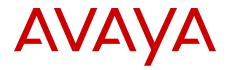

## Nortel Communication Server 1000 Nortel Converged Office Fundamentals — Microsoft Office Communications Server 2007

7.0 NN43001-121, 04.04 May 2012

### All Rights Reserved.

### Notice

While reasonable efforts have been made to ensure that the information in this document is complete and accurate at the time of printing, Avaya assumes no liability for any errors. Avaya reserves the right to make changes and corrections to the information in this document without the obligation to notify any person or organization of such changes.

### **Documentation disclaimer**

"Documentation" means information published by Avaya in varying mediums which may include product information, operating instructions and performance specifications that Avaya generally makes available to users of its products. Documentation does not include marketing materials. Avaya shall not be responsible for any modifications, additions, or deletions to the original published version of documentation unless such modifications, additions, or deletions were performed by Avaya. End User agrees to indemnify and hold harmless Avaya, Avaya's agents, servants and employees against all claims, lawsuits, demands and judgments arising out of, or in connection with, subsequent modifications, additions or deletions to this documentation, to the extent made by End User.

### Link disclaimer

Avaya is not responsible for the contents or reliability of any linked Web sites referenced within this site or documentation provided by Avaya. Avaya is not responsible for the accuracy of any information, statement or content provided on these sites and does not necessarily endorse the products, services, or information described or offered within them. Avaya does not guarantee that these links will work all the time and has no control over the availability of the linked pages.

### Warranty

Avaya provides a limited warranty on its Hardware and Software ("Product(s)"). Refer to your sales agreement to establish the terms of the limited warranty. In addition, Avaya's standard warranty language, as well as information regarding support for this Product while under warranty is available to Avaya customers and other parties through the Avaya Support Web site: <a href="http://support.avaya.com">http://support.avaya.com</a>. Please note that if you acquired the Product(s) from an authorized Avaya reseller outside of the United States and Canada, the warranty is provided to you by said Avaya reseller and not by Avaya.

#### Licenses

THE SOFTWARE LICENSE TERMS AVAILABLE ON THE AVAYA WEBSITE, HTTP://SUPPORT.AVAYA.COM/LICENSEINFO/ ARE APPLICABLE TO ANYONE WHO DOWNLOADS, USES AND/OR INSTALLS AVAYA SOFTWARE, PURCHASED FROM AVAYA INC., ANY AVAYA AFFILIATE, OR AN AUTHORIZED AVAYA RESELLER (AS APPLICABLE) UNDER A COMMERCIAL AGREEMENT WITH AVAYA OR AN AUTHORIZED AVAYA RESELLER. UNLESS OTHERWISE AGREED TO BY AVAYA IN WRITING, AVAYA DOES NOT EXTEND THIS LICENSE IF THE SOFTWARE WAS OBTAINED FROM ANYONE OTHER THAN AVAYA, AN AVAYA AFFILIATE OR AN AVAYA AUTHORIZED RESELLER; AVAYA RESERVES THE RIGHT TO TAKE LEGAL ACTION AGAINST YOU AND ANYONE ELSE USING OR SELLING THE SOFTWARE WITHOUT A LICENSE. BY INSTALLING, DOWNLOADING OR USING THE SOFTWARE, OR AUTHORIZING OTHERS TO DO SO, YOU, ON BEHALF OF YOURSELF AND THE ENTITY FOR WHOM YOU ARE INSTALLING, DOWNLOADING OR USING THE SOFTWARE (HEREINAFTER REFERRED TO INTERCHANGEABLY AS "YOU" AND "END USER"), AGREE TO THESE TERMS AND CONDITIONS AND CREATE A BINDING CONTRACT BETWEEN YOU AND AVAYA INC. OR THE APPLICABLE AVAYA AFFILIATE ("AVAYA").

### Copyright

Except where expressly stated otherwise, no use should be made of materials on this site, the Documentation, Software, or Hardware provided by Avaya. All content on this site, the documentation and the Product provided by Avaya including the selection, arrangement and design of the content is owned either by Avaya or its licensors and is protected by copyright and other intellectual property laws including the sui generis rights relating to the protection of databases. You may not modify, copy, reproduce, republish, upload, post, transmit or distribute in any way any content, in whole or in part, including any code and software unless expressly authorized by Avaya. Unauthorized reproduction, transmission, dissemination, storage, and or use without the express written consent of Avaya can be a criminal, as well as a civil offense under the applicable law.

### Third-party components

Certain software programs or portions thereof included in the Product may contain software distributed under third party agreements ("Third Party Components"), which may contain terms that expand or limit rights to use certain portions of the Product ("Third Party Terms"). Information regarding distributed Linux OS source code (for those Products that have distributed the Linux OS source code), and identifying the copyright holders of the Third Party Components and the Third Party Terms that apply to them is available on the Avaya Support Web site: http://support.avaya.com/Copyright.

### **Preventing Toll Fraud**

"Toll fraud" is the unauthorized use of your telecommunications system by an unauthorized party (for example, a person who is not a corporate employee, agent, subcontractor, or is not working on your company's behalf). Be aware that there can be a risk of Toll Fraud associated with your system and that, if Toll Fraud occurs, it can result in substantial additional charges for your telecommunications services.

### Avaya Toll Fraud Intervention

If you suspect that you are being victimized by Toll Fraud and you need technical assistance or support, call Technical Service Center Toll Fraud Intervention Hotline at +1-800-643-2353 for the United States and Canada. For additional support telephone numbers, see the Avaya Support Web site: <a href="http://support.avaya.com">http://support.avaya.com</a>. Suspected security vulnerabilities with Avaya products should be reported to Avaya by sending mail to: security@avaya.com.

### Trademarks

The trademarks, logos and service marks ("Marks") displayed in this site, the Documentation and Product(s) provided by Avaya are the registered or unregistered Marks of Avaya, its affiliates, or other third parties. Users are not permitted to use such Marks without prior written consent from Avaya or such third party which may own the Mark. Nothing contained in this site, the Documentation and Product(s) should be construed as granting, by implication, estoppel, or otherwise, any license or right in and to the Marks without the express written permission of Avaya or the applicable third party.

Avaya is a registered trademark of Avaya Inc.

All non-Avaya trademarks are the property of their respective owners, and "Linux" is a registered trademark of Linus Torvalds.

### **Downloading Documentation**

For the most current versions of Documentation, see the Avaya Support Web site: <u>http://support.avaya.com</u>.

### **Contact Avaya Support**

Avaya provides a telephone number for you to use to report problems or to ask questions about your Product. The support telephone number is 1-800-242-2121 in the United States. For additional support telephone numbers, see the Avaya Web site: <u>http://support.avaya.com</u>.

### Contents

| Chapter 1: New in this release                                  | . 11        |
|-----------------------------------------------------------------|-------------|
| Navigation                                                      |             |
| Features                                                        | . 11        |
| E.164 Enhancement feature                                       | 11          |
| Other changes                                                   | . 12        |
| Revision History                                                | . 12        |
| Chapter 2: How to get help                                      | . 15        |
| Getting help from the Nortel web site                           | . 15        |
| Getting help over the telephone from a Nortel Solutions Center  | 15          |
| Getting help from a specialist by using an Express Routing Code | . 16        |
| Getting help through a Nortel distributor or reseller           | . 16        |
| Chapter 3: Introduction                                         | . 17        |
| Prerequisites                                                   |             |
| Navigation                                                      | 17          |
| Chapter 4: Converged Office component overview                  | . 19        |
| Navigation                                                      |             |
| Converged Office                                                | . 20        |
| Enterprise Voice                                                | . 21        |
| OCS 2007 Voice components                                       | 23          |
| Media Gateways                                                  | . 24        |
| Mediation Server                                                | . 25        |
| Remote Call Control with SIP CTI (TR/87)                        | 26          |
| AML Front End and Library module                                | . 28        |
| Node master Signaling Server is down                            | . 29        |
| Call Server warm or cold start                                  | 29          |
| Telephony Gateway and Services                                  | . 30        |
| Telephony Services (TLSV)                                       | . 31        |
| Access Edge Server                                              | 33          |
| OCS 2007 snap-in                                                | . 33        |
| Multimedia Convergence Manager                                  | . 34        |
| CDR data collection                                             | 34          |
| SIP CTI (TR/87) Protocol                                        | 35          |
| Hardware Load Balancer                                          | . 37        |
| Dialing plan considerations                                     |             |
| OCS 2007 R2 feature interactions                                | . 39        |
| E.164 enhancement feature                                       | . 39        |
| Office Communicator 2007                                        | 40          |
| Certificate chain                                               | . <b>40</b> |
| Certificate validation                                          | 42          |
| SIP Gateway                                                     | 43          |
| SIP Proxy server                                                |             |
| Documentation References                                        | . 44        |
| Chapter 5: Planning and engineering                             | 47          |
| Navigation                                                      | . 47        |

| Planning process                                               | 47              |
|----------------------------------------------------------------|-----------------|
| Network configuration                                          | 48              |
| Small network                                                  | 49              |
| Medium network                                                 | 50              |
| Large network                                                  | 51              |
| Multiple customer network                                      | 52              |
| Multiple location network                                      |                 |
| Load Balancer planning                                         | 54              |
| Navigation                                                     | 54              |
| Load Balancer prerequisites                                    | 55              |
| Load Balancer requirements                                     | 56              |
| Redundancy with Load Balancers                                 | 57              |
| Nortel Application Switch                                      | 58              |
| Capacity planning                                              | 58              |
| Navigation                                                     | 59              |
| OC 2007 client requirements                                    | 59              |
| Load Balancer capacity requirements                            | 59              |
| SIP CTI (TR/87) services requirements                          | 60              |
| Mediation server requirements                                  |                 |
| Signaling Server requirements                                  | 61              |
| Call Server requirements                                       | 62              |
| OCS Proxy and MCM capacity requirements                        | 62              |
| General requirements                                           |                 |
| Navigation                                                     | 63              |
| Server topology                                                | 64              |
| Operating System Requirements                                  | 65              |
| Hardware Requirements                                          | 65              |
| Virtual Server 2005                                            | 67              |
| Storage                                                        | 67              |
| Trunks                                                         | 67              |
| SIP access port                                                | 68              |
| Basic Client Configuration                                     | 71              |
| Port use                                                       | 71              |
| Security                                                       | 71              |
| Dialing plan considerations                                    | 73              |
| Number formats supported by Office Communicator                | 75              |
| E.164 international format numbers for SIP Gateway and SIP CTI | <b>78</b>       |
| E.164 enhancement feature                                      | <b>78</b>       |
| Calling Line Identification                                    | 80              |
| Incoming public calls                                          | <mark>82</mark> |
| CLI prompts                                                    | 82              |
| Feature interactions                                           | 87              |
| Telephony Gateway and Services planning                        | <mark>88</mark> |
| Navigation                                                     | <mark>88</mark> |
| Systems, platforms, and applications                           | 88              |
|                                                                |                 |
| Feature interactions<br>Remote Call Control with SIP CTI       |                 |

|     | Redundancy                                                                        | 102  |
|-----|-----------------------------------------------------------------------------------|------|
|     | Feature Interactions                                                              | 104  |
|     | OCS 2007 interactions.                                                            | 107  |
|     | LCS 2005 and OCS 2007 coexistence                                                 | 107  |
|     | Client considerations                                                             | 107  |
|     | Converged Office functionality                                                    | 107  |
|     | MCM 2.0 to MCM 4.x                                                                | 108  |
|     | Load balancer considerations                                                      |      |
|     | Migration planning from LCS 2005 to OCS 2007                                      | 109  |
|     | Prerequisites                                                                     | 111  |
|     | Determine your deployment options                                                 | 111  |
|     | Migration process                                                                 | 111  |
|     | Description of Migration Phases                                                   | 114  |
|     | Unified Messaging                                                                 |      |
|     | Navigation                                                                        |      |
|     | Feature interactions                                                              |      |
|     | General user description                                                          |      |
|     | Additional OC client features and capabilities using Exchange integrated with OCS |      |
|     | Communication Server 1000 configuration                                           |      |
|     | OC client configuration                                                           |      |
|     | Voice mail access                                                                 |      |
|     | OCS 2007 user experience                                                          |      |
|     | Signaling with integrated Voice Mail                                              |      |
|     | Signaling with nonintegrated Voice Mail                                           |      |
| Cha | pter 6: Installation                                                              |      |
|     | Navigation                                                                        |      |
|     | Installation and configuration task flow.                                         |      |
|     | OCS 2007 installation preparation and deployment.                                 |      |
|     | CS 1000 and Signaling Server installation.                                        |      |
|     | Installing the CS 1000 system.                                                    |      |
|     | Installing the Signaling Server.                                                  |      |
|     | OCS 2007 component installation                                                   |      |
|     | Prerequisite OCS 2007 information                                                 |      |
|     | Active Directory<br>Office Communications Server (OCS) 2007 Enterprise Pool       |      |
|     | Installing the OCS Proxy server (R1)                                              |      |
|     | Installing the OCS Proxy server (R1).                                             |      |
|     | Installing the Load Balancer.                                                     |      |
|     | Installing MCM.                                                                   |      |
|     | Prerequisite MCM information                                                      |      |
| Cha | pter 7: Configuration                                                             |      |
|     | Navigation                                                                        |      |
|     | Configuration task flow.                                                          |      |
|     | Active Directory configuration                                                    |      |
|     | Office Communications Server configuration                                        |      |
|     | Load Balancer configuration.                                                      |      |
|     | Configuring Voice Properties                                                      |      |
|     |                                                                                   | 1.41 |

| OCS configuration procedures                                                                                                    | 148                                                                                                    |
|----------------------------------------------------------------------------------------------------|----------------------------------------------------------------------------------------------------|
| Configuration of Static Routes                                                                                                    | 148                                                                                                    |
| Host Authorization and Routing configuration                                                                                                    | 148                                                                                                    |
| Configuring the Host Authorization and Routing for the OCS Front End server                                                                                                    | 149                                                                                                    |
| Configuring host authorization for the OCS Proxy                                                                                                    | 151                                                                                                    |
| Configuring a Mediation Server                                                                                                    |                                                                                                    |
| Enabling dual forking-globally                                                                                                    |                                                                                                    |
| Enabling dual forking-by user                                                                                                    | 160                                                                                                    |
| Applying policy                                                                                                    | 161                                                                                                    |
| MCM configuration                                                                                                    | 161                                                                                                    |
| MCM architecture                                                                                                    | 162                                                                                                    |
| MCM Direct configuration                                                                                                    | 163                                                                                                    |
| MCM Early Media configuration                                                                                                    | 163                                                                                                    |
| MCM management console                                                                                                    | 164                                                                                                    |
| MCM command line parameters                                                                                                    | 166                                                                                                    |
| MCM Configuration window                                                                                                    | 167                                                                                                    |
| Network Topology section                                                                                                    |                                                                                                    |
| Mediation Server routing table configuration                                                                                                    |                                                                                                    |
| Enabling the Mediation Server zone selection (OCS 2007 R2 only)                                                                                                    |                                                                                                    |
| Configuring MCM homing logic—CS 1000 main office and MG 1000B Branch Office                                                                                                    |                                                                                                    |
| Prerequisites                                                                                                    |                                                                                                    |
| Configuring the Mediation Server Routing table for Main and Branch Offices                                                                                                    |                                                                                                    |
| MCM homing logic—Geographic Redundancy (N-way)                                                                                                    |                                                                                                    |
| Configuring the Mediation Server Routing table for Geo-redundancy (N-way)                                                                                                    |                                                                                                    |
| Mulaw and alaw companding proferance setting                                                                                                    | 101                                                                                                    |
| Mulaw and alaw companding preference setting                                                                                                    |                                                                                                    |
| Scenario 1                                                                                                    | 181                                                                                                    |
| Scenario 1<br>Scenario 2                                                                                                    | 181<br>183                                                                                                    |
| Scenario 1<br>Scenario 2<br>Incoming Call Processing Parameters section                                                                                                    | 181<br>183<br>183                                                                                                    |
| Scenario 1<br>Scenario 2<br>Incoming Call Processing Parameters section<br>OCS Application parameters                                                                                                    | 181<br>183<br>183<br>185                                                                                                    |
| Scenario 1<br>Scenario 2<br>Incoming Call Processing Parameters section<br>OCS Application parameters<br>Active Directory configuration section                                                                                                    | 181<br>183<br>183<br>185<br>185                                                                                                    |
| Scenario 1<br>Scenario 2<br>Incoming Call Processing Parameters section<br>OCS Application parameters<br>Active Directory configuration section<br>Active Directory query                                                                                                    | 181<br>183<br>183<br>185<br>185<br>186                                                                                                    |
| Scenario 1<br>Scenario 2<br>Incoming Call Processing Parameters section<br>OCS Application parameters<br>Active Directory configuration section<br>Active Directory query<br>Network Dialing Plan section                                                                                                    | 181<br>183<br>183<br>185<br>185<br>186<br>187                                                                                                    |
| Scenario 1<br>Scenario 2<br>Incoming Call Processing Parameters section<br>OCS Application parameters<br>Active Directory configuration section<br>Active Directory query<br>Network Dialing Plan section<br>Outgoing CLID Number Parameters section.                                                                                                    | 181<br>183<br>183<br>185<br>185<br>186<br>187<br>187                                                                                                    |
| Scenario 1<br>Scenario 2<br>Incoming Call Processing Parameters section<br>OCS Application parameters<br>Active Directory configuration section<br>Active Directory query<br>Network Dialing Plan section<br>Outgoing CLID Number Parameters section<br>Outgoing CLID Name Parameters section                                                                                                    | 181<br>183<br>183<br>185<br>185<br>186<br>187<br>187<br>188                                                                                                   |
| Scenario 1<br>Scenario 2<br>Incoming Call Processing Parameters section<br>OCS Application parameters<br>Active Directory configuration section<br>Active Directory query<br>Network Dialing Plan section<br>Outgoing CLID Number Parameters section<br>Outgoing CLID Name Parameters section<br>SIP CTI Authorization section                                                                                                    | 181<br>183<br>183<br>185<br>185<br>186<br>187<br>187<br>188<br>188                                                                                            |
| Scenario 1<br>Scenario 2<br>Incoming Call Processing Parameters section<br>OCS Application parameters<br>Active Directory configuration section<br>Active Directory query<br>Network Dialing Plan section<br>Outgoing CLID Number Parameters section<br>Outgoing CLID Name Parameters section<br>SIP CTI Authorization section<br>MCM for Remote Call Control                                                                                                    | 181<br>183<br>183<br>185<br>185<br>185<br>186<br>187<br>187<br>188<br>188<br>189                                                                              |
| Scenario 1<br>Scenario 2<br>Incoming Call Processing Parameters section<br>OCS Application parameters<br>Active Directory configuration section<br>Active Directory query<br>Network Dialing Plan section<br>Outgoing CLID Number Parameters section<br>Outgoing CLID Name Parameters section<br>SIP CTI Authorization section<br>MCM for Remote Call Control<br>Authorization of TR/87 service                                                                                                    | 181<br>183<br>183<br>185<br>185<br>185<br>186<br>187<br>187<br>188<br>188<br>189<br>189                                                                       |
| Scenario 1<br>Scenario 2<br>Incoming Call Processing Parameters section.<br>OCS Application parameters<br>Active Directory configuration section.<br>Active Directory query.<br>Network Dialing Plan section.<br>Outgoing CLID Number Parameters section.<br>Outgoing CLID Name Parameters section.<br>SIP CTI Authorization section.<br>MCM for Remote Call Control.<br>Authorization of TR/87 service.<br>MCM redundancy with Load Balancer.                                                                                                    | 181<br>183<br>183<br>185<br>185<br>185<br>185<br>186<br>187<br>187<br>188<br>188<br>189<br>189<br>191                                                         |
| Scenario 1<br>Scenario 2<br>Incoming Call Processing Parameters section.<br>OCS Application parameters.<br>Active Directory configuration section.<br>Active Directory query.<br>Network Dialing Plan section.<br>Outgoing CLID Number Parameters section.<br>Outgoing CLID Name Parameters section.<br>SIP CTI Authorization section.<br>MCM for Remote Call Control.<br>Authorization of TR/87 service.<br>MCM redundancy with Load Balancer.<br>Telephony Gateway and Services configuration.                                                                                                    | 181<br>183<br>183<br>185<br>185<br>185<br>186<br>187<br>187<br>187<br>188<br>188<br>189<br>189<br>191                                                         |
| Scenario 1<br>Scenario 2.<br>Incoming Call Processing Parameters section.<br>OCS Application parameters.<br>Active Directory configuration section.<br>Active Directory query.<br>Network Dialing Plan section.<br>Outgoing CLID Number Parameters section.<br>Outgoing CLID Name Parameters section.<br>SIP CTI Authorization section.<br>MCM for Remote Call Control.<br>Authorization of TR/87 service.<br>MCM redundancy with Load Balancer.<br>Telephony Gateway and Services configuration.<br>Call Server configuration.                                                                                                    | 181<br>183<br>183<br>185<br>185<br>185<br>186<br>187<br>187<br>187<br>188<br>188<br>189<br>191<br>191                                                         |
| Scenario 1<br>Scenario 2.<br>Incoming Call Processing Parameters section<br>OCS Application parameters<br>Active Directory configuration section<br>Active Directory query<br>Network Dialing Plan section<br>Outgoing CLID Number Parameters section<br>Outgoing CLID Name Parameters section<br>Outgoing CLID Name Parameters section<br>SIP CTI Authorization section<br>MCM for Remote Call Control<br>Authorization of TR/87 service<br>MCM redundancy with Load Balancer<br>Telephony Gateway and Services configuration<br>Call Server configuration<br>Configuring the Codec                                                                            | 181<br>183<br>183<br>185<br>185<br>185<br>186<br>187<br>187<br>187<br>187<br>187<br>188<br>189<br>191<br>191<br>191                                           |
| Scenario 1<br>Scenario 2.<br>Incoming Call Processing Parameters section<br>OCS Application parameters<br>Active Directory configuration section<br>Active Directory query<br>Network Dialing Plan section<br>Outgoing CLID Number Parameters section<br>Outgoing CLID Name Parameters section<br>SIP CTI Authorization section<br>MCM for Remote Call Control<br>Authorization of TR/87 service<br>MCM redundancy with Load Balancer<br>Telephony Gateway and Services configuration<br>Call Server configuration<br>Configuring the Codec<br>Loss Plan configuration                                                                                          | 181<br>183<br>183<br>185<br>185<br>185<br>185<br>186<br>187<br>187<br>187<br>187<br>188<br>189<br>189<br>191<br>191<br>191<br>192                             |
| Scenario 1<br>Scenario 2<br>Incoming Call Processing Parameters section<br>OCS Application parameters<br>Active Directory configuration section<br>Active Directory query<br>Network Dialing Plan section<br>Outgoing CLID Number Parameters section<br>Outgoing CLID Name Parameters section<br>Outgoing CLID Name Parameters section<br>SIP CTI Authorization section<br>MCM for Remote Call Control<br>Authorization of TR/87 service<br>MCM redundancy with Load Balancer<br>Telephony Gateway and Services configuration<br>Call Server configuration<br>Configuring the Codec<br>Loss Plan configuration to route to MCM                                  | 181<br>183<br>183<br>185<br>185<br>185<br>186<br>187<br>187<br>187<br>187<br>187<br>188<br>188<br>189<br>191<br>191<br>191<br>191<br>192<br>193               |
| Scenario 1<br>Scenario 2.<br>Incoming Call Processing Parameters section.<br>OCS Application parameters.<br>Active Directory configuration section.<br>Active Directory query.<br>Network Dialing Plan section.<br>Outgoing CLID Number Parameters section.<br>Outgoing CLID Name Parameters section.<br>SIP CTI Authorization section<br>MCM for Remote Call Control.<br>Authorization of TR/87 service.<br>MCM redundancy with Load Balancer.<br>Telephony Gateway and Services configuration.<br>Call Server configuration.<br>Configuring the Codec.<br>Loss Plan configuration to route to MCM.<br>Configuring Telephony Services.                         | 181<br>183<br>183<br>185<br>185<br>185<br>186<br>187<br>187<br>187<br>187<br>187<br>187<br>188<br>189<br>191<br>191<br>191<br>192<br>193<br>194               |
| Scenario 1<br>Scenario 2<br>Incoming Call Processing Parameters section<br>OCS Application parameters.<br>Active Directory configuration section<br>Active Directory query<br>Network Dialing Plan section<br>Outgoing CLID Number Parameters section<br>Outgoing CLID Name Parameters section<br>SIP CTI Authorization section<br>MCM for Remote Call Control<br>Authorization of TR/87 service<br>MCM redundancy with Load Balancer<br>Telephony Gateway and Services configuration<br>Call Server configuration<br>Configuring the Codec<br>Loss Plan configuration to route to MCM<br>Configuring Telephony Services<br>Calling Line ID table configuration | 181<br>183<br>183<br>185<br>185<br>185<br>186<br>187<br>187<br>187<br>187<br>187<br>188<br>188<br>189<br>191<br>191<br>191<br>191<br>191<br>192<br>193<br>195 |
| Scenario 1<br>Scenario 2.<br>Incoming Call Processing Parameters section.<br>OCS Application parameters.<br>Active Directory configuration section.<br>Active Directory query.<br>Network Dialing Plan section.<br>Outgoing CLID Number Parameters section.<br>Outgoing CLID Name Parameters section.<br>SIP CTI Authorization section<br>MCM for Remote Call Control.<br>Authorization of TR/87 service.<br>MCM redundancy with Load Balancer.<br>Telephony Gateway and Services configuration.<br>Call Server configuration.<br>Configuring the Codec.<br>Loss Plan configuration to route to MCM.<br>Configuring Telephony Services.                         | 181<br>183<br>183<br>185<br>185<br>185<br>186<br>187<br>187<br>187<br>187<br>187<br>188<br>189<br>189<br>191<br>191<br>191<br>191<br>191<br>192<br>193<br>194 |

| SIP Trunk configuration                                                                                   | <b>198</b> |
|----------------------------------------------------------------------------------------------------|------------|
| Route list data block                                                                                     | 200        |
| Domain naming                                                                                             | 200        |
| Configuring the SIP Trunk Domain name                                                                     | <b>201</b> |
| URI Mapping                                                                                               | 202        |
| SIP Gateway CLID Parameters configuration                                                                 |            |
| SPS configuration                                                                                         |            |
| NRS configuration                                                                                         |            |
| CDR configuration                                                                                         | 207        |
| E.164 International Format Numbers from Office Communicator - Computer Calls (SIP Gateway)                | 207        |
| Phone number normalization                                                                                | 208        |
| Remote Call Control configuration                                                                         | 208        |
| Enabling Remote Call Control and PBX integration                                                          | 208        |
| Enabling RCC and PBX integration on the OC client                                                         |            |
| CS 1000 configuration                                                                                     | 210        |
| Signaling Server configuration                                                                            | 214        |
| SIP CTI Services configuration settings                                                                   | 217        |
| SIP CTI Dial Plan prefixes                                                                                |            |
| SIP CTI CLID configuration parameters                                                                     |            |
| Scenario 1 - SIP STI Dial Plan = CDP                                                                      | 221        |
| Scenario 2 - SIP CTI Dial Plan = UDP                                                                      | 222        |
| Parameter: Calling Device URI Format                                                                      | 222        |
| Parameter: Country Code                                                                                   | 223        |
| Parameter: Area Code                                                                                      | 223        |
| Parameter: Subscriber/Number of Digits to strip                                                           | 223        |
| Parameter: Subscriber/Prefix to insert                                                                    | 223        |
| Parameter: National/Number of Digits to strip                                                             | 223        |
| Parameter: National/Prefix to insert                                                                      | 224        |
| Configuring the SIP URI Map                                                                               | 225        |
| Configuring CDR                                                                                           | 226        |
| Dialing E.164 International Format Numbers from Office Communicator - Phone Calls (SIP CTI)               |            |
| Transport Layer Security (TLS) configuration between the OCS Proxy with MCM and CS 1000                   | <b>228</b> |
| Interactions and requirements                                                                             | <b>228</b> |
| Example TLS configuration                                                                                 | 229        |
| Configuring TLS for Converged Office                                                                      | <b>230</b> |
| OCS certificate configuration                                                                             | <b>238</b> |
| Enterprise CA                                                                                             | <b>238</b> |
| Standalone CA                                                                                             |            |
| Configuring TLS between OCS Proxy with MCM and Mediation Server (OCS R1 only)                             |            |
| Configuring the TLS between OCS Proxy with MCM and Mediation Server using secure signaling (OCS R2 only). |            |
| Configuring the OCS Proxy server                                                                          |            |
| Normalizing phone numbers                                                                                 | <b>246</b> |
| Normalizing offline (recommended)                                                                         | 247        |
| Normalizing using the Address Book Service                                                                | 247        |
| Creating Normalization rules                                                                              | 247        |
| SIP Routing and Redundancy configuration                                                                  | <b>251</b> |
| Configuring Remote Call Control SIP Routing Using Phone Addressing                                        | <b>252</b> |

|     | Redundancy configuration                                                   | 252        |
|-----|----------------------------------------------------------------------------|------------|
|     | E.164 dialing plan                                                         | 252        |
|     | Creating an E.164 dialing plan                                             | 253        |
|     | OCS 2007 users using UM 2007 in integrated mode                            | <b>256</b> |
|     | Prerequisites                                                              | <b>256</b> |
|     | Option 1—integrated mode                                                   | 257        |
|     | Configuring a basic mailbox for the UM user                                | 257        |
|     | Adding a user alias as Exchange UM                                         | <b>258</b> |
|     | Option 2—integrated mode                                                   |            |
|     | Configuring a basic mailbox for the UM user                                | <b>262</b> |
|     | Adding Exchange UM                                                         | <b>263</b> |
| Cha | pter 8: Maintenance                                                        | <b>267</b> |
|     | Navigation                                                                 | <b>267</b> |
|     | Communication Server 1000                                                  |            |
|     | MCM                                                                        |            |
|     | Tools                                                                      |            |
|     | Patches and upgrades                                                       |            |
|     | Remote Call Control                                                        |            |
|     | Signaling Server OAM Level CLI Commands                                    |            |
|     | Operational Measurements for SIP CTI                                       |            |
|     | Signaling Server Expert Level CLI Commands                                 |            |
| Cha | pter 9: Troubleshooting                                                    |            |
|     | Navigation                                                                 |            |
|     | Checking Telephony Gateway (SIP Gateway) configuration                     |            |
|     | Checking Remote Call Control (SIP CTI) configuration                       |            |
|     | Lack of memory on Signaling Server.                                        |            |
|     | SIP CTI services does not come up                                          |            |
|     | SIP Dialog not established.                                                |            |
|     | SIP CTI service is down.                                                   |            |
|     | MCM not synchronizing new users in AD Cache mode                           |            |
|     | Solution 1: Checking the Global Catalog content manually                   |            |
|     | Solution 2: Accessing permissions for the AD object properties             |            |
|     | Solution 3: Enabling propagation of the AD to the Global Catalog           |            |
|     | OC client not registered<br>Pop-up not displayed                           |            |
|     | Two pop-ups are displayed                                                  |            |
|     | Delay for a SIP Gateway call                                               |            |
|     | Call Forward is cancelled by Office Communicator                           |            |
|     | Office Communicator disconnecting from the network                         |            |
|     | Anonymous Calling Line Identification on incoming call toast (OCS R2 only) |            |
|     | Capturing traces and logs.                                                 |            |
|     | Communication Server 1000 traces.                                          |            |
|     | AML traces on the Call Server (SIP CTI only)                               |            |
|     | SIP CTI traces on the Signaling Server                                     |            |
|     | SIP Gateway traces on the Signaling Server                                 |            |
|     | MCM logs                                                                   |            |
|     | OCS logs                                                                   |            |
|     |                                                                            |            |

| Case checklists2                                   | 291       |
|----------------------------------------------------|-----------|
| Appendix A: Call Flow and protocol details 2       | 295       |
| Navigation2                                        |           |
| Overview                                           | 295       |
| Message sequence2                                  | 296       |
| Call flow2                                         | 297       |
| Telephony Gateway and Services call flow2          | 297       |
| Remote Call Control Call Flow                      | 60        |
| Supported features                                 | <b>07</b> |
| Appendix B: Configuration Examples                 | 311       |
| Navigation                                         |           |
| Standard Edition                                   | 311       |
| Setting up the lab                                 | 311       |
| Collecting required data                           | 12        |
| Checking the Call Server configuration             | 14        |
| Signaling Server checklist                         |           |
| Checking the MCM installation and configuration    | 31        |
| Enterprise Edition                                 |           |
| Overview of general lab set-up                     | 34        |
| OCS Management Console                             | 37        |
| Checking the configuration of Certificates         | 41        |
| Checking the configuration of Host Authorization   | 42        |
| Checking that Routing is correctly configured 3    | 43        |
| Checking that DNS is correctly configured          | 45        |
| Checking Active Directory configuration            | 46        |
| Checking the installation and configuration of MCM | 47        |
| Checking the Signaling Server configuration        |           |
| Checking the configuration of NRS                  |           |
| Normalizing Phone Numbers                          | 53        |
| Appendix C: Abbreviations                          | 55        |

# **Chapter 1: New in this release**

The following sections detail what is new in *Nortel Converged Office Fundamentals* — *Microsoft Office Communications Server 2007, NN43001-121* for Nortel Communication Server 1000 Release 7.0.

### Navigation

- Features on page 11
- Other changes on page 12

### **Features**

See the following sections for information about feature changes:

• E.164 Enhancement feature on page 11

### E.164 Enhancement feature

The E.164 enhancement feature provides Direct Inward Dial (DID) users in a network to be represented as an E.164 International format number on OCS 2007. For example, a user can send/receive E.164 pop-ups for both Remote Call Control and Computer Modes calls. The DID user can be an Office Communicator (OC) user or non-OC user. The public number is visible to all Office Communications Server (OCS) users in the network. Mixed networks (DID and non-DID users) are supported. The OC client can receive and send the E.164 International format numbers for DID users. The Communication Server 1000 display or any other nodes are not affected by this feature.

The E.164 enhancement feature is designed for Communication Server 1000 Release 7.0 and for Microsoft OCS 2007 Release 1.

For more information about the E.164 enhancement feature, see <u>E.164 enhancement</u> feature on page 78.

## **Other changes**

See the following sections for information about changes that are not feature-related:

### **Revision History**

May 2012 Standard 04.04. This document is up-issued for Nortel Communication Server 1000 Release 7.0.

May 2011 Standard 04.03. This document is up-issued for Nortel Communication Server 1000 Release 7.0.

May 2011 Standard 04.02. This document is up-issued for Nortel Communication Server 1000 Release 7.0.

June 2010 Standard 04.01. This document is up-issued for Nortel Communication Server 1000 Release 7.0.

July 2009 Standard 03.06. This document is up-issued to update the UDP Location Code in the table <u>Table 31: Feature Interactions of RCC</u> on page 104.

June 2009 Standard 03.05. This document is up-issued for Nortel Communication Server 1000 Release 6.0.

June 2009 Standard 03.04. This document is up-issued for Nortel Communication Server 1000 Release 6.0.

June 2009 Standard 03.03. This document is up-issued for Nortel Communication Server 1000 Release 6.0.

May 2009 Standard 03.02. This document is up-issued for Nortel Communication Server 1000 Release 6.0.

May 2009 Standard 03.01. This document is up-issued for Nortel Communication Server 1000 Release 6.0.

March 2009 Standard 02.11. This document is up-issued to include information on Considering MADN (Multiple Appearance DN).

March 2009 Standard 02.10. This document is up-issued to include information on Flexible Feature Codes with regard to support by RCC.

January 2009 Standard 02.09. This document is up-issued to reflect changes made in sections Configuration and Installation

December 2008 Standard 02.08. This document is up-issued to update Outgoing CLID Name Parameters section in MCM Configuration chapter.

December 2008 Standard 02.07. This document is up-issued for Nortel Communication Server.

November 2008 Standard 02.06. This document is up-issued to add technical content under section OC client Presence with Mobile Extension.

October 2008 Standard 02.05. This document is up-issued to update the figure MCM configuration form and add technical content under heading OCS Application parameters.

October 2008 Standard 02.04. This document is up-issued to update the Network Topology field in MCM Configuration form.

October 2008 Standard 02.03. This document is up-issued for Nortel Communication Server 1000 Release 5.5 to support changes in technical content for OCS Proxy server installation.

September 2008 Standard 02.02. This document is up-issued for Nortel Communication Server 1000 Release 5.5. The information is related to technical content in Network Topology fields.

May 2008 Standard 02.01. This document is up-issued for Nortel Communication Server 1000 Release 5.5. The information related to OCS Mediation Server is removed.

April 2008 Standard 01.03. This document is up-issued to correct the syntax in the Installing the OCS Proxy section.

January 2008 Standard 01.02. This document is up-issued for new content to address CRs, Unified Messaging, and LCS to OCS migration.

December 2007 Standard 01.01. This is a new document for Converged Office with Microsoft Office Communications Server 2007 supported on Nortel Communication Server 1000 Release 5.0.

New in this release

# Chapter 2: How to get help

This chapter explains how to get help for Nortel products and services.

## Getting help from the Nortel web site

The best way to get technical support for Nortel products is from the Nortel Technical Support web site: <u>http://www.nortel.com/support</u> This site provides quick access to software, documentation, bulletins, and tools to address issues with Nortel products. From this site, you can:

- · download software, documentation, and product bulletins
- search the Technical Support Web site and the Nortel Knowledge Base for answers to technical issues
- sign up for automatic notification of new software and documentation for Nortel equipment
- open and manage technical support cases

## Getting help over the telephone from a Nortel Solutions Center

If you do not find the information you require on the Nortel Technical Support web site, and you have a Nortel support contract, you can also get help over the telephone from a Nortel Solutions Center.

In North America, call 1-800-4NORTEL (1-800-466-7835).

Outside North America, go to the following web site to obtain the telephone number for your region: <u>http://www.nortel.com/callus</u>

# Getting help from a specialist by using an Express Routing Code

To access some Nortel Technical Solutions Centers, you can use an Express Routing Code (ERC) to quickly route your call to a specialist in your Nortel product or service. To locate the ERC for your product or service, go to: <u>http://www.nortel.com/erc</u>

## Getting help through a Nortel distributor or reseller

If you purchased a service contract for your Nortel product from a distributor or authorized reseller, contact the technical support staff for that distributor or reseller.

# **Chapter 3: Introduction**

This document describes the elements and processes necessary to integrate Nortel Communication Server 1000 (CS 1000) with the Office Communications Server 2007 (OCS 2007) in the Nortel Converged Office.

## **Prerequisites**

- Ensure Communication Server 1000 Release 7.0 is installed.
- Microsoft supports the coexistence of LCS 2005 SP1 Standard Edition or Enterprise Edition with OCS 2007 Standard Edition or Enterprise pools. For more information, see LCS 2005 and OCS 2007 coexistence on page 107.

## **Navigation**

- Converged Office component overview on page 19
- Planning and engineering on page 47
- Installation on page 129
- <u>Configuration</u> on page 139
- Maintenance on page 267
- Troubleshooting on page 273
- <u>Call Flow and protocol details</u> on page 295
- Configuration Examples on page 311
- <u>Abbreviations</u> on page 355

Introduction

# Chapter 4: Converged Office component overview

This chapter provides a brief technical description of all the components associated with Nortel Converged Office.

## **Navigation**

- <u>Converged Office</u> on page 20
- Enterprise Voice on page 21
- OCS 2007 Voice components on page 23
- Media Gateways on page 24
- Mediation Server on page 25
- Remote Call Control with SIP CTI (TR/87) on page 26
- Telephony Gateway and Services on page 30
- Telephony Services (TLSV) on page 31
- Access Edge Server on page 33
- OCS 2007 snap-in on page 33
- Multimedia Convergence Manager on page 34
- CDR data collection on page 34
- SIP CTI (TR/87) Protocol on page 35
- Hardware Load Balancer on page 37
- Dialing plan considerations on page 38
- OCS 2007 R2 feature interactions on page 39
- E.164 enhancement feature on page 39
- Office Communicator 2007 on page 40
- Certificate chain on page 40
- Documentation References on page 44

## **Converged Office**

Many Nortel Communication Server 1000 customers base their multimedia strategy on deploying Office Communications Server (OCS) 2007 and the Office Communicator (OC) 2007 soft clients.

The Nortel Converged Office feature combines the business-grade telephony of the Communication Server 1000 with the OCS 2007 Enterprise Voice solution to offer a powerful converged office solution set that improves worker productivity. Telepresence and Multimodal (business set Voice over Internet Protocol (VoIP), Instant Messaging (IM), and e-mail) communications bundles, with applications such as Click-to-call and Access mobility, allow workers to stay connected when not at their desks.

Nortel Converged Office comprises the following components:

- Remote Call Control (RCC) with Session Initiation Protocol Computer Telephony Integration (SIP CTI) (TR/87) provides full Microsoft Office telephony integration to control business-grade telephony phones from within Microsoft Office applications, as well as support for a standards-based CTI interface defined by the TR/87 protocol.
- Telephony Gateway and Services provides a basic SIP Telephony Gateway to connect between Private and Public Telephony networks and OC 2007 clients.

Nortel offers unique value with the two components that provide its telephony services to OC 2007 clients and connectivity between the Office Communications Server 2007 and the Nortel telephony network.

Nortel Converged Office provides the following benefits:

- federated IM with industry name instant messaging
- Microsoft application integration
- click-to-call commands and missed call log
- easy-to-use single soft client for IM, telepresence, and VoIP telephony presence integration with Microsoft desktop and applications
- a powerful suite of Nortel applications
  - Nortel Unified Messaging
  - Contact Center
  - Interactive Voice Response (IVR)
  - conferencing
  - click-to-call

The Communication Server 1000 and Microsoft desktop software allows end users to access business-grade telephony services on the Nortel Communication Server 1000 from the Microsoft Office Communicator desktop client. End users can

- originate and receive telephone calls over existing Communication Server 1000 phones from an Office Communicator (OC) 2007 desktop client.
- originate and receive Public Switched Telephone Network (PSTN) calls from the Office Communicator (OC) 2007 soft client when away from the office.
- take advantage of existing business telephony features on the Communication Server 1000.

## **Enterprise Voice**

This section describes the Office Communications Server (OCS) 2007 Enterprise Voice solution. The Nortel Converged Office feature integrates the OCS 2007 with the Communication Server 1000. For a description of the integrated network from the Communication Server 1000 perspective, see <u>Network configuration</u> on page 48. Enterprise Voice is Microsoft's software-powered VoIP solution, a SIP-based implementation of IP telephony for the enterprise that does not rely on proprietary hardware investments. Enterprise Voice is a full-featured VoIP solution that includes connectivity to the PSTN gateways and interoperation with the Communication Server 1000. Enterprise Voice, IM, group IM, enhanced presence, and audio-video conferencing together constitute the Microsoft Unified Communications solution.

The following figure shows the OCS 2007 Enterprise Voice components extracted from the overall OCS 2007 architecture. COMO refers to Communicator Mobile.

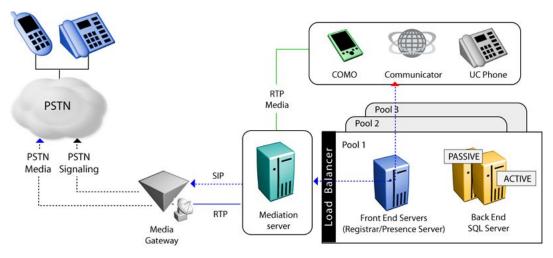

Figure 1: Enterprise Voice components—OCS 2007

When a user calls from an Enterprise Voice client by dialing or clicking on a contact name or number in OC 2007 or Outlook, the following occurs.

- the OCS Front End server normalizes the number to the E.164 format, and invokes routing rules based on the location profile and user policy, and directs the call to the appropriate Mediation Server
- the Mediation Server performs all necessary media transcoding and routes the call to the IP-PSTN gateway.
- the IP-PSTN gateway, based on topology, applies local or PBX dialing rules and passes the call to the PSTN or PBX

Enterprise Voice uses Real-Time Transport Protocol (RTP) for media. Like SIP, RTP is an Internet Engineering Task Force (IETF) standard. The standard defines a packet format to carry audio and video over IP networks.

Enterprise Voice uses SIP for signaling and RTP for media. In the OCS, SIP is used for IM, conferencing, presence subscriptions, video, and voice enabling Enterprise Voice clients to provide a common user experience across the communication modes.

Enterprise Voice is the Microsoft SIP–based implementation of IP telephony for the Enterprise.

SIP sessions can include the sharing of real-time media. However, SIP itself does not handle the actual media data, such as audio, video, and application sharing. This separation means that SIP and various media protocols can evolve independently.

## **OCS 2007 Voice components**

The core routing components for Enterprise Voice reside on the following:

- Standard Edition Server (in the role of Front End Server or Director)
- Enterprise Edition Front End Server

Other core routing server components include

- Translation Service: translates a dialed number into E.164 format based on the normalization rules defined by the administrator.
- Inbound Router: handles incoming calls according to user-specified preferences.
- Outbound Router: routes calls to Communication Server 1000 or PSTN destinations after it applies authorization rules to callers and determines the optimal media gateway to route each call.

OCS 2007 Front End or Director components essential for voice support, but are not voice components, include

- User Services: performs Reverse Number Look-up on the target phone number for incoming phone calls.
- User Replicator: extracts user phone numbers from the Active Directory for use by User Services and the Address Book Service.
- Address Book Service: normalizes enterprise user phone numbers to E.164 format to provision user Contacts in Office Communicator.

The following figure shows the components essential for voice support.

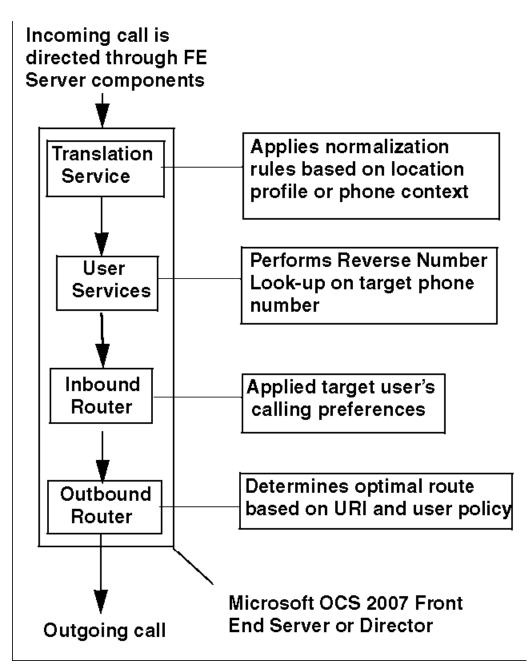

Figure 2: Core routing server components

## **Media Gateways**

Media gateways are third-party hardware components that provide a common interface between the Enterprise Voice infrastructure and the PSTN. Media gateways translate signaling and media between the PSTN and Enterprise Voice infrastructure.

Media gateways translate the following protocols between the circuit-switched PSTN network and the packet-switched Enterprise Voice infrastructure:

- Signaling protocol—SS7 and other protocols on the PSTN translate to SIP for Enterprise Voice
- Transport protocol—T-Carrier or E-Carrier on the PSTN converts to RTP or Secure Real-Time Transport Protocol (sRTP) for Enterprise Voice

From the Nortel perspective, the Communication Server 1000 functions as a media gateway for the clients of the OCS 2007 server.

### **Mediation Server**

The Mediation Server provides signaling and media translation between the Enterprise Voice infrastructure and a Communication Server 1000 gateway.

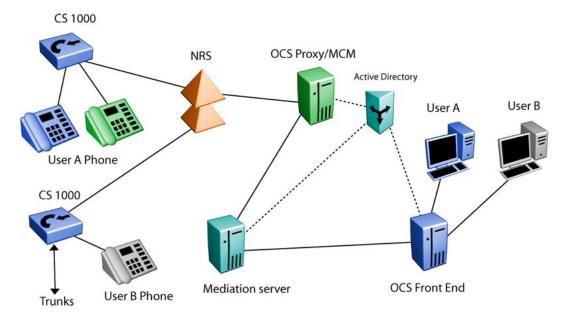

### Figure 3: CS 1000 and OCS 2007 logical network elements

The Mediation Server provides the following functions:

- translates SIP over Transport Control Protocol (TCP) and Transport Layer Security (TLS) on the Communication Server 1000 gateway side to SIP over mutual TLS on the Office Communications Server side
- encrypts and decrypts sRTP on the Office Communications Server side
- translates media streams (G.711) on the Communication Server 1000 gateway side and RT Audio on the Office Communication Server side

- connects clients outside the network to internal Interactive Connectivity Establishment (ICE) components, to enable media traversal of NAT and firewalls
- is an intermediary for call flows that a gateway does not support (such as calls from remote workers on an Enterprise Voice client)

The Mediation Server uses the following types of signaling:

- For an inbound call from the Communication Server 1000, the ms-call-source:non-ms-rtc SIP header is inserted by the Mediation Server.
- For an inbound call from the Communication Server 1000, the Mediation Server Back 2 Back User Agent (B2BUA) generates a Session Description Protocol (SDP) offer based on its capabilities in the OCS 2007.
- For an inbound call from the Communication Server 1000, the Mediation Server adds a phone-context attribute to a number that is not in E.164 format.
- For an outbound call from an OC 2007 client, the Mediation Server Back 2 Back (B2B) terminates the dialog and originates a new dialog with the Communication Server 1000. The From header is replaced with a phone number derived from the p-asserted-identity header.
- OC 2007 single step transfer. The Mediation Server terminates the REFER message and returns the response code 202. The Mediation server sends an INVITE message. The Mediation Server does not forward the REFER message to the Communication Server 1000.

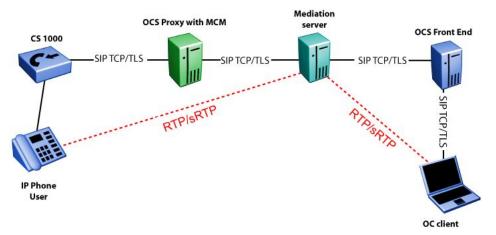

Figure 4: Signaling and media path between OC client and CS 1000

## Remote Call Control with SIP CTI (TR/87)

The Communication Server 1000 and OCS 2007 integration feature allows clients of the two systems (Microsoft OCS 2007 and Nortel Communication Server 1000) to communicate with each other. You can associate an OC Client, which connects to the OCS, with a Communication Server 1000 line. You can perform operations on the Communication Server 1000 line through

the OC Client using Remote Call Control (RCC) often referred to as Phone-Mode. This feature provides consistent access to RCC, service control and configuration, and telepresence functions across various endpoints supported by the Communication Server 1000.

The Nortel Converged Office Solution is implemented through an open interface to ensure that any Communication Server 1000 feature supported through OC 2007 is also accessible to applications from other vendors and application developers who support these interfaces.

The SIP CTI (TR/87) protocol is on the Communication Server 1000 Signaling Server. OC 2007 uses the TR/87 specification to implement phone integration throughout the suite of Microsoft Office applications. You cannot use Office Communicator to invoke a feature that the phone does not support.

Example of RCC with SIP CTI (TR/87)

<u>Figure 5: Remote Call Control</u> on page 27 shows an example of a Communication Server 1000 call to a mobile client. The following steps correspond to the numbers in the figure:

- 1. A user selects Call to Chris' mobile phone number from the Communication Server 1000 telephone.
- 2. The Office Communications Server 2007 sends a call request to the Communication Server 1000.
- 3. The Communication Server 1000 sets up a call from the user's phone to Chris' mobile phone number.
- 4. Chris answers his mobile phone and a media path is established between the two phones.

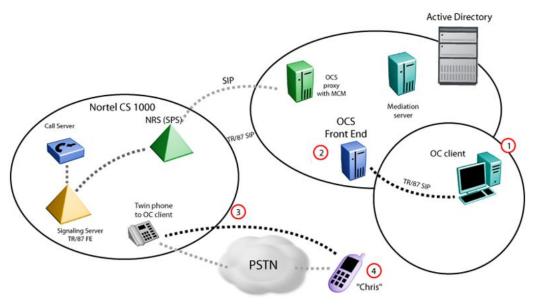

### Figure 5: Remote Call Control

The full set of business-grade telephony features available with Communication Server 1000 telephones is integrated with the OC 2007 client and can be operated from a Communication

Server 1000 IP Phone, even when the client is unavailable. This integration ensures that telephony service reliability is preserved during interruptions in soft client operation.

With the convergence of the Communication Server 1000 with the OCS 2007, the OC 2007 client complements the voice communications between two users by allowing other media types, such as IM, file, and application sharing to an existing voice call without the need to establish an independent session between the users.

## **AML Front End and Library module**

When SIP CTI services is enabled in the node configuration for IP Telephony in Element Manager, the AML Front End starts up when the master Signaling Server initializes. The AML Library module on the Signaling Server is started by an application that needs the AML IP link. When two or more Signaling Servers are configured in a node with SIP CTI services enabled, the leader-follower scheme takes effect and the AML Front End co-resides with the SIP Gateway. The AML link is used to converge the Microsoft Office Communicator (OC) client and the Nortel IP phone for Remote Call Control (RCC), to monitor an IP phone for IP call recording functionality. The following diagram shows the general architecture for IP call recording.

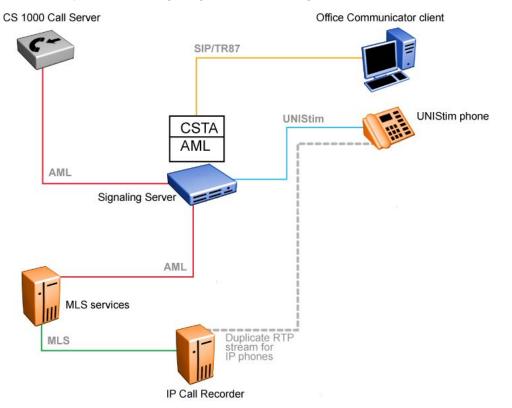

Figure 6: General architecture for IP call recording

## Node master Signaling Server is down

If a Signaling Server loses node mastership, the AML Front End and all related data structures stop. The Signaling Server that becomes the new node master takes over the node IP address and launches the AML Front End. The AML Front End contacts the Call Server to ask for an AML link, the Call Server sends an AML INIT message to the AML Front End and the corresident applications are notified by a related ITG event. The same AML IP link number as the previous node master is used.

For example, an OC client attempts to acquire the DN of a desktop phone by using the AML FE on the new node master. A positive response to the OC client is received from the Call Server through the AML Front End. The AML Front End has the same AML link number and Application ID as the AML Front End running on the previous node master. The OC client and IP Call Recorder must recreate DN registration through Meridian Link Services (MLS), and the AML FE on the new node master. An active conversation using an IP phone converged by an OC client remains operational when the node master Signaling Server loses mastership; however, the Remote Call Control functionality on the OC client does not work. To reestablish the OC client connection after a Signaling Server becomes the new node master, the OC client user can either manually log on to the OC client or wait up to 25 minutes for the OC client to acquire the IP phone automatically through the new master Signaling Server.

The master Signaling Server loses mastership when the following network failures occur:

- Lost ELAN connection with Call Server, detected by keepalive messages through the pbxLink
- Lost TLAN carrier connection, detected by a network interface signal

After one of the preceding failures is detected, the current node master Signaling Server calls an election whereby a follower Signaling Server in the node becomes the new node master. The master Signaling Server does not vote for itself. If the current node master Signaling Server is isolated from the remainder of the network, the follower Signaling Servers do not receive the broadcast of I am the master from the current node master. In this case, a follower Signaling Server calls the election and becomes the new node master.

## Call Server warm or cold start

During a warm or cold bootup of the Call Server, the active AML Front End is notified by related ITG events Master Off and Master On. After receiving the Master On notification, the AML Front End sends an ITG message to the Call Server for an AML link and the Call Server sends an AML INIT message to the AML Front End. After receiving the AML INIT message, the AML Front End clears all old data in the related tables and lists and then raises a relevant ITG event to notify co-resident applications. When a connection between the AML Front End and a non-co-resident application is established, an AML INIT message is sent to this newly connected

application. After receiving the AML INIT message, the newly connected application can acquire related resources on the Call Server through the AML Front End.

## **Telephony Gateway and Services**

With the Telephony Gateway and Services component, users can choose how to make and receive calls. For outgoing calls, users can make a call from their Office Communicator (OC) 2007 soft client instead of their phone. You can handle incoming calls in one of two ways: through the computer with OC 2007 or through a phone. This feature provides users with computer-to-phone and phone-to-computer connectivity, leveraging the Nortel provided dial plan, telephony infrastructure, and telephony features to make and receive calls using OC 2007 as a soft client.

With this solution, you can configure Telephony Services (TLSV) on the Communication Server 1000 for each user with this functionality. The Communication Server 1000 configured with the TLSV provides number plan translations, Call Detail Recording (CDR) for outgoing calls, and enables telephony features, such as Call forward No Answer to Voice Mail, Attendant Recall, and participation as a client in a Group Call for incoming calls.

With the Telephony Gateway and Services component, you can configure the OC 2007 client as a Multiple Appearance Directory Number (MADN) member for users with TLSV on the Communication Server 1000. With TLSV, calls to a user's phone number can be presented to both the desktop phone and to the OC 2007 client simultaneously. The user can then choose to answer on the most convenient device.

The ability to connect between computers and phones is not natively provided by Office Communications Server 2007; however, the Telephony Gateway and Services component enables this functionality using the SIP Gateway and Multimedia Convergence Manager (MCM) application. MCM directs calls from an Office Communicator user to the Communication Server 1000 connected to their twinned telephone. With Telephony Gateway and Services, you can originate and receive SIP calls (for example, VoIP and Computer calls) from Office Communicator.

In Figure 7: Dual forking example on page 31, OCS Front End (FE) forks the call to the Communication Server 1000. The twin phone rings once and does not send another invite. The same scenario applies to calls originating from the Communication Server 1000, the OCS is not informed to perform another fork. A setting on OCS 2007 server is available to enable or disable dual forking for each user. Remote Call Control (SIP CTI) is available when dual forking is enabled.

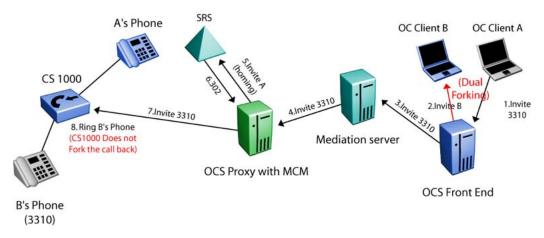

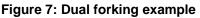

## **Telephony Services (TLSV)**

Many of the features provided by CS 1000 to traditional telephones extend to Office Communicator clients configured with Telephony Services (TLSV). For example, calls that remain unanswered can be forwarded using the Call Forward No Answer feature.

To use the Office Communicator soft client for voice calls using the Telephony Gateway and Services, a TLSV must be configured with the same DN as the user in a MADN arrangement. This offers incoming voice calls to the user's DN on their Office Communicator, as well as any phones that they are configured with the same DN.

For incoming calls to be extended to the "twinned" Office Communicator client, a UEXT Terminal Number (TN) must be defined for that DN. The TLSV subtype has been introduced so a distinction exists between UEXT associated with the OCS 2007 client and UEXT associated with other types of clients. During call processing, the subtype is checked to determine whether an incoming call should be extended to the UEXT target DN or not. For more information about configuring TLSV, see <u>Configuring Telephony Services</u> on page 194.

For outgoing calls from the Office Communicator, the user must have at least one TN configured on the Communication Server 1000 Call Server. The MCM locates the Call Server associated with a user by the Mediation Server used to place the call. This generates calls from Office Communicator clients on Telephony Gateway and Services to always tandem through the user's active Call Server. Note that with Geographic Redundancy features, a user's active Call Server may change during failure scenarios. Multiple Call Servers can be associated with the Mediation Server.

The Network Class of Service (NCOS) setting for outgoing calls from Office Communicator clients is determined by the configuration of the MARP TN when in a MADN group, or by the configuration of the UEXT when it is the only TN for the user.

With TLSV and Remote Call Control configured, users receive one pop-up window for the incoming call to the phone or computer. Users can choose the most convenient way to answer an incoming call.

Telephony Services (TLSV) example

While at the office, a user may decide to use a desktop phone to answer calls. However, the user can still accept calls through the OC 2007 while they travel to locations that have network connectivity (for example, at hotels).

The following steps correspond to the numbers in the figure:

- The Communication Server 1000 system receives a PSTN call to the user's phone number.
- 2. The Communication Server 1000 rings the user's phone and uses the TLSV subtype to provide simultaneous ringing to both the user's phone and the Office Communicator voice client.
- 3. The user can answer the call through the Communication Server 1000 phone or the Office Communicator voice client.

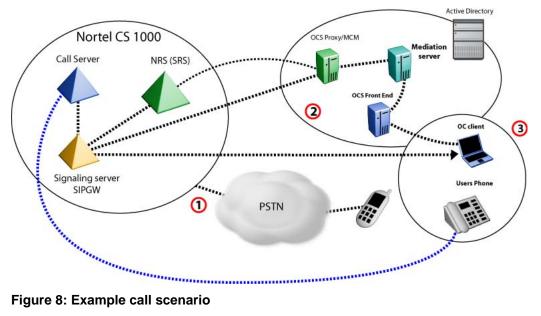

Figure 8: Example call scenario

Users can be reached anywhere on the network and significant cost savings are incurred by using IP telephony through Virtual Private Network (VPN) access to their private network.

As part of the telephony services, many incoming call features are available even when using the OC 2007 as a telephony device or more specifically in Computer mode. Features such as Call Forward No Answer, Unified Messaging, Call Detail Recording, and Attendant Recall are maintained within the Communication Server 1000 system for calls presented to the OC 2007.

Telephony Gateway and Services can access all of the telephony network resources using the OC 2007 client. Calls can originate from the OC 2007 client to the PSTN, phones, or services within the telephony network. Users can access all of their telephony network resources as

long as they have the soft client and a high-quality connection to their private network. Telephony Gateway and Services is enabled by the interworking of the Communication Server 1000 SIP Gateway with the OCS 2007 SIP gateway software.

### Access Edge Server

Access Edge Servers allow internal and external users to communicate across corporate firewalls. Access Edge Servers enable IM and presence, as well as Web conferencing and audio/video (A/V) collaboration between internal and external users.

Access Edge Servers include the following server roles deployed on one or more computers in the perimeter network:

- The Access Edge Server handles the SIP traffic necessary to establish and validate connections between internal and external users.
- The Web Conferencing Edge Server enables external users to participate in internal conference meetings. The Web Conferencing Edge Server handles the exchange of meeting content between internal and external users.
- The Audio/Video (A/V) Edge Server enables A/V conferencing between internal and external users to allow for the sharing of audio and video with external users.

Microsoft recommends that you use the OCS 2007 Director, although it is not required.

### Important:

Office Communicator video is supported only for Remote Call Control between two Office Communicator clients. Office Communicator video is not supported if one of the clients goes through the SIP Gateway.

## OCS 2007 snap-in

The Office Communications Server 2007 snap-in for MMC is redesigned. The Status pane of the Office Communications Server 2007 snap-in provides configuration settings at-a-glance for your forest, domains, pools, servers, and users. The Status pane also features a new Database tab, which can be used to query a pool back-end database. Each query is displayed as an expandable item in a list.

Microsoft Management Console (MMC) is automatically installed on each server in the domain that runs Office Communications Server 2007 or any computer on which Office Communications Server 2007 administrative tools are installed. It is not used to administer Edge Servers or Proxy Servers.

### Important:

Enhanced presence must be enabled prior to Converged Office telephony integration. You can enable enhanced presence from the Office Communications Server Users Wizard in the Configure Users Settings window.

## **Multimedia Convergence Manager**

Multimedia Communications Manager (MCM) 4.x is a software component that ensures interoperability between the Communication Server 1000 and the Microsoft Office Communications Server (OCS) 2007. MCM 4.x is compatible with Communication Server 1000 Release 5.0 and 5.5 with PEP, and Communication Server 1000 Release 6.0 and later. MCM 4.x can be used in a mixed environment. For example, you can configure MCM with SIP TLS to SPS and communicate with nodes from earlier releases. MCM 4.0 is not compatible with the SPS releases 5.0 and 5.5 (lower than SU 5.50.12.006).

The MCM ensures Communication Server 1000 and OCS interoperability of protocols, users, and phone numbers are managed within the Microsoft Active Directory. The MCM also allows the system to block calls where the client is not in the Active Directory (AD). The MCM performs a number of functions.

- translation between telephony phone numbers and user IDs within the Active Directory
- authentication of user phone numbers for RCC
- Numbering Plan normalization
- protocol interworking
- redundant connections to the Communication Server 1000 network components (SIP Redirect Service (SRS), Sip Proxy Server (SPS), and redundant Signaling Servers)

## **CDR** data collection

OCS 2007 supports CDR capability. OCS 2007 CDRs collect different kinds of data that include user logon and logoff, IM and audio call details, Conferencing start and join. You must install the Archiving and CDR Server to support these features. The outgoing calls from the OC 2007 to Communication Server 1000 telephone are captured by this server, as well as OC to OC calls. Thus a call accountant can retrieve CDRs from both the Communication Server 1000 and Archiving server to obtain a consolidated report. In RCC mode, CDRs are captured only on the Communication Server 1000 side. For more information, see *Microsoft Office Communications Server 2007 Archiving and CDR Server Deployment Guide*. Download Microsoft technical documentation from the Download Center at <a href="http://www.microsoft.com/downloads/Search.aspx?displaylang=en">http://www.microsoft.com/downloads/Search.aspx?displaylang=en</a>.

## SIP CTI (TR/87) Protocol

The SIP CTI (TR/87) FE application introduced with this package is not limited to Microsoft applications. Through support of the ECMA TR/87 standard, Nortel partners can use this interface to develop SIP CTI capabilities for use with any specification-compliant application.

If Preferred Calling Device is configured as Phone, a user receives one pop-up notification with an incoming call, as depicted in <u>Figure 9: Call Appearance pop-up window</u> on page 35. The OC user can click Redirect to choose the client as the answering device.

Certain portions of the protocol are not supported. Additional information about the SIP CTI (TR/87) protocol is available to Nortel partners upon request.

Figure 9: Call Appearance pop-up window on page 35 shows an example of an incoming call pop-up window.

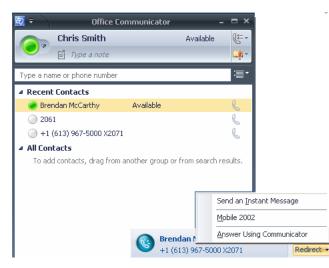

Figure 9: Call Appearance pop-up window

Figure 10: SIP diagram on page 36 depicts the SIP protocol information.

### Converged Office component overview

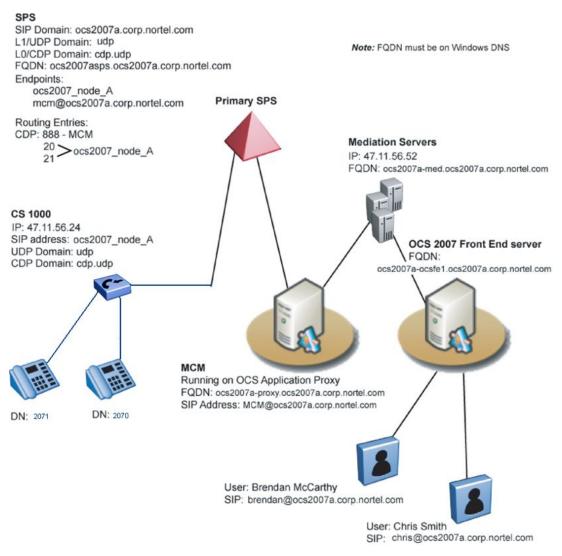

### Figure 10: SIP diagram

Figure 11: IP diagram on page 37 depicts the IP protocol information.

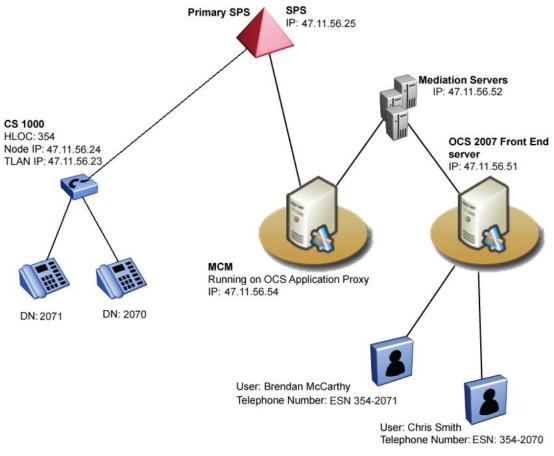

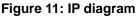

#### Important:

Customers must not use their Office Communicator client to call Emergency numbers (for example, 911). To ensure that emergency service organizations can accurately trace the source of the call, always use a desktop phone to place an emergency call.

# Hardware Load Balancer

Hardware IP Load Balancers (for example, Nortel Application Switches) are required for multiple Office Communications Server 2007 Enterprise Edition deployment. The Load Balancer presents a single virtual IP (VIP) address to clients to prevent direct access to individual OCS 2007 Enterprise Edition servers. The Load Balancer uses an algorithm (for example, round-robin, or fewest connections) to route new client requests to the Office Communications Servers.

Hardware Load Balancers deliver load distribution to avoid a single point of failure. Other benefits include increased performance and added redundancy. The Communication Server 1000 uses Load Balancers for the signaling path of VoIP calls and Remote Call Control.

A Load Balancer is not required if you deploy:

- a Standard Edition server
- a single Enterprise Edition Front End server

A load balancer is required if you deploy:

- multiple OCS 2007 Enterprise Edition Front End servers
- an Array of Edge Servers
- an Array of Directors in OCS 2007
- an Array of OCS Proxy/MCM servers (for redundancy)

Microsoft recommends that you deploy a hardware load balancer for arrays of Office Communications Server 2007, Edge Servers, and Directors but it is not a requirement. Office Communications Server 2007 does not support the use of Windows Server 2003 Network Load Balancer in production or lab deployments. The Communication Server 1000 handles only the load balancers for the signaling path for VoIP and Remote Call Control (RCC).

# **Dialing plan considerations**

For a successful Zone Based Dialing (ZBD) configuration, it is critical to develop the dialing plan. The dialing plan is centralized to control call routing for many sites with various dialing plans. The following is a list of the dialing plan considerations for migrating to the ZBD:

- independent dialing patterns for each location
- local dialing—dialing local extensions with three to five digits.
- E.164 dialing
  - On-Net E.164 numbers that terminate within a single Call Server
  - On-Net E.164 numbers that terminate between Call Servers
  - On-Net E.164 numbers that overflow to the PSTN network
  - Off-Net/Public E.164 numbers
  - Dialing of E.164 numbers must be possible using International and National dialing prefixes and local subscriber prefixes
- Non-DID/DID phones, for example, a conference room, and lobby
- Special Numbers, for example, emergency, voice mail, and help
- numbering plan to accommodate a large number of locations

# OCS 2007 R2 feature interactions

The following table describes the feature interactions associated with OCS 2007 R2. For interoperability with OCS 2007, all endpoints must support RFC2833. The MC32 card is not supported for interoperability with OCS as the MC32 media card does not support RTCP reports that are required by OCS. In a scenario where the Music on Hold feature is provided by OCS, the call is dropped.

#### Table 1: R2 feature interactions

| Component                                        | Description                                                                                                    |
|--------------------------------------------------|----------------------------------------------------------------------------------------------------|
| Call forward on OC client                        | When the call forward feature on the OC client is used,<br>in some instances a delay occurs before media is<br>established. This scenario can occur when using a<br>direct SIP configuration with OCS. |
| Microsoft Exchange UM: Call<br>Forward No Answer | If a call receives Call Forward No Answer (CFNA) after<br>being transferred twice, a delay occurs before a media<br>path is established to Microsoft Exchange UM<br>Scenario.                          |
| OC client                                        | Logging off the OC client when on a call causes OC to hang.                                                                                                    |

# E.164 enhancement feature

With E.164, you can enable Direct Inward Dial (DID) users in a network to be represented as an E.164 International format number on Office Communications Server (OCS) 2007. For example, a user can send/receive E.164 pop-ups for both Remote Call Control and Computer Modes calls. The DID user can be an Office Communicator (OC) user or non-OC user. The public number is visible to all OCS users in the network. Mixed networks (DID and non-DID users) are supported. The OC Client can receive and send the E.164 International format numbers for DID users. The Communication Server 1000 display or any other nodes are not affected by this feature.

DID users were not represented as a Public international number on OCS 2007. The format of the Line URI was previously configured as "+xxxxxxx;ext;ext=xxxx", where ext is the private number. For DID users, you can now configure URI without the extension; for example, configure users with the HOT P Key DN that translates to an E.164 international format number. Non-DID functionality is retained so you continue to configure the URI in the extension field and HOT P key in private number format.

The E.164 enhancement feature is designed for Communication Server 1000 Release 7.0 and for Microsoft OCS 2007 Release 1.

For more information about the E.164 enhancement feature, see <u>E.164 enhancement</u> feature on page 78.

# **Office Communicator 2007**

For detailed information about using Office Communicator 2007 and components, see *Converged Office User Guide — Microsoft Office Communications Server 2007, NN43001-123.* 

# **Certificate chain**

The supported application is the SIP Gateway. A certificate chain is a series of certificates issued by successive CAs. The certificate chain starts with the peer certificate and finishes with the root of the hierarchy. Each certificate is signed with the private key of the issuer and can be verified with the public key of the issuer certificate that is next in the chain.

The following figure depicts a certificate chain with a length of five.

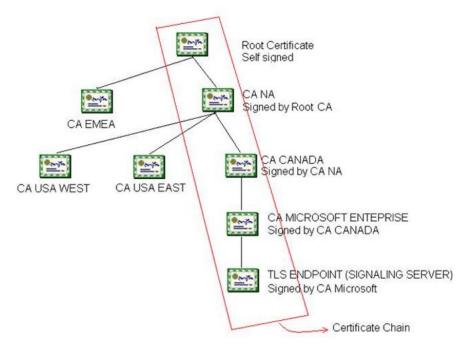

#### Figure 12: Certificate chain example

The CA that issues the certificate to the peer (or endpoint) provides the certificate chain. To import all certificates into the Signaling Server from Unified Communications Management (UCM), all certificates must be packed into a single file that is formatted as Privacy Enhanced Mail (PEM).

The certificate chain is pushed down to OpenSSL during configuration of the SIP stack as part of the Signaling Server bootup sequence. The certificate is then sent to the far end where an SSL/TLS session is negotiated.

The following figure is an example of a PEM formatted certificate chain. It starts from the TLS endpoint certificate and finishes with the root certificate.

--BEGIN CERTIFICATE---MIIE2jCCA8KgAwIBAgIQT2vtM5bxD7ZGDavj2B+fEDANBgkqhkiG9w0BAQUFADBu MRMwEQYKCZImiZPyLGQBGRYDY29tMRYwFAYKCZImiZPyLGQBGRYGbm9ydGVsMRQw - TLS Endpoint certificate EgYKCZImiZPyLGQBGRYEY29ycDEXMBUGCgmSJomT8ixkARkWB3VtMjAwN3IxEDAO -----END CERTIFICATE -----BEGIN CERTIFICATE----BgNVBAMTB2txdnpwNDYwHhcNMDcwNTE0MTkxNDQ4WhcNMTIwNTE0MTkyMTM3WjBu MRMwEQYKCZImiZPyLGQBGRYDY29tMRYwFAYKCZImiZPyLGQBGRYGbm9ydGVsMRQw - CA Microsoft Enterprise Certificate EgYKCZImiZPyLGQBGRYEY29ycDEXMBUGCgmSJomT8ixkARkWB3VtMjAwN3IxEDAO BgNVBAMTB2txdnpwNDYwggEiMA0GCSqGSIb3DQEBAQUAA4IBDwAwggEKAoIBAQCq -END CERTIFICATE --------BEGIN CERTIFICATE---TzONdBtRal6F4tQRezrnB9m3nWbgkELt/XT6OBB6f2F2WD4rPAmJF5LFdwJGH9QK CA CANADA Certificate IjFgYwTlkqdhuITQTBVHtVGNscTY8Cys40gpXxtWipqOOENARDuPR9K8hLLfIY9C /5UzLvB8g0qE+AODywGyDuyBAkuaaOc3hi23EU6VSe+Gf+BgS5/7rH4wnb/XYJbT -----END CERTIFICATE---BEGIN CERTIFICATE YAjRGbnR+/3XYK1ftTEpHpHdFpfj3n+YydLzZn0xLa4iuovKf4rQmh1FBEOI08LF WtEugqVjLeWdo0Phux9sDsEHEv3n8m1v03y4oMvirRWpmxL9E5veyq6etkYKzX0J - CA NA Certificate C1RsQOJIZZFLOI6MnwTVAgMBAAGjggFyMIIBbjALBgNVHQ8EBAMCAYYwDwYDVR0T AQH/BAUwAwEB/zAdBgNVHQ4EFgQUTIrwrYzeLXI/U7IuMPEtijdk9eUwggEbBgNV -----END CERTIFICATE--BEGIN CERTIFICATE ---HR8EggESMIIBDjCCAQqgggEGoIIBAoaBwGxkYXA6Ly8vQ049a3F2enA0NixDTj1r - Root CA certificate (Self signed) cXZ6cDQ2LENOPUNEUCxDTj1QdWJsaWMIMjBLZXkIMjBTZXJ2aWNlcyxDTj1TZXJ2 aWNlcyxDTj1Db25maWd1cmF0aW9uLERDPXVtMjAwN3IsREM9Y29ycCxEQz1ub3J0 ZWwsŔEM9Y29tP2NIcnRpZmljYXRIUmV2b2NhdGlvbkxpc3Q/YmFzZT9vYmpIY3RD -- END CERTIFICATE-Figure 13: Certificate chain example

# **Certificate validation**

The supported applications are SIP Gateway and SIP Proxy server.

When a private key of a certificate is compromised, some CAs issue a Certificate Revocation List (CRL), which can be checked to determine if a particular certificate is revoked. CRL files are signed with the private key of the CA issuing it. UCM provides a mechanism to transfer CRL files into each element in the UCM Security Domain. A periodic update must occur on all CRL files as CA regularly publishes new versions of the CRL files.

During the TLS session negotiation, the far endpoint sends a certificate chain to be verified. To verify if each certificate in the chain is revoked you must enable CRL checking in OpenSSL. This prompts an application call back function to pass back to the CRL for the requested CA.

OpenSSL checks the integrity of the CRL file with the public key of the CA issuing the CRL. The correctness and expiry date of the CRL is verified, and then OpenSSL determines if the certificate is revoked. If the certificate is revoked, OpenSSL notifies the application through a call back function that a particular certificate in the chain is revoked so that the application can take proper action.

The FQDN or IP address in the certificate is verified to ensure that it is consistent with the IP address of the underlying TCP connection for TLS. A certificate can include an FQDN or IP address in the Common Name field or in the SubjectAltName extension. This enhancement calls for an FQDN or IP address to always be included in the Common Name field. In addition, external DNS or local static DNS table must be available; you can configure these values in

Element Manager for SIP Gateway and UCM for SIP Proxy Server. The *Linux Platform Base and Applications Installation and Commissioning, NN43001-564* explains configuring DNS in the Linux Base. After the certificates are verified, a post connection check verifies the client/ server certificate FQDN or IP address against the IP address connection.

# **SIP Gateway**

The call back function receives the connection ID and the host name as parameters. If the host name contains a FQDN, the application function performs a DNS lookup and compares the IP address with the one derived from the connection ID. If the DNS lookup fails, the connection cannot be guaranteed to be from the intended endpoint and the TLS channel is not established.

If the host name contains an IP address, the application call back compares it with the IP derived from the connection ID. If a match occurs the connection is established; otherwise, it is closed.

# **SIP Proxy server**

Verification of the FQDN occurs after connection where the Subject Alternative Field for DNS name is verified first. If the SAN and CN field do not exist or if the DNS name does not match the FQDN derived from the IP address then the Common name field is used. The connection terminates if the client/server certificate fails these tests.

| Certificate Subject Alternative<br>Name: DNS name | Certificate Common Name                   | Result  |
|---------------------------------------------------|-------------------------------------------|---------|
| Does not match with FQDN of<br>connection         | Does not match with FQDN of<br>connection | Fail    |
| Matches with FQDN of connection                   | Does not match with FQDN of<br>connection | Succeed |
| Does not Match with FQDN of connection            | Matches with FQDN of connection           | Succeed |

# **Documentation References**

A list of Nortel and Microsoft documentation is available for reference from the following Web sites.

- You can download Nortel documentation from the Nortel technical documentation Web site at <a href="http://support.nortel.com/go/main.jsp">http://support.nortel.com/go/main.jsp</a>.
- Download Microsoft technical documentation for R1 and R2 content from the Download Center at <a href="http://www.microsoft.com/downloads/Search.aspx?displaylang=en">http://www.microsoft.com/downloads/Search.aspx?displaylang=en</a>.

The following Nortel technical documents are relevant to Nortel Converged Office.

#### Table 3: Nortel technical documentation

| Technical document                                                                                             | Content                                                                                                    | Primary audience |
|----------------------------------------------------------------------------------------------------|----------------------------------------------------------------------------------------------------|------------------|
| Converged Office User<br>Guide — Microsoft Office<br>Communications Server<br>2007, NN43001-123                | Information about using the OC client                                                                                                    | General users    |
| Communication Server<br>1000E Planning and<br>Engineering, NN43041-220                                         | Instructions about<br>calculating the anticipated<br>call traffic for the CS 1000                                                                               | Administrators   |
| Features and Services,<br>NN43001-106                                                                          | Information about the<br>Multiple Customer<br>environment, Multiple<br>Appearance DN , Call<br>Forward On feature, and<br>defining and configuring a<br>UEXT TN | Administrators   |
| CallPilot Network Planning<br>Guide, NN44200-201                                                               | Information about<br>configuring CallPilot for<br>Telephony Gateway<br>(Computer mode) calls                                                                    | Administrators   |
| Communication Server<br>1000M and Meridian 1 Large<br>System Installation and<br>Commissioning,<br>NN43021-310 | Information about CS 1000<br>Installation and<br>Commissioning                                                                                                  | Administrators   |
| Communication Server<br>1000E Installation and<br>Commissioning ,<br>NN43041-310                               | Information about CS 1000<br>Installation and<br>Commissioning                                                                                                  | Administrators   |

| Technical document                                                                                                    | Content                                                                                                    | Primary audience |
|----------------------------------------------------------------------------------------------------|----------------------------------------------------------------------------------------------------|------------------|
| Signaling Server IP Line<br>Applications Fundamentals,<br>NN43001-125                                                 | Information about Signaling Server installation                                                                                                    | Administrators   |
| IP Peer Networking<br>Installation and<br>Commissioning ,<br>NN43001-313                                              | Information about creating<br>the required components on<br>a Call Server, dialing plans,<br>configuring codecs,<br>configuring HLOC and<br>HNPA, configuring SIP<br>trunks, configuring NRS, and<br>alternate routing logic (for<br>Geographic Redundancy) | Administrators   |
| Transmission Parameters<br>Reference, NN43001-282                                                                     | linformation about<br>configuring the loss plan and<br>DTI Data Bock                                                                                                    | Administrators   |
| Element Manager System<br>Reference —<br>Administration ,<br>NN43001-632                                              | Information about how to<br>access Operational<br>Measurements through<br>Element Manager                                                                                                    | Administrators   |
| NRS Fundamentals,<br>NN43001-130                                                                                      | Procedural information                                                                                                    | Administrators   |
| Communication Server 1000<br>with Microsoft Exchange<br>Server 2007 Unified<br>Messaging Fundamentals,<br>NN43001-122 | Information about how to<br>setup Unified Messaging on<br>Microsoft Exchange.                                                                                                    | Administrators   |
| Dialing Plans Reference,<br>NN43001-283                                                                               | Dialing plan information                                                                                                    | Administrators   |

### Table 4: Microsoft OCS 2007 and OC 2007R1 documentation

| Guide                                                                                | Contents                                                                                                    | Primary audience                                                |
|--------------------------------------------------------------------------------------|----------------------------------------------------------------------------------------------------|-----------------------------------------------------------------|
| <i>Microsoft Office<br/>Communications Server<br/>2007 Documentation<br/>Roadmap</i> | Guide to the contents and uses of the documentation                                                                                    | Administrators                                                  |
| Office Communications<br>Server 2007 Technical<br>Overview                           | Contains a high-level survey<br>and summary of the features,<br>architecture, and protocols of<br>Office Communications<br>Server 2007 | Administrators                                                  |
| Microsoft Office<br>Communications Server<br>2007 Planning Guide                     | Contains step-by-step<br>information about planning<br>your deployment                                                                 | Senior Administrators<br>responsible for planning<br>deployment |

| Guide                                                                                                  | Contents                                                                                                    | Primary audience                                                                                                    |
|----------------------------------------------------------------------------------------------------|----------------------------------------------------------------------------------------------------|----------------------------------------------------------------------------------------------------|
| Microsoft Office<br>Communications Server<br>2007 Enterprise Voice<br>Planning and Deployment<br>Guide | Contains information about<br>how to plan, deploy, and<br>manage the new Enterprise<br>Voice capabilities in Office<br>Communications Server<br>2007 | Administrators and<br>Telephony Engineers<br>responsible for planning an<br>IP telephony infrastructure<br>and deploying Enterprise<br>Voice |
| Microsoft Office<br>Communicator 2007 Getting<br>Started Guide                                         | Contains information about<br>how to get started with Office<br>Communicator 2007                                                                    | End-users and<br>Administrators                                                                                                    |
| Office Communicator 2007<br>Quick Reference Cards                                                      | Contains a summary of<br>information for Office<br>Communicator 2007                                                                                 | End-users and<br>Administrators                                                                                                    |
| Migrating to Microsoft Office<br>Communications Server<br>2007                                         | Contains information about<br>migrating from LCS 2005 to<br>OCS 2007                                                                                 | Administrators                                                                                                    |

# **Chapter 5: Planning and engineering**

This chapter contains information to consider before you implement Converged Office.

# Navigation

- Planning process on page 47
- Network configuration on page 48
  - Small network on page 49
  - Medium network on page 50
  - Large network on page 51
  - Multiple customer network on page 52
  - Figure 18: Multiple location network on page 54
- Load Balancer planning on page 54
- Capacity planning on page 58
- General requirements on page 63
- E.164 enhancement feature on page 78
- Telephony Gateway and Services planning on page 88
- Remote Call Control with SIP CTI on page 98
- LCS 2005 and OCS 2007 coexistence on page 107
- <u>Migration planning from LCS 2005 to OCS 2007</u> on page 109
- Unified Messaging on page 115

# **Planning process**

Before you install and configure Nortel Converged Office, you must consider the network size and the impact on the type of software and hardware required.

Nortel recommends that you implement the Telephony Gateway and Services component to provide basic connectivity (which you can more readily debug), followed by the Remote Call

Control (RCC) for more complex feature operation. Configure both Telephony Gateway and Services and RCC only in situations where both components are required.

Consider the following during the planning process.

- Consider the size of your network. See <u>Network configuration</u> on page 48 for detailed information about determining your network architecture.
- Determine the type of users (internal and external users) and anticipated call traffic. For more information about type of users, see <u>Table 7: Maximum supported users for each</u> topology on page 64. For information about calculating the anticipated call traffic for the Communication Server 1000, see *Communication Server 1000E Planning and Engineering, NN43041-220*.
- Determine that the software and hardware components required for the Communication Server 1000 are installed and have the most recent software versions. For more information, see <u>CS 1000 and Signaling Server installation</u> on page 132.
- Determine that the software and hardware components required for Office Communications Server (OCS) 2007 have the latest software versions. For more information, see <u>OCS 2007 component installation</u> on page 132.
- Determine the system requirements for the OC 2007 client. For more information, see <u>OC 2007 client requirements</u> on page 59.
- Determine capacity requirements for all components. For more information, see <u>Capacity</u> planning on page 58.
- Prepare your infrastructure.
- Plan for external user setup. For more information, see <u>Access Edge Server</u> on page 33.
- Plan your implementation strategy.

Microsoft Office Communications Server 2007 Planning Guide explains how to deploy OCS 2007. Download Microsoft documentation from the Download Center at <a href="http://www.microsoft.com/downloads/Search.aspx?displaylang=en">http://www.microsoft.com/downloads/Search.aspx?displaylang=en</a>.

# Network configuration

The main consideration when you plan and engineer the Converged Office desktop is the size of the network. Networks are divided into three main categories: small, medium, and large. Each type requires specific configuration.

The following sections describe typical network topologies to assist in determining capacity and robustness requirements.

#### Important:

The descriptions and graphical representations of the following three network types are for illustration only and are not actual configurations. The number of Communication Server

1000 systems and Office Communications Server 2007 servers required are based on the engineering guidelines in this document and those provided by Microsoft.

### **Small network**

If you have a small, easily managed network, you can choose a basic configuration. Microsoft recommends the following configuration for small organizations that do not require high availability for OCS 2007.

A small network can include the following components.

- a CS 1000 system with Media Gateway and Signaling Server
- support for IM and conferencing for internal users and can include external users
- up to 5 000 users

You need the following components.

- an Office Communications Server 2007 Standard Edition server
- a single Edge Server deployed in the perimeter network for external user access
- an OCS Proxy server that runs MCM 4.x
- a Mediation server

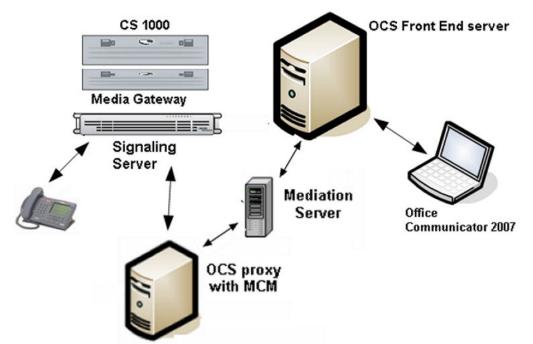

Figure 14: Small network configuration

# **Medium network**

A medium network can include the following components.

- one or multiple CS 1000 systems with Media Gateway and Signaling Server
- a Primary NRS with an Alternate Network Routing Service (NRS) that co-reside on one of the Signaling Servers
- up to 5 000 users
- high availability with system redundancy for OCS 2007

You need the following components.

- an Office Communications Server 2007 Enterprise Edition
- an OCS Proxy server that runs MCM 4.x
- one or multiple Mediation Servers (at least one Mediation Server for each CS 1000 SIP Gateway)

If you install only one OCS 2007 Enterprise Edition server, a Load Balancer is not required. SPS (Linux-based NRS) does not support co-residency.

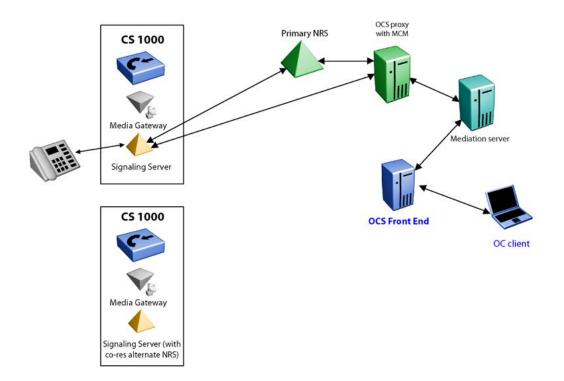

Figure 15: Medium network configuration

### Large network

A large network can include the following components.

- multiple CS 1000 systems with Media Gateway and Signaling Server
- configured collaborative NRS
- redundant Primary and Alternate NRS
- more than 5000 users
- high availability with system redundancy for OCS 2007

You need the following components.

- an OCS 2007 Enterprise Edition server with Load Balancers to Front End the pool of Enterprise Edition servers
- a redundant OCS Proxy servers that run MCM 4.x (the recommended deployment requires that MCM reside on a separate OCS Proxy server)
- Mediation servers (at least one Mediation Server for each CS 1000 SIP Gateway
- Load Balancers

The redundant, primary, and alternate NRS can be either the VxWorks NRS or the Linux-based NRS (SPS/SRS). For the OCS 2007 Enterprise Edition server, a SQL back end database server is a requirement.

#### Important:

If you set up more than one server that runs the Enterprise Edition of Microsoft Office Communications Server 2007, you must use a Load Balancer in accordance with the Unified Communications Engineering Rules and Guidelines.

The Load Balancer ensures that the Fully Qualified Domain Name (FQDN) of the pool is not equal to the FQDN of any Front End server in the pool.

The following figures shows a large network configuration.

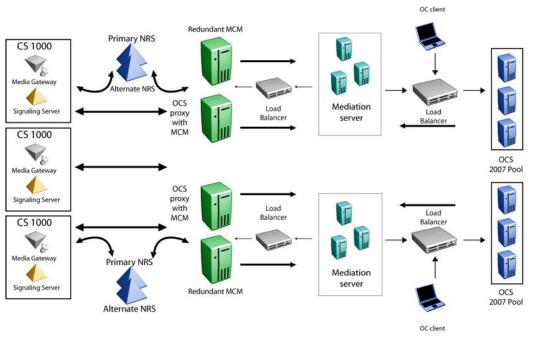

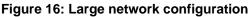

# **Multiple customer network**

You can configure the Communication Server 1000 with a number of customers that have their own set of telephones, trunks, features, restrictions, and numbering plans. In the Converged Office environment, each customer is treated as a separate machine. Each customer shares one OCS deployment, but has their own Node Number, MCM, Signaling Server, and SIP domain in the forest. For more information about the Multiple Customer environment, see *Features and Services, NN43001-106*.

Figure 17: Multiple customer network on page 53 provides an example of a multiple customer network. The figure shows two customers: Customer 1 (Ottawa) and Customer 2 (Belleville), each with their own set of associated phones and Signaling Servers. This type of configuration is required for any deployment that uses the Telephony Gateway and Services functionality, or in scenarios where both Telephony Gateway and Services and Remote Call Control functionality is deployed.

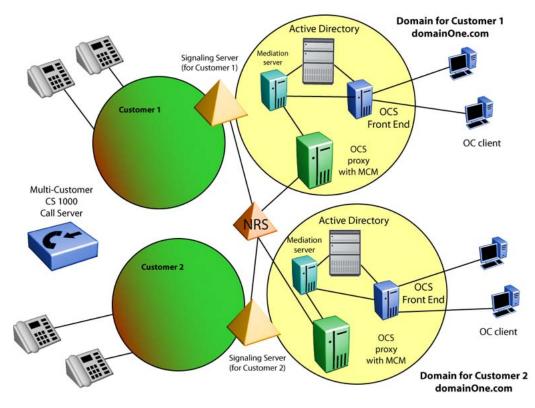

#### Figure 17: Multiple customer network

The Signaling Server for Customer 1 is in the domainOne.com domain. For each customer, you must configure a separate Office Communications Server domain. The Office Communications Server domain used by Customer 1 is in the same domain as the Signaling Server domainOne.com. Each OCS domain requires a separate Active Directory.

The only equipment that Customer 1 and Customer 2 share is the Communication Server 1000 and the NRS. The NRS can only be shared by the two customers if it is configured with both domainOne.com and domainTwo.com.

The Signaling Server, OCS Proxy server (which runs MCM), OCS 2007 Front End server, and Active Directory are separate. The number of Signaling Server(s), OCS 2007 Proxies, and OCS 2007 Front End servers required for each customer are the same as if each customer were part of a single system. However, the number of users allowed for the Communication Server 1000 is the number of users for all customers.

### **Multiple location network**

The following diagram shows the path of an inbound and outbound call in a multiple location network configuration in a single forest deployment. The MCM routes inbound calls from the Signaling Server to the appropriate Mediation Server within the Mediation Server pool. When the current Mediation Server does not answer, MCM jumps to the next Mediation Server.

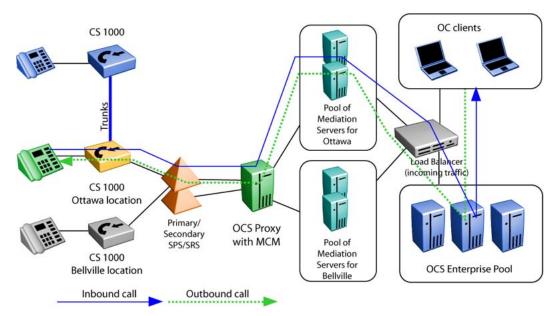

#### Figure 18: Multiple location network

For regional or multiple location deployments, you must install SPS/SRS. Two Primary/ Secondary SPS/SRS may co-exist within one configuration to improve system robustness. In the previous versions of the program, the MCM performs polling by sending SIP OPTION request to determine which SPS/SRS is active. The active SPS/SRS becomes the last one to send an OK response. The SIP Proxy Server (SPS) sits between MCM and the TR/87 FE application that reside on Communication Server 1000. This SIP proxy allows communication between the Communication Server 1000 and OCS when different transport protocols (TLS and TCP) are used.

# Load Balancer planning

This section provides information about the Load Balancer requirements.

### **Navigation**

- Load Balancer prerequisites on page 55
- Load Balancer requirements on page 56
- Redundancy with Load Balancers on page 57
- High-scale and high availability configuration on page 57
- Nortel Application Switch on page 58

# Load Balancer prerequisites

- Before you configure a Load Balancer to connect to the Office Communications Server Enterprise pool, ensure you configure the following:
  - The Load Balancer must meet the Microsoft criteria for a Load Balancer. See Load Balancer requirements on page 56
  - Configure a static IP address for servers within your pool.
  - For each server within the pool a certificate, include for both user and server authentication issued by a certification authority in the pool's local domain.
  - Configure a VIP address and a DNS record for the load balancer.
  - Test users created and SIP-enabled in the pool.
  - Install root certificate from CA in the domain (or trusted CA) on client computers.
  - Log on to all servers in the pool using TLS to ensure server and client certificates work.
  - Configure Port 135 on Load Balancers to enable server-side block and give functionality for users and move user scenarios to pools through DCOM. For example, perform remote DCOM-based database operations. Nortel recommends the minimum configuration, as shown in the following table.
  - Optionally, configure the TCP pool on port 5060 for clients to connect to the Load balancer through TCP.

#### Table 5: Load balancer minimum configuration

| Service  | Protocol | Port<br>(range) | Description                                                                                                    |
|----------|----------|-----------------|----------------------------------------------------------------------------------------------------|
| TLS pool | ТСР      | 5061            | The client listens over the same connection that is<br>open to the server. By default, the server listens<br>on port 5061 (TCP). The server sends packets to<br>the client only over the client TLS session. |

| Service | Protocol | Port<br>(range) | Description                  |
|---------|----------|-----------------|------------------------------|
| DCOM    | ТСР      | 135             | Installation and management. |

# Load Balancer requirements

A Load Balancer for the Office Communications Server (OCS) Enterprise pool must meet the following requirements:

- The Load Balancer must expose a VIP Address through Address Resolution Protocol (ARP).
- The VIP must have a single DNS entry, called the pool FQDN.
- The VIP must be a static IP address.
- The Load Balancer must allow multiple open ports on the same VIP. Specifically, it must expose the ports 5060, 5061, 135, 80, 443, and 444.
- The Load Balancer must provide TCP-level affinity. This means that the Load Balancer must ensure that it can establish TCP connections with one Office Communications Server in the pool and all traffic on that connection is destined for that same Office Communications Server.
- The Load Balancer must provide a configurable TCP idle-timeout interval with a maximum value greater than or equal to the minimum of the REGISTER refresh or SIP Keep-Alive interval.
- The Load Balancer must support a rich set of metrics (round-robin, least connections, and weighted). Nortel recommends a weighted least connections-based load balancing mechanism for the Load Balancer. This means that the load balancer ranks all Office Communications Servers based on the weight assigned to them and the number of outstanding connections. The Load Balancer use the rank to pick the Office Communications Server to use for the next connection request.
- The Load Balancer must detect Office Communications Server availability by establishing TCP connections to ports 5060, 5061, or both (often called a heartbeat or monitor). The polling interval must be a configurable value with a minimum value of at least 5 seconds. The load balancer must not select an Office Communications Server that shuts down until it can establish a successful TCP connection (heartbeat) again.
- Every Office Communications Server must have exactly one network adapter. Multihoming an Office Communications Server is not supported. If a 10/100 network adapter does not meet the required bandwidth constraints, a gigabit network adapter must be used.
- The network adapter must have at least one static IP address. This IP address will be used for the incoming load-balanced traffic.

- The computer must have a registered FQDN. The IP address registered for this FQDN must be publicly accessible from within the enterprise.
- The Load Balancer must include less than one gigabit capacity for up to 50 000 concurrent client connections. One gigabit of capacity is required to support more than 50 000 concurrent client connections.

For more information about Load Balancer requirements, see *Microsoft Office Communications Server 2007 Document: Planning Guide*. Download Microsoft technical documentation from the Download Center at <u>http://www.microsoft.com/downloads/</u><u>Search.aspx?displaylang=en</u>.

# **Redundancy with Load Balancers**

You can add redundancy to your network by placing Load Balancers, such as a Nortel Application Switch, for the OCS 2007 Front End servers, and for the OCS 2007 Proxy servers (MCM pool).

The Load Balancer of the MCM pool balances SIP invites from the Mediation Server to the OCS Proxy server (for VoIP mode). The Mediation Server sends all SIP invites to the Virtual IP of this Load Balancer. The Load Balancer then sends the SIP Invite to the least busy Office Communications Server 2007 OCS Proxy. Redundancy is also ensured for calls to an Office Communicator user from the Communication Server 1000 by having a Load Balancer for multiple OCS Proxy servers (MCM pool).

The Load Balancer of the OCS 2007 Front End servers balances SIP invites from the Mediation Server (for VoIP mode) to the least busy Front End server. This is the same load balancer that is used when the Office Communicator addresses the pool for registration. The incoming load balancer balances the incoming traffic to the Front End servers. See Figure 19: Incoming Load Balancer on page 58 for an example.

### High-scale and high availability configuration

The pool of Front End servers processes inbound and outbound traffic. In this example, the Load Balancer routes incoming SIP messages to the less busy server based on a configured algorithm. The Load Balancer VIP address is used by clients as a single point of connection to the pool. This address is listed in DNS and has an FQDN. Internal OCS clients require the DNS server to establish a connection with the Enterprise Edition Pool.

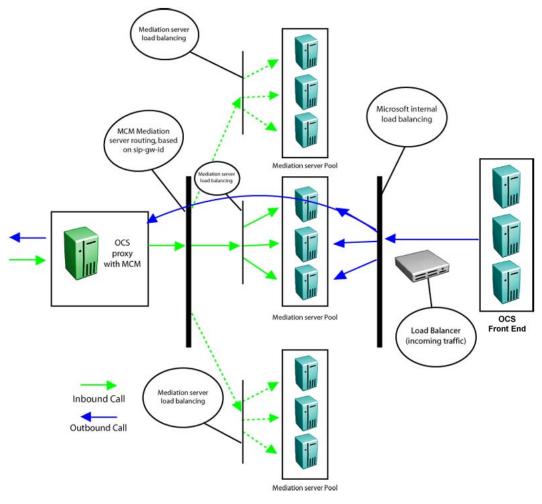

Figure 19: Incoming Load Balancer

# **Nortel Application Switch**

Nortel recommends that you use the Nortel Application Switch (NAS) for Load Balancing. For more information, see *Load Balancing Microsoft Office Communication Server 2007 in an Expanded Topology for Application Switch Technical Configuration Guide , NN48500-561*. This document is available on the Nortel Web site at <a href="http://www.avaya.com">http://www.avaya.com</a>.

# **Capacity planning**

This section provides information about the capacity requirements.

### **Navigation**

- OC 2007 client requirements on page 59
- Load Balancer capacity requirements on page 59
- <u>SIP CTI (TR/87) services requirements</u> on page 60
- Mediation server requirements on page 61
- Signaling Server requirements on page 61
- <u>Call Server requirements</u> on page 62
- OCS Proxy and MCM capacity requirements on page 62

### **OC 2007 client requirements**

The PC that runs the OC 2007 must be registered to the domain in which the OCS 2007 server runs. The OC 2007 client can be installed on a PC that runs most versions of Microsoft Windows with the hardware device driver API DirectX 9 or later. For more information about the OC client requirements, see <u>Table 13</u>: Office Communicator client requirements on page 66.

For more information about deploying the OC client, see *Microsoft Office Communicator 2007 Deployment Guide*. Download Microsoft technical documentation from the Download Center at <a href="http://www.microsoft.com/downloads/Search.aspx?displaylang=en">http://www.microsoft.com/downloads/Search.aspx?displaylang=en</a>.

### Load Balancer capacity requirements

Capacity planning for OCS 2007 is measured in terms of the number of clients. However, this becomes difficult to measure because of the enhanced capabilities and services for a pool and the variety of components that can be enabled in OCS 2007. Components can reside on separate servers, which adds to the complexity of capacity planning. A single client user can have multiple connection instances that depend on the features enabled. Each feature has different bandwidth requirements that can differ from one enterprise to another.

For more information about capacity guidelines, see <u>Table 7: Maximum supported users for</u> each topology on page 64.

For more information about capacity planning, see the *Microsoft Office Communications Server 2007 Planning Guide*. Download Microsoft technical documentation from the Download Center at <u>http://www.microsoft.com/downloads/Search.aspx?displaylang=en</u>.

# SIP CTI (TR/87) services requirements

When you plan for capacity with Session Initiation Protocol Computer Telephony Integration (SIP CTI) services, observe the following restriction: For a single Communication Server 1000 that supports multiple nodes, (each with SIP CTI services enabled), you can establish multiple SIP CTI (TR/87) sessions for a DN through the same node—but not through different nodes.

To illustrate this, consider the following high-level example:

Client A sends a TR/87 SIP INVITE to Node 1 to monitor DN 1000. The TR/87 association is established. Client B then sends a TR/87 SIP INVITE to Node 1 (the same node) to monitor DN 1000. Both sessions are established successfully. As a result of this sequence, two TR/87 sessions exist for DN 1000 through Node 1.

However, if Client B attempts to send a TR/87 SIP INVITE to Node 2 (which has an AML link to the same call server as Node 1), the attempt to establish the TR/87 session fails because the DN is already in use by Client A session through Node 1.

To solve this issue when you plan for capacity, SIP routing must ensure that all TR/87 sessions for a DN always terminate on the same node when there are multiple nodes for a single Communication Server 1000 call server, as depicted in Figure 20: SIP CTI (TR/87) example on page 61.

This issue can arise in cases where a single user has multiple clients logged on simultaneously (for example, a client at home, a client in the office, and a mobile client; each with TR/87 capability).

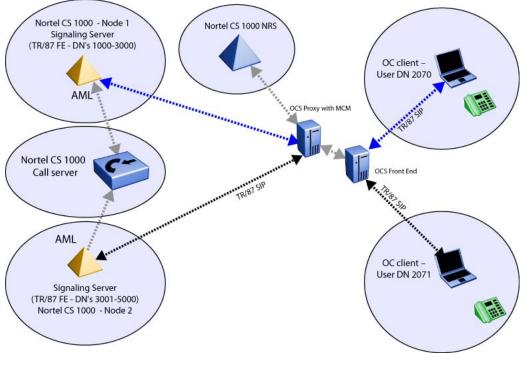

Figure 20: SIP CTI (TR/87) example

### **Mediation server requirements**

The Communication Server 1000 can process up to 13 000 simultaneous calls. Therefore, you may require several Mediation servers for one Communication Server 1000. To correctly deploy OCS 2007 to interwork with the Communication Server 1000, you must correctly engineer the network to handle the anticipated call traffic. Calculate the anticipated call traffic for the Communication Server 1000 using the instructions in *Communication Server 1000E Planning and Engineering, NN43041-220.* For more information about hardware requirements, see Table 9: Mediation Server hardware requirements on page 65.

### **Signaling Server requirements**

The maximum number of SIP CTI (TR/87) users on a single Signaling Server is 5000. One Signaling server can support up to 1800 SIP trunks; therefore, you require up to two Mediation servers for a single Signaling Server. To increase the system capacity, associate a pool of Mediation Servers with each Call Server. MCM routes inbound calls from the Signaling Server to the appropriate Mediation Server within the Mediation Server pool.

For example, MCM works as a software load balancer in addition to a router. MCM uses a round-robin algorithm for load balancing. When the current Mediation Server does not answer,

MCM jumps to the next Mediation Server. You can use load balancing for direct mode and with SPS or SRS.

For Release 5.0 or later, 1 GB of memory is required for a standard Signaling Server. All signaling servers must run the most recent software version. For information about geographic redundancy, see <u>Geographic redundancy</u> on page 103.

## **Call Server requirements**

The Communication Server 1000 must run Release 7.0.

For various CPUs, the number of supported users are as follows.

- CP PII: 7 000 users
- CP PIV: 13 000 users
- CP PM: 13 000 users

# **OCS Proxy and MCM capacity requirements**

The MCM must reside on a separate OCS Proxy server and the capacity of the OCS Proxy server with MCM depends on the hardware platform and the usage. For example, VoIP calls only, SIP CTI calls only or a combination of both. Because capacity characterization cannot be conducted on all server platforms, Nortel recommends that you use standardized sets of relevant benchmarks available from the Standard Performance Evaluation Corporation (SPEC). SPEC is a nonprofit corporation formed to establish, maintain, and endorse benchmarks that can be applied to the newest generation of high-performance computers. A compressive list of benchmarks is available at http://www.spec.org/.

The server used for capacity characterization had a SPECint\_rate2000 value of 18.6. See <u>Table 6: Maximum call rate</u> on page 62 for the maximum call rate of this server for the three configurations.

#### Table 6: Maximum call rate

| Usage                                                                                                    | Maximum call rate |
|----------------------------------------------------------------------------------------------------|-------------------|
| VoIP calls                                                                                                    | 15 000            |
| SIP CTI (TR/87) calls                                                                                                    | 10 000            |
| Combined                                                                                                    | 12 500*           |
| * Depends on the ratio of either call scenarios<br>assumed 50% of each. For example: Worst<br>case–all SIP CTI calls, Best case–all VoIP<br>calls. |                   |

The number of users the OCS Proxy server with MCM can handle depends on the usage and the number of calls per hour per user. For example, assuming 5 cph/user for VoIP calls would give 3000 users (15 000 cph/5 cph/user = 3000 users).

The following are the formulas (based on SPECint\_rate2000) to calculate the maximum call rate for different platforms:

- VoIP calls only. Number of calls per hour supported = (15 000 x SPECint of HW) / 29.8.
- SIP CTI (TR/87) RCC calls only. Number of calls per hour supported = (10000 x SPECint of HW) / 29.8.
- Both VoIP and SIP CTI (TR/87) RCC calls combined. Number of calls per hour supported = [(15 000 x SPECint of HW) x (VoIP\_call%) + (10 000 x SPECint of HW) x (SIPCTI\_call %)]/ 29.8.

#### Important:

VoIP\_call% or SIPCTI\_call% must be less then 100%.

#### Important:

An OCS Proxy is not an Access Proxy. For more information about OCS proxy hardware requirements, see <u>Table 10: OCS Proxy server hardware requirements</u> on page 65.

# **General requirements**

This section provides general guidelines and requirements to follow when you deploy the Office Communications Server 2007.

# Navigation

- Server topology on page 64
- Operating System Requirements on page 65
- Hardware Requirements on page 65
- <u>Virtual Server 2005</u> on page 67
- Storage on page 67
- Trunks on page 67
- <u>SIP access port</u> on page 68
- Basic Client Configuration on page 71
- Port use on page 71

- <u>Security</u> on page 71
- OC client authentication on page 71
- <u>Authorization of TR/87 (Remote Call Control) service requests</u> on page 71
- <u>Signaling and media encryption</u> on page 72
- <u>Dialing plan considerations</u> on page 73
- Computer (SIP) Calls on page 74
- Phone (RCC or TR/87) Calls on page 74
- Number formats supported by Office Communicator on page 75
- E.164 international format numbers for SIP Gateway and SIP CTI on page 78

# Server topology

Use the following table to determine the maximum supported users for your topology.

| Тороlоду                                                                                  | Servers required                                                                                                    | Maximum clients                                                      |
|-------------------------------------------------------------------------------------------|----------------------------------------------------------------------------------------------------|----------------------------------------------------------------------|
| Standard Edition Server                                                                   | 1 Standard Edition server,<br>(Optional) Archiving Server<br>collocated                                                                                          | 5000                                                                 |
| Enterprise pool:<br>Consolidated Configuration                                            | 4 Enterprise Edition Front<br>End servers running all<br>server roles, 1 back end SQL<br>server (Optional), 1 Archiving<br>server                                | 4 servers X 5000 users per<br>server = 25 000 maximum<br>clients     |
| Enterprise pool: Expanded<br>configuration with Mid-<br>Range Performance SQL<br>back end | 4 Front End servers, 2 Web<br>Conferencing servers, 2 A/V<br>Conferencing servers, 2 IIS<br>servers, 1 back end SQL<br>server (Optional), 1 Archiving<br>server  | 10 000 users per access<br>edge server and 50 000<br>maximum clients |
| Enterprise pool: Expanded<br>configuration With High<br>Performance SQL back end          | 8 Front End servers, 4 Web<br>Conferencing servers, 4 A/V<br>Conferencing servers, 2 IIS<br>servers, 1 back end SQL<br>server (Optional), 2 Archiving<br>servers | 125 000                                                              |

| Table 7: Maximum supported | users for each topology |
|----------------------------|-------------------------|
|----------------------------|-------------------------|

# **Operating System Requirements**

The operating system platform requirements for all Office Communications Server 2007 server roles are as follows.

- Minimum: Microsoft Windows Server 2003 SP1.
- Recommended: Windows Server 2003 R2 with SP2.

### **Hardware Requirements**

Use the following table to determine hardware requirements for the OCS 2007 Standard and Enterprise Edition server.

# Table 8: Office Communications Server 2007 Standard and Enterprise Edition hardware requirements

| Hardware | Requirements                                                                                                    |
|----------|----------------------------------------------------------------------------------------------------|
| CPU      | Dual processor, dual core 2.6 GHz +                                                                                                    |
| Disk     | 2 x 18 GB For collocated Standard Edition Server, add: 2 x 36 GB, 15K RPM, RAID 0, for database log files 2 x 36 GB, 15K RPM, RAID 0, for database data |
| Cache    | 1 MB L2 per core                                                                                                    |
| Memory   | 2 GB (4 GB for Standard Edition server or Consolidated Enterprise Edition server)                                                                       |
| Network  | Gbit NIC                                                                                                    |

#### **Table 9: Mediation Server hardware requirements**

| Hardware                                                             |
|----------------------------------------------------------------------|
| Single processor, dual core, 2 GHz, Memory: 2 GB RAM 2 x 1 Gbit NIC  |
| Single processor, dual core, 3 GHz Memory: 2 GB RAM 2 x 1 Gbit NIC   |
| Dual processor, dual core, 3 GHz Memory: 2 GB RAM 2 x 1 Gbit NIC     |
| Dual processor, quad core, 2.66 GHz, Memory: 2 GB RAM 2 x 1 Gbit NIC |

#### Table 10: OCS Proxy server hardware requirements

| CPU   | Dual processor, dual core 2.6 GHz + |
|-------|-------------------------------------|
| Disk  | 2 x 18 GB                           |
| Cache | 1 MB L2 per core                    |

| Memory  | 2 GB     |
|---------|----------|
| Network | Gbit NIC |

#### Table 11: Back end database for a small to medium Enterprise pool

| CPU     | Dual processor, dual-core 2.6 GHz +                                                                                                    |
|---------|----------------------------------------------------------------------------------------------------|
| Disk    | Drive 1 (2 x 18 GB) for OS and Page File Drive 2 (36 GB, 15K RPM) for database log file Drive 3 (36 GB, 15K RPM) for database log file Drive 4 (8 x 36 GB, 15K RPM, RAID 0+1) for database files |
| Cache   | 2 MB L2 for each core                                                                                                    |
| Memory  | 8 GB                                                                                                    |
| Network | Gbit NIC                                                                                                    |

#### Table 12: Back end database for a large Enterprise pool

| CPU     | Quad processor, dual-core 2.6 GHz +                                                                                                    |
|---------|----------------------------------------------------------------------------------------------------|
| Disk    | Drive 1 (2 x 18 GB) for OS and Page File Drive 2 (4 x 36 GB, 15 000 RPM, RAID 0+1) for database log file Drive 3 (4 x 36 GB, 15 000 RPM, RAID 0+1) for database log file Drive 4 (8 x 36 GB, 15 000 RPM, RAID 0+1) for database files |
| Cache   | 2 MB L2 for each core                                                                                                    |
| Memory  | 16 GB                                                                                                    |
| Network | Gbit NIC                                                                                                    |

#### Table 13: Office Communicator client requirements

| Operating System       | Windows Vista 32-bit (RTM) operating system                                                                                                    |
|------------------------|----------------------------------------------------------------------------------------------------|
|                        | Microsoft Windows XP Professional with Service Pack 2                                                                                                    |
|                        | <ul> <li>Windows 2000 Professional with Service Pack 4 (requires Microsoft<br/>Windows Media technologies player, version 9, and Microsoft<br/>Windows Installer, version 3.0 or most recent)<br/>Hardware device driver must be API DirectX 9 or most recent.</li> </ul> |
| Computer/<br>Processor | Data and Voice: 500-megahertz (MHz) or most recent processor. Intel Pentium-compatible                                                                                                    |
|                        | For video: 1 GHz or most recent                                                                                                    |
| Memory                 | 512 megabytes (MB) of RAM                                                                                                    |
| Install Space          | 1.5 MB                                                                                                    |

# Virtual Server 2005

Microsoft Virtual Server 2005 is not supported as part of the Nortel Converged Office feature. The Nortel software component Multimedia Convergence Manager (MCM) must not be installed on Office Communications Server that runs Microsoft Virtual Server 2005. For additional information about Virtual Server 2005, see the Virtual Server Web site at <a href="http://www.microsoft.com/windowsserversystem/virtualserver/default.aspx">http://www.microsoft.com/windowsserversystem/virtualserver/default.aspx</a>.

# Storage

Store internal hard disks used for operating system and executable software, data, and transaction files separately. The following lists shows storage options:

- Direct access storage device (DASD)
- Storage Area Network (SAN)
- Redundant Array of Independent Disks (RAID)

Onboard storage:

- 2 SCSI Channels (split backplane)
- Five 18 GB hard disks, 15 000 RPM SCSI disk drives

**Optional SAN:** 

- One Fibre Channel Host Bus Adapter (HBA)
- SAN unit

# Trunks

To handle the traffic between the Communication Server 1000 and the Office Communications Server 2007, you must configure sufficient SIP trunks and UEXTs. The number of additional SIP trunks needed is determined by:

Determine the number of SIP trunks required by multiplying the number of OC 2007 clients that use the SIP Gateway feature by the percentage of users you expect to be on the phone at any time.

For example, 100 Office Communicator SIP Gateway users x 10% on the phone at a time = 10 additional SIP trunks.

The percentage of users on the phone is decided by standard practice and the environment involved (For example, Call Center or Normal Office).

TLSV has replaced Personal Call Assistant (PCA). TLSV is used to extend the call over a SIP trunk to the OCS client from the Communication Server 1000 system.

# SIP access port

<u>Table 14: Inputs</u> on page 68 defines the inputs used to calculate SIP access ports and TLSV requirements.

#### Table 14: Inputs

| Input             | Description                                                                                                    |  |
|-------------------|----------------------------------------------------------------------------------------------------|--|
| TN_MO_Users       | Total number of Office Communicator users that use the SIP Access Ports for voice services.                                                                                                    |  |
| UEXT_MO_User<br>s | Number of Office Communicator users that use Universal Extension (UEXT) with Telephony Services (TLSV) subtype. The UEXTs required here are additional to the number of UEXTs provided in the Enterprise Configurator (EC) tool Software screen. |  |
| P_UEXT_SIP        | Percentage of UEXT calls that use the soft client to answer a call.                                                                                                    |  |

### Calculations

Use the following formulas to calculate traffic requirements (MO indicates Microsoft Office Communicator):

- Traffic for UEXTs = (UEXT\_MO\_Users) x (CCS per user) x (1 P\_UEXT\_SIP) x 10%
- Traffic for SIP ports = (TN\_MO\_Users UEXT\_MO\_Users) x (CCS per user) + (UEXT\_MO\_Users x P\_UEXT\_SIP) x (CCS per user)
- Total SIP Traffic = (Traffic for UEXTs) + (Traffic for SIP ports)
- Number of MO SIP ports = Poisson (Total SIP Traffic) at P.01 Grade of Service

<u>Table 15: Traffic figures</u> on page 68 shows traffic in CCS and number of ports calculated based on the Poisson formula at P.01 Grade of Service.

#### Table 15: Traffic figures

| Traffic (CCS) | Traffic (Erlang) | Number of ports |
|---------------|------------------|-----------------|
| 5             | 0.14             | 2               |
| 10            | 0.28             | 3               |
| 15            | 0.42             | 3               |
| 20            | 0.56             | 4               |
| 25            | 0.69             | 4               |

| Traffic (CCS) | Traffic (Erlang) | Number of ports |
|---------------|------------------|-----------------|
| 30            | 0.83             | 4               |
| 35            | 0.97             | 5               |
| 40            | 1.11             | 5               |
| 45            | 1.25             | 5               |
| 50            | 1.39             | 6               |
| 55            | 1.53             | 6               |
| 60            | 1.67             | 6               |
| 65            | 1.81             | 6               |
| 70            | 1.94             | 7               |
| 75            | 2.08             | 7               |
| 80            | 2.22             | 7               |
| 85            | 2.36             | 7               |
| 90            | 2.5              | 8               |
| 95            | 2.64             | 8               |
| 100           | 2.78             | 8               |
| 125           | 3.47             | 9               |
| 150           | 4.17             | 10              |
| 175           | 4.86             | 12              |
| 200           | 5.56             | 13              |
| 225           | 6.25             | 14              |
| 250           | 6.94             | 15              |
| 275           | 7.64             | 16              |
| 300           | 8.33             | 17              |
| 325           | 9.03             | 18              |
| 350           | 9.72             | 19              |
| 375           | 10.42            | 19              |
| 400           | 11.11            | 20              |
| 425           | 11.81            | 21              |
| 450           | 12.5             | 22              |
| 475           | 13.19            | 23              |
| 500           | 13.89            | 24              |

| Traffic (CCS) | Traffic (Erlang) | Number of ports |
|---------------|------------------|-----------------|
| 550           | 15.28            | 26              |
| 600           | 16.67            | 28              |
| 650           | 18.06            | 29              |
| 700           | 19.44            | 31              |
| 750           | 20.83            | 33              |
| 800           | 22.22            | 35              |
| 850           | 23.61            | 36              |
| 900           | 25               | 38              |
| 950           | 26.39            | 40              |
| 1000          | 27.78            | 42              |
| 1500          | 41.67            | 58              |
| 2000          | 55.56            | 74              |
| 2500          | 69.44            | 90              |
| 3000          | 83.33            | 106             |
| 3500          | 97.22            | 121             |
| 4000          | 111.11           | 137             |
| 4500          | 125              | 152             |
| 5000          | 138.89           | 168             |
| 6000          | 166.67           | 198             |
| 7000          | 194.44           | 228             |
| 8000          | 222.22           | 258             |
| 9000          | 250              | 288             |
| 10 000        | 277.78           | 318             |
| 20 000        | 555.56           | 611             |
| 30 000        | 833.33           | 908             |
| 40 000        | 1111.11          | 1205            |
| 50 000        | 1388.89          | 1502            |
| 60 000        | 1666.67          | 1799            |
| 70 000        | 1944.44          | 2096            |

## **Basic Client Configuration**

Basic Client Configuration (BCC) can program the new TLSV subtype for UEXT TNs. The TLSV subtype is the required value for all UEXTs associated with OCS 2007.

LD 11 supports the administration of telephones. BCC uses REQ commands, such as NEW, CHG, and OUT. In LD 20, BCC uses the PRT command to retrieve phones from the Call Server.

### Port use

The Communication Server 1000 uses the following ports related to TCP and TLS.

- 5060: TCP
- 5061: TLS

The dynamic port range used by Office Communicator for SIP/RTP is 1024 – 65535.

The port range can be controlled (restricted) to a smaller range using the group policy settings. For more information, see the Help and Support home page on the Microsoft Web site at <u>http://www.microsoft.com</u>.

Port ranges must not overlap.

### Security

When you consider a Converged Office deployment, ensure you understand the following security concepts and integrate them into your deployment planning.

### **OC** client authentication

Authentication of Office Communicator clients is provided by the Office Communications Server. For more information about authentication, see Microsoft Office Communications Server 2007 Planning Guide . Download Microsoft documentation from the Download Center at <u>http://www.microsoft.com/downloads/Search.aspx?displaylang=en</u>.

### Authorization of TR/87 (Remote Call Control) service requests

Authorization of TR/87 (Remote Call Control) service requests within a Converged Office deployment is handled by the Nortel MCM. The main requirement for authorization of service requests arises from Office Communicator users who can manually override the Phone Integration settings in Active Directory provisioned by an administrator. To ensure that each

Office Communications Server user is restricted to the Active Directory configuration provisioned by an administrator for Remote Call Control, MCM provides an option to enable or disable authorization of TR/87 service requests. For details about the authorization process and MCM configuration requirements, see <u>MCM for Remote Call Control</u> on page 189.

### Signaling and media encryption

IP connectivity between the Office Communications Server and the Communication Server 1000 is provided by TCP and TLS. Similarly, Office Communications Server server-to-server traffic can also be TCP or TLS.

To provide signaling security between the Office Communications Server and the Communication Server 1000 (see Figure 21: Signaling security on page 72), Nortel Contivity VPN routers can be used to tunnel SIP signaling between the Office Communications Server and the Communication Server 1000. A single VPN router that supports the Office Communications Server can service multiple individual VPN routers from multiple Communication Server 1000 deployments.

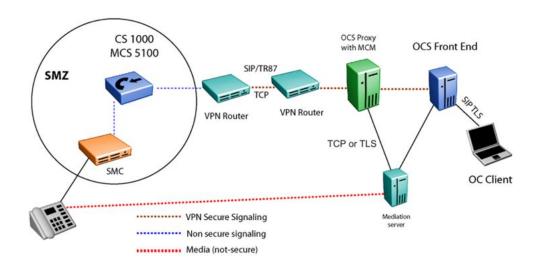

#### Figure 21: Signaling security

- Secure Management Zone (SMZ) provides management access to local and remote devices over a secure connection. SMZ documents the LAN and WAN configurations required for secure management.
- Virtual Private Network (VPN) enables secure communications through Secure Internet Protocol (IPSec) encryption.
- Transport Layer Security (TLS) ensures that third parties cannot eavesdrop or tamper with messages when a server and client communicate. On the SIP Gateway, TLS supports a certificate chain with a maximum length of five. A configured DNS server is

required to support FQDN verification on the SIP Gateway and SIP Proxy Server (SPS).

Secure end-to-end policy is not supported with this application.

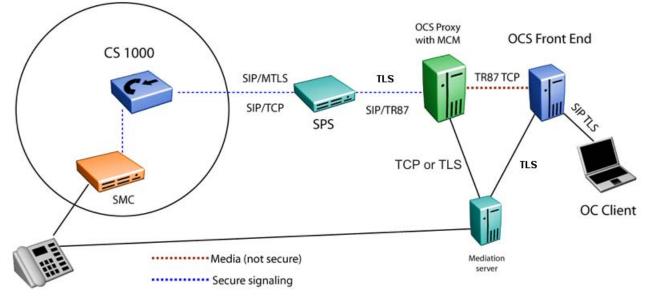

Figure 22: Signaling security with TLS

## **Dialing plan considerations**

Nortel Converged Office is comprised of the following two components:

- SIP CTI Services provides CS 1000 native TR/87 support to enable the Remote Call Control functionality available with Office Communicator.
- Telephony Gateway and Services provides the ability to originate and receive SIP calls (for example, VoIP and Computer calls) from Office Communicator.

Whether you choose one or both components for deployment, an Office Communicator is essential. This allows the existing dial plan (that users have become accustomed to with their existing telephony interfaces) to extend seamlessly to the Office Communicator client for either call type. This includes all existing CS 1000 dialing plan features such as Coordinated Dial Plan (CDP) and Uniform Dial Plan (UDP), and Group Dial Plan.

The following lists summarize the features that contribute to the dialing plan configuration for the Converged Office feature from the perspective of calls originated and received from Office Communicator.

# Computer (SIP) Calls

- Number format entered in Active Directory or Office Communicator
- Office Communications Server Address Book Service Normalization rules
- Network Redirect Service (NRS)
- CS 1000 SIP Gateway configuration
- CS 1000 Call Server configuration relating to the SIP Gateway
- OCS Location Profile, Policy, Phone Usage, and Route configuration.
- OC client configuration in the Active Directory

## Phone (RCC or TR/87) Calls

- The format of the number itself entered in Active Directory or entered in Office Communicator
- Office Communications Server Address Book Service Normalization rules
- CS 1000 SIP CTI Services Configuration
- CS 1000 Call Server Configuration relating to PBX telephones
- OC Client configuration in the Active Directory

The number format and normalization support provided by Office Communications Server is used to format numbers for both Remote Call Control and computer calls. However, the interface from which they originate and receive calls from the Communication Server 1000 is the TR/87 Front End and SIP Gateway respectively (as illustrated in Figure 23: Signaling and media paths on page 75).

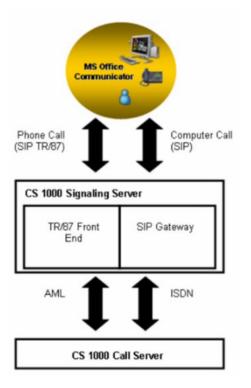

Figure 23: Signaling and media paths

# Number formats supported by Office Communicator

Dialstrings and E.164 International number format are the two types of numbers used by Office Communicator. Both number formats apply to computer and phone calls with Office Communicator.

## **Dialstrings**

By default, digits dialed from Office Communicator that are not fully qualified are sent as dialstrings. The sequence of digits entered in Office Communicator are sent directly to the Call Server to be dialed. This allows a user to dial all numbers that you typically expect to dial from a phone local to the Communication Server 1000. Normalization rules should be defined in the Location Profile to convert the dialstrings to the E.164 International format for all types of PSTN calls. For example, NXX, NPA and International.

#### **E.164 International Format Numbers**

The recommended format of numbers stored in Microsoft applications is the E.164 International number format. This is a variable length number that consists of a plus sign (+) followed by a 1 to 3 digit country code and a national number 15 to n digits in length—where n is the length of the country code.

All E.164 numbers presented to the CS 1000, computer, or phone are expected in the following format:

+<country code><national number>

For example, in North America, the Office Communicator Phone Number configuration input dialog box has an entry similar to Figure 24: North American format on page 76.

| Edit Phone Nur | nber                                                                                                | × |
|----------------|----------------------------------------------------------------------------------------------------|---|
|                | e number below. For international numbers, inclu<br>ntry and region codes. For details and examples |   |
| Mobile:        | +16139675000                                                                                        |   |
| Phone number:  |                                                                                                    |   |
| Г              | OK Cancel Help                                                                                      |   |

Figure 24: North American format

Outside North America, the Office Communicator Phone Number configuration input dialog box has an entry similar to Figure 25: Outside North America format on page 76.

| Edit Phone Num | ber 🔀                                                                                                    |  |
|----------------|----------------------------------------------------------------------------------------------------|--|
|                | number below. For international numbers, include all<br>y and region codes. For details and examples, click |  |
| Mobile:        | +310123456789                                                                                               |  |
| Phone number:  | +31(0)123456789                                                                                             |  |
|                | OK Cancel Help                                                                                              |  |

Figure 25: Outside North America format

You can use the Normalization feature, provided by the Office Communications Server Address Book Service, to ensure that formats used within a local deployment that do not conform to the convention can be converted without changing the original numbers.

For example, in the Netherlands, numbers in Active Directory can be entered in the following format: +31(0)123456789

You can use a normalization rule to strip the digit in brackets to conform to the expected format for E.164 numbers when using the Converged Office feature: +31123456789

For more information about Normalization rules, see <u>Creating Normalization rules</u> on page 247.

Handling numbers called from Office Communicator in E.164 format requires that you configure the Call Server to ensure that the number requested is within the defined dialing plans:

For calls from the Call Server to the Office Communicator (OC) client, the usual mechanism is used; the ZBD requires no specific configuration.

x-nt-ocn-id identifies the user in OCS. Each user with a private unique CDP/UDP number maps to an E.164 number on the Active Directory. For every incoming call, the MCM maps the private numbering plan to an E.164 number in the SIP message sent to the OC client. The Communication Server 1000 modifies the calling, called, or redirected numbers to CDP/UDP format for MCM to perform the E.164 lookup. All users on OCS 2007 are identified with a unique E.164 number. This applies for SIP Gateway services and Remote Call Control (RCC).

For calls to the OC client, the Network Routing Service (NRS) routes a call from the Call Server to the appropriate OCS Proxy server with MCM, which defines the called OC user. The sevendigit DN is converted to E.164 format before sending a call to the OC client.

For an incoming call to the OC client in Computer Mode, the Calling Line ID (CLID) appears in E.164 international format. When the OC receives a call from a phone from the PSTN, the CLID appears in E.164 international format, even if the caller is in the same country or same area.

For calls from the OC client to the Call Server, changes are made in the SIP message to define the destination telephone. The INVITE URI contains an E.164 number to use common SPN blocks in the Call Server.

#### Within North America

Various types of numbers can be recognized, including international, national, local (for example, NPA, NXX, and Free Calling Area Screening), or private, that use one or two access codes and number translators (AC1 and AC2). The E.164 number that enters the Call Server for Converged Office calls must be recognizable by the Call Server so that the call can be routed appropriately. The number is interpreted based upon the access code used within the called number as it enters the Call Server (AC1 or AC2).

If calls that enter the Call Server are identified as international and outside of North America (for example, the country code is not 1), the translator must contain entries that recognize the international numbers and route the call to the appropriate route list. These entries are generally within the existing AC1/AC2 translator, as they are used to route international calls that are dialed directly from telephones.

If calls that enter the Call Server are national or local, the translation used must recognize numbers with the national dialing prefix (for example, Converged Office calls) and numbers without the national prefix (for example, local calls dialed by users). To enable this recognition without duplication of number plan entries, a Home NPA (HNPA) entry can be added to the AC1 translator to recognize calls within the local NPA that include the North American national dialing prefix (for example, 1613 within NPA 613). After matching the HNPA entry within AC1, the translation software automatically uses the AC2 translator to recognize the rest of the digits received.

## **Outside North America**

Various types of numbers are recognized, including international, national, local, or private that use one of two access codes and number translators (For example, AC1 and AC2) and SPN entries. The E.164 number that enters the Call Server for Converged Office calls must be recognizable so that the call can be routed appropriately. The number is interpreted based upon the access code used within the called number as it enters the Call Server (AC1 or AC2).

If calls that enter the Call Server are international and outside of the country of the caller, the translator must contain entries that recognize the international numbers and route the call to the appropriate route list. These entries are generally within the existing AC1/AC2 translator, as they are used to route international calls that are dialed directly from telephones.

# E.164 international format numbers for SIP Gateway and SIP CTI

For information about E.164 international format numbers for SIP Gateway (Computer) calls, see <u>E.164 International Format Numbers from Office Communicator - Computer Calls (SIP Gateway)</u> on page 207.

For information about E.164 international format numbers for SIP CTI (Phone) calls, see <u>Dialing E.164 International Format Numbers from Office Communicator - Phone Calls (SIP</u> <u>CTI)</u> on page 226.

# E.164 enhancement feature

This section describes the planning and engineering associated with the E.164 enhancement feature. Direct Inward Dial (DID) users were not represented as a Public international number on Office Communications Server (OCS) 2007.

The following figure depicts the call flow with calling number and called number where a DID Converged Office user calls another DID Converged Office user. When a DID user calls another DID user, the x-nt-ocn-id in the INVITE message and the calling number are both in E.164 international format.

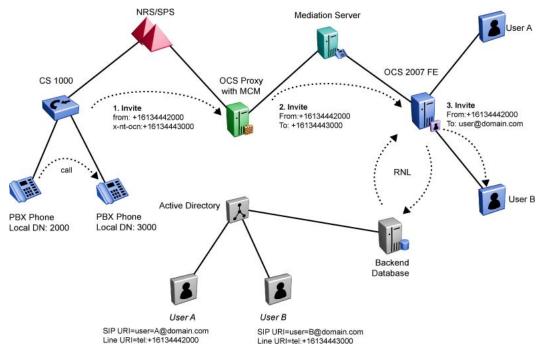

Figure 26: Call between two DID users

For non-DID users, the existing functionality is retained; for example, the ext parameter is used in the INVITE message. The following figure depicts the call flow with calling number and called number for a call between two non-DID users.

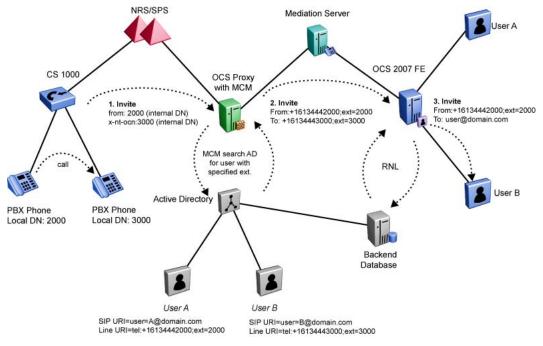

Figure 27: Call between two non-DID users

# **Calling Line Identification**

E.164 modifies Calling Line Identification (CLID) in certain situations. For calls to a DID OCS user, the CLID is built in E.164 format when possible. For calls to a non-DID OCS user, the CLID is built in private format using UDP or CDP (depending on the configuration). Zone Based Dialing (ZBD) does not affect CLID calls to OCS users.

The following figure illustrates equal CS 1000 systems and telephone configurations for a ZBD scenario. For more information about the ZBD feature, see *Dialing Plans Reference*, *NN43001-283*.

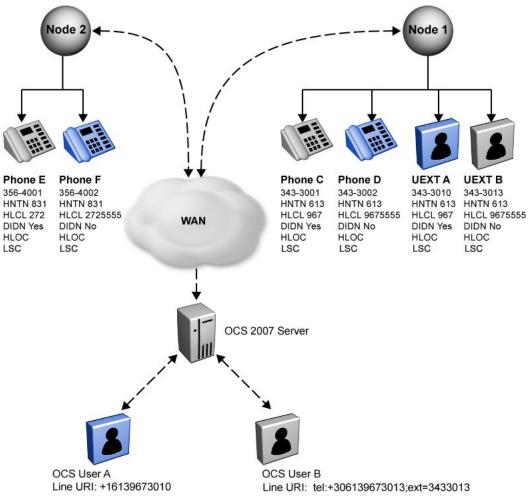

#### Figure 28: ZBD scenario

The following figure illustrates equal CS 1000 systems and telephone configurations for a non-ZBD scenario.

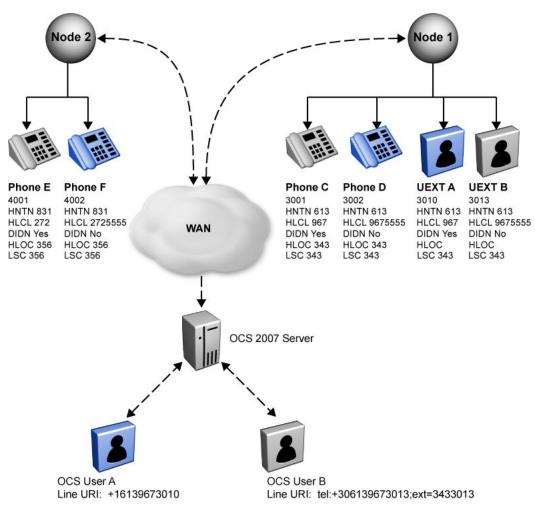

Figure 29: Non-ZBD scenario

The following table identifies the Calling Line Identification (CLID) that appears for various calls.

#### Table 16: CLID for different calls

| From              | То                       | CLID for ZBD    | CLID for non-ZBD             |
|-------------------|--------------------------|-----------------|------------------------------|
| Local Calls       |                          |                 |                              |
| Phone C (DID)     | OCS user A (DID)         | +1-613-967-3001 | +1-613-967-3001              |
| Phone C (DID)     | OCS user B (non-<br>DID) | +1-613-967-3001 | +1-613-967-3001              |
| Phone D (non-DID) | OCS user A (DID)         | 343-3002        | 3002 / 343-3002<br>(CDP/UDP) |
| Phone D (non-DID) | OCS user B (non-<br>DID) | 343-3002        | 3002 / 343-3002<br>(CDP/UDP) |

| From                        | То                       | CLID for ZBD    | CLID for non-ZBD             |
|-----------------------------|--------------------------|-----------------|------------------------------|
| Private calls between nodes |                          |                 |                              |
| Phone E (DID)               | OCS user A (DID)         | +7-831-272-4001 | +7-831-272-4001              |
| Phone E (DID)               | OCS user B (non-<br>DID) | +7-831-272-4001 | +7-831-272-4001              |
| Phone F (non-DID)           | OCS user A (DID)         | 356-4002        | 4002 / 356-4002<br>(CDP/UDP) |
| Phone F (non-DID)           | OCS user B (non-<br>DID) | 356-4002        | 4002 / 356-4002<br>(CDP/UDP) |

#### Important:

The private CLID for ZBD always contains the zone prefix because the prefix is an integral part of the number. For non-ZBD, the prefix is not added for CDP.

## **Incoming public calls**

The E.164 enhancement also converts CLID for incoming public calls to OCS users. All missing information is acquired from the CLID entry of an OCS user. For example, when the incoming call CLID is 272-1234 and Type of Number (TON) is LOCAL, the CLID is converted to 1-613-272-1234 for the OCS user and the following CLID entry configuration:

| Home National Number (HNTN)      | 613 |
|----------------------------------|-----|
| Home Local number (HLCL)         | 967 |
| Direct Inward Dial Number (DIDN) | YES |

The International (INTL) field receives the value of 1. For ZBD, the country code is acquired from the numbering zone.

# **CLI prompts**

The following prompts are introduced with the E.164 enhancement feature.

#### MSCO\_DP and PRIV\_DP

The prompts Microsoft Converged Office Dialing Plan (MSCO\_DP) and Private Dialing Plan (PRIV\_DP) in the Customer Data Block (CDB) and Network Data Block (NET) specifes how OCS users are represented in the network. The sub prompt PRIV\_DP appears only when the

response to the MSCO\_DP prompt is MIX. The following table shows the prompts added to LD 15.

| Prompt   | Response    |
|----------|-------------|
| REQ:     | NEW/CHG     |
| TYPE:    | NET         |
| ISDN:    | YES         |
| MSCO_DP: | PUB/PRV/MIX |
| PRIV_DP  | CDP/LOC     |

#### Table 17: LD 15 Net Data Block

The permitted values for the MSCO\_DP prompt are as follows:

- PRV (default): Private Dialing Plan. All DID and non-DID numbers are represented in the Private Dialing Plan. For OCS, support is unavailable for E.164 international formats.
- PUB: Public Dialing Plan. All OC users are DID users only and are represented in E.164 international format.
- MIX: Mixed Dialing Plan. OCS supports both DID and non-DID users. The DID users are represented in E.164 international format and non-DID users are represented in the Private Dialing Plan. The sub prompt PRIV\_DP is generated by the system if the response to the MSCO\_DP prompt is MIX. Enter CDP or LOC to store the type of Private Dialing Plan used on OCS.

The same prompts as in the preceding LD 15 table are added to LD 21, as shown in the following table.

| Prompt  | Response    |
|---------|-------------|
| REQ:    | PRT         |
| TYPE:   | CDB/NET     |
| MSCO_DP | PUB/PRV/MIX |
| PRIV_DP | CDP/LOC     |

#### Table 18: LD 21 Customer Data Block and Net Data Block

#### CNDP

The prompt Calling Number Dial Plan (CNDP) is added in the Route Data Block (RDB) to determine the Numbering Plan Index (NPI) and Type of Number (TON) of the CLID for calls received over a trunk on which NPI or TON has the value of Unknown.

The Numbering Plan Index (NPI) and Type Of Number (TON) of CLID maps to Calling Number Dialing Plan (CNDP) value (UKWN, INTL, NATL, or LOCL) for calls received over a trunk where

NPI or TON has the value of Unknown. This is based on an agreement with your Public Switched Telephone Network (PSTN) provider.

Table 19: LD 16 Route Data Block

| Prompt | Response                        | Description                               |
|--------|---------------------------------|-------------------------------------------|
| REQ:   | NEW/CHG                         | _                                         |
| TYPE:  | RDB                             | —                                         |
| CNDP:  | INTL/NATL/LOCL/LOC/CDP/<br>UKWN | Default is UKWN when no input is provided |

The values for the CNDP prompt are as follows:

- UKWN: Unknown TON. This is the default value when no input is provided.
- INTL: International TON.
- NATL: National dial TON.
- LOCL: Local TON.
- LOC: Location code TON.
- CDP: Coordinated Dialing Plan TON.

The prompts in the following table are added to LD 21.

#### Table 20: LD 21

| Prompt | Response                    |  |
|--------|-----------------------------|--|
| REQ:   | PRT                         |  |
| TYPE:  | RDB                         |  |
| CNDP:  | INTL/NATL/LOCL/LOC/CDP/UKWN |  |

Example of CNDP configuration

In the following example, the PSTN route is 10 and the incoming CLID is expected to be in NXX format and the NPI/TON is UKWN/UKWN. The following table shows the configuration for route 10.

#### Table 21: LD 16

| Prompt | Response | Description                                                                                |
|--------|----------|--------------------------------------------------------------------------------------------|
| TYPE:  | RDB      | —                                                                                          |
| ROUTE  | 10       | —                                                                                          |
| CNDP:  | LOCL     | This route is for incoming PSTN calls<br>with CLID in local format; for example,<br>NXX+DN |

The CLID on the incoming route is an NXX number (local) and the NPI/TON of the CLID is tagged as E.164/LOCL. Outgoing OCS calls are then converted to a fully qualified E.164 number. For example, if the incoming CLID on route 10 is 674-2000 with NPI/TON as UKWN/ UKWN and the CNDP is configured as LOCL for route 10, the CLID NPI/TON is tagged as E.164/LOCL. The CLID then converts to a fully qualified E.164 number for the outgoing OCS call, as described in the Incoming public calls on page 82 section.

#### Example of acquiring the DN

If the E.164 DID user is +16139145106, use the following SPN/RLI/DMI configuration to acquire the DN.

#### Table 22: LD 90

| Prompt | Response | Description                                                   |
|--------|----------|---------------------------------------------------------------|
| SPN    | 1613914  | This applies to all users with CC+NPA+NXX with the same CLID. |
| RLI    | 5        | —                                                             |

#### Table 23: LD 86

| Prompt | Response | Description                                          |
|--------|----------|------------------------------------------------------|
| RLI    | 5        | _                                                    |
| ENRY   | 0        | —                                                    |
| LTER   | YES      | —                                                    |
| DMI    | 5        | —                                                    |
| —      | —        | -                                                    |
| DMI    | 5        | —                                                    |
| DEL    | 7        | Number of digits: CC+NPA+NXX                         |
| СТҮР   | NCHG     | Important:<br>You must type NCHG at the CTYP prompt. |

#### Important:

The above configuration is mandatory to acquire the DN for a E.164 OCS DID user.

Example of configuring the HOT P Key for OCS DID user

The following changes to LD 11, LD 90, and LD 86 are required for the HOT P Key configuration.

#### Table 24: LD 11 UEXT

| Prompt | Response                                      | Description |
|--------|-----------------------------------------------|-------------|
| TYPE   | UEXT                                          |             |
| UXTY   | TLSV                                          |             |
| CLS    | T87A CDMR                                     |             |
| AST    | 00                                            |             |
| KEY    | 0 SCR 5106 0 1 HOT P Key 1 12<br>616009005106 |             |

The HOT P Key DN is typically eight digits (access code and a seven digit UDP DN) for non-DID users with E.164 enhancement. To differentiate OCS DID users from non-DID users, the dialed number makes an outgoing call of type international. It is not required to be a 12-digit number but must resemble an E.164 number. For example, 6 is the access code, 1600900 is the SPN, and 5106 are four dummy digits. Therefore, the SPN points to the outgoing OCS SIP route, as shown in the following tables.

#### Table 25: LD 90

| Prompt | Response | Description |
|--------|----------|-------------|
| SPN    | 1600900  | —           |
| RLI    | 2        | —           |

#### Important:

The SPN 1600900 must be added as a route entry in the MCM route table and MCM endpoint in the NRS.

#### Table 26: LD 86

| Prompt | Response | Description            |
|--------|----------|------------------------|
| RLI    | 2        | —                      |
| ENRY   | 0        | _                      |
| LTER   | NO       | _                      |
| ROUTE  | 15       | Outgoing OCS SIP route |
| DMI    | 2        | _                      |
|        |          | —                      |
| DMI    | 2        | -                      |
| DEL    | 0        | -                      |
| INS    | 0        | _                      |

| Prompt | Response | Description                              |
|--------|----------|------------------------------------------|
| СТҮР   | INTL     | Make outgoing call as type international |

# **Feature interactions**

The following table describes the feature interactions associated with the E.164 feature.

| Component                   | Description                                                                                                    |
|-----------------------------|----------------------------------------------------------------------------------------------------|
| Zone Based Dialing<br>(ZBD) | <ul> <li>In a ZBD network, all interactions associated with the ZBD<br/>feature apply to this enhancement feature.</li> </ul>                                                                                                    |
|                             | • When a call is received from the Central Office with a CLID that is not in a complete E.164 International format and the CS 1000 routes the call internationally, the CS 1000 cannot guarantee the accuracy of the CLID.                                                                                                    |
| Private Dialing Plan        | A Private Dialing Plan that uses non-SL1 trunks cannot accurately resolve a Public E.164 International number; for example, third party QSIG, SIP, and H.323. MCDN tunneling is not supported over third-party VoIP and ISDN connections. In these situations, you can use the existing private to public numbering plan feature. |
|                             | Important:<br>The exception is two CS 1000 systems are connected through<br>QSIG. In this scenario, QSIG has MCDN tunneling capability<br>but not ZBD IE.                                                                                                    |
| E.164 International format  | Redirecting and originally called numbers do not convert to E.164<br>International format. For instance, when the calls originated to a<br>Converged Office user who is forwarded to another Converged<br>Office user, the redirecting number is not carried in E.164<br>International format.                                    |
| DID prompt in CLID table    | Users must have the Direct Inward Dialing (DID) prompt in the CLID table configured to Yes. The E.164 enhancement does not support the DID prompt in the CLID table configured to No even when the final number is DID.                                                                                                    |
| Non-ZBD deployment          | <ul> <li>In specific non-ZBD deployments where the initial few digits of<br/>the users DN are deleted before forming the DID number and<br/>the DIDN prompt is configured to No. DID numbers in this<br/>situation are not known to the CS 1000.</li> </ul>                                                                       |
|                             | <ul> <li>In a non-ZBD deployment, the users of a single customer must<br/>be part of single country code.</li> </ul>                                                                                                    |

| Component                       | Description                                                                                                    |
|---------------------------------|----------------------------------------------------------------------------------------------------|
| EM and UCM                      | Changes to EM and UCM are not mandatory for the E.164<br>enhancement. Therefore, not all EM and UCM changes support<br>the E.164 enhancement. The administrator must use the CLI<br>interface for configuration. |
| Public E.164 National<br>format | In a tandem scenario, if incoming CLID is a public E.164 National format, the ZBD IE cannot split the number into NPA NXX.                                                                                       |
| ZBD IE                          | ZBD IE is supported on the Virtual trunk interface but no support is available for IE on the PRI interface.                                                                                                    |

For information about error codes, see *Software Input Output Reference* — *System Messages, NN43001-712*.

# **Telephony Gateway and Services planning**

This section describes the planning and engineering issues associated with the Telephony Gateway and Services component.

Table 28: Systems, platforms, and applications on page 88 identifies the systems, platforms, and applications supported by the Telephony Gateway and Services component.

# Navigation

- Systems, platforms, and applications on page 88
- <u>Capacity</u> on page 89
- <u>Redundancy</u> on page 89
- <u>SIP routing</u> on page 89
- Feature interactions on page 90

## Systems, platforms, and applications

#### Table 28: Systems, platforms, and applications

| System, platform, or application | Supported |
|----------------------------------|-----------|
| M1/CS 1000 Systems               |           |
| CS 1000M Cabinet                 | Yes       |
| CS 1000M Chassis                 | Yes       |

| System, platform, or application | Supported |
|----------------------------------|-----------|
| M1/CS 1000 Systems               |           |
| CS 1000M HG                      | Yes       |
| CS 1000M SG (CP3/4)              | Yes       |
| CS 1000M SG (CP PIV)             | Yes       |
| CS 1000M MG (CP3/4)              | Yes       |
| CS 1000M MG (CP PIV)             | Yes       |
| CS 1000E                         | Yes       |
| MG 1000B                         | Yes       |

#### Capacity

For more information relating to the Telephony Gateway and Services and Remote Call Control components, see <u>Capacity planning</u> on page 58.

#### Redundancy

Office Communications Server 2007 redundancy model is supported, with limitations, using Load Balancers.

#### **NRS redundancy**

NRS redundancy is similar to Converged Office redundancy; a heartbeat mechanism between MCM 4.x and NRS servers is implemented. When a heartbeat failure from the primary NRS server is detected, all messages are redirected to the secondary NRS server.

## **SIP** routing

MCM directs calls from an Office Communicator user to the CS 1000 connected to the twinned telephone. A user can have a telephone number in Active Directory associated with their account as depicted in Figure 30: SIP routing on page 90, the number is 231-3052. Calls made from a user to any endpoint (Public or Private) are directed to the CS 1000. The CS 1000 tandems the call to the other CS 1000 (if necessary).

SIP routing ensures the following:

- Outgoing Office Communicator calls made by a twinned client can be tracked by Call Detail Recordings (CDR).
- Calls from an Office Communicator to incompatible systems can be made.

In Figure 30: SIP routing on page 90 the user david@ocsserver.com calls 6-441-5431 (AC1-LOC-DN). The From header in the INVITE has David's Line URI in the format of E.164;ext=2313051. The MCM picks up the IP address of the Mediation Server from where the call originated, looks up the SIP Gateway endpoint name associated with the Mediation Server in the Routing table and uses the NRS to get the call routed to the CS 1000 SIP Gateway. This CS 1000 directs the call to the CS 1000 that has the destination number of 441-5431, which then directs the call to the appropriate end user device.

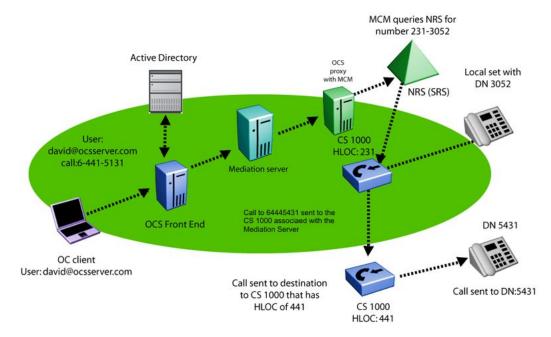

#### Figure 30: SIP routing

Calls made to a CS 1000 that is different from the twinned telephone base uses two SIP trunks: one incoming and one outgoing.

Additional SIP trunks are needed, if users commonly call between CS 1000 systems.

For more information about the number of required SIP trunks, see the calculations described in <u>Trunks</u> on page 67 and the platform-specific Planning and Engineering document.

## **Feature interactions**

This section describes the interactions of the Telephony Gateway (VoIP) component.

#### SIP and H.323 protocol

Telephony Gateway does not support VoIP tandem calls to OCS over H.323 trunks. The H.323 protocol does not maintain the RFC2833 that is required for Mediation Server.

## Call transfers for Office Communicator direct PC-to-PC call

If an Office Communicator user sets up a call in Computer mode to another Office Communicator user directly, the call is sent to a Computer instead of a telephone number. As a result, the CS 1000 is not involved in the call and cannot transfer it to a telephone number.

## LG-Nortel IP Phone 8540 OCS desk phone

An Enterprise Voice only client (no PBX integration enabled) that is configured for an OC 2007 client or 8540 OCS desk phone, is able to make PSTN calls using the CS 1000 as the gateway. You are required to configure a TN and twinned UEXT on the CS 1000 even if no actual phone is present for this client. This is because the MCM will perform homing on each OC client that makes an outgoing call before allowing it to proceed with the call.

#### Mixed network with SPS and SRS servers

On a mixed network where both SPS and SRS servers are present, MCM must be configured in SRS mode for collaboration server routing to work properly.

#### RCC only mode

Nortel recommends you do not define users with RCC-only mode because certain restrictions apply.

## Bandwidth usage direct OC-to-OC audio call

The bandwidth usage of a Mediation Server direct OC-to-OC audio call is not calculated on the CS 1000. This portion of the required bandwidth should be calculated with Microsoft consultation and added to the Nortel bandwidth recommendations for Converged Office users. Failure to do so can affect the quality of the Converged Office calls in case bandwidth usage exceeds the planned limits.

#### Microsoft CFAC

Microsoft does not support Call Forward All Calls (CFAC) to voice mail on the OC client when users have Call Forward No Answer (CFNA) configured to voice mail and not Office Communicator. To have this functionality for an Enterprise Voice user with PBX integration, voice mail should be configured on the user's phone. If the user is in VoIP only mode (no phone) then the only option is for the administrator to configure the TLSV with Call Forward No Answer (CFNA). In this case, the calls will ring 4 times before being redirected to voice mail.

# Office Communicator-initiated Call Transfer in Computer and PBX Integration Enabled

If the Office Communicator transfers a call, the SIP stack of the CS 1000 must handle the request to transfer the call. As such, the number a user is transferred to is not subject to the Class of Service associated with either user (the transferred party or the party performing the transfer). The Class of Service and Call Restriction that control the transfer is that of the SIP trunk itself.

#### Multiple customer operation

Multiple customer operation is not supported within a single Signaling Server; a separate Signaling Server is required for each customer. Each customer configured on the Call Server requires a separate node number and domain. For more information about how to configure a multiple customer environment, see <u>Multiple customer network</u> on page 52.

#### Deployment

You can find all of the information required to support Office Communications Server 2007 and Microsoft Office Communicator deployment on the Microsoft Web site. Download Microsoft technical documentation from the Download Center at <a href="http://www.microsoft.com/downloads/Search.aspx?displaylang=en">http://www.microsoft.com/downloads/Search.aspx?displaylang=en</a>.

MCM uses LDAP queries to the Active Directory server for some OC user's attributes. You must engineer the Active Directory server properly to provide the expected performance for the LDAP queries (less than 25 milliseconds). Office Communications Server and Active Directory APIs are used for queries and mapping.

## **Office Communications Server 2007 availability**

The Office Communications Server 2007 delivers an availability of up to 99.99% as described on the Microsoft Web site at <u>http://www.microsoft.com/en/us/default.aspx</u>. This is a Microsoft limitation.

## **Office Communications Server 2007 redundancy**

The Office Communications Server 2007 redundancy model is supported, with limitations, using Load Balancers.

#### **Office Communicator Web Access**

Converged Office requires the client support SIP Gateway functionality. The Web version of Office Communicator, called Office Communicator Web Access, does not support SIP Gateway. Therefore, Office Communicator Web Access does not work with Converged Office.

#### **Office Communicator Mobile**

Converged Office requires the client to support Telephony Gateway. The Mobile version of Office Communicator, called Office Communicator Mobile (COMO), has limited support for Telephony Gateway. Telephony Gateway is supported only when the device runs Windows Mobile 5.0. VoIP calls work for incoming calls, but outgoing VoIP calls can only be placed to other Office Communicator users (computer to computer calls). Outgoing VoIP calls to telephone numbers for Microsoft Office Communicator Mobile are not supported.

#### **OC client presence with Mobile Extension**

Users of the Mobile Extension (Mobile X) feature, who are licensed to use Office Communication Server (OCS) 2007, automatically have mobile phone presence extended to OCS for SCR but not for MCR. However, OCS users must configure additional licenses (AST and TR/87) for each Mobile X user that is not associated with OCS, if presence indication is required.

One of the following scenarios can apply when using OC client with Mobile X.

- The OC client works in Computer mode, like a SIP software phone. There is no convergence on either the UEXT for a Mobile X or a desktop telephone associated with Mobile X. The OC client status does not affect the status of Mobile X.
- A desktop telephone is configured with a UEXT for a Mobile X. Nortel recommends that an OC client must converge on the desktop telephone. All OC client call control features such as Call Making, Call Transferring, Call Forwarding, and others continue to function on the OC client. The converged OC client works in Phone mode. The displayed status must reflect the status of the converged desktop telephone, instead of the UEXT for a Mobile X.
- No desktop telephone and UEXT is configured for a Mobile X, therefore an OC client can converge on the UEXT. The OC client does not support call control features. When a mobile phone is idle and the UEXT is in idle status, the converged OC client displays Online. When a mobile phone user is on a call and the UEXT is busy, the converged OC client displays In a call.

The interoperability issues between the OC client and Mobile X are as follows.

- no MADN/MCR interworking for OCS with desktop telephone or multiline.
- no handoff from the OCS client to a desktop telephone through the handoff key (no busy detection).
- no presence indication when talking on a Mobile telephone for watchers on the OCS client when OCS client is logged off.
- no support for ACD with Mobile X in combination with desktop telephone using ACD.
- no RCC control of MOBX when there is only one telephone on the CS 1000 with presence.

#### **Microsoft Virtual Server 2005**

Microsoft Virtual Server 2005 is not supported as part of Nortel Converged Office.

#### DTMF

CS 1000 supports in-band DTMF digits and out-of-band DTMF digits for SIP calls through RFC2833. RFC2833 is an out-of-band mechanism for DTMF signaling. DTMF digit handling using RFC2833 enables Nortel CS 1000 products to work with other SIP products that support out-of-band DTMF signaling.

With RFC2833, a key press on a telephone translates to a signaling packet (or packets) that flow with the VoIP stream to the far end. These signaling packets are RFC packets which contain the DTMF key that was pressed. The same principle applies to TDM devices that are involved in a VoIP call. The Voice Gateway (VGW) TN that converts the TDM stream to VoIP also detects a tone on the TDM side and translates it to RFC2833 packets on the VoIP side. The VGW TN can receive an RFC2833 packet on the VoIP side and generates a tone on the TDM side.

Configure the correct Loss Values for in-band DTMF. For more information about configuring the CS 1000 to support in-band DTMF tones, see <u>Call Server configuration</u> on page 191.

#### **ITG-Pentium cards**

ITG-Pentium cards are not supported (regardless of load) due to RFC2833 not being supported.

#### Multimedia Communicator Server MeetMe Conference support

No limitations for Office Communicator calls to the Multimedia Communicator Server (MCS) MeetMe bridge exist, provided that all tandem nodes run Release 6.0 software or later.

## Codecs

G.711 A/MU law is supported for the Mediation Server. The G.711 codec must use a 20 millisecond (ms) payload at this time, due to the Microsoft Office limitation. The Mediation Server does not support G.723 and G.729.

#### **Video support**

Office Communicator video is supported for Remote Call Control between two Office Communicator clients and VoIP calls directly between two OC clients without going through the Mediation Server. Office Communicator video is not supported if one of the clients goes through the Mediation Server.

## **Video Call Transfer**

Office Communicator calls made in Computer mode that have established video can transfer to another Office Communicator user in Computer mode—although the new call is audio only. The transferred Office Communicator user experiences the call becoming audio only. After the transferred call is answered by the new endpoint, video can be established. As with all Call Transfers in Computer mode, it is a Blind Call Transfer, where the call is immediately transferred to the new party.

#### **Local Tones**

Office Communicator supports the generation of local tones (for example, Ringback), but the tones that the Office Communicator generates are unique tones that are not specific to any country. Ringback is generated only for a configured number of cycles; after which the other end continues to ring, but no audible ringback is heard.

## **Quality of Service**

Office Communicator 2007 supports Quality of Service (QoS) 802.1 p and 801.2.

#### Voice mail

Voice mail is not supported for direct Office Communicator calls. Voice mail is supported only with TLSV, SimRing, and CD1 Call Forward No Answer and MCS 5100 Advanced Screening calls.

#### Long distance/overseas control

Long distance or overseas calls from Office Communicator are allowed based on the Network Class of Service (NCOS) for the MARP TN of the number and extension associated with the Office Communicator user. For example, if user david@ocsuser.com has a number and extension of 3052, david@ocsuser.com can call the same long distance and overseas numbers that the number and extension 3052 can on the CS 1000. For more information, see Call Server configuration on page 191.

#### **MCS 5100**

MCS 5100 interoperability and federation with Office Communications Server requires that a CS 1000 reside between the two servers, and is limited to voice.

#### **SIP Trunks**

TCP or TLS-based SIP trunks are supported. SIP trunks and gateways must be enabled with enough trunks to handle the traffic between the CS 1000 and Office Communications Server. For more information, see <u>Trunks</u> on page 67.

#### Phone mode

Office Communicator supports phone mode where it controls the desktop telephone to originate or answer calls and the VoIP mode where voice calls can originate or be answered from the client.

#### Hold and Transfer

Office Communicator supports Hold and Transfer in stand-alone or VoIP mode.

#### ipDialog Ethernet Phone

Office Communicator clients can work with the ipDialog Ethernet Phone only if it goes through a CS 1000.

#### Country or region tone configuration

Country or region tone configuration is not supported by Office Communications Server or Office Communicator.

## Conference

Incorrect participants appear on the conference conversation window in the following scenario. For example, User A makes a call by SIP alias in Office Communicator–Computer mode to User B in Office Communicator–VoIP mode. User B answers the call and conferences in User C in Office Communicator–VoIP mode. User C is invited to the conference by phone number. User C joins the conference. This results in four participants being displayed in the conversation window instead of three. This is a Microsoft limitation and can be reproduced when the CS 1000 system, Mediation Server outbound routing, and static Front End routes are disabled.

#### **Active Directory configuration**

A record in the Active Directory must be created for all Communication Server 1000 phones whether an Office Communicator client is associated with it or not. If a Communication Server 1000 phone is not in the Active Directory, an OC client user notices the following:

- Cannot add the telephone number to the Office Communicator Contact List.
- Receives two toasts when calls are made from these telephones.

## **UEXT (TLSV)** Busy status feature

UEXT Busy status feature is not applicable for TLSV subtype. TLSV acts in the same way as PCA based on SCR or MCR treatment.

The busy status of Office Communicator (OC) cannot be tracked because calls made to or from Office Communicator (OC) that are not routed through the CS 1000 Call Server are not known to the CS 1000 Call Server.

#### **DTMF** detection

To handle DTMF detection properly with OCS 2007, all network components must support RFC283. A minimum software release of Release 5.0 is required for all branch or main offices; otherwise, problems occur when interacting with Interactive Voice Response (IVR) systems, collect calls, and using meet-me conference bridges.

# Remote Call Control with SIP CTI

The Remote Call Control component works in all configurations that include a Signaling Server and is supported for IP, digital, and analog telephone types.

Office Communicator client uses the ECMA TR/87 specification. Figure 31: Simple network diagram on page 98 shows a sample customer network that deploys Active Directory, the OCS 2007 Front End, OCS proxy server with MCM, and Communication Server 1000.

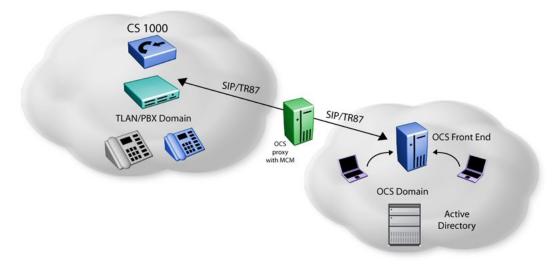

#### Figure 31: Simple network diagram

The TR/87 FE is the application that resides on the CS 1000 Signaling Server to support the telephony control requests and responses received from the Office Communicator 2007 client within an Office Communications Server 2007 deployment.

CS 1000 is supported in both the Office Communications Server 2007 Standard Edition and Enterprise Edition network configurations. For more information about restrictions, see <u>Capacity planning</u> on page 58.

<u>Table 29: Supported systems, platforms, and applications</u> on page 98 identifies the systems, platforms, or applications that are interoperable or supported by the Remote Call Control component. Interoperable means that this feature does not negatively impact existing functionality (regardless of whether this feature actually interacts with the system, platform, or application).

| Systems, platforms, and applications | Interoperable | Supported |
|--------------------------------------|---------------|-----------|
| M1/CS 1000 systems                   |               |           |
| Option 11C Cabinet                   | Y             | Ν         |

#### Table 29: Supported systems, platforms, and applications

| Systems, platforms, and applications                                                                                                    | Interoperable                                              | Supported               |
|----------------------------------------------------------------------------------------------------|------------------------------------------------------------|-------------------------|
| Option 11C Chassis                                                                                                    | Y                                                          | N                       |
| Option 61C (CP-PII and -PIV)                                                                                                    | Y                                                          | N                       |
| Option 81C (CP-PII and -PIV)                                                                                                    | Y                                                          | N                       |
| CS 1000M SG (CP-PII and -PIV)                                                                                                    | Y                                                          | Y                       |
| CS 1000M SG (CP PIV)                                                                                                    | Y                                                          | Y                       |
| CS 1000M MG (CP-PII and -PIV)                                                                                                    | Y                                                          | Y                       |
| CS 1000E SA/HA (CP-PII, -PIV, and -<br>PM)                                                                                                    | Y                                                          | Y                       |
| MG 1000T (SSC)                                                                                                    | Y                                                          | N                       |
| MG 1000B (MGC and CP-PM)                                                                                                    | Υ                                                          | Y*                      |
| MG 1000E (MGC)                                                                                                    | Y                                                          | Y*                      |
| * Digital and analog telephones in Brar redirect server and OCS 2007 is availa                                                                            |                                                            | en access to the proxy/ |
| Other systems, call servers and gateways                                                                                                    |                                                            |                         |
| CS 2000                                                                                                    | Υ                                                          | N                       |
| CS 2100                                                                                                    | Υ                                                          | N                       |
| MCS 5100/CD                                                                                                    | N                                                          | N                       |
| SRG 1.0                                                                                                    | Y                                                          | Partial*                |
| SRG 50                                                                                                    | Y                                                          | Partial*                |
| BCM 50 version 2.0                                                                                                    | Υ                                                          | Partial**               |
| BCM 50 version 3.0                                                                                                    | Υ                                                          | Partial*                |
| BCM 200/400                                                                                                    | Υ                                                          | Partial**               |
| Norstar VoIP Gateway (NT9B10AA)                                                                                                    | Y                                                          | N                       |
| NetRIO Service Management Center<br>(SMC)                                                                                                    | Y                                                          | Ν                       |
| * Telephones in normal mode (network<br>RFC 2833 support. Tandem calls out of<br>Telephones in normal mode are suppor<br>SRG from OCS with DTMF would not | of a BCM/SRG from OCS with<br>rted. No RFC2833 support. Ta | DTMF do not work. **    |
| Nortel applications                                                                                                    |                                                            |                         |
| IP Phone 2001                                                                                                    | Y                                                          | Y                       |
| IP Phone 2002 Phase I                                                                                                    | Y                                                          | Y                       |

| Systems, platforms, and applications                 | Interoperable | Supported |
|------------------------------------------------------|---------------|-----------|
| IP Phone 2002 Phase II                               | Y             | Y         |
| IP Phone 2004 Phase 0/I                              | Y             | Υ         |
| IP Audio Conference Phone 2033                       | Y             | Y         |
| IP Softphone 2050 release 3.0                        | Y             | Y         |
| Mobile Voice Client 2050                             | Y             | Y         |
| WLAN Handset 2210                                    | Y             | Y         |
| WLAN Handset 2211                                    | Y             | Υ         |
| WLAN Handset 2212                                    | Y             | Υ         |
| IP Phone 1110                                        | Y             | Υ         |
| IP Phone 2007                                        | Y             | Υ         |
| IP Phone 1120E                                       | Y             | Υ         |
| IP Phone 1140E                                       | Y             | Υ         |
| IP Phone 1150E                                       | Y             | Υ         |
| IP Phone 1200 series                                 | Y             | Υ         |
| TDM Phones M3900 series                              | Y             | Υ         |
| M3000                                                | Υ             | Υ         |
| M2317                                                | Y             | Υ         |
| M2006                                                | Y             | Υ         |
| M2008                                                | Y             | Υ         |
| M2316                                                | Y             | Υ         |
| M2016S                                               | Υ             | Υ         |
| PC Console Interface Unit                            | Y             | Υ         |
| CDR                                                  | Y             | N         |
| Element Manager (EM)                                 | Y             | Y         |
| Element Subscriber Manager (ESM)                     | Y             | Ν         |
| CallPilot                                            | Y             | Ν         |
| CallPilot Mini                                       | Y             | N         |
| Meridian Mail                                        | Y             | N         |
| Meridian Mail Card Option                            | Y             | N         |
| Meridian/Succession Companion<br>DECT (DMC8 version) | Y             | Ν         |

| Systems, platforms, and applications                             | Interoperable | Supported |
|------------------------------------------------------------------|---------------|-----------|
| VoIP-802.11 Wireless IP Gateway                                  | Y             | N         |
| Remote Gateway 9150                                              | Y             | Ν         |
| Meridian Home Office MHO-II – MD'ed                              | Y             | Ν         |
| Remote Office 9115/ IP Adaptor                                   | Y             | Ν         |
| Carrier Remote                                                   | Y             | Ν         |
| Fiber I and Fiber II                                             | Y             | Ν         |
| Symposium Desktop TAPI Service<br>Provider for MCA               | Y             | Ν         |
| Meridian Link Services [MLS]                                     | Y             | Ν         |
| Symposium TAPI Service Provider                                  | Y             | Ν         |
| Symposium Agent                                                  | Y             | Ν         |
| Symposium Agent Greeting                                         | Υ             | Ν         |
| Symposium Express Call Center<br>(SECC)                          | Y             | N         |
| Symposium Call Center Server<br>[SCCS]                           | Y             | Ν         |
| Symposium Web Centre Portal<br>(SWCP)                            | Y             | Ν         |
| Periphonics Open IVR (VPS/is)                                    | Y             | Ν         |
| Periphonics Integrated Package for<br>Meridian Link (IPML) – VPS | Y             | Ν         |
| Periphonics Multimedia Processing<br>Server (MPS) 100            | Y             | Ν         |
| Periphonics Multimedia Processing<br>Server (MPS) 500            | Y             | Ν         |
| Integrated Call Assistant                                        | Y             | Ν         |
| Integrated Conference Bridge                                     | Y             | Ν         |
| Integrated Recorded Announcer                                    | Y             | Ν         |
| Integrated Call Director                                         | Y             | Ν         |
| Hospitality Integrated Voice Services<br>(HIVS)                  | Y             | N         |
| Enterprise Data Networking                                       | Y             | Ν         |
| UM2000                                                           | Y             | N         |

| Systems, platforms, and applications       | Interoperable | Supported |
|--------------------------------------------|---------------|-----------|
| Multimedia Application Server MAS          | N             | N         |
| Nortel Multimedia Conference               | Y             | Ν         |
| Third party applications                   |               |           |
| Application gateway 1000                   | Y             | N         |
| Microsoft Office Communication<br>Server   | Y             | Ν         |
| MS Exchange Server                         | Y             | N         |
| MS Virtual Server 2005                     | Y             | N         |
| Audio Code Mediant 2000 SIP-PRI<br>Gateway | Y             | Ν         |
| Competitors                                |               |           |
| Cisco H.323 GW                             | Y             | N         |
| Avaya H.323 GW                             | Y             | N         |
| Cisco SIP GW                               | Y             | N         |
| Avaya SIP GW                               | Y             | N         |
| Verizon SIP Trunk                          | Y             | Ν         |
| AT&T SIP trunk                             | Y             | N         |
| Broadsoft                                  | Y             | N         |
| ACME SBC                                   | Y             | N         |
| 3100 Mobile Communication Gateway          | Y             | N         |

Analog devices are supported by Converged Office. However, you must have a handsfree device to take on- and off-hook when using the OC client.

# Redundancy

Remote Call Control (RCC) services are supported (with limitations) in the following scenarios:

- Single node redundancy
- Campus redundancy
- Geographic redundancy

## Single node Redundancy

The same master and follower mechanism used for Virtual Trunk (VTRK) and TPS applications is used to support redundancy within a node for RCC. After the master of the node fails, one

of the followers takes over the node IP and continues to deliver service. VoIP mode session state is preserved when a new master is elected.

Redundancy across multiple nodes is possible using the Least Cost Routing feature of NRS. When considering a multinode redundant configuration, see the restrictions for establishing TR/87 sessions from multiple nodes that have AML links to a single Call Server. For more information, see <u>Capacity planning</u> on page 58.

#### **Campus redundancy**

Campus Redundancy increases the distance between the two CPU cores of CS 1000E.

The CS 1000E is the only large system that supports this feature.

#### Geographic redundancy

Geographic Redundancy can be supported with the limitations that currently exist for SIP gateway SIP traffic. The main impacts are.

- During transition periods, situations can arise where IP phones are registered to a Call Server that is different from the call server that provides support for the TR/87 FE. In this situation, TR/87 support is undefined. TR/87 clients can register successfully; however, the status of the IP Phone is impacted by any actions performed on the telephone or the TR/87 client, as the FE and IP Phone interface different Call Servers. NRS is required to support redundancy.
- After an event occurs that causes the IP Phones to register to a server other than the Front End server (and then to return to the Front End server), the Office Communicator 2007 client does not automatically follow the IP Phone registration. To direct the TR/87 sessions back to the TR/87 FE that corresponds to the home TPS, take one of the following actions:
  - Users must log off and log back on the TR/87 client (for example, Office Communicator 2007) to force the previous SIP dialog to terminate so that a new dialog can be established, which NRS redirects to the correct TR/87 FE.
  - An administrator issues the SIPCTIStop all command on the Signaling Server on which the TR/87 sessions currently reside to terminate the SIP dialogs. This forces the clients to send another association request (for example, SIP INVITE), which the NRS redirects to the correct TR/87 FE, as depicted in <u>Table 30: SIPCTIStop all</u> <u>command</u> on page 103.

#### Table 30: SIPCTIStop all command

| Command        | Description                                                  |
|----------------|--------------------------------------------------------------|
| SIPCTIStop all | De-acquire all AST DNs and terminate all TR/87 SIP sessions. |

## Branch Office redundancy (MG 1000B/SRG)

Branch Office scenarios can be supported; however, SIP CTI support and Telephony Gateway and Services are available for Branch user IP telephones in Local mode (registered in the Branch Office) only when the following conditions are met:

- The Branch Office has SIP CTI and Telephony Gateway and Services enabled and has a Signaling Server dedicated to each branch.
- The network dialing plan is a Coordinated Dialing Plan (CDP).
- The IP Phone (Branch User) has the same domain name configured in both the Main Office and Branch Office.
- The Branch Office has access to the NRS and Office Communications Server (OCS). If access is disrupted, failure cases may not be supported if the NRS and OCS are located in close proximity to the Main Office, which is no longer available. For example, when the WAN link to the Main Office is down, the NRS and OCS are out-of-service.
- The SIP Gateway in the Main Office is out -of-service (in which case the SIP Gateway in the Branch Office is used).

The Microsoft Office Communicator client has no automated mechanism to register to the branch. Users must wait for the existing dialog to time out (30 minutes) or manually log off and log on again after the IP phones change to local mode.

Digital and analog telephones in the Branch Office can have Remote Call Control (RCC) and PBX Integration Enabled support when the Branch Office has access to the NRS and OCS.

## **Feature Interactions**

This section describes the interactions of the Remote Call Control with the SIP CTI component.

#### Table 31: Feature Interactions of RCC

| Feature Operation | Description                                                                                                    |
|-------------------|----------------------------------------------------------------------------------------------------|
| Call Forwarding   | Office Communicator does not reflect call forward state changes made to the CS 1000 telephone itself.                                                                                                    |
|                   | 🛆 Warning:                                                                                                    |
|                   | Call Forward state changes<br>Office Communicator does not reflect Call Forward state<br>changes made to the CS 1000 telephone. When Office<br>Communicator is active and controls a DN, make Call Forward<br>changes through Office Communicator to ensure that it is in<br>the correct state.<br>When a user logs on to the OCS 2007 from their Office<br>Communicator client, the forwarding status saved within Office<br>Communicator overrides the forwarding status configured from |

| Feature Operation                    | Description                                                                                                    |
|--------------------------------------|----------------------------------------------------------------------------------------------------|
|                                      | the telephone. For example, if forwarding is off within Office<br>Communicator, it is turned off following logon, regardless of the<br>phone forwarding status at the time.                                                                                                    |
| Analog telephone<br>usage            | As a general rule, Office Communicator in phone mode can<br>control and invoke only telephony features supported by the<br>telephone. If a feature is not supported or configured on a<br>particular telephone (either Analog, IP, or Digital), it is not<br>supported by Office Communicator. An Office Communicator in<br>phone mode that supervises an analog phone (2500) has the<br>following limitations: |
|                                      | <ul> <li>Make Call: cannot be made by using Office Communicator if the<br/>analog phone (2500) phone does not go off-hook prior to<br/>placing the call.</li> </ul>                                                                                                    |
|                                      | <ul> <li>Answer Call: cannot be answered by using Office<br/>Communicator. Answer Call must be answered by using the<br/>analog phone (2500).</li> </ul>                                                                                                    |
|                                      | Conference Call: cannot occur by using Office Communicator.                                                                                                    |
|                                      | Call Hold: can occur by using Office Communicator.                                                                                                    |
|                                      | • Call Transfer: analog telephones do not support the Conference<br>and Transfer key features. As a result, Call Conference and Call<br>Transfer (Announced and Blind) cannot occur by using Office<br>Communicator. Flexible Feature Code (FFC) is not supported<br>by AML and RCC.                                                                                                    |
|                                      | <ul> <li>Send DTMF digits: DTMF digits work with both Voice Mail and<br/>Conferencing.</li> </ul>                                                                                                    |
| Multiple Customer<br>operation       | Multiple Customer operation is not supported within a single<br>Signaling Server; a separate Signaling Server is required for each<br>customer. Multi-customer support is a consideration for future<br>releases. For more information about how to configure a Multi-<br>Customer environment, see <u>Multiple customer network</u> on<br>page 52.                                                             |
| TR/87 Front End application          | The TR/87 FE application on a Signaling Server can support only a single Call Server.                                                                                                    |
| UDP Location Code                    | Only one UDP Location Code can be associated with each<br>Signaling Server TR/87 interface. For example, a different HLOC<br>cannot be used inside the same customer for SIP CTI feature.<br>When using UDP, local calls are represented as CDP so you<br>cannot define which HLOC to insert into calling DN.                                                                                                   |
| Office Communicator<br>Web Access    | Converged Office requires that the client support RCC. The Web version of Office Communicator, called Office Communicator Web Access, does not support RCC.                                                                                                    |
| Office Communicator<br>Mobile (COMO) | Converged Office requires the client to support Remote Call<br>Control, but the Mobile version of Office Communicator, called                                                                                                    |

| Feature Operation                                       | Description                                                                                                    |
|---------------------------------------------------------|----------------------------------------------------------------------------------------------------|
|                                                         | Office Communicator Mobile, has limited support for Remote Call<br>Control.<br>Outgoing VoIP calls to telephone numbers for Office<br>Communicator Mobile are not supported. Remote Call Control<br>permits only telephone status updates (for example, on a call or<br>not) when you use Office Communicator Mobile. Remote Call<br>Control supports Call Forward with COMO.                                                                                                    |
| Virtual Server 2005                                     | Virtual Server 2005 is not supported as part of Nortel Converged Office.                                                                                                    |
| Office Communicator<br>2007 Call Forward All<br>Calls   | When the CS 1000 Call Forward All Calls feature is enabled, only calls to the Prime DN or any single-appearance DN on the telephone are forwarded. Therefore, if an Office Communicator 2007 acquires a MADN, and it is not the Multiple Appearance Redirection Prime (MARP), the call is not forwarded even if the Call Forward feature is enabled. For more information, see <i>Features and Services, NN43001-106.</i>                                                                                                    |
| Office Communications<br>Server and MCS<br>coexistence  | Important:<br>All Converged Office users must have their extension<br>configured as CLS CDMR.<br>A user cannot have both Office Communications Server and MCS<br>enabled for their extension (all TNs that have a particular number<br>and extension). If any TN has CLS CDMV or CLS CDMO<br>configured, the extension is treated as having MCS enabled.<br>When MCS (SIP CD) is enabled on an extension, Office<br>Communications Server Converged Office is not supported for<br>that extension.                                    |
| CallPilot configuration                                 | For PBX Integration Enabled (Computer Mode) calls to access<br>the CallPilot mailbox, the Pound key (#) is pressed. Every mailbox<br>must have the optional messaging network configured. In a<br>normal CS 1000 - CallPilot scenario, this configuration is optional.<br>For PBX Integration Enabled (Computer Mode) calls to CallPilot<br>to work properly, this extra configuration is required. For more<br>information about the configuration of CallPilot, see <i>CallPilot</i><br><i>Network Planning Guide, NN44200-201.</i> |
| Conference Call and Do<br>Not Disturb (DND)<br>features | Conference Call and DND features in RCC mode are not supported by Microsoft.                                                                                                    |
| Flexible Feature Code<br>(FFC)                          | All Flexible Feature Codes (FFC) are not supported by RCC. FFC codes can be used from a converged phone but cannot be performed through Office Communicator in RCC mode.                                                                                                    |

# **OCS 2007 interactions**

For information about OCS 2007 limitations, go to http://www.microsoft.com.

# LCS 2005 and OCS 2007 coexistence

This section describes the coexistence limitations of LCS 2005 and OCS 2007.

# **Client considerations**

Features hosted on Office Communications Server 2007 are not supported by the OC 2005 client. After a user is configured for enhanced presence, the account can no longer use previous versions of OC 2005, Communicator Web Access 2005, or Communicator Mobile 2005. Microsoft recommends that you upgrade all client computers for a particular user at the same time. Communicator 2007 clients cannot log on to Live Communications Server 2005. Verify that any user whose client is upgraded to Communicator 2007 is already provisioned on an Office Communications Server.

## **Converged Office functionality**

An upgrade from the LCS Application Proxy to the OCS Proxy Server and MCS 2.0 to MCM 4.x is required to manage CS 1000 telephones by the OC 2007 client in either VOIP or RCC mode. Inter-working of MCM 2.0 with OCS Proxy Server or MCM 4.x with LCS Application Proxy is not a supported configuration because of incompatible underlying libraries. The same CS 1000 can be connected to two or more communication servers (LCS 2005 or OCS 2007).

The following must be considered for coexistence of LCS 2005 and OCS 2007:

- The CS 1000 must be upgraded to Release 6.0 or later.
- OCS 2007 patches from Microsoft must be in service. For more information, see the Attention box under <u>OCS 2007 component installation</u> on page 132.
- NRS is required to appropriately route a call to the Communication Server.
- Different server DNs (Hot Ps) are assigned for each Communications Server (LCS or OCS). The TLSV for each user is configured with the corresponding server DN as a target DN

- LCS 2005 and OCS 2007 can share the same Active Directory but you can only have one OC client user account on either LCS 2005 or OCS 2007.
- For Remote Call Control (RCC) support , a single Signaling Server cannot be used for both LCS 2005 and OCS 2007 as the configuration of the SIP CTI FE is different for both. In this case, the following options can be considered:
  - RCC supported for both LCS 2005 and OCS 2007. Upgrade the existing Communication Server 1000 to support OCS 2007 RCC users. Configure an additional SIP CTI FE Signaling Server for LCS 2005 RCC users. An additional AML ELANs is defined on the Call Server. Change the static routing rule on the LCS 2005 Home server to route RCC traffic directly to the SIP CTI FE for LCS 2005. Geographic Redundancy is not supported for LCS 2005 RCC users in this case.
  - RCC supported for only LCS 2005 users. Enable RCC only for LCS users in the Active Directory, on the OC clients, or both. Configure the SIP CTI FE according to the document Nortel Converged Office Fundamentals, NN43001-525 for LCS 2005. For example, the Phone context=dialstring configuration on the Signaling Server is used.
  - RCC supported only for OCS 2007 users. Enable RCC only for OCS users in the Active Directory, on the OC clients, or both. Configure the SIP CTI FE according to this document. For example, the Phone-context=<SIP URI Map Entries> configuration on the Signaling Server is used.

# MCM 2.0 to MCM 4.x

No direct upgrade path from MCM 2.0 to MCM 4.x exists. MCM 4.x must be installed on the OCS Proxy server. The OCS Proxy install is done from the command line and not from the install wizard. It is still possible to preserve the configuration data from a previous installation by first performing a backup operation on MCM 2.0 and restore the data to MCM 4.x on the OCS Proxy server. However, this causes the new configuration parameters to be reset to default values as follows:

#### Table 32: Default configuration parameters

| Parameter       | Default value |
|-----------------|---------------|
| Call Server     | CS1000        |
| MediationServer | enabled       |
| RoutingTable    | empty         |
| DialPlan        | CDP           |
| AccessCode      | empty         |

For more information about MCM 4.x configuration, see <u>MCM configuration</u> on page 161.

### Load balancer considerations

You cannot use a single logical load balancer for LCS 2005 and OCS 2007. For example, if you have an LCS 2005 application proxy with MCM 2.0 attached to a logical load balancer, you cannot simultaneously attach an OCS Proxy server with MCM 4.x to the same one. This same restriction applies to all other server roles.

# Migration planning from LCS 2005 to OCS 2007

Yuo can upgrade Live Communications Server 2005 SP1 only to Office Communications Server 2007 by using a side-by-side migration. This involves deploying an Office Communications Server 2007 Standard Edition or Enterprise pool alongside existing Live Communications Server 2005 with SP1 Standard Edition or Enterprise pool thus allowing the two environments to coexist with minimal service disruption.

When migrating servers, Office Communications Server 2007 servers can be deployed using a phased, outside-in approach. This involves replacing the Access Proxies with Office Communications Server 2007 Access Edge Servers before you migrate to Office Communications Server 2007 in your internal environment. Upgrading all the servers of a particular type at one time helps to minimize service disruptions.

The following flow chart depicts the migration phases:

#### Planning and engineering

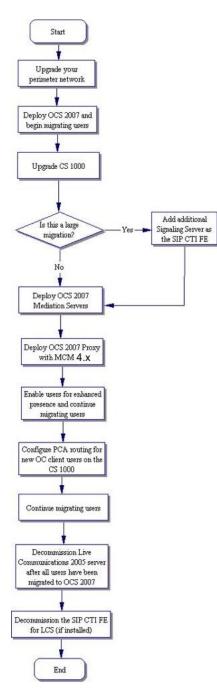

Figure 32: LCS to OCS migration task flow

### **Prerequisites**

Upgrading to Office Communications Server 2007 is based on the following assumptions:

- You understand the basic migration process.
- You understand the coexistence interactions. For more information, see <u>LCS 2005 and</u> <u>OCS 2007 coexistence</u> on page 107.
- You understand CS 1000, Signaling Server, and networks.
- You understand the user migration process.

### **Determine your deployment options**

Two deployment options exist depending on whether you are migrating a small or large client base.

For a small client base, Office Communicator client users can be migrated from LCS to OCS inside a set maintenance window. No extra servers are required.

For a large client base, Office Communicator client users need to be migrated over multiple maintenance windows using a phased approach. The following choices must be made:

- 1. If using one SIP CTI FE Signaling Server
  - Only LCS users have RCC

OR

- OCS users have RCC
- 2. If deploying an additional SIP CTI FE Signaling Server
  - RCC is supported for both LCS and OCS. One Signaling Server for LCS RCC and the other for OCS RCC

#### Important:

Before migrating to Office Communications Server 2007, existing Live Communications Servers must have Live Communications Server 2005 SP1 installed.

### **Migration process**

The following table breaks down the migration process using a phased, outside-in approach and defines the impact for the user at each phase.

### Table 33: User experience

| Phase                                                                                                    | Description                                                                                                    | User experience                                                                                                    |
|----------------------------------------------------------------------------------------------------|----------------------------------------------------------------------------------------------------|----------------------------------------------------------------------------------------------------|
| 1. Upgrade your perimeter network.                                                                                         | Introduce a new Office<br>Communications Server<br>(OCS) 2007 Access Edge<br>Servers and Directors into<br>your Live Communications<br>Server (LCS) 2005 SP1<br>environment.                                                                    | No changes. Users continue<br>to use the Microsoft Office<br>Communicator (OC) 2005<br>client and have the same IM<br>and presence functionality.                        |
| 2. Deploy OCS 2007 and<br>begin moving users to the<br>new server or pool.                                                 | Deploy a new Office<br>Communications Server<br>2007 Enterprise pool or<br>Standard Edition server. If<br>required, deploy an Archiving<br>and CDR Server. Users are<br>moved to the new server or<br>pool but will continue to use<br>OC 2005. | No changes. OC 2007 client<br>is not rolled out at this phase<br>so users continue to use OC<br>2005 and have the same IM<br>and presence functionality.                 |
| 3. Upgrade CS 1000 and if<br>determined for your<br>migration, add an additional<br>Signaling Server as the SIP<br>CTI FE. | Upgrade Call Sever and<br>Signaling Server. If you have<br>a large client base, add an<br>additional Signaling Server<br>as the SIP CTI FE so both<br>LCS 2005 and OCS 2007<br>can have RCC.                                                    | No changes. Users continue<br>to use OC 2005 and have the<br>same IM and presence<br>functionality.                                                                      |
| 4. Deploy OCS 2007<br>Mediation Server.                                                                                    | Deploy OCS 2007 Mediation Servers.                                                                                                    | No changes. Users continue<br>to use OC 2005 and have the<br>same IM and presence<br>functionality                                                                       |
| 5. Deploy OCS Proxy server with MCM 4.x.                                                                                   | Deploy OCS Proxy Server<br>with MCM 4.x.                                                                                                    | No changes. Users continue<br>to use OC 2005 and have the<br>same IM and presence<br>functionality                                                                       |
| 6. Enable enhanced<br>presence, roll out OC 2007<br>client, and continue<br>migrating users                                | Enable users for enhanced<br>presence, roll out the OC<br>2007 client, and the Live<br>Meeting 2007 client to the<br>users.                                                                                                    | • The migrated users can<br>use the full functionality of<br>OC 2007 when<br>communicating with other<br>migrated users.                                                 |
|                                                                                                    |                                                                                                    | <ul> <li>Once enabled for<br/>enhanced presence, these<br/>users can no longer sign in<br/>to a OC 2005 client or<br/>previous Communicator<br/>Web Access or</li> </ul> |

| Phase                                                                                                    | Description                                                                                                    | User experience                                                                                                    |
|----------------------------------------------------------------------------------------------------|----------------------------------------------------------------------------------------------------|----------------------------------------------------------------------------------------------------|
|                                                                                                    |                                                                                                    | Communicator Mobile<br>Access clients.                                                                                                    |
| 7. Configure TLSV routing for<br>new OC 2007 client users on<br>the CS 1000.                                                | Configure TLSV on the CS<br>1000. Change NRS and SPS<br>routing.                                                                                       | Migrated users are able to<br>use Telephony Gateway and<br>Services functionality (VoIP)<br>and RCC.                                                                                                    |
| 8. Continue migrating users.                                                                                                | Migrate remaining users.<br>Enable users for enhanced<br>presence. Roll out the OC<br>2007 client and the Live<br>Meeting 2007 client to the<br>users. | <ul> <li>OC 2007 users can use the full functionality of OC 2007 when communicating with other OC 2007 users.</li> <li>When OC 2007 client users are communicating with OC 2005 users, they</li> </ul>                                                                                                    |
|                                                                                                    |                                                                                                    | cannot use the new<br>features in OC 2007.<br>• After Live Meeting 2007 is                                                                                                    |
|                                                                                                    |                                                                                                    | <ul> <li>After Live Meeting 2007 is<br/>rolled out to your users,<br/>they can participate in on-<br/>premise conferences<br/>internally and connect to<br/>these conferences<br/>remotely by using the Web<br/>Conferencing Edge<br/>Server.</li> </ul>                                                    |
|                                                                                                    |                                                                                                    | • RCC is only available to<br>either OCS 2007 or LCS<br>2005 users when one SIP<br>CTI FE Signaling Server is<br>deployed. For more<br>information, see<br><u>Converged Office</u><br><u>functionality</u> on page 107.                                                                                     |
| 9. Decommission all Live<br>Communications 2005<br>servers and MCM 2.0 after all<br>users have been migrated to<br>OCS 2007 | Remove Live<br>Communications Server<br>2005 and MCM 2.0 from your<br>environment.                                                                     | All users are on OC 2007,<br>enabled for enhanced<br>presence and have full<br>functionality of OC 2007. If<br>Live Meeting is deployed,<br>users can participate in on-<br>premise conferences<br>internally and connect to<br>these conferences remotely<br>by using the Web<br>Conferencing Edge Server. |
| 10. Decommission the SIP<br>CTI FE for LCS (if installed)                                                                   | Remove the SIP CTI FE for LCS (if an additional                                                                                                    | None.                                                                                                    |

| Phase | Description                     | User experience |
|-------|---------------------------------|-----------------|
|       | Signaling Server was deployed). |                 |

### **Description of Migration Phases**

To deploy OCS 2007 in an existing Live Communications Server 2005 topology, Nortel recommends that you perform the following steps:

#### Migrating users from LCS to OCS

- Upgrade your perimeter network by deploying an Access Edge Server that communicates with Live Communications Server 2005 Director. When Director is not deployed, the edge server communicates directly with your internal Live Communications Server 2005 Standard Edition servers or Enterprise pool and the new Access Edge Server is configured as the next hop server to which existing pools and Standard Edition Servers will route external traffic. Next, an Office Communications Server 2007 Director is deployed to replace Live Communications Server 2005 Director. Incoming and outgoing traffic is configured to go through the new Director (if a Director was previously not used and you do not want to use one now, skip this step). For more information, download Microsoft technical documentation from the Download Center at <u>http://www.microsoft.com/downloads/ Search.aspx?displaylang=en</u>.
- 2. In this phase, an internal Office Communications Server 2007 Standard Edition Server or Enterprise pool is deployed. Move an initial group of users to the new server or pool but they continue to use OC 2005 as their client. If required, deploy an Archiving and CDR Server. DNS update is required next. For more details, see LCS 2005 and OCS 2007 coexistence on page 107.
- 3. Upgrade CS 1000 and if determined for your migration, add an additional Signaling Server as the SIP CTI FE. Upgrading Call Sever and Signaling Server according to standard procedures. For more information, see <u>LCS 2005 and OCS 2007</u> <u>coexistence</u> on page 107.
- 4. Deploy OCS 2007 Mediation Server. For more information about deploying Mediation Server, download Microsoft technical documentation from the Download Center at <a href="http://www.microsoft.com/downloads/Search.aspx?displaylang=en">http://www.microsoft.com/downloads/Search.aspx?displaylang=en</a>.
- 5. Deploy OCS Proxy server with MCM 4.x . For more information, see <u>Installing the</u> OCS Proxy server (R1) on page 134 and <u>Installing MCM</u> on page 136.
- 6. Enable enhanced presence and continue migrating users. Start to move users from Live Communications Server 2005 to Office Communications Server 2007. By enabling enhanced presence, users are allowed to use Office Communicator 2007 and the new functionality that it provides. After enabling the users for enhanced presence, roll out OC 2007 client to each computer for these users. Once a user is enabled for enhanced presence, they can no longer use any previous client versions. For more information about enhanced presence, download Microsoft technical documentation from the Download Center at <u>http://www.microsoft.com/ downloads/Search.aspx?displaylang=en</u>.

- Configure TLSV routing for new OC client users on the CS 1000. After configuration of TLSV routing, users will be allowed to use Telephony Gateway and Services (VoIP) and RCC functionality. A Server URI field should be changed for migrated users to enable SIP CTI functionality. Change NRS and SPS routing.
- Continue migrating users. Enable users for enhanced presence. Roll out the OC 2007 client and the Live Meeting 2007 client to the users. For more information about enhanced presence, download Microsoft technical documentation from the Download Center at <u>http://www.microsoft.com/downloads/Search.aspx?</u> <u>displaylang=en</u>.
- 9. Decommission all Live Communications 2005 servers and MCM 2.0 after all users have been migrated to OCS 2007.
- 10. Decommission the SIP CTI FE for LCS (if installed).

# **Unified Messaging**

This section describes the interactions and inter-workings of Unified Messaging (UM) with Converged Office. Office Communications Server (OCS) 2007 users can access Unified Messaging capabilities by using CallPilot or Exchange Server 2007. Features that are accessible to the OCS 2007 users from CallPilot or Exchange are determined by the deployment. The following sections describe the user experience based on deployments when using CallPilot, Exchange integrated with OCS, and Exchange non integrated with OCS. For more information about the signaling that occurs in an integrated or non integrated configuration, see <u>Signaling with integrated Voice Mail</u> on page 126 and <u>Signaling with nonintegrated Voice Mail</u> on page 127.

### **Navigation**

- Feature interactions on page 116
- <u>Configuration requirements</u> on page 117
- General user description on page 117
- <u>Additional OC client features and capabilities using Exchange integrated with OCS</u> on page 118
- <u>Communication Server 1000 configuration</u> on page 119
  - User configuration on page 120
  - Phone configuration on page 120
- OC client configuration on page 121
  - Forward calls on page 121

- <u>Voice mail access</u> on page 122
  - Voice mail access using a CS 1000 phone on page 122
  - Voice mail access using an OC client on page 123
- OCS 2007 user experience on page 124
  - <u>CallPilot, Exchange nonintegrated, and Exchange integrated with OCS Option 1</u> on page 124
  - Exchange integrated with OCS Option 2 on page 125
- Signaling with integrated Voice Mail on page 126
- Signaling with nonintegrated Voice Mail on page 127

### **Feature interactions**

This section describes the sRTP interactions of the Exchange 2007 Unified Messaging component.

### Secured dialing plan

If Microsoft Exchange 2007 has VoIP security configured as secured, the following interactions are present:

- All mailboxes associated with the secured dialing plan are treated with a media security Class of Service of Always Secured.
- TLS is required for SIP signaling between Exchange 2007 and the Communication Server 1000.
- IP or digital telephones that do not support sRTP are not compatible with Exchange 2007.

### Exchange 2007 Unified Messaging Service Pack 1

Exchange 2007 SP 1 with sRTP does not support rekeying. In usual RTP/RTCP voice usage, supporting key update is not a security concern because the rekeying threshold is not normally reached.

Exchange 2007 SP 1 with sRTP does not renegotiate a new security context. During a SIP REINVITE, the current security context is used for both send and receive streams.

#### Table 34: Features not supported with Exchange 2007 SP 1 and TLS enabled

| Action       | Support       |
|--------------|---------------|
| Call on Hold | Not supported |

| Action                       | Support       |
|------------------------------|---------------|
| Call Transfer (Blind)        | Not supported |
| Call Transfer (Consultative) | Not supported |
| Call Conference              | Not supported |

The Product Enhancement Patch (PEP) to negotiate best effort sRTP does not affect previous interactions between Communication Server 1000 5.x and Exchange 2007 Unified Messaging SP 1.

### **Configuration requirements**

For the Communication Server 1000 to use sRTP and TLS with Exchange 2007 Unified Messaging, you must ensure the following requirements:

- System-wide Media Security must be on.
- Telephones on the CS 1000 must support sRTP.
- TN for the telephone must have a Class of Service (CoS) of MSBT (Best Effort security) or MSAW (Always Security).
- Exchange Server 2007 must be configured. For more information, see CS 1000 with Microsoft Exchange Server 2007 UM, NN43001-122.

### **General user description**

The following list describes the various possible user configurations. All Enterprise voice users require Telephony Services (TLSV).

- Enterprise Voice Converged Office (CO) user—has a CS 1000 phone, an OC client, and RCC enabled. In addition, the OC client is configured with the Enterprise Voice and PBX integration options selected and the Server URI field contains valid information.
- Enterprise Voice Non-Converged Office (NCO) user—has a CS 1000 phone, an OC client, and RCC disabled. In addition, the OC client is configured with the Enterprise Voice and PBX integration options selected and the Server URI field is empty.
- Enterprise Voice Office Communicator (OC) user—does not have a CS 100 phone but has an OC client and/or an LG 8540 phone. In addition, the OC client is configured with only the Enterprise Voice option selected, the PBX integration option is not selected, and the Server URI field is empty.
- Remote Call Control (RCC) only user—has a CS 1000 phone, an OC client, and RCC enabled. In addition, the OC client is configured with only the Remote Call Control option selected, the Enterprise Voice and PBX integration options are not selected, and the Server URI field contains valid information.

The following table shows the various possible user configurations.

| Table 35: CS 1000 use | r configurations |
|-----------------------|------------------|
|-----------------------|------------------|

|                                              | Enterprise<br>Voice CO user | Enterprise<br>Voice NCO User | Enterprise<br>Voice OC user | RCC-only user |
|----------------------------------------------|-----------------------------|------------------------------|-----------------------------|---------------|
| Enterprise Voice                             | Yes                         | Yes                          | Yes                         | No            |
| PBX Integration<br>(Dual Forking<br>enabled) | Yes                         | Yes                          | No                          | No            |
| Server URI field<br>(RCC enabled)            | Yes                         | No                           | No                          | Yes           |
| CS 1000 phone                                | Yes                         | Yes                          | No                          | Yes           |
| Enable RCC-<br>only option                   | No                          | No                           | No                          | Yes           |

# Additional OC client features and capabilities using Exchange integrated with OCS

You can integrate OCS and Exchange 2007. This capability provides additional OC client features depending on your individual deployment configuration. The features are as follows:

• You can use the Voice Mail option to redirect calls from the OC client to Exchange UM instead of redirecting them to the system access DN, as shown in the following figure.

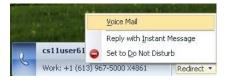

#### Figure 33: Redirect to Voice Mail option

• With the OC client, you can call Voice Mail instead of dialing the system access DN, as shown in the following figure.

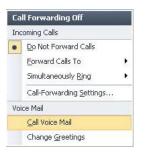

Figure 34: Call voice mail

• With the OC client, you can change your Voice Mail greeting, as shown in the following figure.

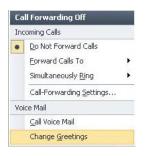

#### Figure 35: Change voice mail greetings

• With the OC client, you can configure Call Forwarding using the Voice Mail option, as shown in the following figure.

| ffice Communicator - Call-Forwarding Set                                                                                                 | itings 🛛 🔀                   |
|----------------------------------------------------------------------------------------------------|------------------------------|
| Do the <u>f</u> ollowing when I get calls:                                                                                               |                              |
| Ring me                                                                                                    | ~                            |
| Ring me                                                                                                    |                              |
| Ring me and my team-call group<br>Forward to my voice mail, a number, or a contact<br>Ring me and my delegates<br>Ring my delegates only | 10 X4869 (you).              |
| Unanswered calls will be sent to the following: your                                                                                     | voice mail after 20 seconds. |
| hoose an additional number to ring:                                                                                                    |                              |
| Ring Phone Numbers                                                                                                    |                              |
| Add  Edit Remove Send ynanswered calls to the following:                                                                                 | Voice Mail                   |
|                                                                                                    |                              |
| Ring for this <u>m</u> any seconds before redirecting:                                                                                   | 20                           |
| Only apply these settings during my working hou                                                                                          | rs specified in Outlook      |
|                                                                                                    | OK Cancel Help               |

Figure 36: Configure Call Forwarding option

## **Communication Server 1000 configuration**

The following sections describe the two types of configurations on the CS 1000—user configuration and phone configuration.

### **User configuration**

The following table depicts the user configurations as determined by the Voice Mail application used.

- Enterprise Voice Converged Office (CO) user—when configuring Enterprise Voice Converged Office CO users, you must enable Telephony Services (TLSV) and SIP/CTI services on the CS 1000.
- Enterprise Voice Non-Converged Office (NCO) and Enterprise Voice Office Communicator (OC) users—when configuring Enterprise Voice NCO users and Enterprise Voice OC users, you must enable Telephony Services (TLSV) on the CS 1000.
- Remote Call Control (RCC) only user—when configuring RCC only users, you must enable SIP/CTI services on the CS 1000 for each user.

#### Table 36: CS 1000 user configuration

|         | Enterprise<br>Voice CO user | Enterprise<br>Voice NCO user | Enterprise<br>Voice OC user | RCC only user |
|---------|-----------------------------|------------------------------|-----------------------------|---------------|
| CS 1000 | TLSV and SIP/<br>CTI        | TLSV                         | TLSV                        | SIP/CTI       |

### Phone configuration

The following table depicts the phone configurations as determined by the Voice Mail application used for Call Forward No Answer (CFNA), Call Forward Busy (CFB), and Call Forward All Calls (CFAC). The Enterprise Voice OC user does not have a CS 1000 phone so the phone configuration is not applicable. When configuring the CS 1000 phones for Enterprise Voice CO users, Enterprise Voice NCO users, and RCC only users, you must configure the options CFNA, CFB, and CFAC to use the CallPilot DN or the Exchange Subscriber Access (SA) DN.

#### Table 37: CS 1000 phone configuration

|                                          | Enterprise Voice<br>CO user                       | Enterprise Voice<br>NCO user                      | Enterprise Voice<br>OC user | RCC only user                                    |
|------------------------------------------|---------------------------------------------------|---------------------------------------------------|-----------------------------|--------------------------------------------------|
| Phone<br>Call<br>Forward<br>No<br>Answer | configure using<br>CallPilot or<br>Exchange SA DN | configure using<br>CallPilot or<br>Exchange SA DN | not applicable              | configure using<br>CallPilot or<br>Exchange SADN |
| Phone<br>Call                            | configure using<br>CallPilot or<br>Exchange SA DN | configure using<br>CallPilot or<br>Exchange SA DN | not applicable              | configure using<br>CallPilot or<br>Exchange SADN |

|                                       | Enterprise Voice<br>CO user                       | Enterprise Voice<br>NCO user                      | Enterprise Voice<br>OC user | RCC only user                                     |
|---------------------------------------|---------------------------------------------------|---------------------------------------------------|-----------------------------|---------------------------------------------------|
| Forward<br>Busy                       |                                                   |                                                   |                             |                                                   |
| Phone<br>Call<br>Forward<br>All Calls | configure using<br>CallPilot or<br>Exchange SA DN | configure using<br>CallPilot or<br>Exchange SA DN | not applicable              | configure using<br>CallPilot or<br>Exchange SA DN |

### **OC client configuration**

The following section describes the OC client configuration, as determined by the Voice Mail application used for forwarding calls.

### **Forward calls**

The following table depicts the configuration of OC client Forward Calls, as determined by the Voice Mail application used.

- Enterprise Voice Converged Office (CO) user and RCC only users:
  - You can configure the OC client Call Forwarding ON option for each user.
  - You can configure the Forward Call option to the CallPilot DN or the Exchange Subscriber Access (SA) DN for each user.
- Enterprise Voice Non-Converged Office (NCO) and Enterprise Voice Office Communicator (OC) users:
  - You cannot configure the OC client Call Forwarding On option or the Forward Call option to the CallPilot DN or the Exchange Subscriber Access (SA) for Enterprise Voice NCO and Enterprise Voice OC users when using the Exchange nonintegrated with OCS or the Exchange integrated Option 1 with OCS.
  - You can configure the OC client Call Forwarding ON option and Forward Call option to voice mail when using Exchange integrated Option 2 with OCS.

#### Table 38: OC client Forward Calls configuration

|                                                                                       | Enterprise<br>Voice CO user                          | Enterprise<br>Voice NCO user | Enterprise<br>Voice OC user | RCC only user                                        |
|---------------------------------------------------------------------------------------|------------------------------------------------------|------------------------------|-----------------------------|------------------------------------------------------|
| OC client<br>Forward Calls—<br>CallPilot,<br>Exchange<br>nonintegrated or<br>Exchange | configure using<br>CallPilot or<br>Exchange SA<br>DN | not available                | not available               | configure using<br>CallPilot or<br>Exchange SA<br>DN |

|                                                                            | Enterprise<br>Voice CO user          | Enterprise<br>Voice NCO user | Enterprise<br>Voice OC user | RCC only user                        |
|----------------------------------------------------------------------------|--------------------------------------|------------------------------|-----------------------------|--------------------------------------|
| integrated with OCS Option 1                                               |                                      |                              |                             |                                      |
| OC client<br>Forward Calls—<br>Exchange<br>integrated with<br>OCS Option 2 | configure using<br>Exchange SA<br>DN | Voice Mail option            | Voice Mail option           | configure using<br>Exchange SA<br>DN |

### Voice mail access

The following section describes voice mail access using a CS 1000 phone or OC client configuration.

### Voice mail access using a CS 1000 phone

Enterprise Voice CO user, Enterprise Voice NCO user, and RCC only user— to access voice mail using a CS 1000 phone, you are required to dial the CallPilot or Exchange SA DNs and enter your password when prompted. The following table depicts voice mail access using a CS 1000 phone. Voice mail access is independent of the Voice Mail application used. The Enterprise Voice OC user does not have a CS 1000 phone so this capability is not applicable.

| Table 39: V | /oice mail | access with | a CS 10 | 00 phone |
|-------------|------------|-------------|---------|----------|
|-------------|------------|-------------|---------|----------|

|                              | Enterprise<br>Voice CO user            | Enterprise<br>Voice NCO<br>User        | Enterprise<br>Voice OC user | RCC only user                          |
|------------------------------|----------------------------------------|----------------------------------------|-----------------------------|----------------------------------------|
| Voice mail access from phone | dial CallPilot or<br>Exchange SA<br>DN | dial CallPilot or<br>Exchange SA<br>DN | not applicable              | dial CallPilot or<br>Exchange SA<br>DN |
| Log on from phone            | password only                          | password only                          | not applicable              | password only                          |

### Voice mail access using an OC client

The following table depicts voice mail access using an OC client, as determined by the voice mail application used.

- Enterprise Voice CO user or an RCC only user—you can access voice mail using an OC client by dialing the CallPilot or Exchange SA DNs and entering the extension and password when prompted.
- Enterprise Voice OC user and Enterprise Voice NCO user—access to voice mail using an OC client varies according to the voice mail application used.
  - CallPilot, Exchange nonintegrated, and Exchange integrated with OCS using option 1: you can access voice mail by dialing the CallPilot DN and entering the password when prompted.
  - Exchange is integrated with OCS using Option 2: you can access voice mail by using the Voice Mail option or by dialing the Exchange SA DN and entering the extension and password when prompted.

|                                                                                                    | Enterprise<br>Voice CO user            | Enterprise<br>Voice NCO User                              | Enterprise<br>Voice OC user                               | RCC only user                          |
|----------------------------------------------------------------------------------------------------|----------------------------------------|-----------------------------------------------------------|-----------------------------------------------------------|----------------------------------------|
| Voice mail<br>access—<br>CallPilot,<br>Exchange<br>nonintegrated,<br>and Exchange<br>integrated with<br>OCS Option 1 | dial CallPilot or<br>Exchange SA<br>DN | dial CallPilot or<br>Exchange SA<br>DN                    | dial CallPilot or<br>Exchange SA<br>DN                    | dial CallPilot or<br>Exchange SA<br>DN |
| Log on from OC<br>—CallPilot,<br>Exchange<br>nonintegrated,<br>and Exchange<br>integrated with<br>OCS Option 1       | password only                          | password only                                             | password only                                             | password only                          |
| Voice mail<br>Access from OC<br>—Exchange<br>integrated with<br>OCS Option 2                                         | dial Exchange<br>SA DN                 | use the Voice<br>mail option or<br>Dial Exchange<br>SA DN | use the Voice<br>mail option or<br>Dial Exchange<br>SA DN | dial Exchange<br>SA DN                 |
| Logon from OC<br>—Exchange<br>integrated with<br>OCS Option 2                                                        | password only                          | direct access or<br>enter extension<br>and password       | direct access or<br>enter extension<br>and password       | password only                          |

#### Table 40: Voice mail access with an OC client

### OCS 2007 user experience

The following sections describe the user experience for OCS 2007 users when using CallPilot, Exchange nonintegrated, and Exchange integration with OCS Option 1 and Exchange integrated with OCS Option 2 as the Voice Mail application.

# CallPilot, Exchange nonintegrated, and Exchange integrated with OCS Option 1

The following table depicts the user experience for OCS 2007 users. The Message Waiting Indicator (MWI) on Office Communicator (OC) is provided to the user by the OC client indicator, as shown in Figure 37: MWI on OC client indicator on page 124 and as a flashing envelope with a telephone in the system tray, as shown in Figure 38: MWI on OC in system tray on page 124.

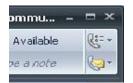

Figure 37: MWI on OC client indicator

Figure 38: MWI on OC in system tray

 Table 41: User experience for CallPilot, Exchange nonintegrated, and Exchange integrated with OCS Option 1

|                                    | Enterprise<br>Voice CO user                                | Enterprise<br>Voice NCO User                               | Enterprise<br>Voice OC user                                | RCC only user                                              |
|------------------------------------|------------------------------------------------------------|------------------------------------------------------------|------------------------------------------------------------|------------------------------------------------------------|
| MWI on phone                       | yes                                                        | yes                                                        | not applicable                                             | yes                                                        |
| MWI on OC                          | No for CallPilot<br>Yes for<br>Exchange                    | No for CallPilot<br>Yes for<br>Exchange                    | No for CallPilot<br>Yes for<br>Exchange                    | No for CallPilot<br>Yes for<br>Exchange                    |
| Outlook voice<br>mail notification | new message in<br>CallPilot<br>mailbox or<br>Outlook inbox | new message in<br>CallPilot<br>mailbox or<br>Outlook inbox | new message in<br>CallPilot<br>mailbox or<br>Outlook inbox | new message in<br>CallPilot<br>mailbox or<br>Outlook inbox |
| OC client<br>redirect              | Use CallPilot or<br>Exchange SA<br>DN                      | not available                                              | not available                                              | Use CallPilot or<br>Exchange SA<br>DN                      |

|                                                           | Enterprise<br>Voice CO user | Enterprise<br>Voice NCO User | Enterprise<br>Voice OC user | RCC only user |
|-----------------------------------------------------------|-----------------------------|------------------------------|-----------------------------|---------------|
| OC forward to<br>Exchange<br>(using voice mail<br>option) | not available               | not available                | not available               | not available |

#### Important:

- Calls redirected to the CallPilot DN by the Office Communicator 2007 client while in computer mode for the Enterprise Voice CO user and RCC only user are answered by the CallPilot logon prompt instead of the user mailbox greeting. For example, calls are answered with the prompt, "CallPilot from Nortel Networks. Mailbox?".
- Calls redirected to the Exchange SA DN by the Office Communicator 2007 client while in computer mode for the Enterprise Voice CO user and RCC only user are answered by the Exchange logon prompt instead of the mailbox greeting of the user. For example, calls are answered with the prompt, "Welcome, you are connected to Microsoft Exchange".
- The Voice Mail option is not available to the Enterprise NCO user and Enterprise Voice OC user when using Exchange Integrated with OCS Option 1.
- When using Exchange integrated with OCS, the added features as described in <u>Additional OC client features and capabilities using Exchange integrated with OCS</u> on page 118 are not available to any of the users if Option 1 is used for the integration of Exchange and OCS.
- You can experience various call-answering behaviors depending on the TLSV state. For example:
  - If the TLSV is in a ringing state, for example, a caller is waiting for you to answer, a second caller is then forwarded immediately to your voice mail.
  - If you have already answered a call, a second caller is forwarded to your voice mail after the number of rings specified by the TLSV Call Forward No Answer setting.

### **Exchange integrated with OCS Option 2**

The following table depicts the user experience for OCS 2007 users. The Message Waiting Indicator (MWI) on Office Communicator (OC) is provided to the user by the OC client indicator, as shown in Figure 37: MWI on OC client indicator on page 124 and as a flashing envelope with a telephone in the system tray, as shown in Figure 38: MWI on OC in system tray on page 124.

| Table 42: User experience for | Exchange integrated w | ith OCS Option 2 |
|-------------------------------|-----------------------|------------------|
|                               |                       |                  |

|              | Enterprise<br>Voice CO user | Enterprise<br>Voice NCO User | Enterprise<br>Voice OC user | RCC only user |
|--------------|-----------------------------|------------------------------|-----------------------------|---------------|
| MWI on phone | yes                         | yes                          | not applicable              | yes           |
| MWI on OC    | yes                         | yes                          | yes                         | yes           |

|                                                    | Enterprise<br>Voice CO user | Enterprise<br>Voice NCO User | Enterprise<br>Voice OC user | RCC only user           |
|----------------------------------------------------|-----------------------------|------------------------------|-----------------------------|-------------------------|
| Outlook voice mail notification                    | new message in<br>inbox     | new message in<br>inbox      | new message in<br>inbox     | new message in<br>inbox |
| OC client<br>redirect                              | use Exchange<br>SA DN       | Voice Mail option            | Voice Mail option           | use Exchange<br>SA DN   |
| OC forward to<br>Exchange<br>(using voice<br>mail) | not available               | yes                          | yes                         | not available           |

#### Important:

- Enterprise Voice NCO user and Enterprise Voice OC user—when using the OC to redirect calls to voice mail, you must use the Voice Mail option and not the Exchange SA DN. If calls are redirected using the Exchange SA DN, calls are answered by the Exchange logon prompt instead of the mailbox greeting. For example, calls are answered with the prompt, "Welcome, you are connected to Microsoft Exchange".
- Enterprise Voice NCO user and Enterprise Voice OC user—when the Play-on-Phone feature of Exchange 2007 is used, you must update the Play-on-Phone destination with the proper telephone number when the option is used for the first time. The default SIP URI does not work.

### Signaling with integrated Voice Mail

In an integrated configuration, the Office Communicator (OC) client can select a Voice Mail option and the dialing plan is TLS secure. Element Manager has an option to allow sRTP negotiation between the CS 1000 and Exchange 2007. The following diagram depicts the signaling between OCS 2007 release 2.0, Exchange, and the CS 1000 components in an integrated configuration.

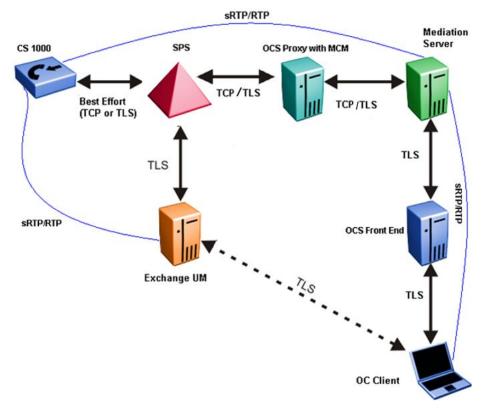

#### Figure 39: Signaling integrated

#### Important:

After you configure a UM dialing plan with VoIP Security configured as Secured, the associated CS 1000 IP Gateway must have the Element Manager variable enabled. Failure to do so will result in calls not going through.

### Signaling with nonintegrated Voice Mail

In a nonintegrated configuration, the Office Communicator (OC) client cannot select a Voice Mail option; the signaling between Exchange and the OC client is not defined. The following diagram depicts the signaling between OCS 2007 release 2.0, Exchange, and the CS 1000 components in a nonintegrated configuration.

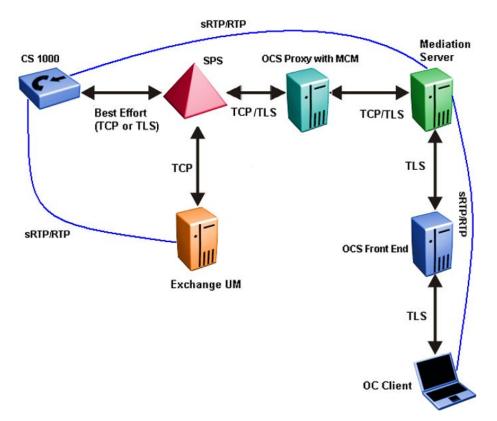

Figure 40: Signaling nonintegrated

# **Chapter 6: Installation**

This chapter contains the procedures necessary to install CS 1000 components and Office Communications Server (OCS) 2007 on a CS 1000 system.

## Navigation

- Installation and configuration task flow on page 129
- OCS 2007 installation preparation and deployment on page 130
- CS 1000 and Signaling Server installation on page 132
- OCS 2007 component installation on page 132
- Installing the OCS Proxy server (R1) on page 134
- Installing the Load Balancer on page 136
- Installing MCM on page 136

## Installation and configuration task flow

The first step is to install the necessary CS 1000 components (if you do not already have a working CS 1000 system in place), and then install the Microsoft server components. After all hardware and software is installed, you can then configure the Telephony Gateway and Services or Remote Call Control components.

After configuration is complete, normalization of telephone numbers, SIP routing, and redundancy help you integrate the Nortel and Office Communications Server 2007 domains. The following task flow illustrates this process.

#### Installation

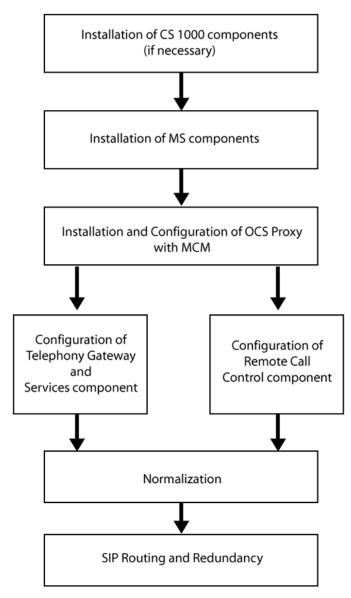

Figure 41: Installation and configuration flow

# **OCS 2007 installation preparation and deployment**

The following task flow depicts the high-level topics required to deploy OCS 2007. After your internal deployment is complete, you can then deploy Edge Servers for external user access.

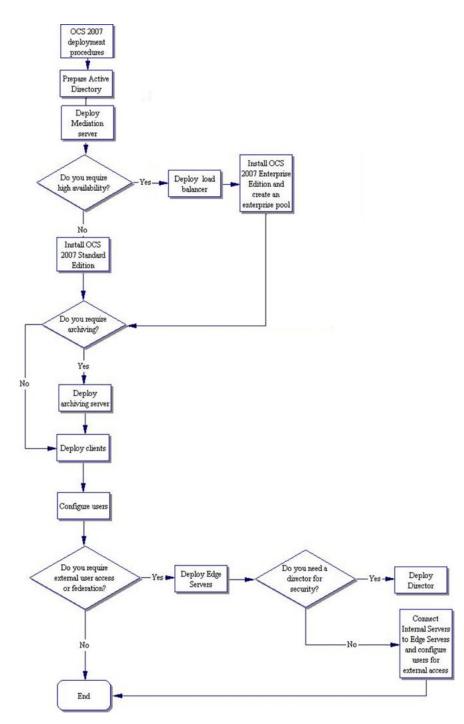

Figure 42: OCS 2007 installation preparation and deployment task flow

# **CS 1000 and Signaling Server installation**

The first step in the installation and configuration process is to install the CS 1000 and Signaling Server.

### Installing the CS 1000 system

To install and configure a CS 1000 system, see the following documents:

- Communication Server 1000M and Meridian 1 Large System Installation and Commissioning, NN43021-310
- CS 1000M and Meridian 1 Large System Upgrades Overview, NN43021-458
- Communication Server 1000E Installation and Commissioning, NN43041-310

#### Important:

Converged Office requires the Call Server and Signaling Server to have Release 7.0 installed.

See the Nortel Converged Office Product Bulletin to ensure that you are using the most current versions of the Call Server and Signaling Server PEPs.

### Installing the Signaling Server

The Signaling Server must be installed. If it is not installed, see *Signaling Server IP Line Applications Fundamentals, NN43001-125.* 

For information about configuring the Signaling Server, see <u>Signaling Server checklist</u> on page 323.

## **OCS 2007 component installation**

After all CS 1000 components are installed, go to the Microsoft Web site <u>http://</u> <u>www.microsoft.com</u> for information about installing the OCS components, beginning with the Active Directory.

#### Important:

The following is a list of the required patches for the Microsoft OCS 2007 installation:

- OCS 2007 Standard Edition RTM KB 942872 Version 6362.0 plus hotfix
- Description of the Office Communicator 2007 hotfix package: December 17, 2007 KB 943083 Version 2.0.6362.36
- Description of Office Communications Server 2007, Unified Communications Managed API v1.0 Redist: December 17, 2007 KB 944285 Version 3.0.6362.36
- Description of the Update for Office Communication Server 2007, Mediation Server: December 17, 2007 KB 943086 Version 3.0.6362.36
- OCS Application Proxy Server: OCS 2007 Standard Edition RTM KB 942872 Version 6362.0 plus hotfix

Microsoft SR1 RTM documentation can be obtained from the Microsoft Web site. Go to <u>http://www.microsoft.com</u>.

### **Prerequisite OCS 2007 information**

The following section describes the prerequisite information.

### **Active Directory**

The Office Communications Server 2007 and Office Communicator 2007 environment have a strong dependency on Active Directory to authenticate, authorize, provision, and configure Office Communications Server 2007.

With the OC 2007 client, Active Directory supplies the enterprise address list to facilitate search-based lookups.

Ensure that you install Active Directory in accordance with Microsoft documentation. For more information about Active Directory planning, see *Office Communications Server 2007 Document: Active Directory Guide*. Download Microsoft technical documentation from the Download Center at <a href="http://www.microsoft.com/downloads/Search.aspx?displaylang=en">http://www.microsoft.com/downloads/Search.aspx?displaylang=en</a>.

### Office Communications Server (OCS) 2007 Enterprise Pool

OCS 2007 Enterprise Edition is designed for large-scale deployment where multiple Office Communications Server Enterprise Edition servers are deployed as a pool, typically behind a load balancer. Servers in the pool share a central SQL back end database server that stores user data.

If your pool consists of more than one server, a Load Balancer is required. If your pool consists of only one server, which is connected to a separate SQL back end database server, a Load Balancer is not required.

OC clients register on an Enterprise pool. The client user is directed to a specific server within the pool by a hardware load balancer that distributes the load to these servers. Static data, such as contact lists and access control lists (ACLs), are stored as persistent data on the back end database server.

A client can have multiple concurrent connection instances and can register on multiple servers at the same time. Each device to which the client is logged on (called an endpoint) can be connected through a different server at the same time.

The load balancer exposes a single Virtual Internet Protocol (VIP) address that is used by the clients to access the pool. Each Enterprise Edition server within the pool is responsible for connection processing, security and authentication, protocol processing, and server applications. The user data resides in the back end database server. The database contains records that hold static data and dynamic user data (such as endpoints and active descriptions for a user). The database runs a set of stored procedure calls that form the core of the operational software. Office Communications Servers within the pool are networked to the back end database server using a high-speed network. These Office Communications Servers also run User Replicator (UR) software to provide a connection to the Microsoft Active Directory service so that user account information can be synchronized between the back end database server and the Active Directory.

For more information about Office Communications Server 2007 Enterprise Edition, see the *Office Communications Server 2007 Document: Enterprise Edition Deployment Guide*. Download Microsoft technical documentation from the Download Center at <u>http://www.microsoft.com/downloads/Search.aspx?displaylang=en</u>.

# Installing the OCS Proxy server (R1)

The following section describes the OCS Proxy server installation procedures.

- 1. On the Windows Start menu, choose Run.
- 2. Navigate to the C:\Office Communications Server\_Eval\se\_eval\setup\i386\ folder.
- 3. For OCS Standard Edition: server.msi SERVER=PROXY SKU=SE OR For OCS Enterprise Edition: server.msi SERVER=PROXY SKU=EE A new Windows wizard opens prompting you to install the Forwarding Proxy. You must complete all the steps in the wizard before continuing.
- 4. Activate the proxy server using the command line (from Office Communications Server\_Eval\StandardEdition\setup\i386 folder): Activate on domain: lcscmd / server /password: <password> /action: activate /role:proxy Activate on workgroup: LcsCmd.exe /server /action:activate / role:workgroupProxy /password <password> OR For Office Communications Server Enterprise Edition: Activate on domain: lcscmd / server /user: <USEF> /password: <password> /action: activate /

**role:proxy** Activate on workgroup: lcsCmd.exe /server /user: <user> / password:<password> /action:activate /role:workgroupProxy

The user is the service user on the domain that is used by the OCS Proxy service. You can enter any user and password.

#### Note:

For the TLS connection between the OCS Front End and the OCS Proxy with MCM, the Activate on workgroup option must be used.

- 5. Type Exit on the command line.
- 6. Run the Installation wizard and select the defaults.
- 7. To get Proxy to appear in OCS, navigate to Admin tools/Computer Management and select Services and applications.
- 8. Select Microsoft Office Communications 2007 and then Proxy (for example, ocs2007a-proxy.ocs2007a.corp.nortel.com.

# Installing the OCS Proxy server (R2)

The following procedure describes the OCS Proxy server installation for OCS R2.

- 1. On the Windows Start menu, choose Run.
- Navigate to the installation OCS R2 installation source directory on the hard drive or CD/DVD drive.
- 3. Log on as Administrator.
- 4. On the network drive, the installation procedure starts from the installation directory.
- 5. Change the directory by typing cd:\setup\amd64.
- 6. To install the VC++ Redistributable package, type the command vcredist\_x64.exe and follow the prompts on the screen to complete the installation.
- 7. Return to the amd64 directory, install NET Framework 3.5 by typing the command dotnetfx35.exe and following the prompts on the screen to complete the installation.
- 8. Restart the computer if prompted to do so to complete the .NET framework installation.
- Return to the amd64 directory after restarting the computer and install the native SQL client by typing sqlncli\_x64.msi and following the prompts on the screen to complete the installation.
- 10. Change to the subdirectory by typing cd:\Setup.

11. To install the UCMA redistributable package, type run ucmaredist.msi. If the Run program security warning pop-up appears, click Run.

#### Important:

You are not informed when the installation is complete; however, the screen disappears when installation is finished.

- 12. To install the OCS R2 core components, type ocscore.msi. If the Run program security warning pop-up appears, click Run. Follow the prompts on the screen to complete the setup.
- 13. To install the OCS R2 proxy role, type server.msi SERVER=PROXY SKU=SE and press enter. The OCS proxy installation screen appears. Click Next.

The OCS Proxy installation screen appears.

- 14. Click Next.
- 15. Enter Product key and click Next.
- 16. Specify the location where the Proxy is to be installed and click Next.
- 17. Follow the steps for activating the OCS Proxy, as shown in  $\frac{4}{2}$  on page 134.
- 18. Type exit and install the MCM.

# Installing the Load Balancer

The following section describes the Load Balancer installation procedures. For more information, see Load Balancing Microsoft Office Communication Server 2007 in an Expanded Topology for Application Switch Technical Configuration Guide , NN48500-561.

- 1. Go to the Start menu and select Settings.
- 2. Select Network Connections.
- 3. Select TCP/IP properties and add DNS server IP. For example, 47.11.108.50.
- 4. Go to My Computer, right-click and select System Properties.
- 5. Enter the Computer Name of each FE server. For example, ocs-fe-1.
- 6. Click domain. For example, ocs2007a.corp.nortel.com.
- 7. Restart server.

### Installing MCM

The following section describes the MCM installation procedures.

### **Prerequisite MCM information**

- Ensure MS Windows Server 2003 operating system is installed with SP1 or R2.
- Ensure the OCS Proxy server is installed.
- Uninstall previous versions of MCM (if any previous versions exist).
  - Stop MCM service. On the MCM management console window and from the Actions menu, select Stop.
  - Use the Windows Add/Remove Programs utility to uninstall MCM.
- To use the Use an existing account option, you require a domain user account and password to install the MCM. The domain user account is a member of the local groups RTC Server Applications and Group. The user account must also have full control permissions on the MCM folder. For example, c:\program files\Nortel\MCM.
- To use the Create a new account option, you can log on to the server with a user ID and permissions to create users in the Active Directory
- To create a new account during the MCM installation, the new user is added to all the necessary groups automatically by the MCM.
  - 1. To install the MCM software, run the MCM Installation wizard.
  - 2. Select Use an existing account and enter your user ID and password OR select Create a new account.
  - 3. Open the MCM Console window and select the Actions menu.
  - 4. On the Actions menu, choose Start to start the MCM service.

MCM must be installed on the OCS Proxy Server. See <u>MCM menu options</u> on page 165 for more information about using the MCM menu options.

MCM has two main components: **MCM Service**, which handles call processing, and **MCM Management Console**, which interfaces with the MCM Service component for configuration, administration, and maintenance. Installation

# **Chapter 7: Configuration**

This chapter contains the procedures necessary to configure the CS 1000 components and Office Communications Server (OCS) 2007 on a CS 1000 system.

# **Navigation**

- Configuration task flow on page 139
- Active Directory configuration on page 140
- Office Communications Server configuration on page 147
- MCM configuration on page 161
- MCM Configuration window on page 167
- MCM for Remote Call Control on page 189
- MCM redundancy with Load Balancer on page 191
- <u>Telephony Gateway and Services configuration</u> on page 191
- <u>Remote Call Control configuration</u> on page 208
- <u>Transport Layer Security (TLS) configuration between the OCS Proxy with MCM and CS</u> <u>1000</u> on page 228
- <u>Configuring TLS between OCS Proxy with MCM and Mediation Server (OCS R1 only)</u> on page 242
- <u>Configuring the OCS Proxy server</u> on page 246
- <u>Normalizing phone numbers</u> on page 246
- <u>SIP Routing and Redundancy configuration</u> on page 251
- OCS 2007 users using UM 2007 in integrated mode on page 256

# **Configuration task flow**

The following task flow illustrates the configuration order of the components.

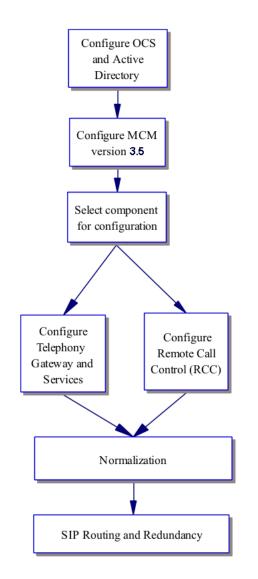

Figure 43: Configuration task flow

# **Active Directory configuration**

Active Directory configuration takes place in the Active Directory Users and the Computers (ADUC) window. Selecting the Users folder reveals the list of users as depicted in <u>Figure 44:</u> <u>Active Directory (Microsoft LDAP server)</u> on page 141. All users are defined in this folder.

By default, MCM uses GC LDAP server which contains partial information about all objects in the Active Directory domain forest. It requires replication from all Domain controllers to the GC domain controller to be performed after changes are made in the Active Directory User configuration Active Directory Sites and Services snap-in.

#### Important:

All CS 1000 phones must be added in the Active Directory even when there is no Office Communicator user associated with the CS 1000 phone. The administrator can create a user account with the Enterprise Voice and PBX Integration enabled in the Active Directory for every CS 1000 phone. For example, a lab phone or a lobby phone. Some feature interactions will apply. See <u>Active Directory configuration</u> on page 97 in the Feature Interactions section.

| Eile <u>A</u> ction <u>V</u> iew <u>W</u> indow <u>H</u> | elp                         |                |                              | _8 |
|----------------------------------------------------------|-----------------------------|----------------|------------------------------|----|
| • > 🗈 🖪 🐰 💼 🗙 🖆                                          | ' 🖻 🖻 😫 💷 🛛 🦉 🏙 🖓 🍕         | <sup>1</sup> C |                              |    |
| Active Directory Users and Computer                      | Users 82 objects            |                |                              |    |
| Saved Queries                                            | Name                        | Туре           | Description                  |    |
| ecs2007a.corp.nortel.com                                 | 🖸 a0 user                   | User           |                              |    |
| Computers                                                | 🖸 a1 user                   | User           |                              |    |
| Omputers     Omputers                                    | 🛃 a2 user                   | User           |                              |    |
| ForeignSecurityPrincipals                                | 🛃 a3 user                   | User           |                              |    |
| ⊕ @ HandsOn                                              | 🗭 a4 user                   | User           |                              |    |
| Users                                                    | 🕺 a5 user                   | User           |                              |    |
|                                                          | 🛃 a60 user                  | User           |                              |    |
|                                                          | 🖸 a7 user                   | User           |                              |    |
|                                                          | Administrator               | User           | Built-in account for admini  |    |
|                                                          | Cert Publishers             | Security Group | Members of this group are    |    |
|                                                          | CERTSVC_DCOM_ACCESS         | Security Group |                              |    |
|                                                          | DHCP Administrators         | Security Group | Members who have admini      |    |
|                                                          | DHCP Users                  | Security Group | Members who have view        |    |
|                                                          | 2 DnsAdmins                 | Security Group | DNS Administrators Group     |    |
|                                                          | 2 DnsUpdateProxy            | Security Group | DNS clients who are permi    |    |
|                                                          | 2 Domain Admins             | Security Group | Designated administrators    |    |
|                                                          | Domain Computers            | Security Group | All workstations and serve   |    |
|                                                          | Domain Controllers          | Security Group | All domain controllers in th |    |
|                                                          | Domain Guests               | Security Group | All domain guests            |    |
|                                                          | Domain Users                | Security Group | All domain users             |    |
|                                                          | Stephen Admins              | Security Group | Designated administrators    |    |
|                                                          | Group Policy Creator Owners | Security Group | Members in this group can    |    |
|                                                          | S Guest                     | User           | Built-in account for guest   |    |
|                                                          | 2 HelpServicesGroup         | Security Group | Group for the Help and Su    |    |
|                                                          | MIIS_WPG                    | Security Group | IIS Worker Process Group     |    |
|                                                          | IUSR_OCS2007A-OCSFE1        | User           | Built-in account for anony   |    |
|                                                          | IWAM_OCS2007A-OCSFE1        | User           | Built-in account for Intern  |    |
|                                                          | 1 MCM3Service               | User           | Service Account used by      |    |
|                                                          | S MCMServ                   | User           | Service Account used by      |    |
|                                                          | MCMServ2                    | User           | Service Account used by      |    |
|                                                          | MCMServ3                    | User           | Service Account used by      |    |
|                                                          | MCMService                  | User           | Service Account used by      |    |
|                                                          | 🖸 Meganath J.               | User           |                              |    |
|                                                          | 🕵 Mikhail Matveev           | User           |                              |    |
| F I I I I I I I I I I I I I I I I I I I                  | CIRAS and IAS Servers       | Security Group | Servers in this group can    |    |

#### Figure 44: Active Directory (Microsoft LDAP server)

#### **Defining users**

- 1. Select a user from the list in the Users folder.
- 2. Right-click the user, and select **Properties**.
- 3. The Properties window opens, as shown in the following figure.

| Member Of                                                                                                    | Dial-in Environment Sessions<br>erminal Services Profile COM+ Communication | ne |
|----------------------------------------------------------------------------------------------------|-----------------------------------------------------------------------------|----|
| And the second second se | Account Profile Telephones Organizatio                                      |    |
| Chris Sm                                                                                                    |                                                                             | _  |
| <u>F</u> irst name:                                                                                                    | Chris Initials:                                                             |    |
| Last name:                                                                                                    | Smith                                                                       |    |
| Di <u>s</u> play name:                                                                                                    | Chris Smith                                                                 |    |
| Description:                                                                                                    |                                                                             |    |
| Offi <u>c</u> e:                                                                                                    |                                                                             |    |
| <u>T</u> elephone number:                                                                                                    | 2070 <u>O</u> ther                                                          |    |
| E- <u>m</u> ail:                                                                                                    | ChrisSmith@ocs2007a.corp.nortel.com                                         |    |
| <u>W</u> eb page:                                                                                                    | Othe <u>r</u>                                                               |    |
|                                                                                                    | <b></b>                                                                     | _  |

#### Figure 45: User properties

- 4. Enter the user information (first name, last name, telephone number, and so on) in the appropriate fields in the General tab.
- 5. Select the Communications tab.
- 6. Click the check box next to Enable user for Office Communications Server.
- 7. In the fields provided, define the user **Sign-in name** and the **Server or pool** ). Office Communicator 2007 uses these addresses to place calls.

| Chris Smith Properties                                                                                                |                                                                                   | ? ×                                      |  |  |  |
|----------------------------------------------------------------------------------------------------|-----------------------------------------------------------------------------------|------------------------------------------|--|--|--|
| General Address<br>Terminal Services Pr<br>✓ Enable user for Of<br>Sign-in name:<br>sip:chrissmith<br>Server or pool: | ronment Sessions<br>Account Profile Te<br>ofile COM+<br>fice Communications Serve | elephones Organization<br>Communications |  |  |  |
| ocs2007apool.oc                                                                                                    | s2007a.corp.nortel.com                                                            | <b>•</b>                                 |  |  |  |
| Meetings                                                                                                    | us participants                                                                   |                                          |  |  |  |
| Policy:                                                                                                    | Default Policy                                                                    | <u> </u>                                 |  |  |  |
|                                                                                                    |                                                                                   |                                          |  |  |  |
| Additional options:                                                                                                   |                                                                                   | Configure                                |  |  |  |
|                                                                                                    |                                                                                   |                                          |  |  |  |
| OK                                                                                                    | Cancel                                                                            | Apply Help                               |  |  |  |

Figure 46: Enable Office Communications Server connectivity for a user in Active Directory

- 8. Click the Configure button.
- 9. For enabling Remote Call Control only, select Enable Remote Call Control and configure the Server URI and Line URI, as shown in the following figure

| Jser Options                                                                                                    | >     |
|----------------------------------------------------------------------------------------------------|-------|
| Telephony                                                                                                    |       |
| Select a telephony option. These settings affect only those calls that are routed the IP-PSTN or remote call control gateways. | rough |
| C Enable PC-to-PC communication only                                                                                           |       |
| Enable Remote call control                                                                                                    |       |
| C Enable Enterprise Voice                                                                                                    |       |
| □ Enable PB <u>×</u> integration                                                                                               |       |
| Note: To enable both remote call control and PBX integration, you must specify<br>Server URI below.                            | /a    |
| Policy: Default Policy Vie                                                                                                    | W     |
| Server URI: sip:2070;phone-context=cdp.udp@test.com                                                                            |       |
| Line URI: tel+16139675000;ext=2070                                                                                             |       |
| Federation                                                                                                    |       |
| Enable <u>f</u> ederation                                                                                                    |       |
| Enable remote user access                                                                                                    |       |
| Enable public IM connectivity                                                                                                  |       |
| Archiving                                                                                                    |       |
| Archive internal IM conversations                                                                                              |       |
| Archive federated IM conversations                                                                                             |       |
| Note: Archiving settings cannot be changed unless the global setting allows per us<br>configuration.                           | ser   |
| Enable enhanced presence                                                                                                    |       |
| Note: Enhanced presence cannot be changed once it has been set.                                                                |       |
|                                                                                                    |       |
| OK Cancel                                                                                                    | Help  |

#### Figure 47: Enable Remote call control

10. For enabling Enterprise Voice and PBX integration only (without RCC), select Enable Enterprise Voice and the Enable PBX integration check box, as shown in the following figure.

| er Options                             |                                                                                                  |
|----------------------------------------|--------------------------------------------------------------------------------------------------|
| Telephony                              |                                                                                                  |
|                                        | option. These settings affect only those calls that are routed through<br>call control gateways. |
| C Enable <u>P</u> C-to-F               | °C communication only                                                                            |
| C Enable <u>R</u> emote                | e call control                                                                                   |
| • Enable Enterpr                       | ise Voice                                                                                        |
| 🔽 Enable PB                            | ≤ integration                                                                                    |
| Note: To enabl<br>Server URI bel       | e both remote call control and PBX integration, you must specify a<br>ow.                        |
| Policy:                                | Default Policy 🔽 View                                                                            |
| <u>S</u> erver URI:                    |                                                                                                  |
| Line URI:                              | tel:+16139675000;ext=2070                                                                        |
| Federation                             |                                                                                                  |
| Enable <u>f</u> ederati                | on                                                                                               |
| Enable remote                          | user access                                                                                      |
| Enable public I                        | M connectivity                                                                                   |
| Archiving                              |                                                                                                  |
| 🔽 Archive interna                      | II <u>M</u> conversations                                                                        |
| Archive federal                        | ted IM conversations                                                                             |
| Note: Archiving se<br>configuration.   | tings cannot be changed unless the global setting allows per user                                |
| Enable enhancer<br>lote: Enhanced pres | d presence<br>sence cannot be changed once it has been set.                                      |
|                                        | OK Cancel Help                                                                                   |

#### Figure 48: Enable Enterprise Voice and PBX integration

11. For enabling both Remote call control and Enterprise Voice, you must select Enable Enterprise Voice and the Enable PBX integration check box and specify the Server URI, as shown in the following figure.

| Telephony         Select a telephony option. These settings affect only those calls that are routed through IP-PSTN or remote call control gateways.         © Enable <u>P</u> C-to-PC communication only         © Enable <u>P</u> enote call control         © Enable <u>P</u> enote call control         © Enable <u>P</u> enote call control         © Enable <u>P</u> enote call control         © Enable <u>P</u> enote call control         © Enable <u>P</u> enote call control and PBX integration, you must specify a Server URI below.         Pglicy:       Default Policy         §erver URI       sip: 2070 ;phone-context=cdp.udp@test.com         Line URI:       tel:+16139675000;ext= 2070         Federation       Enable <u>f</u> ederation         Enable <u>p</u> emote user access       Enable <u>p</u> ublic IM connectivity         Archiving       Archivire internal IM conversations         Marchiving settings cannot be changed unless the global setting allows per user configuration.         Imable enhanged presence         Note: Archiving settings cannot be changed once it has been set.         Imable enhanged presence         Note: Enhanced presence cannot be changed once it has been set.                                                                                                    | User Options                    |                                                             | X |  |  |  |  |  |
|----------------------------------------------------------------------------------------------------|---------------------------------|-------------------------------------------------------------|---|--|--|--|--|--|
| IP-PSTN or remote call control gateways.         © Enable <u>P</u> C-to-PC communication only         © Enable <u>Bemote call control</u> © Enable <u>Bemote call control</u> © Enable <u>Bemote call control</u> © Enable <u>Bemote call control</u> © Enable <u>Bemote call control</u> © Enable <u>Bemote call control</u> © Enable <u>Bemote call control</u> © Enable <u>Bemote call control</u> © Enable <u>Bemote call control</u> and PBX integration, you must specify a Server URI below.         Pglicy: <u>Default Policy</u> <u>Server URI</u> :       sip: 2070 ;phone-context=cdp.udp@test.com         Line URI:       tet+16139675000;ext= 2070         Federation       Enable federation         © Enable federation       Enable federation         © Enable public IM connectivity       Archive internal IM conversations         M Archive internal IM conversations       M Archive federated IM conversations         Note: Archiving settings cannot be changed unless the global setting allows per user configuration.         IV Enable enhanged presence         Note: Enhanced presence         Note: Enhanced presence cannot be changed once it has been set.                                                                                                    | Telephony                       |                                                             | _ |  |  |  |  |  |
| <ul> <li>Enable Bernote call control</li> <li>Enable Enterprise Voice</li> <li>Enable Enterprise Voice</li> <li>Enable PB<sup>×</sup> integration</li> <li>Note: To enable both remote call control and PB<sup>×</sup> integration, you must specify a Server URI below.</li> <li>Policy: Default Policy Y Yiew</li> <li>Server URI: sip: 2070 ; phone-context=cdp.udp@test.com</li> <li>Line URI: tet+16139675000; ext= 2070</li> </ul> Federation <ul> <li>Enable federation</li> <li>Enable federation</li> <li>Enable public IM connectivity</li> </ul> Archive internal IM conversations <ul> <li>Archive federated IM conversations</li> <li>Note: Archiving settings cannot be changed unless the global setting allows per user configuration.</li> </ul>                                                                                                    |                                 |                                                             |   |  |  |  |  |  |
| Image: Conversation setting setting seting setting setting setting setting setting setting set | C Enable <u>P</u> C-to-PC com   | C Enable PC-to-PC communication only                        |   |  |  |  |  |  |
| Image: Control and PBX integration         Note: To enable both remote call control and PBX integration, you must specify a Server URI below.         Pglicy:       Default Policy         Server URI:       sip: 2070; phone-context=cdp.udp@test.com         Line URI:       tet:+16139675000; ext= 2070         Federation       Enable federation         Enable federation       Enable remote user access         Enable public IM connectivity       Archiving         Archive internal IM conversations       Archive federated IM conversations         Note: Archiving settings cannot be changed unless the global setting allows per user configuration.         Imable enhanged presence         Note: Enhanced presence cannot be changed once it has been set.                                                                                                    | C Enable <u>R</u> emote call o  | control                                                     |   |  |  |  |  |  |
| Note: To enable both remote call control and PBX integration, you must specify a Server URI below.         Pglicy:       Default Policy       Yiew         Server URI:       sip: 2070 ;phone-context=cdp.udp@test.com         Line URI:       tel:+16139675000;ext= 2070         Federation       Enable federation         Enable federation       Enable federation         Enable public IM connectivity       Archiving         Archive internal IM conversations       Archive federated IM conversations         Note: Archiving settings cannot be changed unless the global setting allows per user configuration.         Imable enhanged presence         Note: Enhanced presence cannot be changed once it has been set.                                                                                                    | Enable Enterprise Vo            | ice                                                         |   |  |  |  |  |  |
| Server URI below.         Pglicy:       Default Policy         Server URI:       sip: 2070 ;phone-context=cdp.udp@test.com         Line URI:       tel:+16139675000;ext= 2070         Federation       Enable federation         Enable federation       Enable remote user access         Enable public IM connectivity       Archiving         Archive internal IM conversations       Archive federated IM conversations         Note: Archiving settings cannot be changed unless the global setting allows per user configuration.         Enable enhanged presence         Note: Enhanced presence cannot be changed once it has been set.                                                                                                    | ✓ Enable PB≚ integ              | ration                                                      |   |  |  |  |  |  |
| Server URI:       sip: 2070 ;phone-context=cdp.udp@test.com         Line URI:       lel:+16139675000;ext= 2070         Federation       Enable federation         Enable federation       Enable remote user access         Enable public IM connectivity       Archive internal IM conversations         Archive internal IM conversations       Archive federated IM conversations         Note: Archiving settings cannot be changed unless the global setting allows per user configuration.         Enable enhanged presence         Note: Enhanced presence cannot be changed once it has been set.                                                                                                    |                                 | remote call control and PBX integration, you must specify a |   |  |  |  |  |  |
| Line URI:       tel:+16139675000;ext= 2070         Federation       Enable federation         Enable federation       Enable federation         Enable remote user access       Enable public IM connectivity         Archiving       Archive internal IM conversations         Archive federated IM conversations       Note: Archiving settings cannot be changed unless the global setting allows per user configuration.         Image: Enable enhanged presence       Note: Enhanced presence cannot be changed once it has been set.                                                                                                    | P <u>o</u> licy:                | Default Policy                                              |   |  |  |  |  |  |
| Federation         □ Enable federation         □ Enable remote user access         □ Enable public IM connectivity         Archiving         ☑ Archive internal IM conversations         ☑ Archive federated IM conversations         Note: Archiving settings cannot be changed unless the global setting allows per user configuration.         ☑ Enable enhanged presence         Note: Enhanced presence cannot be changed once it has been set.                                                                                                    | <u>S</u> erver URI:             | sip: 2070 ;phone-context=cdp.udp@test.com                   |   |  |  |  |  |  |
| <ul> <li>Enable federation</li> <li>Enable remote user access</li> <li>Enable public IM connectivity</li> <li>Archiving</li> <li>Archive internal IM conversations</li> <li>Archive federated IM conversations</li> <li>Note: Archiving settings cannot be changed unless the global setting allows per user configuration.</li> <li>Enable enhanged presence</li> <li>Note: Enhanced presence cannot be changed once it has been set.</li> </ul>                                                                                                    | Line URI:                       | tel:+16139675000;ext= 2070                                  |   |  |  |  |  |  |
| <ul> <li>Enable remote user access</li> <li>Enable public IM connectivity</li> <li>Archiving</li> <li>Archive internal IM conversations</li> <li>Archive federated IM conversations</li> <li>Note: Archiving settings cannot be changed unless the global setting allows per user configuration.</li> <li>Enable enhanged presence</li> <li>Note: Enhanced presence cannot be changed once it has been set.</li> </ul>                                                                                                    | Federation                      |                                                             |   |  |  |  |  |  |
| <ul> <li>Enable public IM connectivity</li> <li>Archiving</li> <li>Archive internal IM conversations</li> <li>Archive federated IM conversations</li> <li>Note: Archiving settings cannot be changed unless the global setting allows per user configuration.</li> <li>Enable enhanced presence</li> <li>Note: Enhanced presence cannot be changed once it has been set.</li> </ul>                                                                                                    | Enable <u>f</u> ederation       |                                                             |   |  |  |  |  |  |
| Archiving         Image: Archive internal IM conversations         Image: Archive federated IM conversations         Note: Archiving settings cannot be changed unless the global setting allows per user configuration.         Image: Enable enhanced presence         Note: Enhanced presence cannot be changed once it has been set.                                                                                                    | 🔲 Ena <u>b</u> le remote user a | ccess                                                       |   |  |  |  |  |  |
| <ul> <li>Archive internal IM conversations</li> <li>Archive federated IM conversations</li> <li>Note: Archiving settings cannot be changed unless the global setting allows per user configuration.</li> <li>Enable enhanced presence</li> <li>Note: Enhanced presence cannot be changed once it has been set.</li> </ul>                                                                                                    | Enable public IM con            | nectivity                                                   |   |  |  |  |  |  |
| <ul> <li>Archive federated IM conversations</li> <li>Note: Archiving settings cannot be changed unless the global setting allows per user configuration.</li> <li>Enable enhanced presence</li> <li>Note: Enhanced presence cannot be changed once it has been set.</li> </ul>                                                                                                    | Archiving                       |                                                             |   |  |  |  |  |  |
| Note: Archiving settings cannot be changed unless the global setting allows per user configuration.   Enable enhanged presence Note: Enhanced presence cannot be changed once it has been set.                                                                                                    | Archive internal IM co          | onversations                                                |   |  |  |  |  |  |
| configuration.         Image: Enable enhanced presence         Note: Enhanced presence cannot be changed once it has been set.                                                                                                    | Archive federated IM            | conversations                                               |   |  |  |  |  |  |
| Note: Enhanced presence cannot be changed once it has been set.                                                                                                    |                                 | cannot be changed unless the global setting allows per user |   |  |  |  |  |  |
| Note: Enhanced presence cannot be changed once it has been set.                                                                                                    | Enable enhanced press           | ence                                                        |   |  |  |  |  |  |
| OK Cancel Help                                                                                                    |                                 |                                                             |   |  |  |  |  |  |
| OK Cancel Help                                                                                                    |                                 |                                                             | - |  |  |  |  |  |
|                                                                                                    |                                 | OK Cancel Help                                              |   |  |  |  |  |  |

Figure 49: Enable both RCC and Enterprise Voice

- Specify the MCM/App Proxy FQDN in the Server URI field. This must be in the format of sip:CDP or UDP;phone-context=CDP domain or UDP domain@MCM/ APP Proxy FQDN. For example:
  - Sip:2070;phone-context=cdp.udp@test.com CDP format
  - Sip:3432070;phone-context=udp@test.com UDP format

Specify the URI of the user's telephone in the Line URI field. The Line URI must be in the format tel:E164;ext=CDP or UDP. For example:

- tel:+16139675000;ext=2070 CDP format
- tel:+16139672070;ext=3432070- UDP format.

#### Important:

It is important to note that the chosen numbering plan must be applied to the TLSV and MCM configurations.

### **Office Communications Server configuration**

The starting point for Telephony Gateway and Services configuration is the Office Communications Server 2007 component.

### Load Balancer configuration

The pool of Front End servers is organized to process inbound and outbound traffic. The role of the Load Balancer in this architecture is to route incoming SIP-messages to the less busy server on the base of configured algorithm. Load Balancer's VIP-address is used by clients as a single point of connection to the pool. This address is listed in DNS and has a FQDN. Internal OCS clients require a DNS server to establish connection with an Enterprise Edition Pool.

### **Configuring Voice Properties**

When introducing telephony support to an OCS 2007 the following OCS FE entities must be configured:

- Location profiles. A location profile defines all phone numbers that can be dialed from a named location. A location contains one or, typically, more normalization rules. Normalization rules should be defined in the Location Profile to convert the dialstrings to the E.164 International format for all types of PSTN calls. For example, NXX, NPA and International. For all calls using private dialing plan (CDP or UDP), normalization rules must be defined in the Location Profile to convert the dialstrings to the Line URI format. For example, E.164;ext=xxxxxxx format.
- 2. Normalization rules. Normalization rules are .NET regular expressions that define a phone number pattern. A set of normalization rules associated with a particular location constitute a location profile.
- 3. Phone usage records. A phone usage record specifies a class of call (internal, local, long distance, or whatever) that can be made by various users, or groups of users, in an organization.
- 4. Voice policy. A voice policy associates one or more phone-usage records with one or a group of users.
- Route. A voice route associates target phone numbers with particular IP-PSTN gateways and phone usage records. Source-based routing must be used for CS 1000 and OCS 2007 integration.
- 6. Define users and enable their Voice and RCC capabilities.

Voice mail must always be configured on the CS 1000 and not Office Communicator. Configuring communication to the CS 1000 gateway is performed at the Mediation Server.

Dual forking is configured based on OCS Voice Policies, which in turn may be applied globally or on a per user basis. For more information about configuring Voice Policies, see *Microsoft Office Communications Server 2007 Enterprise Voice Planning and Deployment Guide*. Download Microsoft technical documentation from the Download Center at <a href="http://www.microsoft.com">http://www.microsoft.com</a>.

### **OCS configuration procedures**

Download Microsoft technical documentation from the Download Center at <a href="http://www.microsoft.com/downloads/Search.aspx?displaylang=en">http://www.microsoft.com/downloads/Search.aspx?displaylang=en</a>.

### **Configuration of Static Routes**

Configuration of the Office Communications Server involves the configuration of static routes and host authorization.

You must configure static routes between the client and server. For information about configuring static routes (Enterprise Edition pool behind a Load Balancer), see *Office Communications Server 2007 Administration Guide* and the *Microsoft Office Communications Server 2007 Enterprise Edition Deployment Guide*. Download Microsoft technical documentation from the Download Center at <u>http://www.microsoft.com/downloads/Search.aspx?displaylang=en</u>.

### Host Authorization and Routing configuration

For one Office Communications Server to communicate with another Office Communications Server, each server must have authorization to speak to the other. The Host Authorization tab, as depicted in <u>Figure 51</u>: <u>Office Communications Server Front Ends</u> on page 150 is where you establish this authorization.

The Host Authorization tab, located in the OCS Proxy with MCM is where all the CS 1000 endpoints are configured. These endpoints must be configured as authorized endpoints in the OCS Proxy with MCM. Configure the CS 1000 IP addresses which, in turn, talk to the Office Communications Server. The same authorization must take place for both OCS to OCS authorization and OCS to CS 1000 authorization.

### Configuring the Host Authorization and Routing for the OCS Front End server

1. Open Office Communications Server (accessed from the Windows server that runs the OCS server), as shown in the following figure. Click the Start menu and then select Administrative Tools, Office Communications Server 2007.

|                                                                                                    | · · · · · · · · · · · · · · · · · · ·                     |                                                                                                    |
|----------------------------------------------------------------------------------------------------|-----------------------------------------------------------|----------------------------------------------------------------------------------------------------|
| Console Root Office Commun<br>Console Root<br>Office Communications Serve<br>Forest - ocs2007a.corp.<br>Console Root<br>Console Root<br>Cons | er 2007<br>nortel.com<br>encing<br>ncing<br>tents<br>vers | - ocs2007a.corp.nortel.com\Enterprise pools\ocs     Active Directory Domains and Trusts     Active Directory Sites and Services     Active Directory Users and Computers     Certification Authority     Cluster Administrator     Component Services     Computer Management     Configure Your Server Wizard     Data Sources (ODBC) |
| Administrator                                                                                                    |                                                           | DHCP<br>Distributed File System<br>A DNS                                                                                                    |
| Manage Your Server                                                                                                    | 😏 My Computer                                             | 🚡 Domain Controller Security Policy                                                                                                    |
| 💢 Windows Explorer                                                                                                    | Control Panel                                             | · [] Event Viewer<br>양물 Group Policy Management                                                                                                    |
| Notepad                                                                                                    | Printers and Faxes                                        | Internet Information Services (IIS) Manager     Carlosing     Manage Your Server                                                                                                    |
| Wireshark                                                                                                    | Help and Support                                          | Microsoft .NET Framework 1.1 Configuration                                                                                                    |
| Remote Desktop Connection                                                                                                    | Search                                                    | <ul> <li>Microsoft .NET Framework 1.1 Wizerds</li> <li>Microsoft .NET Framework 2.0 Configuration</li> </ul>                                                                                                    |
| Microsoft Office Live Meeting                                                                                                    | <u>En R</u> un                                            | Network Load Balancing Manager 100 Office Communications Server 2007                                                                                                    |
|                                                                                                    | 😚 Wincows Security                                        | Performance                                                                                                    |

Figure 50: Opening Office Communications Server

 Click the Office Communications Server (the server to which you want to add Host Authorization and change the Routing), right-click Front Ends and choose Properties. See <u>Figure 51: Office Communications Server Front Ends</u> on page 150.

| 🕅 Microsoft Office Communicatio                                                                                                    | ns Server 2007                                 |                   |
|----------------------------------------------------------------------------------------------------|------------------------------------------------|-------------------|
| <u>File Action View Window H</u> e                                                                                                    | lp                                             |                   |
| ← → 🗈 😭 🖉                                                                                                    |                                                |                   |
| Console Root\Office Commun                                                                                                    | ications Server 2007\For                       | est - ocs2007a.co |
| Console Root<br>Console Root<br>Co |                                                |                   |
|                                                                                                    | Refresh<br>P <u>r</u> operties<br><u>H</u> elp |                   |
|                                                                                                    |                                                | -                 |

#### Figure 51: Office Communications Server Front Ends

- 3. Click the Host Authorization tab and click Edit .
- 4. In the Server section, click the IP Address button and enter the IP address of the OCS Proxy server. For details, see <u>Table 44: Routing rules</u> on page 155.
- 5. In the Settings section, select Throttle As Server and the Treat as Authenticated check boxes.
- 6. Click OK.
- 7. On the Routing tab of the Front End server, a Routing rule is defined to route the SIP message in which the Request URI matches the Server URI as defined in the Active Directory for each user to the OCS Proxy server where MCM runs.

For an example, see Figure 52: Routing tab on page 151.

| ront Ends Prop                                             | erties                                                                                                    |       |          |       |  |      | × |  |
|------------------------------------------------------------|----------------------------------------------------------------------------------------------------|-------|----------|-------|--|------|---|--|
| Federation<br>General<br>Routing<br>Specify <u>s</u> tatio | Federation Host Authorization Archiving Voice<br>General Routing Compression Authentication                       |       |          |       |  |      |   |  |
|                                                            | Matching URI Next Hop Port Transport<br>■ SIP:*@test.com 47.11.56 5060 TCP                                        |       |          |       |  |      |   |  |
|                                                            | Add <u>E</u> dit <u>R</u> emove<br>Warning: The host address must also be added to the Host<br>Authorization tab. |       |          |       |  |      |   |  |
|                                                            | OK                                                                                                    | Cance | <u> </u> | Apply |  | Help |   |  |

#### Figure 52: Routing tab

8. In the Add Static Route window, For Domain: enter the domain defined in the Server URI. For Next Hop: enter the IP address of the OCS Proxy.

### Configuring host authorization for the OCS Proxy

For each OCS Proxy with MCM, Host Authorization is required for the Node IP address of all CS 1000 servers that the Office Communications Server interacts with, as well as the TLAN IP address of the Primary, Secondary, and all possible collaborative NRS.

1. Open the OCS Proxy server, click the Windows Start button, point to Administrative Tools, and then click Computer Management.

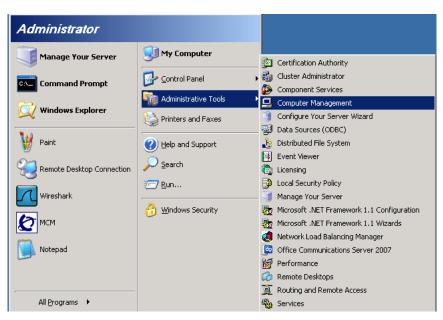

Figure 53: Opening the Computer Management console

2. Choose Microsoft Office Communications Server and right-click to select Properties.

| 📮 Computer Management                                                               |                                      |                                   |
|-------------------------------------------------------------------------------------|--------------------------------------|-----------------------------------|
| 📃 Eile Action <u>V</u> iew <u>W</u> indow <u>H</u> elp                              |                                      | _ <del>-</del> - <del>-</del> - × |
|                                                                                     |                                      |                                   |
| Computer Management (Local)                                                         | Öffice Communications<br>Server 2007 |                                   |
| Shared Folders     Solution     Solution                                            | Status Event L                       | og Performance                    |
| Euclar Users and Groups     Figure 4 Performance Logs and Alerts     Device Manager | 🖻 General Settings                   |                                   |
| E Storage                                                                           | Proxy:                               | ocs2007a-proxy.ocs2007a.          |
| Removable Storage                                                                   | Server to server outgoing compre     | ssion: 🕴                          |
| Disk Defragmenter                                                                   | 🛛 🖻 Default certificate settings     |                                   |
| Services and Applications                                                           | Name:                                | Expiration Date:                  |
| Telephony                                                                           | Ocs2007ACA                           | 7/27/2008                         |
| Services                                                                            | 🖃 Listening connections              |                                   |
| Microsoft Office Communications Server                                              | Address:                             | Port: Transport:                  |
| Applications                                                                        | Start                                | 5061 MTLS                         |
| 🗄 🎇 Indexing Service                                                                | Stop<br>Deactivate                   |                                   |
|                                                                                     | Certificates                         | 5060 TCP                          |
| •                                                                                   | Logging Tool                         | N                                 |
| Opens the properties dialog box for the current sele                                | View                                 |                                   |
| akuptsov                                                                            | New Window from Here                 | ,,                                |
|                                                                                     | Refresh                              |                                   |
|                                                                                     | Properties                           |                                   |
| MCM-031 0                                                                           | Help                                 |                                   |

Figure 54: Office Communications Server Management Console

3. For the OCS Proxy, no static route is required. MCM routes inbound calls to the proper Mediation Server based on the Routing Table settings on the MCM.

| icrosoft | Office Commu                                                                                      | nications Se  | rver 20 | 07 Properties      |      |  |  |  |
|----------|---------------------------------------------------------------------------------------------------|---------------|---------|--------------------|------|--|--|--|
| General  | Routing Certi                                                                                     | ficate Compre | ession  | Host Authorization |      |  |  |  |
|          | Routing<br>Specify static routes for outbound connections.                                        |               |         |                    |      |  |  |  |
| Mate     | ching URI                                                                                         | Next Hop      | Port    | Transport          |      |  |  |  |
|          |                                                                                                   |               |         |                    |      |  |  |  |
|          | Add Edit Remove<br>Warning: The host address must also be added to the Host<br>Authorization tab. |               |         |                    |      |  |  |  |
|          | OK                                                                                                | Cance         |         | Apply              | Help |  |  |  |

4. Click the Routing tab to confirm no route is configured.

#### Figure 55: Routing tab

- 5. Click the Host Authorization tab.
- 6. Click Edit to open the Edit Authorized Host window.
- 7. In the Edit Authorized Host window, enter the IP address, select both the Throttle As Server and Treat As Authenticated check boxes, and then click OK. The IP addresses that require authorization on the OCS Proxy are the Node IP addresses of all the CS 1000 systems in the network, IP address of the NRS (SRS or SPS), all the IP addresses of the OCS Front End servers, IP addresses of the Mediation Servers, and the IP addresses of all Front End Servers. For more details, see <u>Table</u> <u>44: Routing rules</u> on page 155.

| Microsoft Office Communications<br>General Routing Certificate Con<br>Specify authorized hosts such as ga<br>clients that need additional bandwin                                                                                                    | pression Host Authorization | < |
|----------------------------------------------------------------------------------------------------|-----------------------------|---|
| Servers         Outbour           47.11.56.87         No           47.11.56.51         No           47.11.56.52         No           47.11.31.249         No           47.11.56.25         No           47.11.56.24         No           47.11.56.88         No           47.11.56.23         No           47.11.56.69         No | Server                      |   |
| <b>x</b>                                                                                                    | OK Cancel Help              |   |
| <u>Ad</u> d                                                                                                    | Edit                        |   |
| OK Ca                                                                                                    | ncel Apply Help             |   |

#### Figure 56: Edit Authorized Host

The following table shows a number of possible configurations of OCS 2007 and the required entries for each. The transport to CS 1000 is TCP for all configuration types.

|                    | OCS Front End<br>Servers Pool                                                                                                    | OCS Mediation Server | OCS Proxy Server                                                                         |
|--------------------|----------------------------------------------------------------------------------------------------|----------------------|------------------------------------------------------------------------------------------|
| Routing            | Domain: OCS<br>Proxy Server FQDN<br>Next hop IP: IP<br>Address of the OCS<br>Proxy Server<br>Transport: TCP<br>Port: 5060 Phone<br>URI: No Replace<br>host in request URI:<br>No | None                 | None                                                                                     |
| Host Authorization | • IP Address of the<br>OCS Application<br>Proxy Server<br>Outbound Only: No                                                                                                    | None                 | <ul> <li>NRS/SPS IP<br/>Address</li> <li>Signaling Server<br/>Node IP Address</li> </ul> |

| OCS Front End<br>Servers Pool                             | OCS Mediation Server | OCS Proxy Server                                                |
|-----------------------------------------------------------|----------------------|-----------------------------------------------------------------|
| Throttle as Server:<br>Yes Treat as<br>Authenticated: Yes |                      | All IP Addresses<br>of Mediation<br>Servers                     |
|                                                           |                      | <ul> <li>IP Address of all<br/>Front End<br/>Servers</li> </ul> |

#### Table 44: Routing rules

| Config.<br>type                                                                      | Compone<br>nt       | Host<br>Auth.               | Destination       | User/<br>Domain                 | Phone<br>URI | Transpor<br>t | Port     |
|--------------------------------------------------------------------------------------|---------------------|-----------------------------|-------------------|---------------------------------|--------------|---------------|----------|
| 1. Single<br>Front End<br>server<br>and<br>single<br>OCS<br>Proxy. All<br>TCP        | Front End<br>server | OCS<br>Proxy IP             | OCS Proxy<br>IP   | <domain<br>name&gt;</domain<br> | No           | TCP           | 506<br>0 |
|                                                                                      | OCS Proxy           | Front End server IP         |                   |                                 |              |               |          |
|                                                                                      |                     | SPS/SRS<br>IP               |                   |                                 |              |               |          |
|                                                                                      |                     | Node IP                     |                   |                                 |              |               |          |
|                                                                                      |                     | Mediation<br>Servers IP     |                   |                                 |              |               |          |
| 2. Single<br>Front End<br>server<br>and<br>single<br>OCS<br>Proxy.<br>SIP CTI<br>TLS | Front End<br>server | OCS<br>Proxy<br>FQDN        | OCS Proxy<br>FQDN | <domain<br>name&gt;</domain<br> | No           | TLS           | 506<br>1 |
|                                                                                      | OCS Proxy           | Front End<br>server<br>FQDN |                   |                                 |              |               |          |
|                                                                                      |                     | SPS/SRS<br>FQDN             |                   |                                 |              |               |          |
|                                                                                      |                     | Node<br>FQDN                |                   |                                 |              |               |          |

| Config.<br>type                                                                        | Compone<br>nt                | Host<br>Auth.           | Destination       | User/<br>Domain                 | Phone<br>URI | Transpor<br>t | Port     |
|----------------------------------------------------------------------------------------|------------------------------|-------------------------|-------------------|---------------------------------|--------------|---------------|----------|
|                                                                                        |                              | Mediation<br>Servers IP |                   |                                 |              |               |          |
| 3. Pool of<br>Front End<br>servers<br>and<br>Single<br>OCS<br>Proxy. All<br>TCP        | Front End<br>servers<br>Pool | OCS<br>Proxy IP         | OCS Proxy<br>IP   | <domain<br>name&gt;</domain<br> | No           | TLS           | 506<br>1 |
|                                                                                        |                              | Load<br>Balancer<br>IP  |                   |                                 |              |               |          |
|                                                                                        | OCS Proxy                    | Front End<br>servers IP |                   |                                 |              |               |          |
|                                                                                        |                              | Load<br>Balancer<br>IP  |                   |                                 |              |               |          |
|                                                                                        |                              | SPS/SRS<br>IP           |                   |                                 |              |               |          |
|                                                                                        |                              | Node IP                 |                   |                                 |              |               |          |
|                                                                                        |                              | Mediation<br>Servers IP |                   |                                 |              |               |          |
| 4. Pool of<br>Front End<br>servers<br>and<br>Single<br>OCS<br>Proxy.<br>SIP CTI<br>TLS | Front End<br>server Pool     | OCS<br>Proxy<br>FQDN    | OCS Proxy<br>FQDN | <domain<br>name&gt;</domain<br> | No           | TLS           | 506<br>1 |
|                                                                                        | OCS Proxy                    | Pool<br>FQDN            |                   |                                 |              |               |          |
|                                                                                        |                              | SPS/SRS<br>FQDN         |                   |                                 |              |               |          |
|                                                                                        |                              | Node<br>FQDN            |                   |                                 |              |               |          |
|                                                                                        |                              | Mediation<br>Servers IP |                   |                                 |              |               |          |

| Config.<br>type                                                                      | Compone<br>nt       | Host<br>Auth.                     | Destination                    | User/<br>Domain                 | Phone<br>URI | Transpor<br>t | Port     |
|--------------------------------------------------------------------------------------|---------------------|-----------------------------------|--------------------------------|---------------------------------|--------------|---------------|----------|
| 5. Single<br>Front End<br>server<br>and Pool<br>of OCS<br>Proxies,<br>All TCP        | Front End<br>server | Proxy<br>Load<br>Balancer<br>IP   | Proxy Load<br>Balancer IP      | <domain<br>name&gt;</domain<br> | No           | ТСР           | 506<br>0 |
|                                                                                      |                     | OCS<br>Proxies IP                 | Load<br>Balancer IP            | CS 1000<br>SIP<br>address       | NO           | TCP           | 506<br>0 |
|                                                                                      | OCS<br>Proxies      | Front End<br>server IP            |                                |                                 |              |               |          |
|                                                                                      |                     | Proxy<br>Load<br>Balancer<br>IP   |                                |                                 |              |               |          |
|                                                                                      |                     | SPS/ SRS<br>IP                    |                                |                                 |              |               |          |
|                                                                                      |                     | Node IP                           |                                |                                 |              |               |          |
|                                                                                      |                     | Mediation<br>Servers IP           |                                |                                 |              |               |          |
| 6. Single<br>Front End<br>server<br>and Pool<br>of OCS<br>Proxies,<br>SIP CTI<br>TLS | Front End<br>server | Proxy<br>Load<br>Balancer<br>FQDN | Proxy Load<br>Balancer<br>FQDN | <domain<br>name&gt;</domain<br> | No           | TLS           | 506<br>1 |
|                                                                                      | OCS<br>Proxies      | Front End<br>server<br>FQDN       |                                |                                 |              |               |          |
|                                                                                      |                     | Proxy<br>Load<br>Balancer<br>FQDN |                                |                                 |              |               |          |
|                                                                                      |                     | SPS/SRS<br>FQDN                   |                                |                                 |              |               |          |
|                                                                                      |                     | Node<br>FQDN                      |                                |                                 |              |               |          |

| Config.<br>type                                                                        | Compone<br>nt                | Host<br>Auth.                       | Destination                    | User/<br>Domain                 | Phone<br>URI | Transpor<br>t | Port     |
|----------------------------------------------------------------------------------------|------------------------------|-------------------------------------|--------------------------------|---------------------------------|--------------|---------------|----------|
|                                                                                        |                              | Mediation<br>Servers IP             |                                |                                 |              |               |          |
| 7. Pool of<br>Front End<br>servers<br>and Pool<br>of OCS<br>Proxies.<br>All TCP        | Front End<br>server Pool     | Proxy<br>Load<br>Balancer<br>IP     | Proxy Load<br>Balancer IP      | <domain<br>name&gt;</domain<br> | No           | TCP           | 506<br>0 |
|                                                                                        |                              | Front End<br>Load<br>Balancer<br>IP |                                |                                 |              |               |          |
|                                                                                        |                              | OCS<br>Proxies IP                   |                                |                                 |              |               |          |
|                                                                                        | OCS<br>Proxies IP            | Front End servers IP                |                                |                                 |              |               |          |
|                                                                                        |                              | Proxy<br>Load<br>Balancer<br>IP     |                                |                                 |              |               |          |
|                                                                                        |                              | Front End<br>Load<br>Balancer<br>IP |                                |                                 |              |               |          |
|                                                                                        |                              | SPS/SRS<br>IP                       |                                |                                 |              |               |          |
|                                                                                        |                              | Node IP<br>Mediation                |                                |                                 |              |               |          |
|                                                                                        |                              | Servers IP                          |                                |                                 |              |               |          |
| 8. Pool of<br>Front End<br>servers<br>and Pool<br>of OCS<br>Proxies.<br>SIP CTI<br>TLS | Front End<br>servers<br>Pool | Proxy<br>Load<br>Balancer<br>FQDN   | Proxy Load<br>Balancer<br>FQDN | <domain<br>name&gt;</domain<br> | No           | TLS           | 506<br>1 |
|                                                                                        | OCS<br>Proxies               | Proxy<br>Load<br>Balancer<br>FQDN   |                                |                                 |              |               |          |

| Config.<br>type | Compone<br>nt | Host<br>Auth.                                           | Destination | User/<br>Domain | Phone<br>URI | Transpor<br>t | Port |
|-----------------|---------------|---------------------------------------------------------|-------------|-----------------|--------------|---------------|------|
|                 |               | Front End<br>Load<br>Balancer<br>FQDN<br>(Pool<br>FQDN) |             |                 |              |               |      |
|                 |               | SPS/SRS<br>FQDN                                         |             |                 |              |               |      |
|                 |               | Node<br>FQDN                                            |             |                 |              |               |      |
|                 |               | Mediation<br>Servers IP                                 |             |                 |              |               |      |

### **Configuring a Mediation Server**

Use the following procedures for configuring a Mediation Server.

#### **A** Warning:

The Microsoft configuration procedures in this document are provided for your convenience and are based on Microsoft OCS technical documentation. For more information about configuring OCS and the most recent configuration instructions, go to <u>http://www.microsoft.com</u>.

- 1. Log on to a Communications Server 2007 Mediation Server.
- 2. Click Start, point to Administrative Tools, and then click Office Communications Server 2007.
- 3. Expand the appropriate forest node.
- 4. Expand the Mediation Servers node, right-click the Mediation Server to be configured, click Properties, and then click the General tab.
- 5. In the FQDN box, make sure the FQDN listed matches that of the Mediation Server you have selected.
- 6. Open a command prompt, change to the root directory, and type **nslookup** and (FQDN of the server) using the FQDN displayed on the Mediation Server General tab, and then press Enter.
- 7. From the list of IP addresses displayed in the Communications Server listening IP address list, select the IP address returned in Bad xref to DLM-17296525
  . If the IP address selected, does not match the IP address in Bad xref to DLM-17296525

, Communications Server traffic will be directed toward an interface that is not listening for such traffic and away from the one that is.

- 8. From the list of two IP addresses displayed in the Gateway listening IP address list, select the other IP address (can be a media gateway or the Communication Server 1000).
- 9. From the A/V Edge Server list, select the A/V Edge Server that hosts the A/V Authentication Service for this Mediation Server.
- 10. In the Default location profile list, select the default location profile for this Mediation Server
- 11. In Media port range accept the default range of 60,000 to 64,000.
- 12. Click the Next Hop Connections tab.
- 13. On the Next Hop Connections tab under Office Communications Server next hop. In the FQDN list, select the FQDN of the next-hop internal server. This server could be a Director or pool. In the Port box, accept the default of 5061 for TLS.
- 14. On the Next Hop Connections tab under PSTN Gateway next hop. In the IP address box, specify the IP address of the OCS Proxy where the MCM runs. In the Port box, accept the default of 5060 for TCP.
- 15. Click OK.

# Enabling dual forking–globally

- 1. Click Forest and then Properties.
- 2. Select Voice Properties in the OCS management console.
- 3. Under Global Policy, select the desired policy and click Edit. This policy will be applied for all users.
- 4. In the Edit Policy window, click the Allow simultaneous ringing of phones box.

## Enabling dual forking-by user

When applying voice policies on a per user basis, dual forking can be enabled for the user by selecting an appropriate policy.

- 1. Click Forest and then Properties.
- 2. Select Voice Properties in the OCS management console.
- 3. Under Use per user policy, select the desired policy and click Edit. This policy will be applied on a user basis.

- 4. In the Edit Policy window, click the Allow simultaneous ringing of phones box.
- 5. Go to Users in the OCS configuration console.
- 6. Select a user and click Properties.
- 7. In the properties window, click Additional Options configure.
- 8. Select the desired policy.

# **Applying policy**

- 1. In the User Options window, click Enable Enterprise Voice.
- 2. Select Another Policy. The policy can be assigned simultaneously to several users using the Configure Users wizard.

## **MCM** configuration

The Multimedia Convergence Manager (MCM) is a software component provided by Nortel to enable voice connectivity between CS 1000 clients and the Office Communications Server (OCS) 2007 clients. MCM consists of the following modules:

- Call Processing Service
- Management Console

The MCM Call Processing Service handles the Session Initiation Protocol (SIP) telephony traffic between the CS 1000and the Office Communications Server. The Management Console provides real-time status of the MCM, Office Communications Server, Primary Network Routing Service (NRS), and Secondary NRS. It also provides Administrative, Maintenance, and Configuration tools.

Office Communications Server 2007 provides multimedia and collaboration features such as Video, Internet Messaging (IM), Presence, White Board, Application Sharing, and Voice over Internet Protocol (VoIP) capability. MCM enables SIP VoIP connectivity between the CS 1000and the Office Communications Server 2007 and TR/87 authorization functionality required for the Office Communicator (OC) 2007 Remote Call Control capability.

Telephones in a CS 1000 system can make direct SIP calls to OCS clients when the dialed number maps to a corresponding user's Line URI using LDAP queries to the corporate Active Directory. MCM also allows Office Communications Server clients to originate ESN and trunk calls to corporate and external users.

### **MCM** architecture

The MCM is situated between the Mediation Server and the CS 1000. The MCM must run on top of the OCS Proxy server with Windows 2003 as depicted in the following figure.

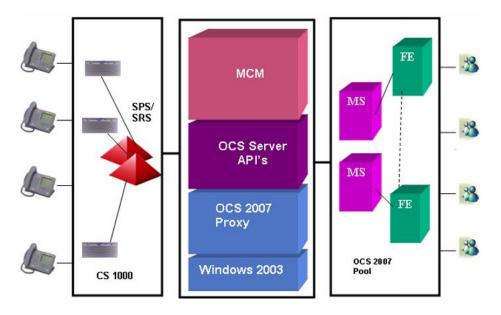

#### Figure 57: MCM architecture

The following examples illustrate how MCM handles call information. Understanding the role of MCM in the Telephony Gateway and Services component helps you to determine the configuration.

Example 1: Outgoing calls from Office Communicator

In this example, an invite travels from the client to the OCS Front End server, and then to the Office Communications Server MCM Proxy through the Mediation Server. MCM checks which NRS is active, and then sends an invite to that SIP Redirect Service (SRS). In this case, the invite is qualified. To return from the SRS, 302 is used. The invite is then sent unqualified to the CS 1000associated with the originator's location code and DN.

Example 2: Incoming calls to Office Communicator

In this example, the user has a desktop telephone and a Telephony Services (TLSV) that points to an Office Communications Server 2007 server. The TLSV sends a DN or Routing DN. The call was originally made to 6 231 3052, but the TLSV hot key is configured with 6 344 5000. This is a dummy routing DN; it can be configured with all hot keys in the network.

In a CDP network, the dummy routing DN (for example, 6 231 3052) must also be configured by a DSC (for example, 8200). The DSC is configured on the NRS as a routing entry for the MCM Gateway endpoint.

The call is routed to the NRS. The invite is sent to the NRS, which returns a 302, and the CS 1000 sends an invite to the MCM Proxy. At this stage, the invite includes a special header called x-nt-ocn that contains the actual number called. Use this header to compare against the Active Directory map for the user's Line URI. This method is used to prevent you from having to program the for each user to determine the correct DN upon which to terminate the call. The MCM then routes this call to the proper Mediation Server based on the SIP GW ID provided in the INVITE and the Routing Table configured on the MCM.

You need not configure each user. Configure only the routing DN, and the header is automatically injected to identify the called party.

### **MCM Direct configuration**

For small CS 1000 deployments (without NRS), MCM supports Direct configuration. In this mode, MCM sends an invite from the client directly to the CS 1000 node IP address specified in the MCM configuration. MCM does not check CS 1000 availability in Direct mode configuration.

For more information about the various MCM configuration fields, see <u>Figure 59: MCM</u> <u>configuration window</u> on page 168.

### **MCM Early Media configuration**

The Early Media feature provides the ability for SIP trunk calls to determine a speech path before receiving the information from the call destination. Early media consists of audio and video media that is exchanged before a call session is accepted by the call destination.

UEXTs of type TLSV have a default CLS of ELMA (Early Media Allowed). To enable Early Media for these UEXTs, you must configure MCM to allow 100rel in the SIP supported header. For example: MCMConsole.exe /Remove100rel:false

#### Note:

When upgrading existing Converged Office installations to Communication Server 1000 Release 7.0, a separate MCM server may be required for the transition period as previous releases do not support Early Media.

UEXTs with a CLS of ELMA provide early media to incoming calls until the call is answered.

For more information about Early Media, see *Features and Services Fundamentals, Book 3, NN43001-106*.

### MCM management console

The following list contains possible statuses for the various MCM components:

- MCM
  - Running
  - Pending
  - Stopped
- OCS
  - Running
  - Pending
  - Stopped
- Primary SRS/SPS (the IP address of the Primary SRS/SPS server)
  - Active Primary SRS/SPS is active. All messages are sent through the Primary NRS.
  - Standby Primary SRS/SPS is alive. The Secondary SRS/SPS is active.
  - Not responding Primary SRS/SPS is not responding. For normal processing, the Secondary SRS/SPS must be switched to an Active state.
  - Unknown An unknown response is received by the SRS or SPS.
- Secondary SRS/SPS (the IP address of the Secondary SRS/SPS server)
  - Active Secondary SRS/SPS is active, which is possible only if the Primary SRS/SPS is down.
  - Standby Secondary SRS/SPS is alive, which is the normal state if the Primary SRS/ SPS is active.
  - Not responding Secondary SRS/SPS is not responding. You cannot switch to it.

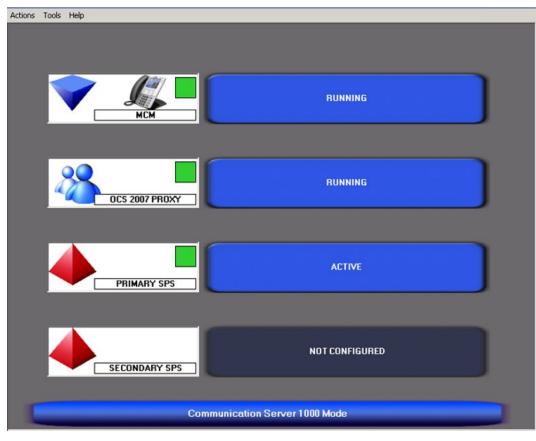

- Unknown - An unknown response is received by the Secondary SRS or SPS.

Figure 58: MCM

### **MCM** menu options

The following describes the function of each MCM menu command:

- Actions
  - Start start MCM service
  - Stop stop MCM service
  - Restart stop and start MCM service
  - Exit close current GUI for MCM service
  - Tools
    - Configuration
    - Active Calls Count
    - Active Directory Query
    - Backup

- Restore
- Set Log Level
- Help
  - Get help and general information about MCM

# **MCM command line parameters**

The MCM console application can be run with command line parameters to configure some advanced settings. The following parameters are available.

| Parameter                  | Description and example                                                                                                    |
|----------------------------|----------------------------------------------------------------------------------------------------|
| /h                         | show help about using command line parameters For example: MCMConsole.exe /h                                                                                                    |
| /<br>MedSrvHealthC<br>heck | enable/disable Mediation server health checking process For example:<br>MCMConsole.exe /MedSrvHealthCheck:true                                                                                                    |
| /Remove100rel              | indicate whether the 100rel from Supported header needs to be deleted For example: MCMConsole.exe /Remove100rel:true                                                                                                    |
|                            | Note:                                                                                                    |
|                            | To enable Early Media, you must configure MCM to allow 100rel in the SIP supported header. For example: MCMConsole.exe / Remove100rel:false                                                                                                    |
| /VoIPChange                | allow a change of the anonymous FROM header value to another<br>specified number. For example: MCMConsole.exe "/<br>VoIPChange: <sip:anonymous@anonymous.invalid><sip:<br>+1234567777@domain.com;user=phone&gt;</sip:<br></sip:anonymous@anonymous.invalid> |
| /RCCChange                 | allow a change of the RCC anonymous calling number to another specified number. For example: MCMConsole.exe "/<br>RCCChange: <tel:anonymous><tel:+1234567777></tel:+1234567777></tel:anonymous>                                                             |

#### Important:

/VoIPChange and /RCCChange parameters can be used repeatedly to create mapping table. Use these two parameters to resolve most scenarios that involve double pop-ups when there is a call from an unknown user. See example, as shown below.

#### Unknown calling number example

If the calling number is unknown, Office Communicator cannot merge VoIP and RCC pop-ups into one pop-up.

In the following scenario, if you have:

- VoIP address: sip:anonymous@anonymous.invalid
- RCC number: <tel:anonymous>

The mapping must be defined on the MCM as:

- MCMConsole "/VoIPChange:<sip:anonymous@anonymous.invalid><sip: +1234567777@domain.com;user=phone>
- MCMConsole "/RCCChange:<tel:anonymous><tel:+1234567777>

The expected result is:

Communicator has one merged pop-up with CLID "+71237777"

# **MCM** Configuration window

To access the MCM configuration window, go to the MCM console window, select the Tools menu and then select Configuration.

|                                                                         | bology                                                                                                    | Active Directory Configuration                                                                                                    |
|-------------------------------------------------------------------------|----------------------------------------------------------------------------------------------------|----------------------------------------------------------------------------------------------------|
| Call Server<br>SRS<br>SPS<br>Direct<br>Connect                          | CS 1000         Image: CS 1000           Primary IP         47 . 11 . 56 . 25           Secondary IP         0 . 0 . 0 . 0           Registration ID         MCM@ocs2007a.corp.nortel.corp.nortel | Server IP 0.0.0.0 Port                                                                                                    |
|                                                                         | CS1000 SIP GW IP 0.0.0.0<br>Transport TCP Port 5060<br>Mediation Server Routing Table<br>Default codec G711 U-Law                                                                                                    | Network Dial Plan SIP-CTI<br>Authorization<br>Dial Plan CDP I Enable RCC<br>Access Code                                                                                                    |
| Called Phor<br>Called Phor<br>Called Phor<br>Caller Phor<br>Caller Phor | Il Processing Parameters<br>ne Context odp.udp<br>ne Prefix Delete 0 4<br>ne Prefix Insert 0<br>e Prefix Delete 0 4<br>e Prefix Insert 0<br>ation parameters                                                                                                    | Outgoing CLID Number Parameters Prefix Insert Outgoing CLID Name Parameters Utgoing CLID Name Parameters Utgoing CLID Name Parameters Utgoing CLID Name Parameters Utgoing CLID Name PirstName'' CtastName FirstName'' CtastName FirstName'' CtastName FirstName'' CtastName PirstName'' |

Figure 59: MCM configuration window

# **Network Topology section**

The following is a description of some of the configuration fields in the Network Topology section of the MCM configuration window.

 Table 45: Network topology fields

| Configuration<br>field | Description                                                                      |
|------------------------|----------------------------------------------------------------------------------|
| Call Server            | Type of call server CS 1000, CS 2000, CS 2100                                    |
| SRS                    | Outgoing SIP messages from the MCM will use the SIP Redirect Server for routing. |
| SPS                    | Outgoing SIP messages from the MCM will go through the SIP Proxy Server.         |

| Configuration field  | Description                                                                                                    |
|----------------------|----------------------------------------------------------------------------------------------------|
| Direct               | Outgoing SIP messages from the MCM will terminate directory to a CS 1000 SIP GW.                                                                                                    |
| Primary IP           | IP address of primary SRS/SPS. Not used in the case of Direct SIP Routing.                                                                                                    |
| Secondary IP         | IP address of secondary SRS/SPS. Not used in the case of Direct SIP Routing.                                                                                                    |
| Registration ID      | MCM endpoint ID. This ID is in the format of host@domain. The host must match the endpoint name as defined in the NRS/SPS for MCM.                                                                                                    |
| Registration IP      | Select the MCM proxy IP to register with the SRS/SPS.                                                                                                    |
| Mode                 | Proxy mode for SPS. The SIP Proxy Server (SPS) acts as a redirect server as well as a proxy server:                                                                                                    |
|                      | <ul> <li>Proxy All—SPS will proxy/route all messages from the MCM.</li> </ul>                                                                                                    |
|                      | <ul> <li>Proxy SIP and Re-direct SIP-CTI—SPS will proxy/route SIP calls and<br/>redirect SIP-CTI calls. In this mode, traffic going through the SPS is<br/>reduced. This can also be useful for administration purposes.</li> </ul>                                                                                                    |
|                      | <ul> <li>Redirect All—SPS will redirect all messages. In this mode, SPS will<br/>work in the same way as SRS. If this mode is selected, ensure that<br/>DNS server IP addresses have been configured on the SIP Proxy<br/>Server.</li> </ul>                                                                                                    |
| CS 1000 SIP GW<br>IP | IP address of the CS 1000 Node. Used only for Direct SIP routing with the CS 1000.                                                                                                    |
| Transport            | Only TCP is supported.<br>The Transport and Port parameters are the SIP transport and TCP port<br>that is configured on the Mediation Server for the PSTN Gateway<br>Listening Connection. The default value for transport is TCP. For more<br>information about TLS transport configuration, see <u>Configuring TLS</u><br><u>between OCS Proxy with MCM and Mediation Server (OCS R1 only)</u> on<br>page 242.                                         |
| Port                 | SIP Port on SRS, SPS, and CS 1000. Default values are 5060 for TCP and 5061 for TLS connections.                                                                                                    |
| Mediation Server     | Select the check box to use Mediation Server. For more information<br>about configuring the Mediation Server routing table, see <u>Configuring the</u><br><u>Mediation Server routing table</u> on page 170 and for two configuration<br>examples, see <u>Configuring MCM homing logic</u> — <u>CS 1000 main office</u><br><u>and MG 1000B Branch Office</u> on page 175 and <u>MCM homing logic</u> — <u>Geographic Redundancy (N-way)</u> on page 178. |
| Routing table        | Click the Routing Table button when using Mediation Server.                                                                                                    |
| Default codec        | The default companding law configured on the corresponding CS 1000 system. If the CS 1000 deployment consists of CS 1000 systems configured with different companding laws, a separate server with MCM                                                                                                    |

| Configuration field | Description                                                                                                    |
|---------------------|----------------------------------------------------------------------------------------------------|
|                     | is required for each law. For more information about mulaw and alaw companding preference settings, see <u>Mulaw and alaw companding</u> preference setting on page 181. |

### Mediation Server routing table configuration

Several Call Servers from different geographic locations may be connected to one MCM with one SIP Gateway. For each geographic location, one or several Mediation Servers forming a pool of Mediation Servers can be used. The sip-gw-id parameter is passed as an INVITE request providing information about which dedicated Mediation Server or Mediation Server pool to process this message. The parameter value for SIP Gateway Endpoint Name is configured in Element Manager under System, IP Network, Nodes: Servers, Media Cards, Signaling Server Properties.

For configuration examples, see sections <u>Configuring MCM homing logic—CS 1000 main</u> <u>office and MG 1000B Branch Office</u> on page 175 and <u>MCM homing logic—Geographic</u> <u>Redundancy (N-way)</u> on page 178.

### **Configuring the Mediation Server routing table**

1. From the MCM configuration window, click Routing Table.

The Mediation Routing Table appears, as shown in the following figure.

|                                                             | Location                   | Server Count |
|-------------------------------------------------------------|----------------------------|--------------|
| cs1k_sppm/7282003<br>cs1k_sppm/7282004<br>cs1k_sppm/7282005 | SE OCS<br>SE OCS<br>SE OCS | 1            |
|                                                             |                            |              |

#### Figure 60: Mediation routing table

The routing table is used by MCM 4.x to get Home CS 1000 sip-gw-id for the Mediation Server for calls from the OC to the CS 1000. This only applies for Geographic Redundancy and main and branch office deployments when multiple CS 1000 SIP Gateways can share one Mediation Server.

The Mediation Routing Table must be configured with the Mediation Pool ID as Gateway ID/Service DN. For example, if Gateway ID is cs1k\_sppm and the Service DN is 7294000, then the Mediation Pool ID has to be cs1k\_sppm/7294000. The MCM is then able to determine what pool is used. The server count is the number of the Mediation Servers in the pool. The server count increments automatically by the MCM.

Click Move Up and Move Down to sort the list of SIP Gateway IDs. The main office sip-gw-id should go before the Branch Office sip-gw-id.

2. Click Add.

The Add Route page appears.

- 3. Configure the Mediation Server pool information, as shown in the following figure.
  - Mediation Pool Identifier: Ensure this is the same as the sip-gw-id header.
  - Location: Description of the pool.
  - Mediation Server IP: Add the IP address of the Mediation Server and click Add.

| 🚰 Add Route                |                | × |
|----------------------------|----------------|---|
| Configure Mediation Server | r Pool         |   |
| Mediation Pool Identifier  |                |   |
| Location                   |                |   |
| Mediation Server IP        | Add            |   |
|                            | Address        |   |
|                            | Remove         |   |
|                            | Ok Cancel Help |   |

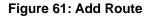

#### Important:

When a new Mediation Server is added into the Mediation Server pool, the MCM configuration must be manually updated with the Mediation Server IP address because Mediation Servers do not support an auto discovery mechanism.

4. Click Ok.

### Enabling the Mediation Server zone selection (OCS 2007 R2 only)

Enable the Mediation Server zone selection feature in LD 117 on the call server. This is part of the existing zone feature to assign all IP phones, virtual trunks, and DSP channels. The zone based routing to the Mediation Server applies a flag to each zone. You can enable this flag in LD 117 by typing ENL MEDS <zone number>, you can print by typing PRT MEDS <zone number/ALL/" ">>, and you can disable by typing DIS MEDS <zone number>.

If you are calling to UEXT and MEDS flag is enabled for uext zone, then the zone number is passed from the Call Server to the Signaling Server and appended to the sip-gw-id for MCM routing to the appropriate pool. If you are calling to UEXT and MEDS flag is disabled for uext zone, then the zone number does not pass from the Call Server to the Signaling Server and it uses the SIP\_Gateway\_name/ServiceDn as sip-gw-id field. For example, the Mediation Server enabled for zone 0 is sip-gw-id=SIP\_Gateway\_name/O and the Mediation server disabled for zone 0 is sip-gw-id=SIP\_Gateway\_name/ServiceDn.

- 1. For main office and remote locations, assume the IP phones are assigned to specific zones at the CS 1000 main office located at the Primary Data Center (PDC). Obtain a hard copy record of all zones for later reference.
- 2. Mediation Server zone selection feature must be enabled on LD 117.
- 3. On UEXT TLSV, configure all main and remote office users using UEXT TLSV key 1 HOT P DN to the CDP or ESN number designated for the MCM. You do not need to type in the individual service number for each user.
- 4. On the MCM Mediation Server routing table, configure the mediation pool ID as sipgw-id/zone number.
- 5. From the MCM configuration window, click Routing Table.

The Mediation Routing Table appears, as shown in the following figure.

| Mediation Server Pool ID | Location                                                                                      | Server Count |
|--------------------------|-----------------------------------------------------------------------------------------------|--------------|
| MOGW/1                   | CS1K Main Office users (zone 1)                                                               | 1            |
| MOGW/5                   | CS1000 Branch Office 1 user (normal mode zone 5                                               |              |
| MOGW/10                  | CS1K Branch Office2 users (normal mode zone 10                                                | ) 1          |
| B01GW/5<br>B02GW/10      | CS1K Branch Office 1 (local mode & TDM users)<br>CS1K Branch Office2 (local mode & TDM users) | 1            |
| 502aw710                 | COTIX Dialicit Officez (local filode & 1 DM users)                                            | 1            |
|                          |                                                                                               |              |
|                          |                                                                                               |              |
| ۹                        |                                                                                               |              |
| Move Up   Move Dowr      | 1 Add Edit                                                                                    | Remove       |

#### Figure 62: Mediation routing table

The Mediation Routing Table must be configured with the Mediation Pool ID as sipgw-id/zone number.

Click Move Up and Move Down to sort the list of SIP Gateway IDs. The main office sip-gw-id should go before the Branch Office sip-gw-id.

6. Click Add.

The Add Route page appears. Use the following table to configure the Mediation Server pool information.

| Mediation Server Pool<br>ID | Mediation Server IP<br>address | Server count |
|-----------------------------|--------------------------------|--------------|
| MOGW/1                      | 10.10.1.10                     | 1            |
| MOGW/5                      | 10.10.2.100                    | 1            |
| MOGW/10                     | 10.10.2.101                    | 1            |
| BO1GW/5                     | 10.10.2.100                    | 1            |
| BO2GW/10                    | 10.10.2.101                    | 1            |

#### Table 46: Listing of Mediation Server IP addresses

- 7. Configure the Mediation Server pool information, as shown in the following figure.
  - Mediation Pool Identifier: Ensure this is the same as the sip-gw-id header.
  - Location: Description of the pool.
  - Mediation Server IP: Add the IP address of the Mediation Server and click Add.

| Ł | Add Route                  |           | ×      |
|---|----------------------------|-----------|--------|
|   | Configure Mediation Server | Pool      |        |
|   | Mediation Pool Identifier  | [         |        |
|   | Location                   | [         |        |
|   | Mediation Server IP        | · · ·     | Add    |
|   |                            | Address   |        |
|   |                            |           |        |
|   |                            |           |        |
|   |                            | L         | Remove |
|   |                            | Ok Cancel | Help   |
|   |                            |           |        |

Figure 63: Add Route

#### Important:

The deployment topology and VoIP call homing logic is unchanged; however, the service DNs are replaced with zone numbers.

8. Click Ok.

In a sample user scenario, an incoming call from PSTN (off BO1) to OC twinned BO1 phone in normal mode, the OC client (BO1) answers. BO1 routes the call to MO through the vacant number routing. The BO1 phone rings. The twinning UEXT TLSV forks a SIP call to MCM with

the sip-gw-id field configured to MOGW/5. MCM routes the call to the Mediation Server BO1, to the Front End, and then to the OC client (BO1).

# Configuring MCM homing logic—CS 1000 main office and MG 1000B Branch Office

The following topology depicts an example configuration of the CS 1000 main office and MG 1000B Branch Office where OC VoIP call redundancy and media stream localization is required. You are required to have at least one Mediation Server at each main office and branch office location.

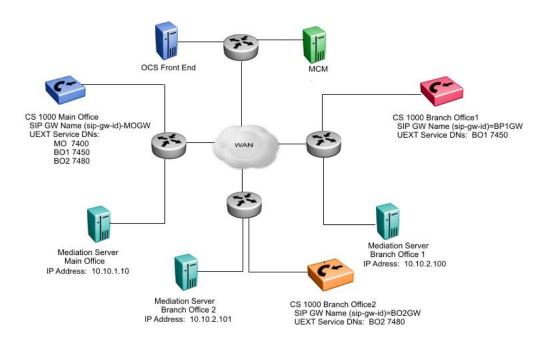

Figure 64: Topology of a main office and two branch offices

### **Prerequisites**

The following UEXT TLSV service DNs must be planned for the main and branch offices.

- Main Office:
  - The UEXT TLSV service DNs for the main office IP phone and branch office IP phone users must be planned.
- Branch Office:

L de L

- THE UEXT TLSV service DNs must be planned for the branch office IP phones in case they are in local mode.
- The UEXT TLSV service DNs must be planned for the TDM phones that are connected to the branch office.

# Configuring the Mediation Server Routing table for Main and Branch Offices

1. From MCM Configuration, click Routing Table.

The Mediation Routing Table appears, as shown in the following figure.

| Mediation Server Pool ID | Location Server Cour                                                                                    |
|--------------------------|----------------------------------------------------------------------------------------------------|
| MOGW/1                   | CS1K Main Office users (zone 1) 1                                                                       |
| MOGW/5<br>MOGW/10        | CS1000 Branch Office 1 user (normal mode zone 5) 1<br>CS1K Branch Office2 users (normal mode zone 10) 1 |
| B01GW/5                  | CS1K Branch Office 1 (local mode & TDM users) 1                                                         |
| B02GW/10                 | CS1K Branch Office2 (local mode & TDM users) 1                                                          |
|                          |                                                                                                    |
| ٩                        |                                                                                                    |
| Move Up   Move Down      | Add Edit Remove                                                                                         |

#### Figure 65: Mediation routing table

2. Click Add to configure the Mediation Server pool IP address.

The Add Route page appears.

Use the following table to configure the Mediation Server pool information. For the topology, see <u>Figure 64: Topology of a main office and two branch offices</u> on page 175.

| Mediation Server Pool<br>ID | Mediation Server IP<br>address | Server count<br>(increments<br>automatically by MCM) |
|-----------------------------|--------------------------------|------------------------------------------------------|
| MOGW/7400                   | 10.10.1.10                     | 1                                                    |
| MOGW/7450                   | 10.10.2.100                    | 1                                                    |
| MOGW/7480                   | 10.10.2.101                    | 1                                                    |
| BO1GW/7450                  | 10.10.2.100                    | 1                                                    |
| BO2GW/7480                  | 10.10.2.101                    | 1                                                    |

- 3. Configure the Mediation Server pool information, as shown in the following figure.
  - Mediation Pool Identifier: Ensure this is the same as the sip-gw-id header.
  - Location: Description of the pool.
  - Mediation Server IP: Add the IP address of the Mediation Server and click Add.

| Ľ | Add Route                  |           | ×      |
|---|----------------------------|-----------|--------|
|   | Configure Mediation Server | Pool      |        |
|   | Mediation Pool Identifier  |           |        |
|   | Location                   |           |        |
|   | Mediation Server IP        |           | Add    |
|   |                            | Address   |        |
|   |                            |           |        |
|   |                            |           |        |
|   |                            | ,         | Remove |
|   |                            | Ok Cancel | Help   |

#### Figure 66: Add Route

#### Important:

When a new Mediation Server is added into the Mediation Server pool, the MCM configuration must be manually updated with the Mediation Server IP

address because Mediation Servers do not support an auto discovery mechanism.

4. Click Ok.

#### Important:

To meet your site traffic requirements, add multiple Mediation Server IP addresses if your site has more than one Mediation Server.

# MCM homing logic—Geographic Redundancy (N-way)

The following topology is an example configuration of geographic redundancy N-way setup where OC VoIP call redundancy and media stream localization is required. This topology depicts PDC\_MG1 as part of the primary CS 1000 located at the Primary Data Center (PDC). PDC\_MG1 shares the same UEXT Service number and Mediation Server as the Primary CS 1000. One mediation server is required for each Data Center. IPMG1 and IPMG2 uses the same Signaling Server for IP phones redirection and survivability and SIP trunking. IPMG3 works similarly to an extension of the PDC running at a remote office location. For example, when the PDC is unreachable, the call attempts to register to the CS 1000 Secondary Data Center. The IPMG3 location is assigned its own Mediation Server and service DN.

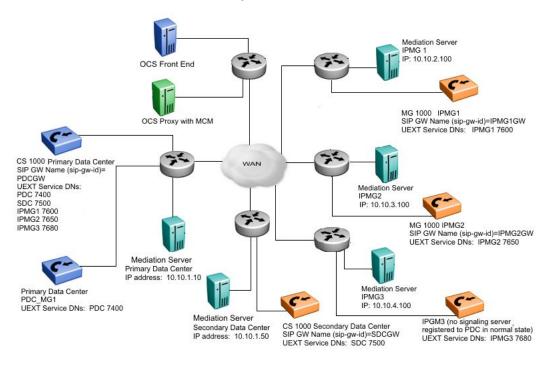

Figure 67: Geo-redundancy N-way

For prerequisite information, see Prerequisites on page 176.

### Configuring the Mediation Server Routing table for Georedundancy (N-way)

1. From MCM Configuration, click Routing Table.

The Mediation Routing Table appears, as shown in the following figure.

| diation Routing Table    |                                                                                                    |           |
|--------------------------|----------------------------------------------------------------------------------------------------|-----------|
| Mediation Server Pool ID | Location                                                                                               | Server Co |
| PDCGW/7400               | CS1000 Primary Data Center Users                                                                       | 1         |
| PDCGW/7500               | CS1000 Secondary Data Center Users                                                                     | 1         |
| PDCGW/7600               | IPMG Remote Office 1 Users                                                                             | 1         |
| PDCGW/7650               | IPMG Remote Office 2 Users                                                                             | 1         |
| PDCGW/7680               | IPMG Remote Office 3 Users                                                                             | 1         |
| SDCGW/7400               | Secondary Data Center (PDC switchover)                                                                 | 1         |
| SDCGW/7500               | Secondary Data Center (PDC switchover & TDM user                                                       | s) 1      |
| SDCGW/7600               | IPMG Remote Office 1 Users                                                                             | 1         |
| SDCGW/7650<br>SDCGW/7680 | IPMG Remote Office 2 Users                                                                             | 1         |
| 5DLGW/7680<br>IPMG1/7600 | IPMG Remote Office 3 Users<br>IPMG Remote Office1 Users (local mode & TDM users                        | ।<br>ఎ.1  |
| IPMG2/7650               | IPMG Remote Office? Users (local mode & TDM users<br>IPMG Remote Office? Users (local mode & TDM users |           |
| 1 110271000              | in martenida enicez eseis (local hidae a 10m aseis                                                     | , i       |
|                          |                                                                                                    |           |
|                          |                                                                                                    |           |
| •                        |                                                                                                    |           |
|                          | 1                                                                                                    | _         |
| Move Up Move Dowr        | Add Edit                                                                                               | Remove    |
|                          |                                                                                                    |           |
|                          |                                                                                                    |           |
| ransport TCP 🗾           | Port 5060                                                                                              |           |
|                          |                                                                                                    |           |
|                          | OK I                                                                                                   | Help      |

Figure 68: Mediation routing table

#### Important:

The differences between a Main Office and Branch Office configuration are as follows:

- The Secondary Data Center functions like a geographic redundant CS 1000. It performs the functions of the Primary Data Center IP phone users that have switched over to the secondary side. Therefore, the pool ID for the Primary Data Center and all other remote office IPMGs are required.
- The MG 1000B can be deployed in remote office locations with or without Signaling Servers, depending on the following requirements:
  - IPMG1 and IPMG2 both have Signaling Servers and are capable of hosting IP phones in local mode and communicating with OCS through SIP trunks. Therefore, separate pool IDs are configured for IPMG1 and IPMG2 in survivable/local mode.
  - IPMG3 does not have a Signaling Server and therefore, cannot host survivable IP phones and SIP trunking. In a situation where the IPMG3 cannot contact the Primary and Secondary Data Centers, for example, a WAN outage, the IPMG3 cannot communicate with OCS. Therefore,

a pool ID is not required to be configured for IPMG3 in survivable/local mode.

 Click Add to configure the Mediation Server pool IP address. Use the following table to configure the Mediation Server pool information. For the topology, see <u>Figure 67</u>: <u>Geo-redundancy N-way</u> on page 178.

| Mediation Server Pool<br>ID | Mediation Server IP<br>address        | Server count<br>(increments<br>automatically by MCM) |
|-----------------------------|---------------------------------------|------------------------------------------------------|
| PDCGW/7400                  | 10.10.1.10                            | 1                                                    |
| PDCGW/7500                  | 10.10.1.50                            | 1                                                    |
| PDCGW/7600                  | 10.10.2.100                           | 1                                                    |
| PDCGW/7650                  | 10.10.3.100                           | 1                                                    |
| PDCGW/7680                  | 10.10.4.100                           | 1                                                    |
| SDCGW/7400                  | 10.10.1.50                            | 1                                                    |
| SDCGW/7500                  | 10.10.1.50                            | 1                                                    |
| SDCGW/7600                  | 10.10.2.100                           | 1                                                    |
| SDCGW/7650                  | 10.10.3.100                           | 1                                                    |
| SDCGW/7680                  | 10.10.4.100                           | 1                                                    |
| IPMG1/7600                  | 10.10.2.100                           | 1                                                    |
| IPMG2/7650                  | 10.10.3.100                           | 1                                                    |
| IPMG3/7680                  | not required in survivable/local mode | N/A                                                  |

#### Table 48: Listing of Mediation Server IP addresses

#### Important:

To meet your site traffic requirements, add multiple Mediation Server IP addresses if your site has more than one Mediation Server.

- 3. Configure the Mediation Server pool information, as shown in the following figure. Use the table <u>Table 48: Listing of Mediation Server IP addresses</u> on page 180.
  - Mediation Pool Identifier: Ensure this is the same as the sip-gw-id header.
  - Location: Description of the pool.
  - Mediation Server IP: Add the IP address of the Mediation Server and click Add.

| 🔁 Add Route               | X              |
|---------------------------|----------------|
| Configure Mediation Serve | r Pool         |
| Mediation Pool Identifier |                |
| Location                  |                |
| Mediation Server IP       | Add            |
|                           | Address        |
|                           |                |
|                           |                |
|                           | Remove         |
|                           |                |
|                           | Ok Cancel Help |

Figure 69: Add Route

#### Important:

When a new Mediation Server is added into the Mediation Server pool, the MCM configuration must be manually updated with the Mediation Server IP address because Mediation Servers do not support an auto discovery mechanism.

4. Click Ok.

# Mulaw and alaw companding preference setting

To resolve a codec selection issue with OCS 2007 Mediation Server, an mulaw and alaw companding preference setting was introduced as an upissue for MCM 3.5 and required a separate MCM to be placed in the mulaw and alaw codec regions on a customer Communication Server 1000 topology. This preference setting is still available for MCM 4.0.

### Scenario 1

You have upgraded and deployed all Mediation Servers to OCS 2007 R2. One MCM is placed in either the mulaw or alaw region.

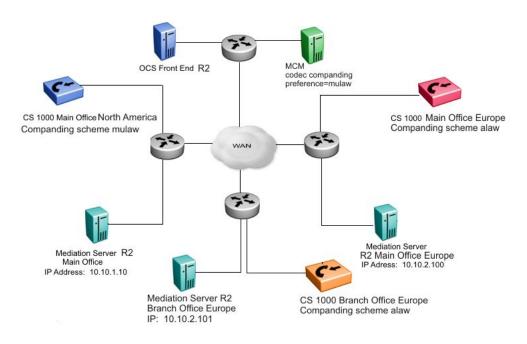

#### Figure 70: Topology 1—All Mediation Servers are deployed with OCS 2007 R2

The following figure depicts the MCM codec companding preferences configured to alaw on the European side of the network and all Mediation Servers deployed with OCS 2007 R2.

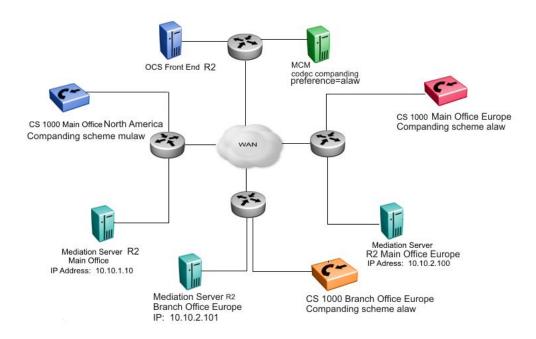

Figure 71: Topology 2—All Mediation Servers are deployed with OCS 2007 R2 and alaw on European side

### Scenario 2

You are in the process of transitioning your Mediation Servers to OCS 2007 R2. You have a network of OCS R2 Front End servers and have upgraded some Mediation Servers to OCS 2007 R2. In this scenario, separate MCMs must be deployed for the mulaw and alaw region until all OCS 2007 are upgraded to OCS 2007 R2.

The following figure depicts the following:

- A customer in North American has fully upgraded the Front End server, Mediation Server, and MCM to OCS 2007 RS.
- In Europe, the Mediation Servers are not upgraded and are still running OCS 2007

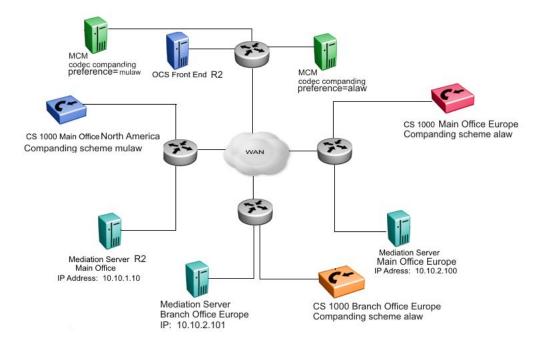

Figure 72: Topology 3—Two MCMs, mixed release of Mediation Servers

# **Incoming Call Processing Parameters section**

This option refers to incoming CS 1000 calls to MCM that terminate on Office Communicator. You must specify the phone context. When the telephone context is defined, mapping is performed (using CDP or UDP). In the case of a large network, the telephone context used is UDP, while CDP is used for small networks. You can use Called Phone Prefix Delete and Insert fields to manipulate digits received from the CS 1000 prior to mapping.

| Configuration field           | Description                                                                                                    |
|-------------------------------|----------------------------------------------------------------------------------------------------|
| Called Phone Context          | Phone Context of calls to be processed by MCM. This entry depends on the dial-plan (CDP or UDP) and must be the same as Private/CDP domain name entries in Element Manager. |
| Called Phone Prefix<br>Delete | Number of prefix digits to be deleted from the called number for mapping to the user ID by MCM                                                                              |
| Called Phone Prefix<br>Insert | Prefix digits to be inserted in the called number for mapping to User ID by MCM.                                                                                            |
| Caller Phone Prefix<br>Delete | Number of Prefix digits to be deleted from the caller number for mapping to a user ID by the Office Communicator client.                                                    |
| Caller Phone Prefix<br>Insert | Prefix digits to be inserted in the caller number for mapping to a User ID by the Office Communicator client.                                                               |

#### Table 49: Incoming Call Processing parameters

The Caller Phone Prefix Delete and Insert is used to manipulate the digits in the From header of the INVITE received from the CS 1000. These two kinds of manipulation are generally not necessary, but are available in case a scenario requires this type of manipulation.

The MCM requires access rights to certain directories (for example: "Program Files/ MCM..."). Ensure that the user has the Administrators rights to these directories.

The following figure depicts the Called Phone Context entry in the MCM configuration screen and the entries for UDP and CDP in Element Manager. These entries must match.

| Incoming Call Proc<br>Called Phone Con<br>Called Phone Pref<br>Called Phone Pref | text cdp.udp                                                                | Caller Phone Prefix Delete 0                                                                                                    |               |
|----------------------------------------------------------------------------------|-----------------------------------------------------------------------------|----------------------------------------------------------------------------------------------------|---------------|
| CS 1000 EI                                                                       | EMENT MAN                                                                   | AGER                                                                                                    | Help   Logout |
| System » IF                                                                      |                                                                             | <u>es</u> » <u>Node Details</u> » Virtual Trunk Gateway Configuration<br>way Configuration Details<br>  <u>SIP Gateway Services</u>            |               |
| SIP URI Map:<br>F<br>National:<br>Subscriber:<br>Special numbe<br>Unknown:       | Public E.164 Domain Nam<br>+1<br>+613<br>er: PublicSpecial<br>PublicUnknown | Private Domain Names<br>UDP: udp<br>CDP: cdp.udp<br>Special number: PrivateSpecial<br>Vacant number: PrivateUnknown<br>Unknown: UnknownUnknown |               |

Figure 73: Element Manager SIP URI MAP

# **OCS** Application parameters

By clicking the Critical check box, this option gives you the ability to enable MCM to register as a critical application on the OCS. If the MCM is registered as a critical application, the OCS Proxy service does not start and MCM fails to start. This is useful in MCM redundancy deployment when the Load Balancer supports SIP health checking. When the MCM fails to start, health checking fails and the Load Balancer routes all the SIP messages to another functioning MCM.

# **Active Directory configuration section**

There are two modes for Active Directory (AD) configuration: Realtime or Local Cache. Realtime mode is used for end-user ID mapping, which requires a Lightweight Directory Access Protocol (LDAP) query. Local Cache mode involves caching the Active Directory on the MCM server and using that cache information for queries.

| <b>Configuration Field</b>       | Description                                                                                                    |  |
|----------------------------------|----------------------------------------------------------------------------------------------------|--|
| Query server                     | Use this field for real-time LDAP AD queries.                                                                                                    |  |
| Local Cache                      | AD queries are done to a local cache of the AD. The cache is<br>synchronized daily at a preconfigured time. You can force it to<br>synchronize by clicking the Synchronize Now button to start                                                                              |  |
| Local Cache then<br>Query Server | AD queries are done to a local cached of the AD. If the entry is not found in the local cache then the MCM queries the LDAP AD in real-time.                                                                                                    |  |
| AD/LDAP SSL<br>encryption        | Use this option if LDAP over SSL is configured in your AD deployment and you want the AD queries to be encrypted.                                                                                                    |  |
|                                  | LDAP over SSL is not activated on the AD Domain Controller by default. For more information about how to enable LDAP over SSL with a third-party certification authority, go to the Microsoft Web site at <a href="http://www.microsoft.com">http://www.microsoft.com</a> . |  |
| Non default AD/<br>LDAP Server   | IP address and port of the LDAP server to be used if different from the default AD/LDAP server.                                                                                                    |  |

#### Table 50: Active Directory configuration

# **Active Directory query**

The Active Directory Query tool is used to check Active Directory mapping configuration. It searches for a user-id (SIP URI) by a given telephone number, and vice versa. This tool is only used for maintenance, and emulates the same algorithm that is used by the MCM service in run-time.

For example: user Brendan McCarthy is defined in the Active Directory as:

SIP URI: sip:brendan@ocs2007a.corp.nortel.com

Line URI: +16239675000;ext=2071

If you type the telephone number in the Query field and click the Get User-ID button, the SIP URI appears in the Result field, as shown in the following figure.

| 💽 Active Directory Query                            |      |
|-----------------------------------------------------|------|
| -Query                                              |      |
|                                                     |      |
| Enter a SIP user-id "user@domain" or a phone number |      |
| 2071                                                |      |
|                                                     |      |
|                                                     |      |
| Get Phone                                           |      |
|                                                     |      |
| Get User-ID                                         |      |
| brendan@ocs2007a.corp.nortel.com                    |      |
|                                                     |      |
| Ok Cancel                                           | Help |
|                                                     |      |

#### Figure 74: Get SIP URI

If you type the SIP URI in the Query field and press the Get Phone button, the Telephone number appears in the Result field (see <u>Figure 75: Get phone</u> on page 187).

| 😰 Active Directory Query                            |      |
|-----------------------------------------------------|------|
| Query                                               |      |
| Enter a SIP user-id "user@domain" or a phone number |      |
| brendan@ocs2007a.corp.nortel.com                    |      |
|                                                     |      |
|                                                     |      |
| Get Phone                                           |      |
| Get User-ID                                         |      |
| +16139675000;ext=2071                               | -    |
|                                                     |      |
| Ok Cancel                                           | Help |

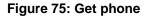

# **Network Dialing Plan section**

The following table describes the fields for Dial plan and Access code.

#### Table 51: Network dialing plan

| Configuration field | Description                                                                                                    |
|---------------------|----------------------------------------------------------------------------------------------------|
| Dial plan           | Use the dial plan to make calls between the CS 1000 and OCS (CDP or UDP). If the Line URI is configured as UDP, the dial plan will also be UDP. |
| Access code         | Access code for the UDP plan. This code is added to the phone number stored in the OC user's Line URI.                                          |

#### Important:

Only one dialing plan is supported at a time for Office Communication Server 2007 interworking. All calls between nodes of CS 1000 deployment must be placed using the same dialing plan configured for the Nortel Converged Office feature.

# **Outgoing CLID Number Parameters section**

The following table describes the fields for Prefix Delete and Prefix Insert.

| Configuration<br>field | Description                                                                            |
|------------------------|----------------------------------------------------------------------------------------|
| Prefix Delete          | Number of prefix digits to be deleted from the CLID number sent by MCM to the CS 1000. |
| Prefix Insert          | Prefix digits to be inserted in the CLID number sent by MCM to the CS 1000.            |

#### Table 52: Outgoing CLID Number Parameters

# **Outgoing CLID Name Parameters section**

If an OC client does not have a UEXT defined in the CS 1000, the outgoing CLID Name Parameters manipulate the name string to display the name on a CS 1000 configured in the desired format. The name must be defined in the Active Directory in the format Last, First [additional info].

#### Important:

When an OC client has a UEXT defined in the CS 1000, the name is displayed in accordance with the CPND configuration for the CS 1000 endpoint. The name is not displayed when CPND is not configured.

| Configuration field    | Description                                                                          |
|------------------------|--------------------------------------------------------------------------------------|
| FirstName<br>LastName  | First name Last name—display name format.                                            |
| LastName,<br>FirstName | Last name, First name—display name format.                                           |
| LastName<br>FirstName  | Last name First name—display name format.                                            |
| AD Display Name        | Click the check box to use the Display Name value from AD for the calling user name. |

#### Table 53: Outgoing CLID Name Parameters

# **SIP CTI Authorization section**

Click the Enable RCC Authorization check box to enable the authorization of SIP CTI INVITES from Office Communicator (OC). Only the OC user's phone that is configured in the Active Directory is controlled.

# MCM for Remote Call Control

For Remote Call Control, the Nortel MCM application that resides within the Office Communications Server domain provides support for authorizing TR/87 service requests and redundancy.

### Authorization of TR/87 service

MCM supports authorization of Remote Call Control service requests from Office Communicator clients. The following is a summary of the authorization algorithm:

- 1. The SIP INVITE "from" header provides the Requestor Identity (for example, the Office Communications Server user identity).
- 2. The CSTA XML message provides the Controlled Device Identity (for example, the phone URI).
- 3. The Owner Identity is found by a reverse lookup using the Controlled Device Identity found in

Bad xref to DLM-17296585

as a query to Active Directory (Search Active Directory, Find the User whose msRTCSIP-Line equals "Controlled Device ID", then find the msRTCSIP-PrimaryUserAddress of that User).

4. If a result is found in Bad xref to DLM-17296586

, the Owner Identity is equal to the Requestor Identity, and msRTCSIP-OptionFlags has RCC enabled, then approve the request. Otherwise, reject the request.

The primary function of MCM when authorization is enabled, is to ensure that an Office Communicator user can use Remote Call Control only for the phone URI, and that Remote Call Control SIP URI as configured in Active Directory for that user by the System Administrator as depicted in Figure 76: Enable phone integration on the client on page 190. Placing control in the hands of the System Administrator is necessary in environments where users must not override their phone integration configuration through the manual phone integration option in Office Communicator.

#### Note:

Disabling TR/87 authorization on the MCM is strongly discouraged. When this functionality is disabled, users can override their active directory configuration and control any DN in the system that is provisioned to support SIP CTI.

|                                                  | s<br>our phone numbers, click the related<br>adjacent check box.                                                     | button. To share the number with   |                   |
|--------------------------------------------------|----------------------------------------------------------------------------------------------------|------------------------------------|-------------------|
| Work Phone                                       | 2070                                                                                                    | V Publish this phone number        |                   |
| Mobile Phone                                     | 3010                                                                                                    | Publish this phone number          |                   |
| Home Phone                                       |                                                                                                    | Publish this phone number          |                   |
|                                                  |                                                                                                    |                                    |                   |
| Other Phone<br>one integration<br>Enable integra | tion with your phone system                                                                                          | Publish this phone number Advanced |                   |
| one integration<br>Enable integra                | tion with your phone system                                                                                          | Advanced                           |                   |
| one integration<br>Enable integra                |                                                                                                    | Advanced                           |                   |
| one integration<br>Enable integra                | dvanced Phone Integration Co                                                                                         | Advanced                           |                   |
| one integration<br>Enable integra                | Advanced Phone Integration Co<br>C Automatic configuration<br>C Configure settings                                   | Advanced                           | ormation, contact |
| one integration<br>Enable integra                | Advanced Phone Integration Co<br>Automatic configuration<br>Configure settings<br>Type the remote call control URI a | Advanced                           |                   |

Figure 76: Enable phone integration on the client

### Redundancy

Redundancy of the TR/87 interface is not provided natively with Office Communications Server 2007. Office Communicator does not support multiple Remote Call Control SIP URIs or SIP 300/302 redirection messages. To provide for redundancy of the TR/87 interface, the Nortel MCM application uses the redundancy of NRS and multiple FE endpoints.

# MCM redundancy with Load Balancer

OCS Proxy with MCM redundancy is ensured by configuring a Load Balancer. The following must be configured:

- The Front-End server (static route) and Mediation Server (PSTN Gateway next hop) must point to the Load Balancer Virtual IP address (VIP).
- Each MCM is registered to the NRS with dynamic SIP (No Routing Entry configured).
- A static endpoint is configured for the MCM VIP on the NRS. Configure a Routing Entry to point to the static endpoint.

# **Telephony Gateway and Services configuration**

This section describes the process to configure Telephony Gateway and Services.

Office Communications Server, Active Directory and MCM must be configured properly prior to configuring the Telephony Gateway and Services component.

### **Call Server configuration**

CS 1000 configuration involves two separate functions: Signaling Server configuration and Call Server Configuration. All of the Signaling Server configuration is performed in Element Manager. Most of the Call Server configuration can also be done in Element Manager, although some can be done at the Call Server prompt. This document assumes that you are already familiar with how to configure a CS 1000.

In ESN networks, you must configure the correct HLOC in both LD 90 (required for ESN calls to work) and LD 15. If not, basic calling functionality does not work. Also, the Calling Line Identification (CLID) table, Home NPA, and LOC are required for outgoing calls to the Public network (PSTN) to correctly display the outgoing Calling Line Identification (CLID) in North America.

Package 408 is required for both Telephony Gateway and Services and Remote Call Control. Phones need not be configured as AST or have T87A enabled as a class of service; however, Package 408 must be added in order for Telephony Gateway and Services to work properly.

### **Configuring the Codec**

The Mediation Server supports the G.711 (20 milliseconds) codec. The G.711 codec must be enforced in the network by defining only the G.711 codec on the CS 1000. If G.711 is not the

only codec used, calls to voice mail (such as CallPilot) or call conferencing bridges (such as MCS MeetMe) do not work. The only codec supported for the short leg of a call (Mediation Server to Call Server) is G.711 and for the long leg (Mediation Server to Office Communications Server is RT audio.

Other codecs cannot be configured on the CS 1000, as Office Communicator calls that tandem through the CS 1000 to other endpoints cannot be allowed to select a codec other than G.711.

The codec is configured as described in *IP Peer Networking Installation and Commissioning, NN43001-313.* In Element Manager, on the navigation pane, select IP Network, Nodes: Server, Media Cards. Click a node under the NodeID column. The window refreshes with the selected Node Details. In the IP Telephony Node Properties Applications section, click Voice Gateway (VGW) and Codecs, as shown in the following figure.

| CS 1000 ELEMENT MANAGER                                                                                 | Help   Logout |
|----------------------------------------------------------------------------------------------------|---------------|
| Managing: 47.11.48.130 Username: admin                                                                  |               |
| System » IP Network » IP Telephony Nodes » Node Details » VGW and Codecs                                |               |
| Node ID: 2134 - Voice Gateway (VGW) and Codecs                                                          |               |
| General   Voice Codecs                                                                                  | Fax           |
| General                                                                                                 | <b></b>       |
| Echo Cancellation: 🗹 Use canceller, with tail delay: 128 🔽                                              |               |
| ☑ Dynamic attenuation                                                                                   |               |
| Voice Activity Detection Threshold: -17 (-20 - +10 DBM)                                                 |               |
| Idle Noise Level: (-327 - +327 DBM)                                                                     |               |
| Signaling Options: 🗹 DTMF Tone Detection                                                                |               |
| Low latency mode                                                                                        |               |
| Remove DTMF delay (squelch DTMF from TDM to IP)                                                         |               |
| Modem/Fax pass-through                                                                                  |               |
| V.21 Fax Tone Detection                                                                                 |               |
| Voice Codecs                                                                                            |               |
| Codec G711: M Enabled (required)                                                                        |               |
| Voice payload size: 20 🔽 (milliseconds per frame)                                                       |               |
| Voice Playout (jitter buffer) delay: 40 💌 80 💌 (milliseconds)                                           |               |
| Nominal Maximum                                                                                         |               |
| Maximum delay may be automatically adjusted based on Nominal settings.                                  | •             |
| * Required Value. Note: Changes made on this page will NOT be transmitted until the Node is also saved. | ave Cancel    |

Figure 77: Codec configuration

### Loss Plan configuration

In order for DTMF digits to be transmitted at the correct volume, especially for Office Communicator 2007 to PSTN communications, the Loss Plan for the CS 1000must be correctly configured. Calls from Office Communicator 2007 to a residential Voice Mail system (VoIP to PSTN) is an example of the necessity of Loss Plan configuration. The DTI Data Block (DDB) must also be configured for the Loss and Level Plans to be configured correctly. For information about how to configure the Loss Plan and the DTI Data Block, see *Transmission Parameters*, *NN43001-282*.

#### Important:

When any kind of in-band signaling is to be used as payload audio packets (for example, DTMF tones) in the egress direction (IP to TDM), the Signal Limiter functionality must be disabled. If problems are encountered with DTMF tones from Office Communicator contact Nortel support to ensure the Signal Limiter functionality is disabled.

### **Dialing Plan configuration to route to MCM**

In order for calls to be extended using TLSV to the Office Communications Server, a dialing plan entry must be entered on the Call Server to send the call to the SIP trunk. This dialing plan entry does not correspond with any number that is dialable within a network, but rather is used to route the call to the MCM. The MCM service running on the OCS Proxy server handles the incoming call and directs the call to the correct Office Communicator client.

The reason for this is that the SIP Invite generated by TLSV has two fields:

- To: this field is used for the sole purpose of routing the invite to MCM.
- Original Called Number (OCN): this field is used to determine the original number called. The OCN maps to stored information about the Active Directory and sends the call to the correct Office Communicator client.

For example, the CS 1000 network can be configured, as shown in the following figure.

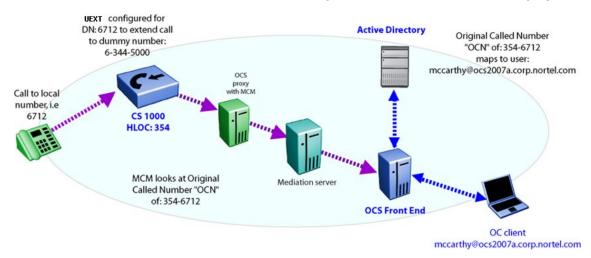

#### Figure 78: Dialing plan to route to MCM

In this figure, the CS 1000 has a HLOC of 354 and an LOC dialing plan entry of 344. The LOC dialing plan 344 is not dialable, however, calls to the DN: 6712 extend the call to the number 6-344-5000. By TLSV extending the call to 6-344-5000, a SIP Invite is sent to the OCS Proxy server.

The OCS Proxy server runs MCM, which handles the Invite and reads the Original Called Number as 354-6712. The call is sent to the Mediation server and To and RequestURI are mapped to the Line URI. In this diagram the user is mccarthy@ocs2007a.corp.nortel.com

The purpose of configuring is to ensure that the Office Communicator has the same phone number for both incoming and outgoing calls.

For more information about Dialing Plans, see *IP Peer Networking Installation and Commissioning, NN43001-313.* 

### **Configuring Telephony Services**

Telephony Services (TLSV) is used to twin incoming calls so users can answer the calls on their desktop phone or Office Communicator 2007.

For incoming calls to be extended to the twinned Office Communicator client, a UEXT Terminal Number (TN) must be defined for that DN. A new Universal Extension TN is configured as a Telephony Services client. Telephony Services is defined as the prompt TLSV in response to UXTY. It cannot be changed once it has been set. To change UXTY, remove (OUT) and reconfigure (NEW).

Basic Client Configuration (BCC) can program the new TLSV subtype for UEXT TNs. The TLSV subtype will be the required value for all UEXTs associated with OCS 2007. For more information about BCC, see <u>Basic Client Configuration</u> on page 71.

The UEXT TN is configured to send the call to another number. In the case of twinning to Office Communicator, the call is sent to a number that is not dialable but routes the invite to the Office Communications Server. For more information, see <u>Dialing Plan configuration to route to</u> <u>MCM</u> on page 193.

#### Important:

If SIP CTI control is also enabled for that telephone, the UEXT TN cannot be MARP 0.

When you use a UEXT, the MARP must be on the DN key of the phone itself, not the UEXT. If the MARP is on the UEXT, CTI clients (such as Office Communicator) do not receive Remote Call Control call pop-ups for incoming calls (in addition to other problems).

Note that MARP is assigned to the first DN key created, so if you create the UEXT first and assign a DN key, it becomes the MARP by default. If you add a phone later with the same DN (to twin the phone with Office Communicator) the MARP stays on the UEXT and you encounter this exact situation. The following is an example of a supported configuration:

#### Table 54: LD 22

| Prompt | Response | Description |
|--------|----------|-------------|
| REQ    | prt      |             |
| ТҮРЕ   | dnb      |             |

| Prompt | Response | Description |
|--------|----------|-------------|
| CUST   | 0        |             |
| DN     | 2070     |             |
| DATE   |          |             |
| PAGE   |          |             |
| DES    |          |             |

#### Screen output

DN 2070 TYPE I2002 TN > 096 9 08 15 V t y KEY 00 MARP DES I2002 i F m > 16 APR 2008 (I2002 ) TN 061 0 00 00 KEY 00 DES I2002 16 APR 2008 (UEXT)

#### Table 55: LD 20

| Prompt | Response    | Description |
|--------|-------------|-------------|
| REQ    | prt         |             |
| ТҮРЕ   | tnb         |             |
| TN     | 096 0 08 15 |             |

#### Screen output

DES OCS TN 096 0 08 15 VIRTUAL TYPE UEXT CDEN 8D CTYP XDLC CUST 0 UXTY TLSV NUID NHTN ERL 0 ECL 0 FDN TGAR 1 LDN NO NCOS 0 SGRP 0 RNPG 0 SCI 0 SSU XLST SFLT NO CAC\_MFC 0 CLS CTD FBD WTA LPR MTD FND HTD TDD HFD CRPD MWD LMPN RMMD SMWD AAD IMD XHD IRD NID OLD VCE DRG1 POD DSX VMD SLKD CCSD SWD LND CNDD CFTD SFD MRD DDV CNID CDCA MSID DAPA BFED RCBD ICDD CDMD LLCN MCTD CLBD AUTU GPUD DPUD DNDD CFXD ARHD CLTD ASCD CPFA CPTA ABDD CFHD FICD NAID DNAA BUZZ UDI RCC HBTD AHA IPND DDGA NAMA MIND PRSD NRWD NRCD NROD UDI RCC HBTD AHA IPND DDGA NAMA MIND PRSD NRWD NRCD NROD DRDD EXR0 USMD USRD ULAD CCBD RTDD RBDD RBHD PGND FLXD FTTC DNDY FDSD NOVD VOLA VOUD CDMR ICRD MCDD T87D MSNV FRA PKCH CPND\_LANG ENG HUNT PLEV 02 DANI NO AST IAPG 0 AACS NO ITNA NO DGRP MLWU\_LANG 0 MLNG ENG DNDR 0 KEY 00 SCR 2070 0 ANIE 0 01 HOT P 4 8888 ANIE 0 02 03 04 05 06 07 08 09 10 11 12 13 14 15 16 17 TRN 18 AO6 19 CFW 16 20 RGA 21 PRK 22 RNP 23 24 PRS 25 CHG 26 CPN 27 28 29 30 31 DATE 16 APR 2008

### Calling Line ID table configuration

The Calling Line Identification (CLID) table is used to correctly build the CLID for both Private network and Public network calls from a number/extension. The CLID table is used by all CS 1000 telephones and is required for Office Communicator calls to work.

In Private network calls where the Uniform Dialing Plan (UDP) is used, the Location Code (LOC) is normally prefixed to the Called and Calling number. Therefore, the Active Directory for all users must include the LOC for their number. A telephone number of ESN 354-6712, has an LOC of 354 and an extension of 6712.

For TLSV twinning to work correctly in a UDP environment, the full Original Called Number (OCN) must be sent by the CS 1000 to the Office Communications Server. To have the full OCN sent, the CLID table must be configured with the Home Location (HLOC) of the CS 1000.

Outgoing Office Communicator calls to the Public network must have the CLID table used by the associated MARP TN (a TN with the same extension used by Office Communicator marked as MARP) correctly configured. The associated MARP TN must point to a CLID table that has the International Country Code configured. The International Country Code is the prompt INTL (in North America the value is 1). In North America the associated MARP TN must point to a CLID table that also has the Home Exchange configured. The Home Exchange is the prompt HLCL and is the '967' in 1-800-967-2070.

For example, a phone with an extension of 2070, an ESN number of 231-2070, and a Public Number of 967-2070 in North America is configured in the following manner:

| Prompt | Response    | Description |
|--------|-------------|-------------|
| REQ    | prt         |             |
| ТҮРЕ   | i2002       |             |
| TN     | 061 0 00 00 |             |
| DATE   |             |             |
| PAGE   |             |             |

#### Table 56: LD 11

The following is a portion of the screen output:

DNDR 0 KEY 00 SCR 2070 0 MARP DPND\_LANG ROMAN NAME Chris Smith

This user is configured to use the default CLID table entry of 0 (the CLID table number is always next to the extension). The CLID table entry 0 must have the correct HLOC of 354, HLCL of 967, and INTL of 1.

The CLID table entry of 0 with an HLOC of 354 is configured in the following manner:

#### Table 57: LD 15

| Prompt        | Response | Description |
|---------------|----------|-------------|
| REQ           | chg      |             |
| ТҮРЕ          | net      |             |
| TYPE NET_DATA |          |             |

| Prompt | Response | Description |
|--------|----------|-------------|
| CUST   | 0        |             |
| OPT    |          |             |
| AC2    |          |             |
| FNP    |          |             |
| CLID   | yes      |             |
| SIZE   | 5        |             |
| INTL   | 1        |             |
| ENTRY  | 0        |             |
| HNTN   |          |             |
| HLCL   | 967      |             |
| HLOC   | 354      |             |
|        |          |             |

The response to SIZE must be a number greater than 0. The response to ENTRY must match the CLID table entry for the target telephones. Generally the default is 0.

### Home LOC and Home NPA configuration

In order for the correct Calling Line Identification (CLID) to be correctly displayed for Office Communicator calls to the Public network, both the HLOC and HNPA can require configuration. All Office Communicators that are part of an ESN network require HLOC configuration. All Office Communicators that make calls to the Public network in North America require that the Area Code be configured.

For more information about the HLOC and HNPA, see *IP Peer Networking Installation and Commissioning, NN43001-313.* 

### **DNS Server configuration**

In Element Manager, on the navigation pane, select IP Network, Nodes: Server, Media Cards. Click a node under the NodeID column. The window refreshes with the selected Node Details. In the IP Telephony Node Properties Applications section, click LAN, you can enter up to three DNS server IP addresses. The DNS server must be correctly configured with the Fully Qualified Domain Name (FQDN) of all OCS and Enterprise Edition Pools. Also, the FQDN must resolve to the IP address of the OCS for all types of DNS queries (not just for the SIP service type).

DNS server must respond with the correct IP for a generic DNS query. There are a number of different types of DNS queries that can be performed.

#### Important:

The Signaling Server must be rebooted to ensure that all DNS server configurations take effect.

| CS 1000         | ELEMENT MANAGER                                                                                                    | Help   Logout |
|-----------------|----------------------------------------------------------------------------------------------------|---------------|
|                 | 1.48.130 Username: admin<br>em » IP Network » <u>IP Telephony Nodes</u> » <u>Node Details</u> » LAN<br><b>134 - LAN</b> |               |
| Hosts           | Remove                                                                                                    |               |
|                 | Hostname IP Address:                                                                                                    |               |
|                 |                                                                                                    |               |
|                 |                                                                                                    |               |
| DNS Server      |                                                                                                    |               |
|                 | Primary IP Address: 47.11.56.114                                                                                        |               |
|                 | Alternate 1 IP Address: 0.0.0.0                                                                                         |               |
|                 | Alternate 2 IP Address: 0.0.0.0                                                                                         | •             |
| * Required Valu | Note: Changes made on this page will NOT be transmitted until the Node is also saved.                                   | Save Cancel   |

Figure 79: DNS configuration

### SIP Trunk configuration

For an Office Communications Server to use a CS 1000 as a SIP Gateway, SIP Trunks must be configured on the CS 1000. The configuration of the SIP Trunk requires that configuration be done on both the Call Server and the Signaling Server. For more information about how to configure SIP trunks, see *IP Peer Networking Installation and Commissioning*, *NN43001-313*.

A CS 1000 with existing SIP trunks requires a configuration change to be compatible with Office Communications Server. In order for a SIP Trunk to communicate with Office Communications Server, the SIP Transport Protocol must be configured as TCP, not UDP (see <u>Figure 80: SIP</u> <u>Gateway configuration window</u> on page 199). However, this is not valid when SPS in Proxy All mode is used because everything goes through SPS.

In Element Manager, on the navigation pane, select **IP Network, Nodes: Server, Media Cards**. Click a node under the NodeID column. The window refreshes with the selected Node Details. In the **IP Telephony Node Properties Applications** section, click **Gateway (SIPGw)**. The default Local SIP Port of 5060 is required.

| AVAYA                                                                                                    | CS1000 Element Manager                                                                                                    |    |
|----------------------------------------------------------------------------------------------------|----------------------------------------------------------------------------------------------------|----|
| - UCM Network Services                                                                                                    | Managing: 192.168.25.202 Username: virepin<br>System » IP Network » IP Telephony Nodes » Node Details » Virtual Trunk Gateway Configuration                                                                                                    |    |
| - Home<br>- Links<br>- Virtual Terminals                                                                                                    | Node ID: 5000 - Virtual Trunk Gateway Configuration Details                                                                                                    |    |
| - System                                                                                                    | General   SIP Gateway Settings   SIP Gateway Services                                                                                                    |    |
| + Alarms<br>- Maintenance<br>+ Core Equipment                                                                                                    | SIP Gateway Settings                                                                                                    | ^  |
| Conte Equipment     Peripheral Equipment     Protework     Nodes: Servers, Media Cards     Maintenance and Reports     Media Gateways     Zones     Cones     Network Address Translation     QoS Thresholds     Personal Directories     Unicode Name Directory     Interfaces     Engineered Values     Engineered Values     Eegineered Values     Segraphic Redundancy     Software | TLS Security:       Best Effort         Port.       5061       (1 - 65535)         Number of byte re-negotiation:       0       •         Options:       Client authentication       X509 certificate authority         Direct SIP Route       Enforce Direct SIP Route to Microsoft Mediation Server         FQDN of Microsoft Mediation Server:       ccs2007a-med.ocs2007a.corp.av         Transport protocol:       Image: • |    |
| - Customers                                                                                                    | CLID Presentation:                                                                                                    |    |
| Routes and Trunks     Routes and Trunks     D-Channels     Digital Trunk Interface                                                                                                    | Country code (CCC): Area code: NPA in North America                                                                                                    | *  |
| Dialing and Numbering Plans     Electronic Switched Network     Flexible Code Restriction     Incoming Digit Translation                                                                                                    | * Required Value. Note: Changes made on this page will NOT be Save Cancer transmitted until the Node is also saved.                                                                                                    | el |

#### Figure 80: SIP Gateway configuration window

#### Important:

The Route Data Block (RDB) must have the prompts NCNA and NCRD configured to Yes. Otherwise, calls that are Twinned to Office Communicator using TLSV do not work.

#### Important:

The Route Data Block (RDB) must not have a value configured for the prompt INST. Otherwise, incoming calls from Office Communicator to the CS 1000 do not work.

#### Important:

When configuring the D Channel used by the SIP Trunk for Converged Office Telephony Gateway and Services, configure the NASA prompt to Yes. Failure to do so can result in limited call transfers through Office Communicator.

Immediate (IMM) is recommended for both fields, unless the trunk is intended for SIPDECT or Converged Office applications; in this case, use WNK/WNK. The CS 1000 SIP trunk that receives Office Communicator calls must be configured to ESN5, and all associated Virtual trunks must be configured to WNK/WNK. These settings are required so that Office Communicator calls to the Public Network display the correct CLID and have the same Network Class of Service (NCOS) as a call from the associated CS 1000 IP Phone.

The Virtual trunk is WNK/WNK if the output from Element Manager, or a terminal window, is:

DES IPTIE TN 081 0 00 02 VIRTUAL TYPE IPTI CDEN 8D CUST 0 XTRK VTRK ZONE 000 TRK ANLG NCOS 0 RTMB 10 3 CHID 3 TGAR 0 STRI/STRO WNK WNKSUPN YESAST NOIAPG 0 \*CLS UNR DIP WTA LPR APN THFD XREP P10 NTC MIDTKID \*AACR NO

#### Important:

All of the SIP Virtual Trunks must be configured to WNK WNK.

The Route Data Block is ESN5 if the output from Element Manager, or a terminal window, is:

TYPE RDB CUST 00 DMOD ROUT 10 DES IPROUTE TKTP TIE VTRK YES ZONE 100 PCID SIP ... ANTK SIGO ESN5 STYP SDAT

#### Important:

If the Route Data Block (RDB) already has associated Virtual Trunks and is configured to SIGO STD, all Virtual Trunks must be removed before the RDB can be changed to ESN5.

### Route list data block

The Route List Data Block that is used for Office Communicator SIP trunks must have the prompt DORG configured to No. Otherwise, Office Communicator in dual mode will receive two toasts instead of a merged one. One is with CLID information of the transferring telephone and the other is with CLID information of the original caller. This occurs in some transfer and conference scenarios. The default value for DORG is No.

Changing the value to DORG=YES offers new ISDN CLID enhancements. For more information about this feature, see *New in this Release, NN43001-115* document.

The Route List Data Block can be checked in LD 86. See <u>Table 58: LD 86</u> on page 200.

| Prompt | Response | Description |
|--------|----------|-------------|
| REQ    | PRT      |             |
| CUST   | 00       |             |
| FEAT   | RLB      |             |
| RL1    | 10       |             |
|        |          |             |
| DORG   | NO       |             |
|        |          |             |

#### Table 58: LD 86

### **Domain naming**

In most configurations where the CS 1000 acts as a SIP Gateway for a Office Communications Server, it is recommended that the SIP Trunk Domain name and the Office Communications Server Domain name be an exact match.

In situations where both the OCS and the CS 1000 have already both been assigned a domain name, and the domain names do not match, there is an alternative. MCM can be configured to register to the NRS using an End\_Point\_Name@Service\_Domain\_Name.

The domain is listed under the Domains folder in the Management console for Office Communications Server. For example, in the following figure, the Office Communications Server Domain is ocs2007a-ocsfe1.ocs2007a.corp.nortel.com.

| Microsoft Office Communications                                                                                                    | Server 2007                                                                                                    |            |                                                  |                 |
|----------------------------------------------------------------------------------------------------|----------------------------------------------------------------------------------------------------|------------|--------------------------------------------------|-----------------|
| <ul> <li>Office Communications Server 2007</li> <li>         Forest - ocs2007a.corp.nortel.co     </li> <li>         Enterprise pools     </li> </ul>                                                                                                    | Office Comm<br>Server 2007                                                                                                    | unications |                                                  |                 |
| ⊡ 🚮 ocs2007apool                                                                                                    | Status                                                                                                    | Voice      | Voice Task Flow                                  | Resources       |
| Front Ends     Ors2007a-orsfe1     Ors2007a-orsfe1     Ors2007a-orsfe1     Ors2007fe2.ors21     Ors2007fe2.ors21     Ors200fe2.ors21     Ors200fe2.ors21     Ors200fe2. | Technical Documentation:         Office Communications Server 2007 Technical Library         Office Communications Server 2007 Administration Guide         Office Communications Server 2007 SDK Documentation |            |                                                  |                 |
| Hendrig und Carrs     Hanssigned Users     Hendrig und Carrs     Hendrig und Carrs  | Tools:<br>• Office Communicati<br>• Office Communicati                                                                                                    |            |                                                  |                 |
|                                                                                                    | Additional Resourc                                                                                                    | es         |                                                  |                 |
|                                                                                                    | Product support                                                                                                    |            | <ul> <li>Unified Communications block</li> </ul> | og • Downloads  |
|                                                                                                    | TechNet                                                                                                    |            | Public forum                                     | Developer cente |

Figure 81: SIP Trunk Domain name

### Configuring the SIP Trunk Domain name

The configuration of the SIP Trunk Domain name describes how to configure the SIP Trunk domain name to match the Office Communications Server domain name. In Element Manager on the navigation pane, select IP Network, Nodes: Server, Media Cards. Click a node under the NodeID column. The window refreshes with the selected Node Details. In the IP Telephony Node Properties Applications section, click Gateway (SIPGw), as shown in the following figure

| CS 1000 ELEMENT MANAGER                                                                                                    | Help   Logout                                                                                                    |
|----------------------------------------------------------------------------------------------------|----------------------------------------------------------------------------------------------------|
| Managing: 47.11.48.130 Username: admin<br>System » IP Network » IP Telephony Nodes » Node Details »<br>Node ID: 2134 - Virtual Trunk Gateway Configu<br>General I SIP Gateway Settings                                         |                                                                                                    |
| Vtrk Gateway Application: Enable gateway service on the                                                                                                    |                                                                                                    |
| Vtrk Gateway Application: SIP Gateway (SIPGw)<br>SIP Domain name: ocs2007a.corp.nortel.com *<br>Local SIP Port: 5060 * (1 - 65535)<br>Gateway endpoint name: OCS2007_NODE_A *<br>Gateway password: *<br>Enable failsafe NRS: * | Monitor IP Addresses (listed below) Information will be captured for the IP addresses listed below. Monitor IP:Add Monitor addresses: |
| SIP Gateway Settings<br>TLS Security: Security Disabled<br>* Required Value. Note: Changes made on this                                                                                                    | page will NOT be transmitted until the Node is also saved. Save Cancel                                                                |

Figure 82: SIP Domain Name

### **URI Mapping**

The SIP URI Map must be configured in order to correctly register with the NRS. The Private/ UDP domain name or Private/CDP domain name is used by MCM to obtain the correct context of the Calling Number.

The SIP URI Map is also configured in Element Manager. On the navigation pane, select IP Network, Nodes: Server, Media Cards. Click a node under the NodeID column. The window refreshes with the selected Node Details. In the IP Telephony Node Properties Applications section, click Gateway (SIPGw), as shown in the following figure.

| CS 1000 ELEMENT MANAGER                                                                                                    |                                                                                                    | Help   Logout |
|----------------------------------------------------------------------------------------------------|----------------------------------------------------------------------------------------------------|---------------|
| Managing: 47.11.48.130 Username: admin<br>System » IP Network » IP Telephony Nodes » Node Details » V<br>Node ID: 2134 - Virtual Trunk Gateway Configur |                                                                                                    |               |
| General     I SIP Gateway Settings       SIP URI Map:     Public E.164 Domain Names       National:                                                     | I SIP Gateway Services         Private Domain Names         UDP:       udp         CDP:       cdp.udp         Special number:       PrivateSpecial         Vacant number:       PrivateUnknown         Unknown:       UnknownUnknown | *             |

#### Figure 83: SIP URI Map

The SIP URI Map must match the NRS server configuration in the following manner:

- The Private/UDP domain name maps to the L0 Domain on the NRS
- The Private/CDP domain name maps to the L1 Domain on the NRS

MCM must be configured to match one of the domain names. For example, in a UDP network, the configured domain name is OCS2007\_UDP in MCM. Mediation server supports Mediation server routing and Mediation server load balancing. MCM 4.x manipulates the SIP URI for VoIP and Device URI for RCC to seamlessly integrate with OCS 2007 and the CS 1000. The mapping phone number into SIP URI user id is not required because it is processed internally by the Mediation server. MCM 4.x should only process "x-nt-ocn-id" header of incoming messages in the same manner as before.

### SIP Gateway CLID Parameters configuration

The SIP Gateway CLID parameters are used to adjust the format of telephone numbers for incoming call appearances. For Office Communicator, these settings impact the format of numbers that appear on the incoming call pop-up for Telephony Gateway and Services (the SIP call leg for Office Communicator clients that are twinned with a CS 1000 DN through a TLSV).

In Element Manager, on the navigation pane, select IP Network, Nodes: Server, Media Cards. Click a node under the NodeID column. The window refreshes with the selected Node Details. In the IP Telephony Node Properties Applications section, click Gateway (SIPGw) and scroll down to the CLID Presentation section, as shown in the following figure.

| CS 1000 ELEMENT MANAGER                                                                                                    |                                                                                                    | Help   Logout   |
|----------------------------------------------------------------------------------------------------|----------------------------------------------------------------------------------------------------|-----------------|
| Managing: 47.11.48.130 Username: admin<br>System » IP Network » I <u>P Telephony Nodes » Node Details</u> » \                                                |                                                                                                    |                 |
| Node ID: 2134 - Virtual Trunk Gateway Configur<br>General   SIP Gateway Settings                                                                             | ation Details                                                                                                    |                 |
| CLID Presentation:<br>Country code (CCC):<br>Area code: NPA in North America                                                                                 |                                                                                                    |                 |
| Number Translation: Strip: Prefix: CLID Display Format:         Subscriber (SN):         0         National (NN):         0         International:         0 | <pre><ccc><area code=""/><sn> <ccc><nn> </nn></ccc></sn></ccc></pre>                                                                   |                 |
| SIP URI Map:<br>Public E.164 Domain Names<br>National:<br>Subscriber:<br>Special number: PublicSpecial<br>Unknown: PublicUnknown                             | Private Domain Name<br>UDP: udp<br>CDP: cdp.udp<br>Special number: PrivateSpecial<br>Vacant number: PrivateUnknown<br>Unknown: Unknown | S               |
| * Required Value. Note: Changes made on this pa                                                                                                    | ge will NOT be transmitted until the Node is also save                                                                                 | ed. Save Cancel |

#### Figure 84: SIP GW CLID Parameters

#### Note:

These settings are independent of the similar SIP CTI CLID parameters to allow independent control of the format of numbers on the incoming call pop-up for telephony gateway and services.

For all public calls (subscriber (for example, NXX in North America), national (for example, NPA in North America), or international) E.164 fully qualified numbers are used to represent the caller. This is possible through the use of the following parameters:

- Country Code
- Area Code
- Subscriber/Number of Digits to strip
- Subscriber/Prefix to insert
- National/Number of Digits to strip
- National/Prefix to insert

The E.164 format of subscriber calls (for example, NXX in North America) is:

+<countrycode><area code><subscriber number>.

The parameters Subscriber/Number of digits to strip and prefix to insert are used to modify the format of subscriber numbers presented from the PSTN due to region specific requirements.

The E.164 format of national calls (for example, NPA in North America) is:

• +<countrycode><national number>.

The parameters National / Number of digits to strip and prefix to insert are used to modify the format of national numbers presented from the PSTN due to region specific requirements.

#### **Parameter: Country Code**

This parameter defines the country code to be used in CLID generation.

#### **Parameter: Area Code**

This parameter defines the area code to be used in CLID generation.

### Parameter: Subscriber / Number of Digits to strip

For incoming subscriber (NXX) calls this parameter defines the number of digits to strip from the incoming phone number prior to conversion to E.164 format.

### Parameter: Subscriber / Prefix to insert

For incoming subscriber (NXX) calls this parameter defines the prefix to insert after stripping any digits necessary from the incoming phone number prior to conversion to E.164 format.

#### Parameter: National / Number of Digits to strip

For incoming national (NPA) calls this parameter defines the number of digits to strip from the incoming phone number prior to conversion to E.164 format.

#### Parameter: National / Prefix to insert

For incoming national (NPA) calls this parameter defines the prefix to insert after stripping any digits necessary from the incoming phone number prior to conversion to E.164 format.

### **SPS** configuration

SIP Proxy Server (SPS) is configured through MCM (see <u>Figure 59: MCM configuration</u> <u>window</u> on page 168).

SPS options include:

- Primary and Secondary IP addresses
- Three different modes: Proxy All, Redirect, and Proxy SIP Gateway Calls
- Transport: TLS (5061) and TCP (5060)

### **NRS** configuration

The Server IP running the MCM application (generally an Office Communications Server 2007 Proxy) must be configured on the NRS as a dynamic SIP endpoint, or gateway, and not as a collaboration server.

An Office Communications Server Service Domain must be created for the Signaling Server and MCM. The Signaling Server and MCM register to the Office Communications Server Service Domain on the NRS. The Service Domain between the NRS and the Office Communication Server may or may not match the domain name of the Office Communications Server.

The MCM is configured to register with End\_Point\_Name@Service\_Domain\_Name, where the Service Domain Name matches the Service Domain configured on the NRS. In the Network Routing Service Manager navigation tree, click Numbering Plans and Domains. The Service Domains tab appears, as shown in the following figure.

| NETW                                                                                            | NETWORK ROUTING SERVICE MANAGER                                                                                                    |             |                 |                 |                 |          | <u>Loqout</u> |
|-------------------------------------------------------------------------------------------------|----------------------------------------------------------------------------------------------------|-------------|-----------------|-----------------|-----------------|----------|---------------|
| Managing: C Active database 47.11.48.205<br>C Standby database <u>Numbering Plans</u> » Domains |                                                                                                    |             |                 |                 |                 |          |               |
| Domains<br>Domains es                                                                           | Domains Domains establish the basic structure of your converged network, defined by Service domains, L1 (UDP) and L0 (CDP) domains. |             |                 |                 |                 |          |               |
|                                                                                                 | Service Domains (0) L1 Domains (UDP) (0) L0 Domains (CDP) (0)                                                                       |             |                 |                 |                 |          |               |
|                                                                                                 |                                                                                                    |             |                 |                 |                 | Ret      | fresh         |
| Г                                                                                               | Domain Name                                                                                                    | Description | # of L1 Domains | # of L0 Domains | # of Gateway Er | ndpoints |               |
| 1 003                                                                                           | 2007a.corp.nortel.com                                                                                                    | NRS_SPS     | 1               | 1               | <u>4</u>        |          |               |

Figure 85: Office Communications Server Service Domain

In <u>Figure 85: Office Communications Server Service Domain</u> on page 206, the NRS is configured with the matching Service Domain of ocs2007a.corp.nortel.com.

The L1 and L0 Domains must also be configured and match what the CS 1000is configured under SIP URI Map. Dynamic Gateway endpoints must be configured for the CS 1000 and the MCM with appropriate dialing plan entries.

The NRS must have the same UDP or CDP dialing plan prefix to route calls to the MCM endpoint. This UDP or CDP dialing plan prefix is the same one configured for the TLSV calls.

For example, the Location Code (LOC) 354 from the TLSV example appears as:

01 HOT P 8 63545000

The NRS must be configured to analyze and qualify numbers dialed from the Office Communications Server (for example, if you configure prefixes to identify the call type, then you might use 6011 for International, 61 for National, and 6 for UDP).

For more information about how to configure the NRS, see *IP Peer Networking Installation and Commissioning*, NN43001-313.

### **CDR** configuration

Call Detail Recording (CDR) is supported for outgoing calls from Office Communicator. Office Communicator CLID is included in the CDR record. From Office Communicator, when you make a call, the Office Communicator CLID (extracted from the Active Directory) is identified.

The following is an example of an outgoing call:

N 024 00 A030 001 T012 023 09/12 10:48:23 00:00:02.0 614165558888&2452070XXXXXXXXX

The dialed number appears at the end (XXXXXXXX) and the Office Communicator CLID and the CDR records appear after the ampersand (&); a location code of 245 is followed by 2070 (a location code of 245 followed by 2070). Again, MCM supports redundant NRS configurations.

# E.164 International Format Numbers from Office Communicator - Computer Calls (SIP Gateway)

The dialed number sent from Office Communicator to the CS 1000 for SIP GW calls follows the same format as those dialed on the station. There is no distinction within or outside North America for the handling of computer (SIP Gateway) calls.

Calls to International format numbers are handled by the SIP Gateway and arrive with a request URI in the SIP INVITE for the following call:

sip: +CCCXXXXXXX@domain; user=phone

In order to support these calls, placed through the SIP Gateway, you must configure the parameters CNTC, NATC, and INTC in LD 15. These parameters ensure that fully qualified numbers within the same country are dialed as national numbers by stripping the country code and adding the national dial prefix.

### **Example 1 (Outside of North America)**

AC1=0, CNTC=31, NATC=0, INTC=00 The URI incoming for the SIP INVITE for the call is: sip:+31123456789@domain.com;user=phone The digits sent to the outgoing trunk are: 00123456789 The digits seen on the DCH for the outgoing trunk are: 0123456789

### **Example 2 (North America)**

AC1=8, CNTC=1, NATC=1, INTC=011 The URI incoming for the SIP INVITE for the call is: sip: +12125551212@domain.com;user=phone The digits sent to the outgoing trunk are: 812125551212 The digits seen on the DCH for the outgoing trunk are: 12125551212

### Phone number normalization

Now that you have completed the installation and configuration of Telephony Gateway and Services, proceed directly to the next step in the process: <u>Normalizing phone numbers</u> on page 246.

# **Remote Call Control configuration**

This section describes the process to configure the Remote Call Control with the SIP CTI component.

Office Communications Server, Active Directory and MCM must be configured properly prior to configuring the Remote Call Control component.

### Enabling Remote Call Control and PBX integration

By default users are configured for PC-to-PC communications. Configuring Remote Call Control and PBX integration is done from the User properties in Active Directory and on the Office Communicator client.

Use the following procedures to enable RCC and PBX integration.

- 1. On the OCS configuration console, go to Users.
- 2. Choose a user, right-click and select Properties.

- 3. In the properties window, in the Advanced Options section, click the configure button.
- 4. Choose Enable Remote call control to enable clients control of the PBX phone or Enable Enterprise Voice and click the Enable PBX integration box to enable both Remote Call Control and Enterprise Voice.

### Enabling RCC and PBX integration on the OC client

After phone integration options are enabled for a user on the server, they are enabled on the OC client.

Use the following procedures for enabling RCC and PBX integration on the OC client.

- 1. Go to the Office Communicator menu.
- 2. Choose Tools and then select Options.
- 3. Go to the Phones tab.
- Click Enable integration with your phone system box to integrate Communicator to control your desktop phone. See <u>Figure 86: Enable integration with your phone</u> <u>system</u> on page 210.
- 5. Click Advanced and select Automatic configuration. Click OK.

|                                      |                                                                                                    | d button. To share the number with |                 |  |
|--------------------------------------|----------------------------------------------------------------------------------------------------|------------------------------------|-----------------|--|
| Work Phone                           | 2070                                                                                                    | Publish this phone number          |                 |  |
| Mobile Phone                         | 3010                                                                                                    | Publish this phone number          |                 |  |
| Home Phone                           |                                                                                                    | Publish this phone number          |                 |  |
| Other Phone                          |                                                                                                    | Publish this phone number          |                 |  |
| hone integration<br>Z Enable integra | tion with your phone system                                                                                       | Advanced                           |                 |  |
| Z Enable integra                     | tion with your phone system<br>Idvanced Phone Integration C                                                       |                                    |                 |  |
| Z Enable integra                     |                                                                                                    |                                    |                 |  |
| Z Enable integra                     | Advanced Phone Integration C                                                                                      |                                    |                 |  |
| Z Enable integra                     | Advanced Phone Integration C<br>© Automatic configuration<br>© Configure settings                                 |                                    |                 |  |
| Z Enable integra                     | Advanced Phone Integration C<br>Automatic configuration<br>Configure settings<br>Type the remote call control URI | onfiguration                       | nation, contact |  |

Figure 86: Enable integration with your phone system

### CS 1000 configuration

Application Module Link (AML) is the main interface used to support call control requests from SIP CTI clients between the SS TR/87 FE application and the CS 1000.

Per-TN configuration is required to define which TNs are used for SIP CTI and to define the specific DN keys on each TN that are available for control by SIP CTI applications.

### **Configuring the AML**

The following tables (Configuring the AML and <u>Table 60: LD 17: Configure VAS (Value Added</u> <u>Server</u>) on page 211) display the prompts used for AML link configuration:

| Table 59: | LD 17: | Configure | AML Link |
|-----------|--------|-----------|----------|
|-----------|--------|-----------|----------|

| Prompt | Response | Description           |
|--------|----------|-----------------------|
| REQ    | CHG      | Change existing data. |
| TYPE   | ADAN     |                       |

| Prompt | Response                 | Description                                                                                                    |
|--------|--------------------------|----------------------------------------------------------------------------------------------------|
| ADAN   | <new #="" elan=""></new> | A new AML link; the link is an ELAN type. The link<br>number can be from 32 and 127 on a large system.<br>An AML link number within the above range implies<br>that the transport is over a TCP link. |
| CTYP   | ELAN                     | Card Type: ELAN                                                                                                    |

To verify that the AML link is up and running, use the STAT ELAN command from LD 48:

LD 48 STAT ELAN ELAN #: 032 DES: CDLCS APPL\_IP\_ID: 47 .164 .116 .43 : 0000F600 LYR7: ACTIVE EMPTY APPL ACTIVE

For more information about the STAT ELAN command, see *Software Input Output Reference* — *Maintenance, NN43001-711*.

#### Important:

For redundancy, one AML link is required for each Front End within the node, regardless of whether the Front End is a leader or a follower.

| Prompt | Response      | Description                                                                                                    |
|--------|---------------|----------------------------------------------------------------------------------------------------|
| REQ    | CHG           | Change existing data                                                                                                    |
| TYPE   | VAS           | Value Added Server                                                                                                    |
| VAS    | NEW           |                                                                                                    |
| VSID   | <vas#></vas#> | VAS ID, ranges from 32 to 127 on a large system                                                                          |
| ELAN   | <link #=""/>  | AML ELAN link number provisioned when the AML link was created                                                           |
| SECU   | YES           | Security For Meridian Link Applications. Enable this for the TR/87 FE application on the Signaling Server to acquire DNs |

#### Table 60: LD 17: Configure VAS (Value Added Server)

### **TLSV ISM**

Incremental Software Management (ISM) is a flexible mechanism that allows the telephone provider company to charge for the Telephony Services feature independently of other related available features. The ISM also gives the telephone service provider the flexibility to charge for the Telephony Services units that are configured on the system on per user basis.

A new ISM for the TLSV type of UEXT is available. The TLSV ISM count will be incremented when UXTY prompt is configured as TLSV.

### Configuring the SIP CTI TR/87 ISM limit

Incremental Software Management (ISM) (SIP CTI TR/87) is used to define the number of TNs that can be configured with the T87A class of service. The TR/87 configuration for a given TN requires that in addition to the existence of the CLS T87A, the controlled line itself must also be identified as an AST DN. This implies that AST ISMs are also required.

As part of the ordering process, a corresponding AST license is provided for each SIP CTI TR/ 87 license. This ISM limit is prompted only if package 408 (MS\_CONV) is unrestricted (requires level 2 packages).

The SIP CTI TR87 ISM is an instant ISM and does not require a cold start of the Call Server to take effect (see Figure 87: ISM Limit printout on page 212)

| Prompt                                                                                                    |                                                                               | Response                                                                                                    | [                                                            | Description                 |  |
|----------------------------------------------------------------------------------------------------|-------------------------------------------------------------------------------|----------------------------------------------------------------------------------------------------|--------------------------------------------------------------|-----------------------------|--|
| REQ                                                                                                    | prt                                                                           |                                                                                                    |                                                              |                             |  |
| ТҮРЕ                                                                                                    | slt                                                                           |                                                                                                    |                                                              |                             |  |
| TYPE                                                                                                    | slt                                                                           | Pri                                                                                                    | nt System L                                                  | imits                       |  |
| <><br>PCA<br>ITG ISDN TRUNKS<br>H.323 ACCESS PORTS<br>AST<br>SIPCONVERGED DESKTOPS<br>SIP CTI TR_87<br>RAN CON<br>MUS CON<br>SURVIVABILITY | 32767<br>32767<br>32767<br>32767<br>32767<br>32767<br>32767<br>32767<br>32767 | LEFT 32767<br>LEFT 32767<br>LEFT 32767<br>LEFT 32767<br>LEFT 32767<br>LEFT 32767<br>LEFT 32767<br>LEFT 32767<br>LEFT 32767 | USED<br>USED<br>USED<br>USED<br>USED<br>USED<br>USED<br>USED | 0<br>0<br>0<br>11<br>0<br>0 |  |
| <>                                                                                                    | Ū                                                                             | 0                                                                                                    |                                                              | -                           |  |

#### Table 61: LD 22

#### Figure 87: ISM Limit printout

### **Configuring a station**

SIP CTI control of a DN key can be supported on IP, digital, and analog stations.

#### Important:

Features such as Make Call and Answer Call depend on the hands-free capability of the station and the on-hook default path configuration on the station. Therefore the use of certain features on stations without hands-free support is limited.

A new CLS (T87A) is introduced to allow a TN to support the SIP CTI application.

The AST prompt is used to configure which DN key on the TN is controlled or monitored by the SIP CTI application. A maximum of two keys per TN can be configured as AST keys.

CLID information is sent, or suppressed, to Office Communicator based on the CLS CNDA/ CNDD consistent with the presentation of the CLID information about the station display itself.

This affects whether CLID information (that can be available for calls that do not map to Active Directory users) appears on the Office Communicator call toast (for example, PSTN calls).

### **Considering MADN (Multiple Appearance DN)**

When you configure a station, you must consider certain issues if Office Communicator is used in a MADN environment:

- When multiple TNs exist in a MADN group, the T87A CLS and AST configuration are configured only on the MARP TN
- When twinning a station with Office Communicator using a TLSV, the MARP TN within the MADN group must be on a station and not on the TLSV. For more information, see <u>Table 62: LD 11–Twinning a station</u> on page 213.

| Table | <b>62:</b> | LD | 11–T | winning | а | station |
|-------|------------|----|------|---------|---|---------|
|-------|------------|----|------|---------|---|---------|

| Prompt | Response | Description |
|--------|----------|-------------|
| REQ    | prt      |             |
| ТҮРЕ   | dnb      |             |
| CUST   | 0        |             |
| dn     | 2070     |             |

Screen Output

DN 2070 CPND XPLN 15 DISPLAY\_FMT FIRST,LAST TYPE SL1 TN 100 0 03 04 V KEY 00 MARP DES DLOCS2 3 DEC 2007 (2004P2) TN 100 0 03 05 V KEY 00 DES OCS 16 APR 2008 (UEXT) NACT

- Any Remote Call Control service request sent by Office Communicator, such as Make Call or Answer Call, always apply to the device defined as the MARP TN.
- For SCR keys telephony, presence updates such as On the Phone, are supported for all TNs within a MADN group. For example, answering a call on a wireless station SCR key on a non-MARP TN shows the Office Communications Server user as On the Phone.
- For MCR keys telephony, presence is supported only for the MARP TN within a MADN group. For example, answering a call on a wireless station MCR key on a non-MARP TN does not show the Office Communications Server user as On the Phone. Only calls answered on the MARP TN affect the presence status of that user.
- Incoming calls to a Multiple Appearance Directory Number (MADN) in the Make Set Busy (MSB) mode, are signified by an indicator next to the Directory Number (DN) key. These

incoming calls can be answered while MSB is active. Calls to any Single Appearance Directory Number on the telephone receives a busy indicator. For more information, see *Features and Services Fundamentals, NN43001-106*.

### **NRS** configuration

Using NRS is optional. If NRS is used, MCM and TR/87 FE must be configured on the NRS as the Gateway Endpoints.

The corresponding Routing Entries must be defined to support SIP gateway calls.

### Signaling Server configuration

The TR/87 FE application shares the TPS master/follower mechanism to provide redundancy within a node. The TR/87 FE application shares one instance of the SIP stack with the SIP GW and correspondingly uses some of the existing SIP GW configuration parameters:

- SIP Transport Protocol, Local SIP Port, SIP Domain Name
- The SIP URI map

The IP address and domain name of any Office Communications Server proxy responsible for forwarding TR/87 traffic to the Signaling Server must be added to the Signaling Server Host Table in Element Manager. Configure SIP CTI-specific parameters in Element Manager.

#### Important:

When the SIP CTI service is enabled and any dependent configuration parameter is modified in Element Manager, all active SIP CTI sessions are terminated so the configuration data can be updated.

#### Node parameter configuration

The node IP is the IP address of the TR/87 FE:

- You can configure multiple nodes to support TR/87 applications for additional capacity. The Remote Call Control SIP URI of users determines which node they use.
- An AML restriction dictates that only one application can acquire a given DN on a Call Server.

#### Important:

When you add additional nodes to balance TR/87 load, SIP routing must be configured so that all clients that attempt to control a DN terminate on the same node.

In Element Manager, on the navigation pane, select IP Network, Nodes: Server, Media Cards. Click a node under the NodeID column. The window refreshes with the selected Node Details. In the IP Telephony Node Properties Applications section, click Terminal Proxy Server (TPS). The UNIStim Line Terminal Proxy Server page appears, as shown in the following figure. The TR/87 FE application can run within a TPS node or a non-TPS node.

| CS 1000 ELEMENT                                                       | MANAGER                                                                                                    | Help | Logout |  |  |
|-----------------------------------------------------------------------|----------------------------------------------------------------------------------------------------|------|--------|--|--|
|                                                                       | dmin<br><u>ephony Nodes</u> » <u>Node Details</u> » UNIStim Line Terminal Proxy Server (LTPS) Configuration<br><b>ine Terminal Proxy Server (LTPS) Configuration Details</b> |      |        |  |  |
| UNIStim Line Terminal Proxy Server: Enable proxy service on this node |                                                                                                    |      |        |  |  |
| Firmware                                                              |                                                                                                    |      |        |  |  |
|                                                                       | IP Address: 0.0.0.0                                                                                                    |      |        |  |  |
|                                                                       | Full file path: download/firmwar                                                                                                    |      |        |  |  |
| Serve                                                                 | er Account/User ID:                                                                                                    |      |        |  |  |
| Password:                                                             |                                                                                                    |      |        |  |  |
| DTLS                                                                  |                                                                                                    |      |        |  |  |
| DTLS Policy: Off                                                      |                                                                                                    |      |        |  |  |
| Options: Client Authentication                                        |                                                                                                    |      |        |  |  |
|                                                                       |                                                                                                    |      |        |  |  |
| * Required Value.                                                     | Note: Changes made on this page will NOT be transmitted until the Node is also saved.                                                                                        | С    | ancel  |  |  |

Figure 88: TR/87 Node configuration

### SIP Gateway parameter configuration

The SIP Gateway application must be enabled. To enable the SIP Gateway, TR/87 FE uses the following SIP Gateway configuration parameters, as shown in the following figure.

- SIP Transport Protocol (must be TCP for Office Communications Server 2007 deployment)
- Local SIP Port (default 5060)
- SIP Domain Name

In Element Manager, on the navigation pane, select IP Network, Nodes: Server, Media Cards. Click a node under the NodeID column. The window refreshes with the selected Node Details. In the IP Telephony Node Properties Applications section, click Gateway (SIPGw). The Virtual Trunk Gateway Configuration Details page appears, as shown in the following figure.

| CS 1000 ELEMENT MANAGER                                     | Help   Logout                                                   |  |  |  |  |
|-------------------------------------------------------------|-----------------------------------------------------------------|--|--|--|--|
| Managing: 47.11.48.130 Username: admin                      |                                                                 |  |  |  |  |
| System » IP Network » IP Telephony Nodes » Node Details » N |                                                                 |  |  |  |  |
| Node ID: 2134 - Virtual Trunk Gateway Configuration Details |                                                                 |  |  |  |  |
| General   SIP Gateway Settings                              | <u>SIP Gateway Services</u>                                     |  |  |  |  |
| Vtrk Gateway Application: ☑ Enable gateway service on this  | Node 🔺                                                          |  |  |  |  |
| General                                                     | Virtual Trunk Network Health Monitor                            |  |  |  |  |
|                                                             | Monitor IP Addresses (listed below)                             |  |  |  |  |
| Vtrk Gateway Application: SIP Gateway (SIPGw)               | Information will be captured for the IP addresses listed below. |  |  |  |  |
| SIP Domain name: ocs2007a.corp.nortel.com *                 | Monitor IP: Add                                                 |  |  |  |  |
| Local SIP Port: 5060 * (1 - 65535)                          |                                                                 |  |  |  |  |
| Gateway endpoint name: OCS2007NODEB *                       | Monitor addresses:                                              |  |  |  |  |
|                                                             |                                                                 |  |  |  |  |
| Gateway password:                                           | Remove                                                          |  |  |  |  |
| Enable failsafe NRS: 🗖                                      |                                                                 |  |  |  |  |
| SIP Gateway Settings                                        |                                                                 |  |  |  |  |
| TLS Security: Security Disabled                             |                                                                 |  |  |  |  |
| Port: 5061 (1 - 65535)                                      |                                                                 |  |  |  |  |
| Number of Byte Re-negotiation: 0                            |                                                                 |  |  |  |  |
| Options: Client Authentication                              |                                                                 |  |  |  |  |
| Proxy Or Redirect Server:                                   |                                                                 |  |  |  |  |
| Primary TLAN IP Address: 47.11.56.87                        | Secondary TLAN IP 47.11.56.81                                   |  |  |  |  |
| Port: 5060 (1 - 65535)                                      | Port: 5060 (1 - 65535)                                          |  |  |  |  |
| Transport protocol: TCB                                     |                                                                 |  |  |  |  |

Figure 89: SIP Gateway configuration

### **DNS Server configuration**

The DNS server must be correctly configured with the Fully Qualified Domain Name (FQDN) of all OCS servers and Enterprise Edition Pools. Also, the FQDN must resolve to the IP address of the OCS server for all types of DNS queries (not just for the SIP service type).

DNS server must respond with the correct IP for a generic DNS query. There are a number of different types of DNS queries that can be performed.

In Element Manager, on the navigation pane, select IP Network, Nodes: Server, Media Cards. Click a node under the NodeID column. The window refreshes with the selected Node Details. In the IP Telephony Node Properties Applications section, click LAN, as shown in the following figure.

- 1. Log on to Element Manager and navigate to LAN configuration.
- 2. Enter the FQDN of up to three DNS servers.

| CS 1000         | ELEMENT MANAGER                                                                                                  | Help   Logout |
|-----------------|----------------------------------------------------------------------------------------------------|---------------|
|                 | 1.48.130 Username: admin<br>em » IP Network » <u>IP Telephony Nodes</u> » <u>Node Details</u> » LAN<br>134 - LAN |               |
| Hosts           | Remove                                                                                                    | -             |
|                 | Hostname IP Address:                                                                                             |               |
| DNS Server      | Primary IP Address: 47.11.56.114<br>Alternate 1 IP Address: 0.0.0.0<br>Alternate 2 IP Address: 0.0.0.0           |               |
| * Required Valu | e. Note: Changes made on this page will NOT be transmitted until the Node is also saved.                         | ve Cancel     |

Figure 90: DNS configuration

### **SIP CTI Services configuration settings**

In Element Manager, on the navigation pane, select IP Network, Nodes: Server, Media Cards. Click a node under the NodeID column. The window refreshes with the selected Node Details. In the IP Telephony Node Properties Applications section, click Gateway (SIPGw), as shown in the following figure. The Calling Device URI Format must be configured as phonecontext=<SIP URI Map Entries> to support OCS 2007 RCC. Ensure the Dial Plan prefix section values under SIP CTI Services are configured. Click Save and Transfer the configuration and then reboot the Signaling Server.

For each of the SIP CTI settings, if you make a configuration change and a save and transfer is performed, all active SIP CTI sessions are terminated to apply the change. Office Communicator automatically reestablishes the session without user intervention.

There is a limitation where you cannot configure SIP CTI for two or more customers on a single node.

| CS 1000 ELEMENT MANAGER                                                                                       |                                                              | Help   Logout |
|----------------------------------------------------------------------------------------------------|--------------------------------------------------------------|---------------|
| Managing: 47.11.48.130 Username: admin                                                                        |                                                              |               |
| System » IP Network » IP Telephony Nodes » Node Details » Vir                                                 |                                                              |               |
| Node ID: 2134 - Virtual Trunk Gateway Configura                                                               |                                                              |               |
| General   SIP Gateway Settings                                                                                | <u>SIP Gateway Services</u>                                  |               |
| Maximum associations por                                                                                      | International:                                               |               |
| DN:                                                                                                    | Location Code Call:                                          |               |
| International Calls: □ Place as national                                                                      | Special number:                                              |               |
| For calls within this country.                                                                                | Subscriber:                                                  |               |
| CTI CLID Presentation                                                                                         |                                                              |               |
| Dialing Plan: CDP                                                                                             |                                                              |               |
| Calling Device URI format: phone-context= <sip entr<="" map="" td="" uri=""><td>ies&gt; 🔻</td><td></td></sip> | ies> 🔻                                                       |               |
| Home location code: 501                                                                                       |                                                              |               |
| Country code (CCC): 1                                                                                         |                                                              |               |
| Area code: 613 NPA in Nor                                                                                     | th America                                                   |               |
| Number Translation: Strip: Prefix: CLID Display Format:                                                       |                                                              |               |
| Subscriber (SN): 0                                                                                            | <ccc><area code=""/><sn></sn></ccc>                          |               |
| National (NN): 0                                                                                              | <ccc><nn></nn></ccc>                                         |               |
| International: 0                                                                                              | <international number=""></international>                    |               |
| Microsoft Unified Messaging:                                                                                  |                                                              | •             |
| * Required Value. Note: Changes made on this pag                                                              | e will NOT be transmitted until the Node is also saved. Save | Cancel        |

Figure 91: SIP CTI Services settings

### Parameter: Service Enabled

The default state of the SIP CTI service is disabled. If the state of this parameter is changed, you must reboot. The SIP CTI service consumes approximately 140 MB of RAM on the Signaling Server when enabled.

#### Important:

The configuration change to enable or disable the SIP CTI service is propagated to all Signaling Servers within the node. Ensure that engineering guidelines are considered for all Signaling Servers within the node before you enable this feature.

### Parameter: Customer Number

The customer number parameter defines the customer on the Call Server to which SIP CTI service requests apply. Each TR/87 FE can support one customer number. Additional customers can be supported by adding additional Signaling Servers.

#### Parameter: Maximum Associations Per DN

This parameter defines the maximum number of simultaneous TR/87 SIP dialogs that can be active for a single DN. Multiple instances of Office Communicator (for example, home, office,

laptop) are active and each of them can have its own active TR/87 session. This parameter limits the number of simultaneous client sessions for a single DN.

### Parameter: International Calls As National

This parameter is used in combination with the following parameters:

- SIP CTI Dial Plan Prefix National Prefix
- SIP CTI Dial Plan Prefix International Prefix
- SIP CTI CLID Parameters Country Code

When enabled this feature monitors all SIP CTI calls made using the E.164 international number format. For E.164 called numbers that are within the local country the SIP CTI national dial prefix is used to originate the call from the Call Server. For E.164 called numbers that are outside the local country the international dial prefix is used to originate the call from the Call Server.

When this feature is disabled all SIP CTI calls made using the E.164 number format uses the international dial prefix when originating the call from the Call Server.

Two scenarios are provided using the following example parameters:

- SIP CTI Settings International Calls As National = Enabled
- SIP CTI Dial Plan Prefix National Prefix = 61
- SIP CTI Dial Plan Prefix International Prefix = 6011
- SIP CTI CLID Parameters Country Code 1
- AC1 = 6

#### Scenario 1

A call is placed from Office Communicator to +14167008000. The TR/87 Front End application on the Signaling Server uses the above SIP CTI settings to determine that the E.164 destination is within the local country. The call originates through AML from the Call Server using the national dial string 614167008000.

#### Scenario 2

A call is placed from Office Communicator to +31123456789. The TR/87 Front End application on the Signaling Server uses the preceding SIP CTI settings to determine that the E.164 destination is not within the local country. The call originates through AML from the Call Server using the international dial string 601131123456789.

### **SIP CTI Dial Plan prefixes**

The SIP CTI dial plan prefixes configuration settings are used to prefix phone numbers sent to the Call Server as a result of SIP CTI call attempts.

#### **Parameter: National Prefix**

When calls are made to E.164 fully qualified numbers this parameter is used in combination with the "International Calls as National" setting in the CTI IP settings section. When a call to

an E.164 destination contains the same country code as the local country the call is placed from the Call Server as a national call using this prefix rather than the international call prefix.

This parameter is also used to prefix calls that are made with a URI that contains a phonecontext equal to the Public E.164/National domain in the SIP URI map.

Refer to the section Parameter: International Calls As National on page 219 for an example of the use of this parameter.

#### Parameter: International Prefix

When calls are made to E.164 fully qualified numbers this parameter is used in combination with the International Calls as National setting in the CTI settings section. If the International Calls as National feature is disabled, all calls to any E.164 number are prefixed with this prefix. If the International Calls as National feature is enabled, only calls to E.164 destinations outside of the local country are dialed with this prefix.

Refer to the section Parameter: International Calls As National on page 219 for an example of the use of this parameter.

#### Parameter: Location Code Call Prefix

This parameter is used to prefix calls that are made with IRAs with a phone-context equal to the Private/UDP domain in the SIP URI map.

This parameter is also used in conjunction with the Calling Device URI Format setting. Refer to the section <u>Parameter: Calling Device URI Format</u> on page 222 for an example of the use of this parameter.

#### **Parameter: Special Number Prefix**

This parameter is used to prefix calls that are made with a URI that contains a phone-context equal to the Public/E.164 Special Number domain in the SIP URI map.

#### **Parameter: Subscriber Prefix**

This parameter is used to prefix calls that are made with a URI that contains a phone-context equal to the Public E.164/Subscriber domain in the SIP URI map.

### **SIP CTI CLID configuration parameters**

The SIP CTI CLID parameters are used to adjust the format of phone numbers for incoming call appearances. For Office Communicator these settings impact the format of numbers that appear on the incoming call pop-up for Remote Call Control.

#### Important:

These settings are independent of the similar SIP GW CLID parameters to allow independent control of the format of numbers on the incoming call pop-up for Remote Call Control.

For all public calls (subscriber (for example, NXX in North America), national (for example, NPA in North America), or international) E.164 fully qualified numbers are used to represent the caller. This is possible through the use of the following parameters:

- Country Code
- Area Code
- Subscriber/Number of Digits to strip
- Subscriber/Prefix to insert
- National/Number of Digits to strip
- National/Prefix to insert

The E.164 format of subscriber calls (NXX) is:

+<countrycode><area code><subscriber number>.

The parameters Subscriber/Number of digits to strip and prefix to insert are used to modify the format of subscriber numbers presented from the PSTN due to region specific requirements.

The E.164 format of national calls (NPA) is:

+<countrycode><national number>.

The parameters National/Number of digits to strip and prefix to insert are used to modify the format of national numbers presented from the PSTN due to region specific requirements.

#### **Parameter: Dialing Plan**

When configured to CDP, no changes are made to CDP numbers from the Call Server. However, when configured to UDP, the location code prefix and location code are added as a prefix to CDP numbers to aid in normalization. When this setting is enabled all user phone numbers in the active directory can be entered using the home location code to ensure a consistent unique format throughout the enterprise. Two scenarios are provided using the following example parameters:

- SIP CTI Dial Plan Prefix Location Code Call Prefix = 6
- SIP CTI CLID Parameters Home Location Code = 343

### Scenario 1 - SIP STI Dial Plan = CDP

A call is placed to the DN controlled by Office Communicator for RCC from DN 3000 on the same Call Server. The call pop-up that appears on the users desktop shows call from 3000.

### Scenario 2 - SIP CTI Dial Plan = UDP

A call is placed to the DN controlled by Office Communicator for RCC from DN 5000 on the same Call Server. The call pop-up that appears on the users desktop shows call from 634353000.

### Parameter: Calling Device URI Format

This configuration setting defines the phone-context=<SIP URI Map Entries>.

#### Important:

For Office Communications Server installations, phone-context=<SIP URI Map Entries> must be used to ensure compatibility with Office Communicator.

The combination of the URIs generated by the TR/87 FE and the normalization rules available to Office Communicator 2007 define the ability for Office Communicator to match incoming phone numbers to Office Communications Server user identities (for example, on the incoming call pop-up window).

The CSTA-delivered event contains a parameter called callingDevice that notifies the Office Communicator when a call is presented to the Remote Call Control controlled line. This field contains a TEL URI that is generated based on the combination of the SIP CTI dialing plan and Calling Device URI format parameters. Four scenarios are provided where a call is placed to the DN controlled by Office Communicator for RCC from DN 5000 using the following example parameters:

- SIP CTI Dial Plan Prefix Location Code Call Prefix = 6
- SIP CTI CLID Parameters Home Location Code = 343

## Scenario 1, Dial Plan = UDP, Calling Device URI Format = phone-context= SIP GW URI map entries:

The TEL URI generated for the caller is: "tel:3435000;phone-context=udp.nortel.com"

## Scenario 2, Dial Plan = CDP, Calling Device URI Format = phone-context= SIP GW URI map entries:

The TEL URI generated for the caller is: "tel:3000;phone-context=cdp.nortel.com"

### Parameter: Home Location Code

This parameter defines the home location code to be used in CLID generation in combination with the SIP CTI dial plan setting.

For an example of this parameter, see Parameter: Dialing Plan on page 221.

### Parameter: Country Code

This parameter defines the country code to be used in CLID generation.

### Parameter: Area Code

This parameter defines the area code to be used in CLID generation.

### Parameter: Subscriber/Number of Digits to strip

For incoming subscriber (for example, NXX in North America) calls this parameter defines the number of digits to strip from the incoming phone number prior to conversion to E.164 format.

### **Parameter: Subscriber/Prefix to insert**

For incoming subscriber (for example, NXX in North America) calls this parameter defines the prefix to insert after stripping any digits necessary from the incoming phone number prior to conversion to E.164 format.

### Parameter: National/Number of Digits to strip

For incoming national (for example, NPA in North America) calls this parameter defines the number of digits to strip from the incoming phone number prior to conversion to E.164 format.

### Parameter: National/Prefix to insert

For incoming national (for example, NPA in North America) calls this parameter defines the prefix to insert after stripping any digits necessary from the incoming phone number prior to conversion to E.164 format.

### North American SIP CTI configuration example

In Element Manager, on the navigation pane, select IP Network, Nodes: Server, Media Cards. Click a node under the NodeID column. The window refreshes with the selected Node Details. In the IP Telephony Node Properties Applications section, click Gateway (SIPGw), as shown in the following figure. With the configuration defined, the following occurs:

- An incoming Subscriber Call with phone number 4005000 produces tel:+16134005000 on the Office Communicator incoming call pop-up.
- An incoming National Call with phone number 4169008000 produces tel:+14169008000 on the Office Communicator incoming call pop-up.
- An RCC call from Office Communicator to the E.164 number +16135006000 produces a call from the controlled DN to 616135006000.

An RCC call from Office Communicator to the E.164 number +33123456789 produces a call from the controlled DN to 601133123456789.

| CS 1000 ELEMENT MANAGER                                                                                       | Help   Lo                                                            | gou |
|----------------------------------------------------------------------------------------------------|----------------------------------------------------------------------|-----|
| Managing: 47.11.48.130 Username: admin                                                                        |                                                                      |     |
| Node ID: 2134 - Virtual Trunk Gateway Configura<br>General   SIP Gateway Settings                             | SIP Gateway Services                                                 |     |
|                                                                                                    | <u>Sir Galeway Services</u>                                          |     |
| Maximum associations per 3 -                                                                                  | International:                                                       |     |
| International Calls: 	Place as national                                                                       | Special number:                                                      |     |
| For calls within this country                                                                                 | Subscriber:                                                          |     |
| CTI CLID Presentation                                                                                         |                                                                      |     |
| Dialing Plan:                                                                                                 |                                                                      |     |
| Calling Device URI format: phone-context= <sip ent<="" map="" td="" uri=""><td>ries&gt; 💌</td><td></td></sip> | ries> 💌                                                              |     |
| Home location code: 343                                                                                       |                                                                      |     |
| Country code (CCC): 1                                                                                         |                                                                      |     |
| Area code: 613 NPA in No                                                                                      | rth America                                                          |     |
| Number Translation: Strip: Prefix: CLID Display Format:                                                       | 1                                                                    |     |
| Subscriber (SN): 0                                                                                            | <ccc><area code=""/><sn></sn></ccc>                                  |     |
| National (NN): 0                                                                                              | <ccc><nn></nn></ccc>                                                 |     |
| International: 0                                                                                              | <international number=""></international>                            |     |
| Microsoft Unified Messaging:                                                                                  |                                                                      | •   |
| * Required Value. Note: Changes made on this page                                                             | ge will NOT be transmitted until the Node is also saved. Save Cancel |     |

Figure 92: North American CLID manipulation

### Non-North American SIP CTI configuration example

In Element Manager, on the navigation pane, select IP Network, Nodes: Server, Media Cards. Click a node under the NodeID column. The window refreshes with the selected Node Details. In the IP Telephony Node Properties Applications section, click Gateway (SIPGw). The Virtual Trunk Gateway Configuration Details page appears, as shown in the following figure. With the configuration defined, the following occurs:

- An incoming Subscriber Call with phone number 4005000 produces +311234005000 on the Office Communicator incoming call pop-up.
- An incoming National Call with phone number 00123456789 produces +31123456789 on the Office Communicator incoming call pop-up.
- An RCC call from Office Communicator to the E.164 number +31123456789 produces a call from the controlled DN to 00123456789.
- An RCC call from Office Communicator to the E.164 number +33123456789 produces a call from the controlled DN to 00033123456789.

| CS 1000 ELEMENT                                             | MANAGEF                                                                         | 2                     |                                              | Help   Logo |
|-------------------------------------------------------------|---------------------------------------------------------------------------------|-----------------------|----------------------------------------------|-------------|
| Managing: 47.11.48.130 Username: a                          |                                                                                 |                       |                                              |             |
| System » IP Network » IP Tel<br>Node ID: 2134 - Virtual Tru |                                                                                 |                       |                                              |             |
| General   SIP Gateway                                       |                                                                                 | inguration D          | <u>SIP Gateway Services</u>                  |             |
|                                                             | r or cano within th                                                             | Sound Subsc           | criber: I                                    | <b>_</b>    |
| CTI CLID Pre                                                | esentation                                                                      |                       |                                              |             |
| Dialing Plan: CDP                                           | <b>•</b>                                                                        |                       |                                              |             |
| Calling Device URI format: phon                             | e-context= <sip th="" ur<=""><td>Map Entries&gt; 💌</td><td></td><td></td></sip> | Map Entries> 💌        |                                              |             |
| Home location code:                                         |                                                                                 |                       |                                              |             |
| Country code (CCC): 31                                      |                                                                                 |                       |                                              |             |
| Area code: 123                                              |                                                                                 | NPA in North America  | a                                            |             |
| Number Translation: Strip: Prefix                           | CLID Display Form                                                               | at:                   |                                              |             |
| Subscriber (SN): 0                                          |                                                                                 |                       | <ccc><area code=""/><sn></sn></ccc>          |             |
| National (NN): 0                                            |                                                                                 |                       | <ccc><nn></nn></ccc>                         |             |
| International: 000                                          |                                                                                 |                       | <international number=""></international>    |             |
| Microsoft Unified Messagir                                  | ng:                                                                             |                       |                                              |             |
| MWI Application DN:                                         |                                                                                 |                       |                                              |             |
| MWI Dialing Plan: CDP 💌                                     |                                                                                 |                       |                                              |             |
| Options: Enable Softkeys                                    |                                                                                 |                       |                                              | •           |
| * Required Value.                                           | Note: Changes made                                                              | on this page will NOT | be transmitted until the Node is also saved. | Save Cancel |

Figure 93: Non-North American CLID Manipulation

### Configuring the SIP URI Map

In Element Manager, on the navigation pane, select IP Network, Nodes: Server, Media Cards. Click a node under the NodeID column. The window refreshes with the selected Node Details. In the IP Telephony Node Properties Applications section, click Gateway (SIPGw). The Virtual Trunk Gateway Configuration Details page appears, as shown in the following figure. The existing SIP URI map configured for SIP GW application is also used by the TR/87 FE application to parse incoming URIs within SIP CTI service requests.

| CS 1000 ELEMENT MAN                                                                                                    | IAGER                                                                                                    | Help   Logou |
|----------------------------------------------------------------------------------------------------|----------------------------------------------------------------------------------------------------|--------------|
| Managing: 47.11.48.130 Username: admin<br>System » IP Network » IP Telephony No<br>Node ID: 2134 - Virtual Trunk Gat                                                                                                    | des » <u>Node Details</u> » Virtual Trunk Gateway Configuration<br>eway Configuration Details                       |              |
| General   SIP Gateway Settings                                                                                                    | SIP Gateway Services                                                                                                |              |
| SIP URI Map:<br>Public E. 164 Domain Na<br>National: +1<br>Subscriber: +613<br>Special number: PublicSpecial<br>Unknown: PublicUnknown                                                                                                    | Mes UDP: udp<br>CDP: cdp.udp<br>Special number: PrivateSpecial<br>Vacant number: PrivateUnknown<br>Unknown: Unknown |              |
| SIP Gateway Services<br>SIP Converged Desktop: I Enable CD set<br>Service DN:<br>Converged telephone call forward I<br>RAN route for Announce:<br>Wait time before RAN queue:<br>Timeout for ringing indication:<br>Timeout for CD server: | Used for making VTRK call from agent.                                                                               |              |
| * Required Value. Note: Ch                                                                                                    | nanges made on this page will NOT be transmitted until the Node is also saved.                                      | Save Cancel  |

Figure 94: SIP URI Map

### **Configuring CDR**

Call Detail Recording (CDR) records are produced for calls controlled using the Remote Call Control feature. The format of these CDR records is the same as those of calls dialed directly from a telephone's keypad.

### Dialing E.164 International Format Numbers from Office Communicator - Phone Calls (SIP CTI)

When a call is originated from Office Communicator to an E.164 number (such as +14163005000) through Remote Call Control, the make call service request arrives at the TR/ 87 FE within a SIP INFO message as per the TR/87 specification. See Figure 95: SIP INFO message on page 227.

```
k?xml version="1.0" encoding="UTF-8"?><DeliveredEvent
xmlns="http://www.ecma-international.org/standards/ecma-323/csta/ed3">
<monitorCrossRefID>37</monitorCrossRefID>
<connection>
          <callip>19806</callip>
<deviceID>tel:+16139675000;ext=3050</deviceID>
</connection>
<alertingDevice>
           <deviceIdentifier>tel:+16139675000;ext=3050</deviceIdentifier>
</alertingDevice>
<callingDevice>
           <deviceIdentifier>tel:+16139675000;ext=2014</deviceIdentifier>
</callingDevice>
<calledDevice>
           <deviceIdentifier>tel:+16139675000;ext=3050</deviceIdentifier>
</calledDevice>
<lastRedirectionDevice>
<notRequired />
</lastRedirectionDevice>
<localConnectionInfo>alerting</localConnectionInfo>
<cause>normal</cause>
</DeliveredEvent>
01/21/2008115:02:18.898 1E498:1E494 INFO :: End of Data Received -
47.11.56.51:5061 (To Local Address: 47.11.56.165:2968) 2113 bytes
```

#### Figure 95: SIP INFO message

The TR/87 FE that resides on the Signaling Server contains a feature to insert the appropriate dial plan prefix, either national or international, depending on the location of the Call Server and destination of the call. This ensures calls within the country use the national dial format and calls outside the country use the international dial format. This feature is enabled or disabled in Element Manager in the SIP CTI Settings section. When "All International Calls As National" is enabled, any calls within the local country have the country code stripped from the E.164 number and the national dial prefix applied. The format of the number presented by the TR/87 FE to the Call Server through AML in this scenario is:

<SIP CTI national prefix><national subscriber number>.

Any calls outside the country have only the international dial prefix applied to the E.164 phone number. The format of the number presented by the TR/ 87 FE to the Call Server through AML in this scenario is:

<SIP CTI international prefix><international number>.

When "All International Calls As National" is disabled, all calls to any E.164 destination use the international dial format. See section <u>Parameter: International Calls As National</u> on page 219 for additional detail on the configuration of this feature and an illustrative example.

# Transport Layer Security (TLS) configuration between the OCS Proxy with MCM and CS 1000

For more information about TLS in the CS 1000, see *Security Management, NN43001-604*. For more information about how to enable or configure TLS on the OCS server, go to <u>http://www.microsoft.com</u>.

### Interactions and requirements

The following provides information about product interactions and requirements.

### **End-to-end security**

End-to-end security is not supported for Converged Office solution and CS 1000 node configuration.

### Issue To (subject) parameter

The Issued To (subject) parameter must be a Fully Qualified Domain Name (FQDN) for all certificates used by Converged Office solutions. For example, Office Communications Server, SPS, SIP Gateway).

### **Security options**

The Security Option "System cryptography: Use FIPS compliant algorithms for encryption, hashing and signing" must be enabled on the Office Communications Server that talks to the CS 1000 using TLS. This option is automatically enabled by MCM if TLS transport is configured. Enabling this option affects other system components (Terminal Services, Encrypting File System Service). For example, Remote Desktop Client cannot connect to the server from a Windows 2000 PC because it does not support FIPS. New Remote Desktop Client must be installed on the Windows XP PC (Windows 2003 Server %SystemRoot%\System32\Clients \tsclient).

### Local host IP Address

Local host IP Address 127.0.0.1 must be authorized on the Office Communications Server that talks to the CS 1000 using TLS. Authorization is performed by MCM automatically if TLS transport is configured.

#### **DNS** server

The DNS server used by Office Communications Server must resolve the SPS FQDN to its IP address and vice versa.

### Private Certificate Authority (Nortel UCM)

Certificates signed by the Private CA (Nortel UCM) cannot be used on the Office Communications Server. For example, certificates for OCS servers must be issued by either Microsoft CA or another external CA. For more information about Microsoft security and the Microsoft Office Communications Server Security Guide, go to the Microsoft Web site at <u>http://</u><u>www.microsoft.com</u>.

### **OCS** certificate

Certificates used by OCS for TLS connection has to meet the following requirements:

- Enhanced Key Usage (EKU): Server Authentication (1.3.6.1.5.5.7.3.1), Client Authentication (1.3.6.1.5.5.7.3.2)
- Key Usage (KU): Digital Signature, Key Encipherment, Data Encipherment (b0)

For more information about configuring the OCS certificate and how to configure a certificate that is compliant with the above requirements, see <u>OCS certificate configuration</u> on page 238.

Using the OCS certificate wizard to request a certificate for the OCS Application Proxy with MCM is not supported if the Microsoft Enterprise CA is used. Microsoft Enterprise CA running Microsoft Windows Server 2003 in Standard or Web Edition are not supported.

### **Example TLS configuration**

- OCS Proxy server running MCM:
  - IP address 47.11.56.54
  - FQDN ocs2007a-proxy.ocs2007.corp.nortel.com
  - SIP address: mcm@ocs2007a.corp.nortel.com
- SIP Proxy Server (SPS):
  - IP address 47.11.56.24

- FQDN ocs2007asps.ocs2007a.corp.nortel.com
- Office Communications Server uses certificates issued by the Microsoft Certification Authority. CS 1000 components use the Private CA (Nortel Unified Communications Management (UCM)) signed certificates.

### Configuring TLS for Converged Office

The following section describes the TLS configuration procedures for Converged Office.

#### Important:

The network addresses used in the example figures in this section are different than the examples used throughout this document.

1. Configure the DNS server used by Office Communications Server to resolve SPS FQDN to its IP Address and vice versa. See Figure 96: nslookup on page 230.

#### Note:

If SPS is used by MCM in a Redirect mode (Redirect All, Proxy SIP, and Redirect SIP-CTI) then FQDNs of all SIP Gateways with TLS enabled must be resolved to IP Addresses by DNS and vice versa.

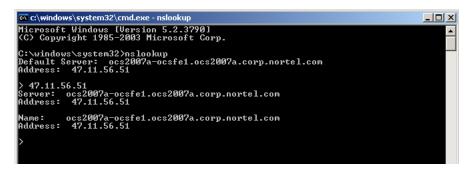

#### Figure 96: nslookup

 Add Private CA certificate to the Trusted Root Certification Authorities. Click Download and Save Private CA certificate to a file on the OCS server, as shown in the following figure.

#### Transport Layer Security (TLS) configuration between the OCS Proxy with MCM and CS 1000

| Network<br>Elements<br>— CS 1000 Services<br>IPSec<br>Patches                                          | Certific                                                                                                    | : Ib-dell4.ca.nortel.com<br>cate Managem<br>and maintain Web SSL |                                 |                    | me admin<br>e Certificate Authority. |  |
|----------------------------------------------------------------------------------------------------|----------------------------------------------------------------------------------------------------|------------------------------------------------------------------|---------------------------------|--------------------|--------------------------------------|--|
| SNMP Profiles                                                                                          | Certifica                                                                                                    | ate Endpoints                                                    | F                               | rivate Certificate | Authority                            |  |
| Secure FTP Token<br>Software Deployment<br>Subscriber Manager<br>User Services<br>Administrative Users | Private Certificate Authority Details<br>Click the download button to save the certificate contents. It can be later imported into the Trusted Root Certificate Authorities of your client. |                                                                  |                                 |                    |                                      |  |
| External Authentication<br>Password<br>Security<br>Roles<br>Policies<br>Certificates                   | Ex                                                                                                    | piration date: Feb 1, 20<br>Fingerprint: 06:63:1f:1<br>Contents: | 7:88:54:12:10:8c:1e:3c:23:46:30 |                    | rio,O=Nortel                         |  |
| Active Sessions<br>Tools                                                                               | Revol                                                                                                    |                                                                  |                                 |                    |                                      |  |
| Logs                                                                                                   |                                                                                                    | Serial Number                                                    | Subject DN                      | Status             | Expiration date                      |  |
|                                                                                                    | 10                                                                                                    | 817                                                              | OU=ESCS, O=Nortel, CN           | =I valid           | Mar 4, 2019                          |  |
|                                                                                                    | 2 🗆                                                                                                    | 572988                                                           | OU=ESCS, O=Nortel, CN           | I=I valid          | Mar 4, 2019                          |  |
|                                                                                                    | 3 🗆                                                                                                    | 708392                                                           | OU=ESCS, O=Nortel, CN           | l=o valid          | Mar 4, 2019                          |  |
|                                                                                                    | 4 🗖                                                                                                    | 1040881732                                                       | OU=ESCS, O=Nortel, CN           | I=I valid          | Mar 16, 2019                         |  |
|                                                                                                    |                                                                                                    | 3540208144                                                       | OU=ESCS, O=Nortel, CN           | =o valid           | Apr 14, 2019                         |  |

#### Figure 97: Private Certificate Authority

3. Open MMC on the Office Communication Server and add the Certificates (local computer) snap-in, as shown in the following figure.

| 📸 Console1 - [Console Root]                                                                                                    |                                                      | _ 8 ×         |
|----------------------------------------------------------------------------------------------------|------------------------------------------------------|---------------|
| 🚡 Ele Add/Remove Snap-in                                                                                                    | ? ×                                                  | _6×           |
| Standalone Extensions  <br>Use this page to add or remove a stand-alone so<br>Snap-ins added to: Console Root<br>Add Standalone Snap-in<br>Available standalone snap-<br>NET Framework 1.1 (<br>NET Framework 1.1 (<br>NET Framework 1.1 (<br>Active Directory User<br>Active Directory User<br>Active Directory User<br>Active Directory User<br>Active Directory User<br>Active Directory User<br>Active Directory User<br>Active Directory User<br>Active Directory User<br>Certificates<br>Certificates<br>Certificates | nap-in from the console.                             |               |
| Add                                                                                                    | ∠ Back Finterprise Common Man Console 1 - [Console R | Next > Cancel |

#### Figure 98: Certificate snap-in

4. Import the saved file to the Trusted Root Certification Authorities, as shown in the following figure.

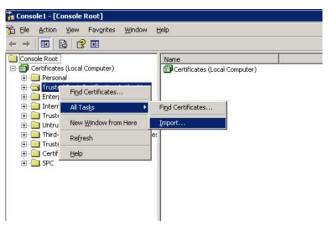

#### Figure 99: Import to Trusted Certificate Authorities

5. Enable incoming TLS connections on the Office Communications Server, as shown in the following figure.

| 🔜 Computer Management    |                                                                                                    |   |
|--------------------------|----------------------------------------------------------------------------------------------------|---|
| 📃 Eile Action View Windo | ow Help                                                                                                    |   |
| ⇔ → 🗈 💽 😭 🕄              | <u>س (۳</u>                                                                                                    |   |
|                          | General Routing Certificate Compression Host Authorization Proxy Edit Connection Proxy Server Nan Listening Address Settings | × |
|                          |                                                                                                    |   |
|                          | Add Edk Remove                                                                                                    |   |
|                          | OK Cancel Apply Help                                                                                                    |   |

Figure 100: Enable incoming TLS connections

6. Configure the default certificate used for TLS connections by the Office Communications Server, as shown in the following figure.

| • → 💽 🖬 😭 🖸<br>Computer Management (Loca  | licrosoft Office Communications Server 2007 Properties                                                                                             | 4   |
|-------------------------------------------|----------------------------------------------------------------------------------------------------|-----|
| System Tools                              | General Routing Certificate Compression Host Authorization                                                                                         |     |
| Storage                                   | - Server Certificate                                                                                                    | ıŀ. |
| Services and Applications                 |                                                                                                    |     |
| Services                                  | Specify the certificate to be used for inbound and outbound<br>connections on this server.                                                         | lŀ  |
| WMI Control                               |                                                                                                    | IF  |
| Microsoft Office Com     Indexing Service | Issued to: ocs2007a-proxy.ocs2007.corp.nortel.com                                                                                                  | Ш   |
| Internet Information                      | Issued by: Server CA<br>Valid from 4/2/2008 1:42 AM to 4/2/2010 1:42 AM.                                                                           | Ш   |
|                                           |                                                                                                    | Ш   |
|                                           |                                                                                                    | Ш   |
|                                           |                                                                                                    | lŀ  |
|                                           | Select Certificate                                                                                                    | H   |
|                                           | Delete Certificate                                                                                                    | Ш   |
|                                           |                                                                                                    | Ш   |
|                                           | Warning: This certificate is used by all Office Communications Server roles                                                                        | lŀ  |
|                                           | running on this computer with the exception of the Web Components<br>Server. Changing the certificate will have no effect on existing connections. | lŀ  |
|                                           | Server, changing the certificate will have no enect on existing connections.                                                                       | H   |
|                                           |                                                                                                    | H   |
|                                           |                                                                                                    | Ш   |
|                                           |                                                                                                    | 11  |
|                                           |                                                                                                    |     |

#### Figure 101: Configure default certificate

7. Click Add to add the SPS FQDN to the Host Authorization table on the Office Communication Server, as shown in the following figure.

#### Configuration

| Ele Action View Window                                                                                        | v <u>H</u> elp        |                    |                   |                |
|----------------------------------------------------------------------------------------------------|-----------------------|--------------------|-------------------|----------------|
|                                                                                                    | ficrosoft Office Com  | munications Server | 2007 Propertie    |                |
| Computer Management (Loca<br>System Tools<br>Storage<br>Services and Applications<br>D - Telephony<br>Rephony | General   Routing   C |                    | n Host Authorizat | ion            |
| WMI Control                                                                                                   | Servers               | Outbound Only      | Throttle As Se    | Treat As A     |
| Microsoft Office Comr     Microsoft Office Comr     Microsoft Office Comr                                     | ocs2007asps.ocs2      |                    | Yes               | Yes            |
| Internet Information                                                                                          | 47.11.56.51           | No                 | No                | No             |
|                                                                                                    | 47.11.56.54           | No                 | Yes               | Yes            |
|                                                                                                    | 47.11.56.52           | No                 | Yes               | Yes            |
|                                                                                                    | 47.11.56.24           | No                 | Yes               | Yes            |
|                                                                                                    |                       |                    |                   |                |
|                                                                                                    |                       | Add                | <u>E</u> dit      | <u>R</u> emove |
| 1                                                                                                    | ОК                    | Cancel             | Apply             | Help           |

Figure 102: Add SPS FQDN

Note:

If SPS is used by MCM in a Redirect mode (Redirect All, Proxy SIP, and Redirect SIP-CTI) the FQDNs of all SIP Gateways with TLS enabled must be added to the table.

 Add Microsoft CA certificate to the Trusted Certificate Authorities on SPS. See <u>Figure 103: Add Microsoft CA Certificate</u> on page 235. Download Microsoft CA certificate and save it to file on the Office Communications Server in Base-64 encoding. Transport Layer Security (TLS) configuration between the OCS Proxy with MCM and CS 1000

| Aicrosoft Certificate Services - Windows Internet Explorer                                    | _ 🗆 🗙                    |
|-----------------------------------------------------------------------------------------------|--------------------------|
| 🕒 😋 👻 🐔 http://ocs2007dcl.ocs2007/certsrv/certcarc.asp 💽 😼 🗙 Live Search                      | P -                      |
| 😭 🏕 😥 🔹 🎯 Microsoft 🛛 🍘 Microsoft 🎽 Micros 🗙 📃 🏠 🔹 🗔 🕫 🎰 🖬 Bag                                | e 🔹 🎯 T <u>o</u> ols 🔹 » |
| Microsoft Certificate Services OCS2007DCL                                                     | Home                     |
| Download a CA Certificate, Certificate Chain, or CRL                                          |                          |
| To trust certificates issued from this certification authority, install this CA certification | ate chain.               |
| To download a CA certificate, certificate chain, or CRL, select the certificate an<br>method. | d encoding               |
| CA certificate:                                                                               |                          |
| Current [OCS2007DCL]                                                                          |                          |
| Encoding method:                                                                              |                          |
|                                                                                               |                          |
| Download CA certificate                                                                       |                          |
| Download CA certificate chain                                                                 |                          |
| Download latest base CRL                                                                      | -                        |
| Trusted sites                                                                                 | 100% -                   |

#### Figure 103: Add Microsoft CA Certificate

9. Open the saved file in Notepad and copy its content to the clipboard. Add the copied content to the Trusted Certificate Authorities, as shown in the following figure. Click Submit.

| Network     Elements     CS 1000 Services     IPSec     Patches | Certif              | ne: lb-dell4.ca.nortel.co<br>icate Managel<br>and maintain Web SS | ment                                       | ion: 02.00.0047.00(3095) User Name admin thy certificates, and manage the Private Certificate Authority.                                 |  |  |  |
|-----------------------------------------------------------------|---------------------|-------------------------------------------------------------------|--------------------------------------------|----------------------------------------------------------------------------------------------------|--|--|--|
| SNMP Profiles                                                   | Certifi             | cate Endpoints                                                    |                                            | Private Certificate Authority                                                                                                    |  |  |  |
| Secure FTP Token<br>Software Deployment<br>Subscriber Manager   | Display<br>on a sir | the details of a certific<br>ngle base server, only t             | ate endpoint by sel<br>he base endpoint i: | https://47.11.44.149 - 47.11.44.149 - Certificate Authority Add Wizard                                                                   |  |  |  |
| - User Services                                                 |                     | Endpoint Address                                                  | Element Type                               | Enter a unique Friendly name. Copy the content of the certificate authority's                                                            |  |  |  |
| Administrative Users<br>External Authentication                 | 10                  | 47.11.49.93                                                       | Linux Base                                 | X.509 certificate and paste in to the text area below.                                                                                   |  |  |  |
| Password                                                        | 20                  | 47.11.44.131                                                      | Linux Base                                 | Friendly Name : Microsoft CA                                                                                                    |  |  |  |
| - Security<br>Roles<br>Policies                                 | 3 C                 | 47.11.44.149                                                      | Linux Base                                 | Please make sure that the certificate content is encoded in Base64<br>format including the Beain Certificate and End Certificate lines.  |  |  |  |
| Certificates<br>Active Sessions<br>- Tools                      | 8380.00             | oint Details<br>for the selected endpo                            | int.                                       | BGGIN CERTIFICATE MIID7DCCAtSgAwIBAgIBATANBgkqhkiG9w0BAQUFADB1NQ6wDQYD VQQKDAZOb3J0 ZWwxEDAD6QNYBAcHBO9udGFyaW6xEzARBqNVBAcNCkJlbGxldmls |  |  |  |
| Logs                                                            | Certificates        |                                                                   |                                            | bGUxCzAJBgNV                                                                                                    |  |  |  |
|                                                                 |                     | Service Profile                                                   | Status                                     | BAYTARNBHR8wHQYDVQQDDBZsYi1kZWxsNC5jYS5ub3J0ZWwuY29t<br>HQOwCwYDVQQL                                                                     |  |  |  |
|                                                                 | 3                   | Default Certificate                                               | signed                                     | DARFUONTHB4XDTA5HDMwNTE5HDAyNVoXDTM1HDIwHTAwHDAwHFow                                                                                     |  |  |  |
|                                                                 | 2                   | Web SSL                                                           | none                                       | dTEPHAOGA1UE                                                                                                    |  |  |  |
|                                                                 | 3                   | DTLS                                                              | none                                       | To install the above CA into your server, click Submit.                                                                                  |  |  |  |
|                                                                 | 4                   | SIP TLS                                                           | none                                       |                                                                                                    |  |  |  |
|                                                                 |                     |                                                                   |                                            | Submit Cancel                                                                                                    |  |  |  |

Figure 104: Add a CA to the service

The refreshed screen shows the newly added Certificate Authority.

10. Configure Transport on the MCM from TCP to TLS, as shown in the following figure.

| Network Top                                                              | ology                                                                           |                                                        | Active Directory Confi                                                                                                    | guration                                                |
|--------------------------------------------------------------------------|---------------------------------------------------------------------------------|--------------------------------------------------------|----------------------------------------------------------------------------------------------------|---------------------------------------------------------|
| Call Server                                                              | CS 1000                                                                         | •                                                      | Query Server                                                                                                    | Synchronize at 03:00                                    |
| C SRS<br>SPS<br>Direct<br>Connect                                        | Secondary IP 0.0                                                                | . 56 . 25<br>. 0 . 0<br>es2007a.corp.nortel.cor<br>.54 | C Local Cache<br>C Local Cache the<br>AD/LDAP SSL<br>Non Default AD<br>Server IP                                            | encryption                                              |
|                                                                          | CS1000 SIP GW IP<br>Transport TLS<br>Mediation Server<br>Default codec G711 U-4 | Port <b>5061</b><br>Routing Table                      | -Network Dial Plan                                                                                                    | SIP-CTI<br>Authorization<br>Enable RCC<br>Authorization |
| Called Phor<br>Called Phor<br>Called Phor<br>Caller Phor<br>Caller Phore | II Processing Parameters                                                        |                                                        | Outgoing CLID Numb<br>Prefix Delete 0<br>Prefix Insert 0<br>Outgoing CLID Name<br>11 "FirstName Last<br>12 "LastName, First | Parameters                                              |
| Critical                                                                 | and partition of a                                                              |                                                        | AD Display Name                                                                                                    |                                                         |

#### Figure 105: TLS Transport configuration

11. The following advisory pop-up appears requesting you to take note and perform a manual configuration. Click OK to close the advisory pop-up.

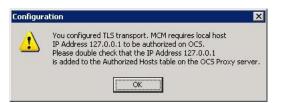

#### Figure 106: Advisory pop-up

- 12. On the main MCM configuration page, click OK to save the configuration changes.
- 13. Check that MCM is registered with SPS, as shown in the following figure.

| Actions Tools Help |                                |
|--------------------|--------------------------------|
|                    |                                |
|                    |                                |
|                    | RUNNING                        |
|                    |                                |
| OCS 2007 PROXY     | RUNNING                        |
|                    |                                |
|                    | ACTIVE                         |
|                    |                                |
|                    | ACTIVE                         |
|                    |                                |
|                    | Communication Server 1000 Mode |

Figure 107: MCM status

If the SPS status is not responding, it may take up to five minutes until all the Office Communications Server changes are applied.

14. On the OCS Proxy server properties, open the Host Authorization table and add the IP address 127.0.0.1 as the authorized host.

For more information about TLS, see the following Nortel and Microsoft documents:

- Nortel Security Management Fundamentals, NN43001-604 document
- Microsoft Office Communications Server 2007 Security Guide

#### Important:

- Microsoft Enterprise CA running Microsoft Windows Server 2003 either Standard or Web Editions are not supported.
- Using OCS Certificate wizard to request certificate for OCS Proxy server, where MCM runs, is not supported.

### **OCS** certificate configuration

This section covers the following topics for configuring the certificate used by the OCS Proxy server for TLS connection to the CS 1000.

- Step 1: Configuring (duplicating) the Web certificate template on page 238
- Step 2: Downloading the CA certification path on page 240
- Step 3: Installation of the CA certification path on page 240
- Step 4: Requesting a certificate on page 241
- Step 5: Configuring OCS to use the certificate on page 241

### **Enterprise CA**

Use the following procedures for configuration certificates for an Enterprise configuration.

### Step 1: Configuring (duplicating) the Web certificate template

To duplicate the Computer certificate template for a Windows Server 2003 Enterprise CA, perform the following steps.

- 1. Log on to the CA server as a member of the DomainAdmins group.
- 2. Click Start and select Run. In the Open box, type mmc, and then click OK.
- 3. On the File menu, click Add/Remove Snap-in.
- 4. Click Add.
- 5. In the Add Standalone Snap-in dialog box, click Certificate templates, and then click Add.
- 6. Click Certification Authority, and then click Add.
- 7. In Certification Authority, accept the default option, Local computer (the computer this console runs).
- 8. Click Finish.
- 9. Click Close, and then click OK.
- 10. The console pane of MMC, verify that the Certificate Templates and Certification Authority snap-ins appear.
- 11. Click Certificate Templates.
- 12. In the details pane, right-click Web Server, and then click Duplicate Template.

- 13. On the General tab, change the template name to a meaningful name for your organization.
- 14. In the Validity period box, verify that the validity period meets your organization's requirements.
- 15. On the Request Handling tab, select the Allow private key to be exported check box.
- 16. On the Subject name tab, in the Request area, click Supply.
- 17. Click the Security tab.
- 18. Grant Enroll permissions for the following groups in all domains: Authenticated users, Domain Admins, Domain Computers, and Enterprise Admins.
- 19. Click Apply, and then click OK.
- 20. To verify settings, expand Certificate Templates.
- 21. In the details pane, right-click the template that you configured. Click Properties and verify your settings, and then click OK.
- 22. Expand Certification Authority (local), and then expand your CA.
- 23. In the console tree, right-click Certificate Templates, point to New, and then click Certificate Template to Issue.
- 24. Select the new template, and then click OK.
- 25. Verify that the new template appears in the details pane, then under Intended Purpose, verify that Server Authentication and Client Authentication appear, and under Key Usage, verify that Digital signature, Allow key exchange only with key encryption and Allow encryption of user data appear.
- 26. Close MMC.
- 27. Click Start, and then click Run. In the Open box, type gpupdate /force, and then click OK. The gpupdate program forces an update of the Group Policy on the domain controller and replicates these changes throughout the forest.
- 28. 28. Click Start, and then click Run. In the Open box, type http://<domain controller name>/certserv, and then click OK.
- 29. Enter the user name and password of an account that is a member of the DomainAdmins group.
- 30. On the Certificate Services Web page, under Select a task, click Request a certificate.
- 31. Click Advanced certificate request.
- 32. Click Create and submit a request to this CA.
- 33. Verify that your new certificate template appears in the Certificate template list.

### Step 2: Downloading the CA certification path

Use the following procedures to download the CA certification path.

- 1. With the enterprise root CA offline and the enterprise subordinate (issuing) CA Server online, log on to Office Communications Server. Click Start, Run, and then type http://<name of your Issuing CA Server>/certsrv and then click OK.
- 2. Under Select a task, click Download a CA certificate, certificate chain, or CRL.
- 3. Under Download a CA Certificate, Certificate Chain, or CRL, click Download CA certificate chain.
- 4. In the File Download dialog box, click Save.
- 5. Save the file to the hard disk drive on your server. This file has an extension of .p7b. If you open this .p7b file, the chain will have the following two certificates:
  - <name of enterprise root CA> certificate.
  - <name of enterprise subordinate CA> certificate

### **Step 3: Installation of the CA certification path**

Use the following procedures for installation of the CA certification path.

- 1. Click Start, Run, type mmc, and then click OK.
- 2. On the File menu, click Add/Remove Snap-in.
- 3. In the Add/Remove Snap-in dialog box, click Add.
- 4. In the list of Available Standalone Snap-ins, select Certificates.
- 5. Click Add.
- 6. Select Computer account and click Next.
- 7. In the Select Computer dialog box, ensure Local computer: (the computer this console runs) is selected, and then click Finish.
- 8. Click Close, and then click OK.
- 9. In the left pane of the Certificates console, expand Certificates (Local Computer).
- 10. Expand Trusted Root Certification Authorities.
- 11. Right-click Certificates, point to All Tasks, and then click Import.
- 12. In the Import Wizard, click Next.
- 13. Click Browse and go to where you saved the certificate chain, select the p7b file, and then click Open.
- 14. Click Next.

- 15. Leave the default value Place all certificates in the following store and ensure Trusted Root Certification Authorities appears under the Certificate store.
- 16. Click Next.
- 17. Click Finish.

### Step 4: Requesting a certificate

Use the following procedures to request a certificate.

- 1. Open a Web browser, type the URL http://<name of your Issuing CA server>/certsrv, and then press ENTER.
- 2. Click Request a Certificate.
- 3. Click Advanced certificate request.
- 4. Click Create and submit a request to this CA.
- 5. In Certificate Template, select the name you gave to your duplicated Web certificate template.
- 6. In Identifying Information for Offline Template, type the FQDN of either the pool or the server.
- 7. In Key Options, click the Store certificate in the local computer certificate store check box.
- 8. Click Submit.
- 9. Click Yes on the potential scripting violation dialog.
- 10. After the requested certificate is issued by the CA go to the URL http://<name of your Issuing CA server>/certsrv again.
- 11. Click View the status of a pending certificate request.
- 12. Click the request you just submitted.
- 13. Click Install this certificate.
- 14. Click Yes on the potential scripting violation dialog.

### **Step 5: Configuring OCS to use the certificate**

Use the following procedures to configure OCS to use the certificate.

- 1. Open Computer Management snap-in.
- 2. Navigate and right-click Microsoft Office Communications Server 2007.
- 3. Click Properties.
- 4. Click Certificate tab.

- 5. Click Select Certificate.
- 6. Select the certificate you just installed.
- 7. Click OK.
- 8. Click Apply.

### **Standalone CA**

OCS Certificate wizard can be used in case of Standalone CA but client EKU must be included.

|                                             | certificate must have a name and a specific bit length.                                                                                     | 1                   |
|---------------------------------------------|----------------------------------------------------------------------------------------------------|---------------------|
| Type a na<br>remember                       | me for the new certificate. The name should be easy for                                                                                     | you to refer to and |
| Name:                                       |                                                                                                    |                     |
| ocs2007a                                    | a-proxy.ocs2007a.corp.nortel.com                                                                                                    | 8                   |
| The great<br>decrease                       | right of the encryption key determines the certificate's enc<br>er the bit length, the stronger the security. However, a gr<br>performance. |                     |
| The great                                   | er the bit length, the stronger the security. However, a gr<br>performance.                                                                 |                     |
| The great<br>decrease<br>Bit lengt <u>h</u> | er the bit length, the stronger the security. However, a gr<br>performance.                                                                 |                     |
| The great<br>decrease<br>Bit lengt <u>h</u> | er the bit length, the stronger the security. However, a gr<br>performance.                                                                 |                     |
| The great<br>decrease<br>Bit length         | er the bit length, the stronger the security. However, a gr<br>performance.                                                                 |                     |

Figure 108: Certificate Wizard for standalone CA

For more details about certificate configuration, see the Microsoft Office Communications Server 2007 Security Guide. Download Microsoft documentation from the Microsoft Web site at <a href="http://technet.microsoft.com/en-us/library/bb676082.aspx">http://technet.microsoft.com/en-us/library/bb676082.aspx</a>.

# Configuring TLS between OCS Proxy with MCM and Mediation Server (OCS R1 only)

Follow these steps to configure the Mediation Server.

- 1. Ensure the procedures in <u>Configuring TLS for Converged Office</u> on page 230 have been completed prior to completing the next steps.
- 2. On the MCM, click Routing Table.

The Mediation Routing Table window opens, as shown in the following figure.

|                                      | Location                        | Server Count |
|--------------------------------------|---------------------------------|--------------|
| cs9alliance/16231231234              | cs9alliance/16231231234         | 1            |
| BuffyCust4/7480                      | Buffy Customer 4 Belleville     | 1            |
| cs11alliance/7450<br>BuffyCust4/7450 | CS11Alliance<br>BuffyCust4/7450 | 1            |
| cs11alliance/7440                    | cs11alliance/7440               | 0            |
| cs9alliance/7460                     | cs9alliance                     | ĭ            |
| cs11ocsr2/7450                       |                                 | 1            |
| buffyGWendpoint/7400                 |                                 | 1            |
| BuffyGWendpoint/7480                 | BuffyGWendpoint                 | 1            |
|                                      |                                 |              |
|                                      |                                 |              |
| Move Up Move Down                    | Add                             | Edit Remove  |

#### Figure 109: Mediation Routing Table

3. Configure 5061 for PSTN Gateway next hop port, as shown in the following figure.

| General Next Hop Conr                              | nections Certificate QoE                                                         |  |  |  |  |
|----------------------------------------------------|----------------------------------------------------------------------------------|--|--|--|--|
| Office Communication                               | s Server next hop                                                                |  |  |  |  |
| Specify the Office Co<br>PSTN calls.               | Specify the Office Communications Server used for routing inbound<br>PSTN calls. |  |  |  |  |
| EQDN:                                              |                                                                                  |  |  |  |  |
| ocs2007a-ocsfe1.ocs2007a.corp.nortel.com           |                                                                                  |  |  |  |  |
| Port:                                              | Port: 5061                                                                       |  |  |  |  |
| PSTN Gateway next h                                | PSTN Gateway next hop                                                            |  |  |  |  |
| Specify the PSTN gateway connected to this server. |                                                                                  |  |  |  |  |
|                                                    |                                                                                  |  |  |  |  |
| A <u>d</u> dress:                                  | ocs2007a-proxy.ocs2007a.corp.nortel.com                                          |  |  |  |  |
| A <u>d</u> dress:<br>P <u>o</u> rt:                | ocs2007a-proxy.ocs2007a.com.nortel.com                                           |  |  |  |  |
| -                                                  |                                                                                  |  |  |  |  |
| –<br>P <u>o</u> rt:                                | 5061                                                                             |  |  |  |  |

#### Figure 110: Next hop tab

4. Create a text file with name MediationServerSvc.exe.config in the Mediation Server directory. For example, C:\Program Files\Microsoft Office Communications Server 2007\Mediation Server\ MediationServerSvc.exe.config. This file should have the following content:

```
<?xml version="1.0" encoding="utf-8" ?>
<configuration>
<appSettings>
<add key="GatewayTLS" value="On" />
```

```
<add key="GatewayFqdn" value="OCS-Proxy.FQDN" /> </appSettings> </configuration>
```

Where OCS-Proxy.FQDN is FQDN of your OCS Proxy server. This FQDN has to be resolved to the IP Address configured as PSTN Gateway Next hop.

5. Restart the Mediation Server.

For more information, see the Technet home page on the Microsoft Web site <a href="http://www.microsoft.com">http://www.microsoft.com</a>.

### Configuring the TLS between OCS Proxy with MCM and Mediation Server using secure signaling (OCS R2 only)

With OCS 2007 R2, the Mediation Server has an improved interface for enabling secure signaling with TLS. The XML configuration file is no longer required. Certificate configuration remains the same.

- 1. Ensure the procedures in <u>Configuring TLS for Converged Office</u> on page 230 have been completed prior to completing the next steps.
- 2. Enable the TLS to communicate with the Mediation Server. Ensure Port is configured to 5060.
- 3. On the OCS R2 Administration tool, right-click on Mediation Server and select Properties.
- 4. Click the General tab and ensure the Gateway listening IP address port is configured to 5060, as shown in the following figure.

#### Important:

Ensure the TLS port on the Mediation Routing Table and the Mediation Server Properties screen are both configured to port 5060.

| General Next Hop Connections Certificate QoE             |
|----------------------------------------------------------|
| Mediation Server                                         |
| EQDN: ocs2007a-med.ocs2007a.corp.nortel.com              |
| Communications Server listening IP address:              |
| 47.11.108.59                                             |
| Gateway listening IP address:<br>47.11.108.59 Port: 5060 |
| A/V Edge Server:                                         |
| (None)                                                   |
| Default location profile:                                |
| OCS_R2_Test View                                         |
| Media port range: 60000 to 64000                         |
| OK Cancel Apply Help                                     |

#### **Figure 111: Mediation Server Properties**

5. Click the Next Hop Connections tab.

The Next Hop Connections window appears, as shown in the following figure.

| General Next Hop Connection              | ns Certificate QoE                                 |  |  |  |  |
|------------------------------------------|----------------------------------------------------|--|--|--|--|
| Office Communications Serv               | ver next hop                                       |  |  |  |  |
| Specify the Office Commun<br>PSTN calls. | ications Server used for routing inbound           |  |  |  |  |
| EQDN:                                    |                                                    |  |  |  |  |
| ocs2007a-ocsfe1.ocs2007a.corp.nortel.com |                                                    |  |  |  |  |
| Port:                                    | 5061                                               |  |  |  |  |
| PSTN Gateway next hop                    |                                                    |  |  |  |  |
| Specify the PSTN gateway                 | Specify the PSTN gateway connected to this server. |  |  |  |  |
| A <u>d</u> dress:                        | ocs2007a-proxy.ocs2007a.corp.nortel.com            |  |  |  |  |
| Port:                                    | 5061                                               |  |  |  |  |
| <u>T</u> ransport:                       | TLS 💌                                              |  |  |  |  |
| Encryption level:                        | Do not support encryption                          |  |  |  |  |
| ОК                                       | Cancel Apply Help                                  |  |  |  |  |

#### Figure 112: Next Hop Connections tab

- 6. In the PSTN Gateway next hop section, configure the following and click Ok.
  - Address: FQDN of the OCS R2 Proxy with MCM server. For example, ocs2007a-proxy.ocs2007a.corp.nortel.com
  - Port: 5061
  - Transport: TLS

- Encryption level: Do not support encryption
- 7. Restart the Mediation Server.

### **Configuring the OCS Proxy server**

Use the following procedure for configuring the OCS Proxy server.

- 1. Add the Mediation Server FQDN to the Authorized hosts on OCS Proxy.
- 2. Configure the Transport field on the MCM for the Mediation Server connections (MCM Console\Configuration\Routing table).

#### Important:

OCS Mediation Server listens to the TCP port 5060 for incoming connections from Gateway even if TLS is configured. The same 5060 port should be configured on the MCM.

### Normalizing phone numbers

Office Communicator 2007 requires that all phone numbers be in standard TEL URI format as defined in RFC 3966 for dialing and for reverse number lookup.

Office Communicator 2007 uses phone numbers that are provisioned (Active Directory and Outlook) and that are adhoc from the user through the user interface. All sources can be free format—a convention that is not in compliance with TEL URI.

The phone numbers configured for the Office Communicator user in the Active Directory are normalized. The PBX private dialing plan phone number is normalized to the Line URI format. For example, E.164;ext=CDP number or UDP number, based on the dialing plan.

The following lists some examples of normalization:

- ESN 343-5555 would be normalized to +16139620100;ext=3435555
- +1 (425) 7066340 would be normalized to +14257066340
- 1-800-368-3908 would be normalized to +18003683908

Phone numbers are normalized in Active Directory. Each user can have multiple phone numbers such as Office, Mobile, and Home. Two options are available to normalize these numbers: Offline and Address Book Service. For more information about normalization, see *Microsoft Office Communications Server 2007 Planning Guide*. Download Microsoft documentation from the Microsoft Web site <u>http://www.microsoft.com</u>.

#### Important:

All normalization rules must be in Generic script.

### Normalizing offline (recommended)

The user phone number is read from the Active Directory user object, original fields. These numbers are normalized offline to TEL URI format and stored in Active Directory in a different field named proxy address (multi value). Microsoft provides a reference on how to build a tool for this task.

If you use this option, then Address Book Service must not normalize the phone numbers and must instead publish only normalized phone numbers in the proxy address.

Each number in the proxy address is attached with an attribute that describes the phone number (for example: Office, Home, and so on).

For example:

tel:+14255551212;ext=5551212;ad-rdn=telephoneNumber;displayName=(425)555-1212

The ad-rdn = telephoneNumber is a proprietary parameter describes the type of the phone number and displayName, which is a proprietary parameter that holds the display format of this phone number (by default, the original phone number before normalization).

By default, the msRTCSIP-RCC Line is copied from the proxy address (attribute adrdn=telephoneNumber). The phone number is copied without ad-rdn and display name parameters.

For example:

tel:+14257771234;ext=1234;ad-rdn=telephoneNumber;display-name="(425) 7771234 \* 1234"

is shown as:

tel:+14257771234;ext=1234

### Normalizing using the Address Book Service

The Run time: Address Book service normalizes the original phone numbers in Active Directory. In this case, the normalized phone numbers are not stored in Active Directory and the output cannot be analyzed before it is used by Office Communicator. Having Address Book Service properly setup for an OC client is essential in receiving correct CLID info on call popups.

### **Creating Normalization rules**

Matching incoming calling numbers to the phone numbers for a Office Communications Server user, and transforming free-form dialstrings to URIs that can be called through TR/87, is

performed by Office Communications Server 2007 and Office Communicator 2007 through a process called Normalization.

Normalization rules, according to Microsoft guidelines, must be defined to make use of the integration of Office Communicator 2007 Remote Call Control and Office Communications Server 2007 Multimedia functionality.

Each Office Communications Server user that uses Office Communicator Remote Call Control capability must have appropriate Office Communications configuration (in addition to the per-TN configuration discussed previously).

You must consider and define SIP routing for TR/87 sessions for each Office Communications Server user.

MCM provides authorization of Remote Call Control service requests based on the configuration defined in Active Directory for each Office Communications Server user.

Office Communicator requires that all phone numbers be in the standardized TEL URI format (RFC 3966) for reverse number lookup (matching the phone number of an incoming call to a known Office Communications Server user) and for dialing (either through an adhoc interface or through a menu from a user object).

Matching an incoming phone number to a Office Communications Server user identity is used to establish multimedia sessions. If the Office Communications Server user identity cannot be determined from a phone number, then Office Communications Server multimedia sessions cannot be established with the calling or called party.

See the *Microsoft Office Communicator Planning and Deployment Guide*. Download Microsoft technical documentation from the Download Center at <u>http://www.microsoft.com/downloads/Search.aspx?displaylang=en</u>.

For more in-depth information about deploying the Address Book Service, see the Address Book Service Planning and Deployment Guide. Microsoft documentation can be found at the Download Center, <u>http://www.microsoft.com</u>.

### Example

A Office Communications Server user accesses an Active Directory phone number for Jim (in Outlook, for example) to make a Remote Call Control phone call. Office Communicator uses normalization to map the free-form phone number to a TEL URI prior to sending the TR/87 Make Call service request. You can assume the following points for normalizing phone numbers:

- The normalization method chosen is Address Book Service Run time as opposed to using the offline method
- An Active Directory entry exists for Jim with business phone number ESN 343-2356
- A normalization rule exists that defines a regular expression (as defined in Figure 113: <u>Normalization rule example for UDP dial plan</u> on page 249) to map ESN 343-2356 to +16239675000;ext=3432356.

```
#
# ESN ddd-dddd
#
.*ESN\s* (\d\d\d) [\s()\-\./]*(\d\d\d)
+16139675000;ext=$1$2
```

Figure 113: Normalization rule example for UDP dial plan

### Result

The normalized version (tel:+16139675000;ext=\$1\$2) of the business number in Active Directory entries is stored in the Global Address List (GAL) and downloaded at logon by the Office Communicator 2007 client from the Address Book Service.

When you use a contact in a buddy list for Jim, or any other Microsoft Office Application that makes use of Active Directory phone numbers, the URI sent to the TR/87 FE for a TR/87 Make Call service request is:

tel:+16139675000;ext=\$1\$2

### Adding a new normalization rule

The following procedure describes the process of adding a new normalization rule.

1. Add an appropriate rule to the beginning of the "%ProgramFiles%\Microsoft OC 2007\Address Book Service"\Company\_Phone\_Number\_Normalization\_Rules.txt" file. This ensures that the e-mail notification provides the correct link.

| 🐻 Company_Phone_Number_Normalization_Rules.txt - Notepad                                                                                                    | _ 🗆 🗵                 |
|----------------------------------------------------------------------------------------------------|-----------------------|
| Elle Edit Format Yiew Help                                                                                                    |                       |
| #+1\$270\$3;ext=\$3                                                                                                    | <u> </u>              |
| #<br># 70d-dddd ×dddd<br>#                                                                                                    |                       |
| #70(\d)[\s()\-\./]*(\d\d\d)\s*[Xx]+(\d\d\d\d)<br>#+142570\$1\$2;ext=\$3                                                                                                    |                       |
| ≠<br>ddd-dddd ×ddddd<br>≉                                                                                                    |                       |
| #(\d\d\d)[\s()\-\./]*(\d\d\d)\s*[xx]+(\d\d\d\d)<br>#+1425\$1\$2;ext=\$3                                                                                                    |                       |
| # ddd-dddd<br>#                                                                                                    |                       |
| #(\d\d\d)[\s()\-\./]*(\d\d\d)<br>#+1425\$1\$2                                                                                                    |                       |
| #<br># ×ddddd<br>#                                                                                                    |                       |
| <pre>#[xx]\s*(\d\d\d\d\d) #\$1;phone-context=microsoft.com</pre>                                                                                                    |                       |
| #<br># dddd<br>#                                                                                                    |                       |
| (\d\d\d\d)<br>+16139675000; ext= <b>\$</b> 1                                                                                                    |                       |
| * (qq)xqqqqq                                                                                                    |                       |
| #\(?(\d\d)\s*\)?\s*[xx]+\s*(\d\d\d\d)<br>#+1425\$1\$2;ext=\$2                                                                                                    |                       |
| #<br># 011 dd dddd ×ddddd<br>#                                                                                                    |                       |
| #011(\d+)([\s()\-/]+(\d+))?([\s()\-/]+(\d+))?((\d+))?((\d+))?((\d+))?((\d+))?((\d+))?((\d+))?((\d+))?( | \d+))?([\s()\-\.<br>_ |
| ×                                                                                                    |                       |

#### Figure 114: Company phone number normalization rules for CDP

 Refresh the Address Book on the server by issuing the following command on the server running ABService, as shown in the example <u>Figure 115: Refresh Address</u> <u>Book on the server</u> on page 251:

%ProgramFiles%\Microsoft Office Communications 2007\Server\Core \ABServer.exe -syncNow

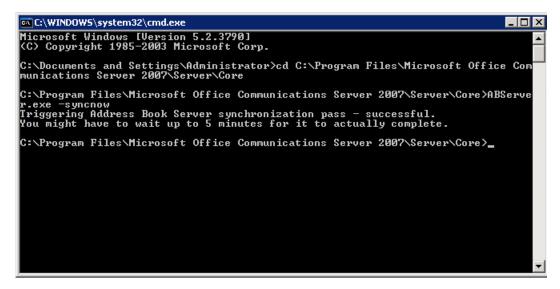

Figure 115: Refresh Address Book on the server

- 3. Exit from Office Communicator 2007.
- Refresh Address Book on the client, as shown in <u>Figure 116: Refresh Address Book</u> on the client on page 251. Issue the following command on the PC running Office Communicator 2007:

Del "%UserProfile%\Local Settings\Application Data\Microsoft\ Communicator\\*" / q

| G C:\WINDOWS\system32\cmd.exe                  |                      | the second second second second second second second second second second second second second second second s | -101> |
|------------------------------------------------|----------------------|----------------------------------------------------------------------------------------------------|-------|
| C:\><br>C:\>del "%UserProfile%\Local =<br>C:\> | Settings\Application | Data\Microsoft\Communicator\*"                                                                                 | ∕q -  |
|                                                |                      |                                                                                                    |       |

Figure 116: Refresh Address Book on the client

5. Start Office Communicator 2007.

### SIP Routing and Redundancy configuration

Office Communicator is a soft phone application as well as a SIP User Agent (UA). Office Communications Server Front End server (Standard Edition Server or Enterprise Edition Server) hosts Office Communicator.

The TR/87 FE within the Communication Server 1000 is also a SIP UA. Office Communicator 2007 establishes a SIP dialog in one direction only: from the application to the TR/87 FE. The Office Communications Server Front End, which functions as a SIP Proxy, is a required

component. The Nortel Multimedia Convergence Manager (MCM) is also required to provide support for authorization and the use of an NRS.

#### Important:

Due to the inability of the Office Communicator client to support the SIP 302 redirect message (a fundamental requirement for the basic operation of the NRS), the MCM application installed on the Office Communications Server to support Telephony Gateway and Services functionality is also a required component for Remote Call Control support when using Office Communicator. The MCM application handles the 302 redirect message on behalf of Office Communicator clients.

### Configuring Remote Call Control SIP Routing Using Phone Addressing

When an NRS is used with SIP addressing, based on the phone address format, the Communication Server 1000 TR/87 FE used to support a Remote Call Control session for a user must be co-resident with the SIP GW. This is essential, as the URI that is present in the INVITE to establish a TR/87 session is identical to the URI used to place a SIP call to the user. Thus, the NRS redirects the INVITE based on the request URI only (and not the mime content type within the INVITE).

The TR/87 FE recognizes the TR/87 mime type within an INVITE and intercepts the TR/87 INVITE if it is co-resident with the SIP Gateway. This ensures that both TR/87 sessions and phone calls with the same request URI are handled appropriately—either by the TR/87 FE or SIP Gateway, on the same Signaling Server.

### **Redundancy configuration**

For information about Redundancy, see <u>Redundancy</u> on page 102.

### E.164 dialing plan

An E.164 dialing plan on the Communication Server 1000 and Exchange Unified Messaging (UM) must be created. The UM user's mailbox extension and the CLID of the desktop phone number are configured on the Communication Server 1000 as an 11-digit E.164 number, for example, 1905 456 7788. This configuration ensures that when you dial the Subscriber Access (SA) E.164 number on your phone, UM recognizes this number and prompts you to enter your PIN to logon. The following procedure describes how to configure the E.164 dialing plan.

# Creating an E.164 dialing plan

- 1. Launch Exchange Management Console (EMC).
- 2. From the console tree, click Organization Configuration, Unified Messaging.
- 3. Right-click Unified Messaging and click Create New UM Dial Plan.

The New UM Dial Plan screen appears, as shown in the following figure.

| New UM Dial Plan | New UM Dial Plan<br>This wizard helps you create a UM dial plan for use by Microsoft Exchange Unified           |
|------------------|----------------------------------------------------------------------------------------------------|
| Completion       | Messaging. A dial plan is a grouping of unique telephone extension numbers.                                     |
|                  | Name:                                                                                                    |
|                  | e164_dp                                                                                                    |
|                  | Number of digits in extension numbers:                                                                          |
|                  | 11                                                                                                    |
|                  | URI type:                                                                                                    |
|                  | E.164                                                                                                    |
|                  | VoIP security:                                                                                                  |
|                  | Unsecured                                                                                                    |
|                  | Country/Region code:                                                                                            |
|                  |                                                                                                    |
|                  | After you create a new dial plan, the dial plan must be added to one or more UM servers before it will be used. |
|                  |                                                                                                    |
|                  |                                                                                                    |

#### Figure 117: New UM Dial Plan

- 4. Configure the following fields.
  - Name: Type the name of the dialing plan.
  - Number of digits in extension numbers: Type 11.
  - URI type: Choose E.164 from the list.
  - VoIP security: Choose Unsecured from the list.
  - Country/Region code: Type 1
- 5. Click New.

The New Dial Plan completion window appears, as shown in the following figure.

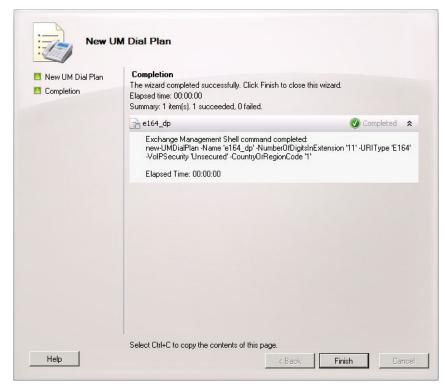

#### Figure 118: Completion window

- 6. Click Finish.
- 7. Right-click the newly created E.164 dialing plan and select Properties.

The properties window appears, as shown in the following figure.

| e164_dp Properties                                                          | ×               |
|-----------------------------------------------------------------------------|-----------------|
| Settings Dialing Rule Groups Dialin<br>General Subscriber Access Dial Codes | ng Restrictions |
| Welcome Greetings                                                           |                 |
| Welcome greeting:                                                           |                 |
| Use default greeting                                                        | Modify          |
| Informational announcement:                                                 |                 |
| Informational announcement is disabled                                      | Modify          |
|                                                                             |                 |
| Associated Subscriber Access Numbers                                        |                 |
| Enter the telephone number to associate:                                    |                 |
|                                                                             |                 |
| 📲 Add 🧪 Edit 🗡                                                              |                 |
| 16139668000                                                                 |                 |
|                                                                             |                 |
|                                                                             |                 |
|                                                                             |                 |
|                                                                             |                 |
|                                                                             |                 |
|                                                                             |                 |
|                                                                             |                 |
| OK Cancel Apply                                                             | Help            |

Figure 119: Subscriber Access tab

- 8. Click the Subscriber Access tab.
- 9. In the Enter the telephone number to associate field, type the 11-digit E.164 number and click Add.
- 10. Click OK.
- 11. From the console tree, click Server Configuration, Unified Messaging.
- 12. In the result pane, right-click the server name and select Properties.

The Properties page appears, as shown in the following figure.

13. Click the UM Settings tab.

#### Configuration

| E2010 Properties              |                         | ×        |
|-------------------------------|-------------------------|----------|
| General System Settings UM S  | ettings                 |          |
| Associated Dial Plans         |                         |          |
| Associated Dial Plans         |                         |          |
| 🛟 A <u>d</u> d 🗡              |                         |          |
| Name                          |                         |          |
| e164_dp                       |                         |          |
| EPV_cdp                       |                         |          |
| fvTest                        |                         |          |
| in tele-cdp                   |                         |          |
| Miscellaneous Configuration — |                         |          |
| Prompt languages:             | English (United States) |          |
|                               |                         |          |
|                               |                         |          |
|                               |                         | <u> </u> |
| Maximum concurrent calls:     |                         | 100      |
|                               |                         |          |
|                               |                         |          |
|                               |                         |          |
|                               |                         |          |
| <b>Б</b> ОК                   | Cancel Apply            | Help     |
|                               |                         |          |

#### Figure 120: UM settings tab

- 14. Select the newly created E.164 dialing plan name and click Add.
- 15. Click OK.

# OCS 2007 users using UM 2007 in integrated mode

Use the following procedures for OCS 2007 users using Unified Messaging (UM) 2007 in integrated mode—Option 1 or Option 2.

### **Prerequisites**

The procedures in this section assume the following:

• The installation procedures for Exchange UM integrated mode have already been completed. For more information, see the *Microsoft Office Communications Server 2007 Document: Enterprise Voice Planning and Deployment Guide* from Microsoft. Download

Microsoft documentation from the Download Center at <u>http://www.microsoft.com/</u> <u>downloads/Search.aspx?displaylang=en</u>.

- You have access to the Exchange UM server.
- You have access to the Nortel technical document for configuring Exchange UM for the OCS user, see CS 1000 with Microsoft Exchange Server 2007 UM (NN43001-122).

# **Option 1—integrated mode**

Use the following procedures for OCS 2007 users using Unified Messaging (UM) 2007 in integrated mode for Option 1.

### Configuring a basic mailbox for the UM user

Configure a basic mailbox for the UM user. For more information, see CS 1000 with Microsoft Exchange Server 2007 UM, NN43001-122.

- 1. Create a new SIP URI dialing plan in Exchange UM.
- 2. Configure the OCS user mailbox in Exchange UM.
- 3. On the Exchange Management Console screen, click Recipient Configuration.

The Mailbox window appears in the right pane.

4. Right-click a user in the right pane and select Enable Unified Messaging.

The Enable Unified Messaging window opens.

5. Enable the OCS user for UM by manually configuring the SIP URI. Click Manually entered SIP resource identifier and type CS1000DN@domain.com, as shown in the following figure. For example, 2071@ocs2007a.corp.nortel.com.

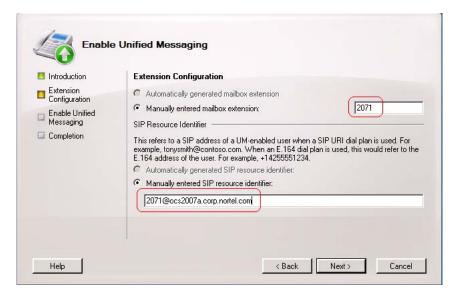

Figure 121: Enable Unified Messaging integrated

- 6. Click Next.
- Continue to follow the instructions from the CS 1000 with Microsoft Exchange Server 2007 UM, NN43001-122.

#### Important:

An Exchange UM Extension (EUM) must be created for every user configured for Exchange UM. For example CS1000DN@domain.

### Adding a user alias as Exchange UM

Add a user alias in Exchange UM.

- 1. From the Exchange Management Console, click Recipient Configuration, and select Mailbox.
- 2. Select a user. For example, Brendan McCarthy
- 3. Right-click the user and select User Properties, as shown in the following figure.

|                                                                                                    | B                                                                                                    | rendan McCarthy Propertie                                                                                                    | s                                                                                                    |  |
|----------------------------------------------------------------------------------------------------|----------------------------------------------------------------------------------------------------|----------------------------------------------------------------------------------------------------|----------------------------------------------------------------------------------------------------|--|
| Crganization Configuration     Server Configuration     Recipient Configuration     Milbox     Distribution Group | Mailbox - ocs Create Fiker  Display Name  Display Name  Cadministrator  Cadministrator  Cadmi | General User Informat<br>Account<br>Maibox Settings<br>Properties<br>Proble<br>Feature<br>Cuttook Web Access<br>Exchange ActiveSync<br>United Messaging<br>MAPI | ion Address and P<br>Member Df Mail Flow Settings<br>Disable<br>Status<br>Enabled<br>Enabled<br>Enabled<br>Enabled |  |
|                                                                                                    |                                                                                                    | Description                                                                                                    | Enabled<br>Enabled                                                                                                 |  |

### Figure 122: User Properties window for Exchange UM

- 4. Click the E-mail Addresses tab.
- 5. Click Add and select EUM Address, as shown in the following figure.

| 🔀 Exchange Management Console                                                                                                    |                                                                                     |                      |                                                                                                    |                                                                                   |                                                               |                                                                  |
|----------------------------------------------------------------------------------------------------|-------------------------------------------------------------------------------------|----------------------|----------------------------------------------------------------------------------------------------|-----------------------------------------------------------------------------------|---------------------------------------------------------------|------------------------------------------------------------------|
| <u>File Action View Help</u>                                                                                                    |                                                                                     |                      |                                                                                                    |                                                                                   |                                                               |                                                                  |
|                                                                                                    | Bi                                                                                  | rendan McCarthy Prop | erties                                                                                                    |                                                                                   |                                                               | X                                                                |
| Microsoft Exchange<br>Server Configuration<br>Recipient Configuration<br>Mailbox<br>MailContact<br>Disconnected Mailbox<br>Toolbox | Create Filter<br>Display Name A<br>Administrator<br>Brendan McCarthy<br>Chris Smith | Mailbox Settings     | Mail F<br>Iformation<br>Memb<br>bold. To cham<br>k 'Set as Rep!<br>X Set (<br>Set as Rep!<br>X Set (<br>Set as Rep!<br> | fault reply addr<br>ge the default r<br>ly'.<br>as Reply<br>ress.<br>com, phone-c | d Phone<br>E-Mail Ac<br>ess. The default<br>eply address, sel | x Features<br>Organization<br>ddresses<br>reply<br>lect an entry |

#### Figure 123: UM Address

 In the UM Address (Extension) window, type the useralias@domain of the user in the Address/Extension field, as shown in the following figure. For example, BrendanMcCarthy@ocs2007a.corp.nortel.com

| 🔀 Exchange Management C       | onsole                           |      |                    |                                                                |                                           |                                             |              |                  |          |
|-------------------------------|----------------------------------|------|--------------------|----------------------------------------------------------------|-------------------------------------------|---------------------------------------------|--------------|------------------|----------|
| <u>File Action View H</u> elp |                                  |      |                    |                                                                |                                           |                                             |              |                  |          |
|                               |                                  | _    | Brendan McCarti    | hu. Duene                                                      | whine                                     | _                                           |              |                  | ×        |
| Microsoft Exchange            | 👫 Mailbox -                      | oc   | , Million Million  | пу ргоре                                                       | rues                                      |                                             |              |                  | <u> </u> |
| Organization Configurati      |                                  |      | Mailbox Sett       | -                                                              |                                           | Flow Settings                               |              | Aailbox Features |          |
| Select Dial Plan              |                                  |      | General<br>Account | User Info                                                      |                                           | Address a                                   |              | Organization     | וי       |
|                               | Find Now Clear # Digits F<br>4 0 | arth | Each e-mail ad     | layed in bo<br>then click<br>es:<br>ension)<br>on:<br>hy@ocs20 | has one de<br>old. To char<br>'Set as Rep | efault reply add<br>nge the default<br>ly'. | ress. The de |                  | ×        |
| 2                             |                                  | _    |                    |                                                                |                                           | [                                           | OK           | Cancel           |          |
| <b>.</b>                      | OK Cancel                        |      | Automatica         | ally <u>u</u> pdate                                            | e-mail addr                               | resses based o                              | n email addr | ess policy       |          |
| 1 object(s) selected.         | 1 object(s) found. 💥             |      |                    |                                                                | ок                                        | Cancel                                      | Apply        | Help             |          |

#### Figure 124: Dialing plan window

- 7. Click Browse to find the associated dialing plan for the user. Click OK.
- 8. From the E-Mail Addresses tab, click Apply.
- 9. The new EUM address is added. To find the new UM Extension, click the Mailbox Features tab, right-click Unified Messaging, and select Unified Messaging Properties, as shown in the following figure.

In the UM Addresses (Extensions) field, you can see three addresses.

- CS1000 DN
- CS1000DN@domain.com
- useralias@domain.com

#### Configuration

| 🔀 Exchange Management Console           |                      |                 |              |                                                | [              | - 🗆 ×            |
|-----------------------------------------|----------------------|-----------------|--------------|------------------------------------------------|----------------|------------------|
| <u>File Action View Help</u>            |                      |                 |              |                                                |                |                  |
|                                         |                      |                 |              |                                                |                |                  |
| 🔀 Microsoft Exchange                    | 🤽 Mailbox - oc       | Brendan McCartl | ny Propertio | 25                                             |                | x                |
| Crganization Configuration              | Create Filter        | General         | User Informa | ation Address                                  | and Phone      | Organization     |
|                                         |                      | Account         |              | Member Of                                      |                | il Addresses 🛛 🌔 |
| Hub Transport                           | Display Name A       | Mailbox Setti   | ngs          | Mail Flow Settings                             | Ma             | ailbox Features  |
| Unified Messaging Properties            |                      | I               |              | e 🔘 Disable                                    |                |                  |
| UM Mailbox Status                       |                      |                 | 0.0          | Status                                         |                |                  |
| Lockout status:                         | Not locked out       |                 | Access       | Enabled                                        |                |                  |
| UM Mailbox Configuration                |                      |                 | tiveSync     | Enabled                                        |                |                  |
| Unified Messaging Mailbox Policy:       |                      |                 | aging        | Enabled                                        |                |                  |
| DialPlan Default Policy                 |                      |                 |              | Enabled<br>Enabled                             |                |                  |
|                                         |                      | <u>B</u> rowse  |              | Enabled                                        |                |                  |
| U <u>M</u> Addresses (Extensions):      |                      |                 |              |                                                |                |                  |
| 2071<br>2071@ocs2007a.corp.nortel.com   |                      |                 |              |                                                |                |                  |
| BrendanMcCarthy@ocs2007a.corp.nor       | tel.com              |                 |              |                                                |                |                  |
|                                         |                      |                 |              |                                                |                |                  |
| Enable for Automatic Speech Recog       | nition               |                 |              |                                                |                |                  |
| Allow UM calls from non-users           |                      |                 |              | Messaging for this ma<br>ble Unified Messaging |                |                  |
| Allow the user to receive faxes         |                      |                 |              | bie officied messaging                         |                | Shined           |
| Allow diverted calls without a caller I | D to leave a message |                 | ging is a p  | remium feature and re                          | quires an Exch | ange Enterprise  |
| Personal operator extension:            |                      |                 | License (C   | AL) to enable it for the                       | e mailbox.     |                  |
|                                         |                      |                 |              |                                                |                |                  |
|                                         | OK                   | Cancel          |              |                                                |                |                  |
|                                         |                      |                 | ОК           | Cancel                                         | Apply          | Help             |

Figure 125: Unified Messaging Properties window

10. Click OK.

# **Option 2—integrated mode**

Use the following procedures for OCS 2007 users using Unified Messaging (UM) 2007 to manually configure the user alias in integrated mode for Option 2. You can choose the automated default value if you do not need to change the user alias. The automated default value ensures the Active Directory and the OCS have the same user alias. For more information on configuring Exchange UM for the OCS user, see *CS 1000 with Microsoft Exchange Server 2007 UM, NN43001-122*.

### Configuring a basic mailbox for the UM user

Configure a basic mailbox for the UM user. For more information, see <u>Prerequisites</u> on page 256.

- 1. Create a new SIP URI dialing plan in Exchange UM.
- 2. Configure the OCS user mailbox in Exchange UM.

3. On the Exchange Management Console screen, click Recipient Configuration.

The Mailbox window appears in the right pane.

4. Right-click a user in the right pane and select Enable Unified Messaging.

The Enable Unified Messaging window opens.

5. Enable the OCS user for UM by manually configuring the SIP URI. Click Manually entered SIP resource identifier and type useralias@domain.com, as shown in the following figure. For example, BrendanMcCarthy@ocs2007a.corp.nortel.com.

| Automatically generated mailbox extension                                                                                                    |                                                                                                    |
|----------------------------------------------------------------------------------------------------|----------------------------------------------------------------------------------------------------|
| This refers to a SIP address of a UM-enabled user when a S<br>example, tonysmith@contoso.com. When an E,164 dial plar<br>E,164 address of the user. For example, +14255551234. |                                                                                                    |
|                                                                                                    | SIP Resource Identifier<br>This refers to a SIP address of a UM-enabled user when a S<br>example, tonysmith@contoso.com. When an E.164 dial plan<br>E.164 address of the user. For example, +14255551234.<br>Automatically generated SIP resource identifier: |

#### Figure 126: Enable Unified Messaging

- 6. Click Next.
- 7. Continue to follow the instructions from the CS 1000 with Microsoft Exchange Server 2007 UM, NN43001-122.

### Adding Exchange UM

Add Exchange UM.

- 1. From the Exchange Management Console window, click Recipient Configuration and Mailbox.
- 2. Right-click a user in the right pane and choose Properties, as shown in the following figure.

| ← → 🗈 🖬 😫 🖬                                                                                                    |                               | Brendan McCarthy Propertie                                                                                                    | s                                                      |                                                            |
|----------------------------------------------------------------------------------------------------|-------------------------------|----------------------------------------------------------------------------------------------------|--------------------------------------------------------|------------------------------------------------------------|
| Microsoft Exchange<br>Microsoft Exchange<br>Server Configuration<br>Recipient Configuration<br>Mailbox<br>Distribution Group<br>Mail Contact<br>Contact<br>Toolbox<br>Microsoft Exchange<br>Server Configuration<br>Mailbox<br>Mailbox<br>Mailbox<br>Mailbox<br>Mailbox<br>Mailbox | Create Filter<br>Display Name | Brendan McCarthy Propertie<br>General User Informal<br>Account<br>Mailbox Settings<br>Properties © Enable<br>Peature<br>Outlook Web Access<br>Exchange ActiveSync<br>Unified Messaging<br>MAPI<br>DPD3<br>MAP4<br>Description<br>No item selected. | ion Address and I<br>Member Of A<br>Mail Flow Settings | Phone Organization<br>E-Mail Addresses<br>Mailbox Features |
|                                                                                                    | 1                             |                                                                                                    |                                                        |                                                            |

### Figure 127: User Properties window for Exchange UM

3. Click the E-mail Addresses tab, as shown in the following figure.

| Image: Server Configuration   Image: Server Configuration   Image: Server Confi                                                                                                    | Ele Action View Help                                                                                                    |                                                                                                    |                                                                                                    |                                                                                                    |
|----------------------------------------------------------------------------------------------------|----------------------------------------------------------------------------------------------------|----------------------------------------------------------------------------------------------------|----------------------------------------------------------------------------------------------------|----------------------------------------------------------------------------------------------------|
| Image: Construction Configuration       Image: Configuration       Image: Configuration       Image: Configuration       Image: Configuration       Image: Configuration       Address and Phone       Organization         Image: Configuration       Image: Configuration       Image: Configuration       Address and Phone       Organization         Image: Configuration       Image: Configuration       Image: Configuration       Address and Phone       Organization         Image: Configuration       Image: Configuration       Address type has one default reply address. The default reply address, select an entry in the list, and then click 'Set as Reply.       E-mail Addresses:         Image: Context Image: Context Image: Cont |                                                                                                    | Brendan McCarthy Prop                                                                                                    | perties                                                                                                    | X                                                                                                    |
| OK Cancel Apply Help                                                                                                    | Create<br>Server Configuration<br>Recipient Configuration<br>Maibox<br>Distribution Group<br>Mail Contact<br>Disconnected Mailbox<br>Toolbox | box - oc<br>Filter<br>Filter<br>ame A<br>strator<br>in McCarthy<br>Smith<br>McCarthy<br>Carthy<br>Address is displayed in<br>in the list, and then click<br>Carthy<br>Add C<br>Custom Add(Address<br>Custom Add(Address<br>Custom Add(Address<br>SMTP<br>BrendanMcCarthy | Mail Flow Settings<br>nformation Address and<br>Member Of<br>pe has one default reply address<br>bold. To change the default reply<br>k 'Set as Reply'.<br>Set as Reply<br> | Mailbox Features Phone Organization E-Mail Addresses s. The default reply ly address, select an entry ntext= mm |

Figure 128: UM Address

- 4. Click the Add menu and select EUM Address.
- In the UM Address (Extension) window, enter the CS1000DN@domain of the user in the Address/Extension field, as shown in the following figure. For example, 2071@ocs2007a.corp.nortel.com

| Exchange Management   |                      | 1.                             |                                 |                            |                   |                                      |               |
|-----------------------|----------------------|--------------------------------|---------------------------------|----------------------------|-------------------|--------------------------------------|---------------|
| Select Dial Plan      |                      | Brendan McCa                   | arthy Prope                     | rties                      |                   |                                      | ×             |
| Eile <u>V</u> iew     |                      | Mailbox 9                      | ettings                         | Mail                       | Flow Settings     | Mailbo                               | x Features    |
| Search:               | Find Now Clear       | _ General                      | User Infi                       | ormation                   | Address ar        |                                      | Organization  |
| Name 🔺                | # Digits F           | _ Accou                        | nt                              | Mem                        | ber Of            | E-Mail A                             | ddresses      |
| DialPlan              | 4 L                  | address is o<br>in the list, a | lisplayed in b<br>nd then click | old. To cha<br>'Set as Rep | nge the default i | ess. The default<br>eply address, se | lect an entry |
|                       |                      | UM Addres                      | s (Extensio                     | n)                         | _                 | _                                    | ×             |
|                       |                      | <u>A</u> ddress/8              | Extension:                      |                            |                   |                                      |               |
|                       |                      | 2071@o                         | cs2007a.corp                    | .nortel.com                | 1                 |                                      |               |
|                       |                      | Dial plan I                    | Phone conte                     | wt)-                       |                   |                                      |               |
|                       |                      |                                |                                 |                            |                   |                                      | Browse        |
|                       |                      | · · · · ·                      |                                 |                            |                   |                                      | Diomecri      |
|                       |                      |                                |                                 |                            |                   | OK                                   | Cancel        |
|                       |                      |                                |                                 |                            |                   |                                      |               |
|                       |                      |                                |                                 |                            |                   |                                      |               |
|                       |                      |                                |                                 |                            |                   |                                      |               |
|                       | OK Cancel            |                                |                                 |                            |                   |                                      |               |
| 1 object(s) selected. | 1 object(s) found. 💥 |                                |                                 |                            |                   |                                      |               |
|                       | 1                    | · I⊻ Automa                    | itically <u>u</u> pdate         | e-mail add                 | resses based or   | n email address p                    | olicy         |
| ,                     |                      | _                              |                                 | ок                         | Cancel            | Apply                                | Help          |

#### Figure 129: Dialing plan window

- 6. Click Browse to find the associated dialing plan for the user. Click OK.
- 7. From the E-Mail Addresses tab of the Properties window, click Apply.
- 8. The new EUM address is added. To find the new UM Extension, click the Mailbox Features tab, right-click Unified Messaging, and select Unified Messaging Properties.

In the UM Addresses (Extensions) field, you see three addresses.

- CS1000 DN
- CS1000DN@domain.com
- useralias@domain.com

### Configuration

| 🔀 Exchange Management Console                                                              |                        |                            |                   |                                 |                     |                          |
|--------------------------------------------------------------------------------------------|------------------------|----------------------------|-------------------|---------------------------------|---------------------|--------------------------|
| <u>File Action View H</u> elp                                                              |                        |                            |                   |                                 |                     |                          |
|                                                                                            |                        |                            |                   |                                 |                     |                          |
|                                                                                            | Mailbox - oc           | Brendan McCarthy           | Properties        |                                 |                     | ×                        |
| E-B Organization Configuration                                                             | I <u>r</u> eate Filter |                            | Iser Informatio   |                                 |                     | Organization             |
|                                                                                            | olay Name 🔺            | Account<br>Mailbox Setting |                   | Member Of<br>Mail Flow Settings | E-Mail Ac<br>Mailbo | ddresses  <br>x Features |
| Li Hub Iransport                                                                           | Administrator          | indibox setting            | °                 | indii 1 low Settings            |                     |                          |
| Unified Messaging Properties                                                               |                        | ×                          | C Enable          | ① Disable                       |                     |                          |
| UM Mailbox Status                                                                          |                        |                            |                   | Status                          |                     |                          |
| Lockout status: Not                                                                        | locked out             |                            | Access            | Enabled                         |                     |                          |
| UM Mailbox Configuration                                                                   |                        |                            | tiveSync<br>aging | Enabled<br>Enabled              |                     |                          |
| Unified Messaging Mailbox Policy:                                                          |                        |                            | pying             | Enabled                         |                     |                          |
| DialPlan Default Policy                                                                    |                        | <u>B</u> rowse             |                   | Enabled                         |                     |                          |
| U <u>M</u> Addresses (Extensions):                                                         |                        |                            |                   | Enabled                         |                     |                          |
| 2071                                                                                       |                        |                            |                   |                                 |                     |                          |
| 2071@ocs2007a.corp.nortel.com<br>BrendanMcCarthy@ocs2007a.corp.nortel.com                  |                        |                            |                   |                                 |                     |                          |
|                                                                                            |                        |                            |                   |                                 |                     |                          |
| Enable for Automatic Speech Recognition                                                    |                        |                            | le Unified Me     | essaging for this mailt         | ov click OK or f    | ancel In                 |
| <ul> <li>Allow UM calls from non-users</li> <li>Allow the user to receive faxes</li> </ul> |                        |                            |                   | Unified Messaging"              |                     |                          |
| Allow diverted calls without a caller ID to lead                                           | ve a message           |                            |                   | nium feature and requ           | uiree an Euchana    | e Enternice              |
| Personal operator extension:                                                               | Ē                      |                            |                   | ) to enable it for the i        |                     | le criterbrise           |
|                                                                                            |                        |                            |                   |                                 |                     |                          |
|                                                                                            | OK                     | Cancel                     |                   |                                 |                     |                          |
|                                                                                            |                        |                            | ОК                | Cancel                          | Apply               | Help                     |

Figure 130: Unified Messaging Properties window

9. Click OK.

# **Chapter 8: Maintenance**

The following are maintenance tips for the CS 1000, MCM, and RCC. For information about troubleshooting tips, see the <u>Troubleshooting</u> on page 273 section.

# Navigation

- <u>Communication Server 1000</u> on page 267
- <u>MCM</u> on page 267
- <u>Remote Call Control</u> on page 268

# **Communication Server 1000**

No new SIP tracing capabilities are available on the Communication Server 1000. Existing SIP Trunk and Gateway tracing capabilities are used.

# MCM

MCM provides the following maintenance features:

### Tools

MCM provides the following commands on the Tools menu:

- Active Directory Query: Check phone to user-id mapping. DNs can be entered, and found user-ids are displayed
- Backup Data: Back up a configuration file to the user specified location.
- Restore Data: Restore configuration files from user specified location.

- Set Log Level: Determine (configure) which information is logged in the MCM log file.
- Get Active Calls Count: Show how many calls are connected through Office Communications Server. You can use the Traffic tool to capture SIP and SIP CTI calls and transactions per hour.
  - The Multimedia Convergence Manager 3.0 service provides a test capability to retrieve user ID by phone number.
  - The Primary and Secondary NRS status utility is available from the application main window.
  - You can deploy Ethereal software on the OCS Proxy to provide call traces. MCM also provides full SIP-tracing capability. MCM SIP tracing is important particularly when MTLS (Mutual Transport Layer Security) is enabled in future Communication Server 1000 releases- where SIP traces cannot be captured by a tool like Ethereal. MCM SIP tracing can be filtered by DN number. MCM SIP tracing is implemented as part of the application logging functionality. Special commands are not required. For more information about tracing, see <u>Capturing traces and logs</u> on page 283
  - You can remotely access the Office Communications Server application using the Windows 2003 server remote access capability.
  - Task Manager is supported in Windows 2003 Server for MCM.

### Patches and upgrades

Patching is not supported in MCM 4.x. Fixes are provided in up-issues and maintenance releases.

#### Important:

All customer configured MCM application data is retained during an MCM application upgrade.

# **Remote Call Control**

Use the following Signaling Server OAM Level CLI commands to query active TR/87 sessions and to turn on tracing at the SIP level.

# **Signaling Server OAM Level CLI Commands**

You can use these commands to terminate either a session for a specific DN or to terminate all TR/87 sessions that are currently active on the server.

| Prompt | Command/User Response                                                                                | Description                                                                                                    |
|--------|----------------------------------------------------------------------------------------------------|----------------------------------------------------------------------------------------------------|
| >      | SIPCTISessionShow tSSG                                                                               | Show the total number of TR87 SIP sessions.                                                                                                    |
| >      | SIPCTITraceShow                                                                                      | Display the trace settings for SIP CTI application, including the trace filter setting and output setting.                                                                                       |
| >      | SIPCTIShow tSSG                                                                                      | Show SIP CTI application status and configuration.                                                                                                    |
| >      | SIPCTIClientShow                                                                                     | Show information about the all the soft clients associated.                                                                                                    |
| >      | SIPCTITraceLevel <level></level>                                                                     | Configure the TR87 SIP message Trace Level.<br>The level can be one of the following:<br>0 –TR87 SIP message body (ECMA 323) only<br>1 – TR87 SIP message body (ECMA 323) and<br>message headers |
| >      | SIPCTITrace on                                                                                       | Turn on SIP CTI trace for all soft clients in both incoming and outgoing directions.                                                                                                    |
| >      | SIPCTITrace off                                                                                      | Turn off SIP CTI trace for all soft clients in both incoming and outgoing directions.                                                                                                    |
| >      | SIPCTITrace <msgrcv><br/><msgsend></msgsend></msgrcv>                                                | Turn on SIP CTI trace for all soft clients in incoming and/or outgoing. The parameter is either on or off.                                                                                       |
| >      | SIPCTITrace sc <soft client<br="">SIP/Tel URI/DN&gt;<br/><msgrcv><msgsend></msgsend></msgrcv></soft> | Turn on SIP CTI trace for a specific soft client in incoming and/or outgoing direction(s). This may result in a number of sessions as a single URI could be used for multiple active sessions.   |
| >      | SIPCTIOutput <dest><br/>&lt;"fileName"&gt;</dest>                                                    | Redirecting the SIP CTI trace to a specific output destination.<br>The destination can be one of the following:                                                                                  |
|        |                                                                                                    | • TTY                                                                                                    |
|        |                                                                                                    | • RPTLOG                                                                                                    |
|        |                                                                                                    | • File                                                                                                    |
|        |                                                                                                    | If File is selected as the output destination, the filename must be given.                                                                                                    |
| >      | SIPCTIStop all                                                                                       | De-acquire all AST DNs and terminate all the TR87 SIP sessions.                                                                                                    |
| >      | SIPCTIStop <dn></dn>                                                                                 | De-acquire one specific AST DN and terminate<br>all the TR87 SIP sessions associated with this<br>AST DN.                                                                                        |

### Table 63: Signaling Server OAM Level CLI commands

| Prompt | Command/User Response                                                                                                    | Description                                                                                                    |
|--------|----------------------------------------------------------------------------------------------------|----------------------------------------------------------------------------------------------------|
| OAM>   | amlAcquiredTNShow<br><"TN"> where the TN is a<br>string in quotation marks. For<br>example: <tn>="4010"</tn>                                                                                                    | Displays the contents of the Acquired DN list for<br>the given <tn>. For example:<br/>If a DN of a given <tn> is acquired by one or<br/>more application links, the output is as follows:<br/>The DN1 of the <tn> is acquired by:<br/><application id1=""> <application id2=""> The<br/>DN2 of the <tn> is acquired by: <application<br>ID1&gt; <application id2=""><br/>If no DN of the given <tn> is acquired by any<br/>application, the following appears:<br/>The TN <tn> is not acquired by any application<br/>through the AML Front End.</tn></tn></application></application<br></tn></application></application></tn></tn></tn>       |
| OAM>   | amlApplLinkShow<br>[ <application id="">] where<br/>Application ID is an optional<br/>parameter and is equal to a<br/>string If it is not given, all<br/>records (up to five) are<br/>displayed in the Application<br/>Link table.</application> | Displays the record in the Application Link table<br>with the given Assigned Application ID. The , For<br>example:<br>If there is a record in the Application Link table<br>with the given Assigned Application ID, the<br>output is as follows:<br><application id=""><br/>IP Address: ###.###.####<br/>Message Filter Bitmap: 0x## (in Hex)<br/>Feature Control Bitmap: 0x## (in Hex)<br/>Number of Acquired DNs: ####<br/>If there is no record in the Application Link table<br/>with the given Assigned Application ID, the<br/>following appears:<br/>No record for the application link with the given<br/>Application ID.</application> |
| OAM    | amlAcquiredTNClearAll                                                                                                    | Clears the following:                                                                                                    |
|        |                                                                                                    | Acquired TN table                                                                                                    |
|        |                                                                                                    | Acquired DN lists                                                                                                    |
|        |                                                                                                    | Application ID lists                                                                                                    |
|        |                                                                                                    | <ul> <li>and updates the Application Link table</li> </ul>                                                                                                    |
|        |                                                                                                    | The value for the NumberofAcquiredDNs is set<br>to zero.<br>If there is a minimum of one telephone that is<br>acquired by at least one application, the acquired<br>resources on the Call Server are not de-<br>acquired. For the Call Server to de-acquire all the<br>resources acquired through the AML FE, the<br>following output appears<br>OK. Please issue command DACR ALL <#> in<br>overlay 48 on the CS. Where # is equal to the<br>AML Link number for the AML FE.<br>If no telephone is acquired, the following is<br>displayed:                                                                                                    |

| Prompt | Command/User Response | Description                              |  |  |
|--------|-----------------------|------------------------------------------|--|--|
|        |                       | No phone is acquired through the AML FE. |  |  |

### **Operational Measurements for SIP CTI**

The following Operational Measurements (OM) details are collected for SIP CTI:

- SIPCTITotalSoftClientLoginAttempts
- SIPCTITotalSoftClientLoginSuccesses
- SIPCTITotalAnswerCallRequests
- SIPCTITotalAnswerCallSuccesses
- SIPCTITotalClearConnectionRequests
- SIPCTITotalClearConnectionSuccesses
- SIPCTITotalConsultationCallRequests
- SIPCTITotalConsultationCallSuccesses
- SIPCTITotalDeflectCallRequests
- SIPCTITotalDeflectCallSuccesses
- SIPCTITotalHoldCallRequests
- SIPCTITotalHoldCallSuccesses
- SIPCTITotalMakeCallRequests
- SIPCTITotalMakeCallSuccesses
- SIPCTITotalRetrieveCallRequests
- SIPCTITotalRetrieveCallSuccesses
- SIPCTITotalSingleStepTransferRequests
- SIPCTITotalSingleStepTransferSuccesses
- SIPCTITotalTransferCallRequests
- SIPCTITotalTransferCallSuccesses
- SIPCTITotalMonitorStartRequests
- SIPCTITotalMonitorStartSuccesses
- SIPCTITotalMonitorStopRequests
- SIPCTITotalMonitorStopSuccesses
- SIPCTITotalConferenceCallRequests
- SIPCTITotalConferenceCallSuccesses

- SIPCTITotalSetForwardingRequests
- SIPCTITotalSetForwardingSuccesses
- SIPCTITotalGetForwardingRequests
- SIPCTITotalGetForwardingSuccesses
- SIPCTITotalSessionTerminated

For information about how to access OM through Element Manager, see *Element Manager System Reference — Administration, NN43001-632*.

### Signaling Server Expert Level CLI Commands

Use Signaling Server Expert Level CLI commands, as shown in the following table. You can trace AML commands that are sent by the TR/87 FE to the Call Server on behalf of the Office Communicator clients that may be active.

| Prompt | Response                 | Description                                                                                                    |
|--------|--------------------------|----------------------------------------------------------------------------------------------------|
|        | SIPCTIAmlTrac<br>e level | Configure AML Trace level for SIP CTI application.<br>The level can be one of the following:                                                                                                    |
|        |                          | • 0—Turn off trace.                                                                                                    |
|        |                          | • 1—Print all input and output AML data buffer.                                                                                                    |
|        |                          | <ul> <li>2—Print all input and output AML data buffer except<br/>POLLING message.</li> </ul>                                                                                                    |
|        |                          | <ul> <li>3—Print all input and output AML data buffer except<br/>POLLING message, with IE type decoding.</li> </ul>                                                                                                    |
|        |                          | <ul> <li>4—Print all input and output AML data buffer except<br/>POLLING message with IE type and data decoding.</li> </ul>                                                                                                    |
|        |                          | Important:                                                                                                    |
|        |                          | This trace prints out AML messages to and from CS at the transport layer. Because sending and receiving AML messages are per AML link instead of per DN or TN, no good solution exists to filter on this AML trace tool. Nortel recommends that you do not turn on the trace in a busy system. |

#### Table 64: Signaling Server Expert Level CLI commands

# **Chapter 9: Troubleshooting**

Use the following procedures to assist in troubleshooting general Converged Office problems.

# **Navigation**

- <u>Checking Telephony Gateway (SIP Gateway) configuration</u> on page 273
- Checking Remote Call Control (SIP CTI) configuration on page 274
- Lack of memory on Signaling Server on page 275
- <u>SIP CTI services does not come up</u> on page 275
- MCM not synchronizing new users in AD Cache mode on page 277
- OC client not registered on page 280
- Pop-up not displayed on page 280
- Two pop-ups are displayed on page 281
- Delay for a SIP Gateway call on page 281
- <u>Call Forward is cancelled by Office Communicator</u> on page 281
- Office Communicator disconnecting from the network on page 281
- Anonymous Calling Line Identification on incoming call toast (OCS R2 only) on page 282
- <u>Capturing traces and logs</u> on page 283
- Case checklists on page 291

# **Checking Telephony Gateway (SIP Gateway) configuration**

Use the following procedure for checking the Telephony Gateway configuration.

- 1. Check all required Communication Server 1000 resources (packages, license, and Communication Server 1000 patches).
- 2. Check the DN, telephone TN and TLSV configuration.
- 3. Check the DNS on the Signaling Server.

- 4. Verify the Signaling Server SIP and the MCM endpoint registration on the NRS.
- 5. Ensure that MCM is registered to the NRS.
- 6. Verify the Host Authorization and Certificates for Office Communications Servers and Pool.

#### Important:

Improper configuration of Host Authorization and Certificates for Office Communications Servers and Pool is the primary reason Converged Office does not function properly in the Enterprise Edition configuration.

# Checking Remote Call Control (SIP CTI) configuration

Use the following procedure for checking the Remote Call Control configuration.

- 1. Check all required Communication Server 1000 resources (packages, license, and Communication Server 1000 patches).
- 2. Check the DN, telephone TN, and TLSV configuration.
- Verify that AST, IAPG, and CLS (CDMR/TR87A) are configured correctly (SIP CTI only).
- 4. Verify that the AML Link status is up. Make sure that the ELAN ID is greater or equal to 32 (SIP CTI only).
- 5. Check the SIP CTI status (on the Signaling Server at the prompt, issue the command SIPCTIShow). Make sure the SIP CTI status reads Application status: Active (SIP CTI only).
- 6. Check the DNS on the Signaling Server.
- 7. Verify the Signaling Server SIP and the MCM endpoint registration on the NRS.
- 8. Ensure that MCM is registered to the NRS.
- Verify the MCM configuration for the Called Phone Context and check it against the Signaling Server configuration for the SIP URI map and Private/CDP domain name parameter (SIP CTI only).
- 10. Verify the Routing, Host Authorization, and Certificates inside OCS servers and Pool.

#### Note:

Improper configuration of Routing, Host Authorization, and Certificates on OCS Servers and Pool is the primary reason Converged Office does not function properly in the Enterprise Edition configuration.

 If the problem still exists, go to the section <u>Capturing traces and logs</u> on page 283to assist further.

# Lack of memory on Signaling Server

Problem: Lack of memory on Signaling Server.

Symptom: After SIP CTI services are activated, you are unable to log on to the Signaling Server through Element Manager. When rebooting, some HTTP tasks are not up.

Possible cause: Insufficient memory.

Solution: Check the memory and upgrade the memory to 1 gigabyte (GB), if required. The Signaling Server (running Converged Office) requires 1 GB of memory. Release 4.5 only required 512 megabytes (MB).

# SIP CTI services does not come up

Use the following for troubleshooting purposes.

### SIP Dialog not established

Problem: Phone integration is enabled in Office Communicator and a SIP dialog for TR/87 was attempted and not established successfully.

Symptom: When logged into the Office Communicator, the phone icon is not displayed.

Possible cause 1: The Server URI or the Line URI is incorrect.

Possible cause 2: Use the Microsoft nslookup tool to verify the DNS configuration on the Signaling Server and the Host Name resolution for each IP address. For more information about the nslookup tool, see Figure 131: nslookup tool on page 275or go to the Microsoft Web site at <a href="http://www.microsoft.com">http://www.microsoft.com</a>.

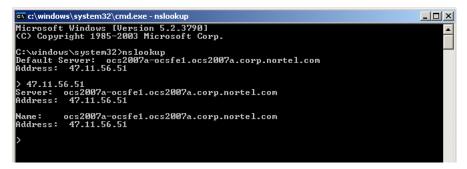

Figure 131: nslookup tool

### Solution 1: Check configuration parameters in AD

Check the configuration parameters in Active Directory for this user. Run a SIPCTITrace on the Signaling Server and check the MCM logs. For more information about activating the trace, see <u>SIP CTI traces on the Signaling Server</u> on page 285.

### Solution 2: Confirm FQDN and the IP address are correct

Solution 2: Confirm that the FQDN (case sensitive) and the IP address are correct.

For causes (not mentioned), the following actions may help identify the problem:

- Activate AML traces on the Call Server to check if the IACR/IACS (TN acquire) is correct. For more information about capturing traces, see <u>AML traces on the Call Server (SIP CTI only</u>) on page 283
- Activate SIPCTITrace. For more information about traces, see <u>Table 68: SIP CTI trace</u> on page 285
- Activate OCS Front End server and Proxy server traces
- Activate MCM logs
- Capture Ethereal traces

### SIP CTI service is down

Problem: SIP CTI service down.

Symptom: After SIP CTI services are activated, SIP CTI services does not come up.

Possible cause: VSID or ELAN ID is lower than 32.

Solution: Use the following procedure to resolve this issue.

### **Reconfiguring SIP CTI service**

- 1. Reconfigure the VSID and ELAN IDs so both are greater than 32. Confirm that the SIP CTI service is up.
- 2. Check the SIP CTI status on the Signaling Server.

#### Table 65: Check the SIP CTI status

| Prompt | Response        | Description                      |  |
|--------|-----------------|----------------------------------|--|
|        | SIPCTIShow tSSG | show SIP CTI status and settings |  |

See Figure 132: Screen output example for SIP CTI status on page 277.

| pdt> SIPCTIShow<br>SIP CTI Status and Settings:                                                                                                    |
|----------------------------------------------------------------------------------------------------|
| Application status: Active<br>Customer number: 0<br>Dialing plan: CDP<br>SIP URI format: FQDN<br>Maximum number of associations per DN: 10<br>Support TLS Endpoints Only: FALSE                                                                                  |
| CTI Dial Plan Information                                                                                                    |
| Home Location Code: "Not Configured"<br>Country Code: "Not Configured"<br>NPA Prefix: "6"<br>INTL Prefix: "6"<br>LOC Prefix: "9"<br>SPN Prefix: "6"<br>NXX Prefix: "6"                                                                                           |
| CTI CLID Information                                                                                                    |
| International Calls As National: TRUE<br>Subscriber / Number of digits to strip: 0<br>National / Number of digits to strip: 0<br>Area Code: "Not Configured"<br>Subscriber / Prefix to insert: "Not Configured"<br>National / Prefix to insert: "Not Configured" |

Figure 132: Screen output example for SIP CTI status

3. In LD 48, check the ELAN status on the Call Server

### Table 66: LD 48

pdt>

| Prompt | Response | Description                              |
|--------|----------|------------------------------------------|
| .stat  | elan     | Check the ELAN status on the Call Server |

Screen output: SERVER TASK: ENABLED ELAN #: 032 DES: CDLCS APPL\_IP\_ID: 47.11.157.112 : 0000F600 LYR7: ACTIVE EMPTY APPL ACTIVE

# MCM not synchronizing new users in AD Cache mode

Problem: MCM cannot synchronize new users in AD Cache Mode.

Symptom: Several new users are configured in AD, but MCM did not download them to its AD Cache during synchronization and cannot find them.

Possible cause 1: The changes made to those users in AD is not replicated to the Global Catalog (GC) server used by MCM.

Possible cause 2: MCM Service credentials are not sufficient to view the msRTCSIP properties.

Possible cause 3: The Active Directory field is not enabled for propagation to the Global Catalog.

# Solution 1: Checking the Global Catalog content manually

Consult with the Network Administrator about the schedule of replications between Domain Controllers (DC).

Use the following procedure to check the Global Catalog (GC) content.

- 1. Install the Operating System Support Tools on the server (usually the Tools setup is on the MS Windows 2003 Server setup disk).
- 2. Run the LDP tool (%ProgramFiles%\Support Tools\Idap.exe).
- 3. Connect to the GC server IP address at the port 3268 (Connection -> Connect ...).
- 4. Bind with the MCM service account credentials (Connection -> Bind ...).
- 5. Download the AD structure tree (View -> Tree).
- 6. Navigate to the object of one of those just configured users.
- 7. Confirm that the object contains the properties:
  - msRTCSIP-UserEnabled and it is configured to TRUE
  - msRTCSIP-PrimaryUserAddress and it is configured with correct User
  - SIP URI
  - with correct phone number
  - msRTCSIP-OptionFlags
  - msRTCSIP-Line
  - msRTCSIP-LineServer

If some of those properties are not presented, or configured with old values, then the GC server is not replicated. The user must wait for the next automatic replication or run the replication manually.

If you are unsure that the replication is complete, or that the properties msRTCSIPUserEnabled and/or msRTCSIP-OptionFlags are not presented, see

Possible cause 2 and <u>Solution 2: Accessing permissions for the AD object</u> properties on page 279.

### Solution 2: Accessing permissions for the AD object properties

Solution 2: Use the following procedures to check the access permissions for the AD object properties.

- 1. Install the Operating System Support Tools on the server (usually the Tools setup is on the MS Windows 2003 Server setup disk).
- 2. Run the ADSIEdit tool (%ProgramFiles%\Support Tools\adsiedit.msc).
- 3. Navigate to the users object container or the specific user object.
- 4. Right-click the item and open Properties.
- 5. Go to the Security tab and click the Advanced button.
- 6. Search for the permission entry specific for the msRTCSIP properties group or RTCPropetySet. If there is a specific user group that has access rights to that property group, then the best solution is to add the MCM service account to this user group. Otherwise, you have to allow MCM Service account to read the properties msRTCSIP-UserEnabled, msRTCSIP-PrimaryUserAddress, msRTCSIPOptionFlags, msRTCSIP-Line, and msRTCSIP-LineServer.
- 7. Click Add.
- 8. Choose the MCM service account and click OK.
- 9. Go to the Properties tab.
- 10. Select User objects in the field Apply onto.
- 11. In the Permissions list box select the Allow check boxes across the Read permission of necessary properties and RTCPropetySet.
- 12. Click OK.

### Solution 3: Enabling propagation of the AD to the Global Catalog

Enable propagation of the Active Directory field to the Global Catalog. Be sure to specify a Domain Controller LDAP server (port 389) to reduce the search scope to only one domain. Use the following procedure.

- 1. Open the Active Directory Schema snap-in.
- 2. Select the Attributes folder on the left pane.
- 3. Find and the right-click the necessary field (otherTelephone).
- 4. Click the Property menu item.

- 5. Enable Replicate this attribute to the Global Catalog.
- 6. Click OK.

# OC client not registered

The following is a list of areas to troubleshoot when only one client is unable to register:

- Check to ensure that all clients are registered.
- Look in the client options for Active Directory for a mistake in SIP URI or Line URI.
- For RCC enabled user, ensure that the T87A class of service is configured for this client and a session is established.
- Remove RCC to see if VOIP functionality is present.

The following is a list of areas to troubleshoot when all clients are unable to register:

- Ensure all component configuration information is correct on the Front End server, Mediation Server, MCM, Signaling Server, SPS, Call Server, and DNS.
- Capture logs starting with the client logs. SIP messages between the Mediation Server and the Front End server cannot be seen as this is a secure leg.

# Pop-up not displayed

Problem: Pop-up not displayed.

Symptom: When a Office Communicator user receives a call, the called telephone rings, but no pop-up appears for the user to click to answer the call.

Possible causes: The Phone Context may be not correct. Address Book Service may not be properly setup. Phone integration is not activated.

Solutions:

- Ensure that the user's name is in Active Directory, the MCM, and the Signaling Server (L1 parameter) have the correct Phone Context.
- Ensure Address Book Service properly setup for an OC client is essential in receiving correct CLID info on call pop-ups
- Ensure PBX Integration is marked for an OC client in Active Directory and Server URI line is filled with valid info
- Ensure User has activated Phone integration on OC client
- Ensure TLSV is configured properly for the called user.

# Two pop-ups are displayed

Problem: Two toasts appear.

Symptom: In some transfer and conference scenarios, the user receives two toasts instead of a merged one. One is with CLID information of the transferring telephone and the other is with CLID information of the original caller.

Solution: The Route List Data Block must have the prompt DORG configured to No. The default value for DORG is No. For more information, see <u>Route list data block</u> on page 200.

# **Delay for a SIP Gateway call**

Problem: Delay for a SIP Gateway call.

Symptom: Office Communicator users observe a delay at the beginning of a call.

Possible cause: Missing Office Communicator patch.

Solution: Ensure that the Office Communicator patch is up-to-date.

# **Call Forward is cancelled by Office Communicator**

Problem: Office Communicator cancels the Call Forward configured on the telephone.

Symptom: The telephone is on Call Forward to another number. When the Office Communicator user who is associated to this telephone logs in (this telephone is controlled by the Office Communicator user through SIP CTI), the Office Communicator cancels the Call Forward.

Possible cause: This is a Microsoft issue that Nortel has escalated to Microsoft.

Solution: No solution yet.

# Office Communicator disconnecting from the network

Problem: Office Communicator user cannot control the telephone after having been disconnected several times.

Symptom: Customers using smart telephones or Mobile Communicators cannot take control of the telephone after having been disconnected abruptly three or more times. This disconnection could be due to your network (for example, GPRS or WLAN).

Possible cause: This problem occurs because the SIP CTI link is disconnected abnormally and the Association is out of service for 30 minutes (1800 seconds). This timer is hard-coded by Office Communicator and cannot be changed.

Solution: Increase the Maximum Associations per DN on the Signaling Server through Element Manager. This field is configured to 3 by default. Increase this parameter to allow more network disconnections.

# Anonymous Calling Line Identification on incoming call toast (OCS R2 only)

Problem: Incoming call to a fully converged Office Communicator R2 client, where the Calling Line Identification (CLID) is blocked or the trunk type does not support CLID.

Symptom: OC R2 client gets the incoming call toast "Unidentified Caller" but cannot answer the call either by phone or by computer.

Workaround Solution: The MCM 4.x has bundled commands to replace the anonymous CLID into a predefined number before presenting the call to the OC client.

- Collect and investigate MCM or Wireshark traces. Analyze VoIP FROM header and RCC <callingDevice> attribute field. For example, for an incoming call from PSTN through DTI trunk you have: VoIP address: sip:anonymous@anonymous.invalid RCC number: tel:anonymous
- Using MCMConsole CLI define VoIP and RCC mapping to a defined number. On the MCM server, open a command prompt window. Change to the MCM directory, for example, C:\Program Files (x86)\Nortel\MCM). For this example, type the following two commands to change the anonymous CLID into +16135550000: MCMConsole "/VoIPChange:<sip:anonymous@anonymous.invalid><sip: +16135550000@domain.com;user=phone> MCMConsole "/ RCCChange:<tel:anonymous><tel:+16135550000>
- Open and check MCM.ini file in MCM program directory. The following two lines should be visible: VoIP\_replace=<sip:anonymous@anonymous.invalid><sip: +16135550000@domain.com;user=phone> RCC\_replace=<tel:anonymous><tel: +16135550000>
- 4. Make a test call to OC client. An incoming toast displaying "+16135550000" appears. You can answer the call on phone or computer as usual.

# Capturing traces and logs

Use the following procedures to capture traces and logs to assist in troubleshooting Converged Office problems. When a problem is encountered, traces and logs can be activated on different components.

- Communication Server 1000 traces
- MCM logs
- OCS logs
- OC logs

#### Important:

MCM logs are used for debugging purposes only. Use the Event Viewer to determine if any Error Events were logged. A detailed description of an Event can be seen by right-clicking on the Event and selecting Properties from the pop-up menu. Report any problems listed in the Event description.

### **Communication Server 1000 traces**

Use the following procedures for capturing traces.

### AML traces on the Call Server (SIP CTI only)

In LD 48, activate AML traces on the Call Server (SIP CTI only):

#### Table 67: LD 48

| Prompt | Response    | Description                            |
|--------|-------------|----------------------------------------|
| EDD000 | enl msgi 32 | Enable incoming AML traces for ELAN 32 |
| EDD000 | enl msgo 32 | Enable outgoing AML traces for ELAN 32 |

Screen output:

ELAN32 I MTYP=3B IACR TN=0 TIME=18:07:34 ELAN32 IN B1B1BE7A OUT B1B1BE7C QSIZE 00000000 ELAN32 03 20 00 00 00 1E 3B 00 0B 00 00 95 01 05 36 02 72 14 E6 ELAN32 0C BF EE 01 FF FF 00 00 0F FF 00 00

ELAN32 O MTYP=3C IACS TN=0 TIME=18:07:34 ELAN32 IN B1B1BE8B OUT 00000000 QSIZE 00000000 ELAN32 03 27 00 00 00 00 1E 3C 00 0B 00 00 95 01 05 36 02 72 14 E6 ELAN32 0C BF EE 01 FF FF FF 00 00 0F FF 00 00 37 02 98 C2 AA 01 00 ELAN32 I MTYP=1D SETFTR TN=0 TIME=18:07:34 ELAN32 IN B1B1C6E8 OUT B1B1C6EA QSIZE 00000000 ELAN32 03 16 00 00 00 00 16 1D 00 0B 00 00 46 01 08 36 02 72 14 3F ELAN32 02 00 00

ELAN32 O MTYP=1D SETFTR TN=0 TIME=18:07:34 ELAN32 IN B1B1C6EE OUT 00000000 QSIZE 00000000 ELAN32 03 1D 00 00 00 00 16 1D 00 0B 00 00 3F 02 98 C2 46 01 08 36 ELAN32 02 72 14 71 01 01 78 02 20 0E

### Activating MCM logging

The following section details how to turn on MCM logging. MCM Logs can be enabled from MCM Console. Log files are stored in MCM.log file which is located in the MCM application installation directory (?:\Program Files\Nortel\MCM\MCM.log).

- 1. On the MCM console interface, to activate MCM logs, select Tools and then choose Logs from the menu.
- 2. Go to Log Level and choose Debug.

To turn off MCM logging, see <u>Resetting MCM debug trace</u> on page 285.

#### MCM log file output

The following shows a snippet from the log output file:

```
12/14/2007 11:11:37 AM: 3.0.1.76: Debug: OnCustomCommand: got
command: update config data 12/14/2007 11:11:38 AM: 3.0.1.76: Debug:
ConfigurationData: ReadConfigFile: Invalid secondary NRS address:
0.0.0.0 12/14/2007 11:11:38 AM: 3.0.1.76: Debug: ConfigurationData:
ReadConfigFile: Invalid LDAP server IP address: 0.0.0.0 12/14/2007
11:11:38 AM: 3.0.1.76: Debug: ServerEventHandler: got Event #2
12/14/2007 11:11:38 AM: 3.0.1.76: SIP and Debug: NRSPolling:
sendPolling: request sent to the Primary NRS 12/14/2007 11:11:38 AM:
3.0.1.76: Debug: AD Cache: turning off 12/14/2007 11:11:38 AM:
3.0.1.76: Debug: AD Cache: it has been turned off 12/14/2007 11:11:38
AM: 3.0.1.76: Debug: ServerEventHandler: got Event #3 12/14/2007
11:11:38 AM: 3.0.1.76: SIP and Debug: NRSPolling:
pollingResponseHandler SIP/2.0 200 via: SIP/2.0/TCP
47.11.56.54:4616;branch=z9hG4bK-422726df-8d69b1-2ac0;received=47.11
.56.54 from: <sip:MCM@ocs2007a.corp.nortel.com>;tag=a7fdb8be-
c10b-44ef-9bf8-b9f6233cecb5 to:
<sip:MCM@ocs2007a.corp.nortel.com>;tag=18892 call-id:
000000-0000000-0000-0000000-000002-0000 cseq: 6 REGISTER contact:
< sip:MCM@ocs2007a.corp.nortel.com:
5060>;expires=300;maddr=47.11.56.54;Transport=TCP expires: 300
content-length: 0
```

#### MCM Event log

MCM Exceptions and failures are reported in System Event Log. The following shows an example event log:

| Eile <u>A</u> ction <u>V</u> iew <u>H</u> elp |                          |           |             |                      |          |       |      |       |
|-----------------------------------------------|--------------------------|-----------|-------------|----------------------|----------|-------|------|-------|
| ⊨ → 🖻 🖬 💣 🖻 🖻 🖆                               | 2 💷                      |           |             |                      |          |       |      |       |
| Event Viewer (Local)                          | MCM Service 680 event(s) |           |             |                      |          |       |      |       |
| Application                                   | Туре                     | Date      | Time        | Source               | Category | Event | User | Compu |
| System                                        | ( Information            | 9/28/2007 | 2:46:50 PM  | Multimedia Convergen | None     | 104   | N/A  | OC520 |
| MCM Service                                   | 8 Error                  | 9/28/2007 | 2:46:03 PM  | Multimedia Convergen | None     | 307   | N/A  | OCS20 |
| Office Communications Server                  | Information              | 9/28/2007 | 2:25:18 PM  | Multimedia Convergen | None     | 104   | N/A  | OCS20 |
|                                               | Error                    | 9/28/2007 | 2:24:59 PM  | Multimedia Convergen | None     | 307   | N/A  | OCS20 |
|                                               | ( Information            | 9/28/2007 | 1:43:59 PM  | Multimedia Convergen | None     | 104   | N/A  | OCS20 |
|                                               | Error                    | 9/28/2007 | 1:43:12 PM  | Multimedia Convergen | None     | 307   | N/A  | OCS20 |
|                                               | Information              | 9/28/2007 | 1:09:32 PM  | Multimedia Convergen | None     | 104   | N/A  | OCS20 |
|                                               | 8 Error                  | 9/28/2007 | 1:08:17 PM  | Multimedia Convergen | None     | 307   | N/A  | OCS20 |
|                                               | Information              | 9/28/2007 | 12:57:48 PM | Multimedia Convergen | None     | 104   | N/A  | OCS20 |
|                                               | Error                    | 9/28/2007 | 12:57:01 PM | Multimedia Convergen | None     | 307   | N/A  | OCS20 |
|                                               | Information              | 9/28/2007 | 12:46:30 PM | Multimedia Convergen | None     | 104   | N/A  | OCS20 |
|                                               | Error                    | 9/28/2007 | 12:45:43 PM | Multimedia Convergen | None     | 307   | N/A  | OCS20 |
|                                               | (1) Information          | 9/28/2007 | 10:33:15    | Multimedia Convergen | None     | 104   | N/A  | OCS20 |
|                                               | S Error                  | 9/28/2007 | 10:32:00    | Multimedia Convergen | None     | 307   | N/A  | OCS20 |
|                                               | ( Information            | 9/28/2007 | 10:00:52    | Multimedia Convergen | None     | 104   | N/A  | OCS20 |
|                                               | 8 Error                  | 9/28/2007 | 10:00:33    | Multimedia Convergen | None     | 307   | N/A  | OCS20 |
|                                               | Information              | 9/28/2007 | 9:39:51 AM  | Multimedia Convergen | None     | 104   | N/A  | OCS20 |
|                                               | 8 Error                  | 9/28/2007 | 9:39:04 AM  | Multimedia Convergen | None     | 307   | N/A  | OC520 |
|                                               | Information              | 9/28/2007 | 6:13:18 AM  | Multimedia Convergen | None     | 104   | N/A  | OC520 |
|                                               | S Error                  | 9/28/2007 | 6:12:59 AM  | Multimedia Convergen | None     | 307   | N/A  | OCS20 |

Figure 133: Event Viewer window

#### **Resetting MCM debug trace**

Use the following procedures to reset the MCM debug trace.

- 1. On the MCM interface, select Tools and then choose Logs from the menu.
- 2. Go to Log Level and choose None.
- 3. Delete the MCM.log file from the directory where MCM is installed.

# SIP CTI traces on the Signaling Server

Activate SIP CTI traces on the Signaling Server.

#### Table 68: SIP CTI trace

| Prompt | Response           | Description            |  |
|--------|--------------------|------------------------|--|
|        | SIPCTITrace on     | activate SIP CTI trace |  |
|        | SIPCTITraceLevel 1 |                        |  |

severe Putry log 2008.01.23 22:37:58
[SIPCTITrace:] (23/01/08 23:39:39) <?xml version="1.0" encoding="UTF8"?>
[SIPCTITrace:] (23/01/08 23:39:39) <DeliveredEvent
xmlns="http://www.ecma-international.org/standards/ecma
[SIPCTITrace:] (23/01/08 23:39:39) <DeliveredEvent
SIPCTITrace:] (23/01/08 23:39:39)
connection>ccallID>1977</callID>cdeviceID>tel:+16139675000; ext=3050<//callEditor
SIPCTITrace:] (23/01/08 23:39:39) deviceID></connection>
[SIPCTITrace:] (23/01/08 23:39:39) deviceID>tel:+16139675000; ext=3050<//calleditor
SIPCTITrace:] (23/01/08 23:39:39) deviceID></connection>
[SIPCTITrace:] (23/01/08 23:39:39) deviceID></connection>
[SIPCTITrace:] (23/01/08 23:39:39) deviceID></connection>
[SIPCTITrace:] (23/01/08 23:39:39) ifier></alleringDevice>
[SIPCTITrace:] (23/01/08 23:39:39) ifier></alleringDevice>
[SIPCTITrace:] (23/01/08 23:39:39) ifier></alleringDevice>
[SIPCTITrace:] (23/01/08 23:39:39) ifier></calledDevice>
[SIPCTITrace:] (23/01/08 23:39:39) ifier></calledDevice>
[SIPCTITrace:] (23/01/08 23:39:39) ifier></calledDevice>
[SIPCTITrace:] (23/01/08 23:39:39) ifier></calledDevice>
[SIPCTITrace:] (23/01/08 23:39:39) ifier></calledDevice>
[SIPCTITrace:] (23/01/08 23:39:39) >
[SIPCTITrace:] (23/01/08 23:39:39) >
[SIPCTITrace:] (23/01/08 23:39:39) >
[SIPCTITrace:] (23/01/08 23:39:39) >
[SIPCTITrace:] (23/01/08 23:39:39) >
[SIPCTITrace:] (23/01/08 23:39:39) >
[SIPCTITrace:] (23/01/08 23:39:39) >
[SIPCTITrace:] (23/01/08 23:39:39) >
[SIPCTITrace:] (23/01/08 23:39:46) <?ml version="1.0" encoding="UTF8"?
[SIPCTITrace:] (23/01/08 23:39:46) <?ml version="1.0" encoding="UTF8"?
[SIPCTITrace:] (23/01/08 23:39:46) <?ml version="1.0" encoding="UTF8"?
[SIPCTITrace:] (23/01/08 23:39:46) <?ml version="1.0" encoding="UTF8"?
[SIPCTITrace:] (23/01/08 23:39:46) <?ml version="1.0" encoding="UTF8"?
[SIPCTITrace:] (23/01/08 23:39:46) <?ml version="1.0" encoding="UTF8"?
[SIPCTITrace:] (23/01/08 23:39:46) <?ml version="1.0" encoding="UTF8"?
[SIPCTITrace:] (23/01/08 23:39:46) <?ml version="1.0" encoding="UTF8"?

Figure 134: Example of screen output for SIP CTI Traces on the Signaling Server

# SIP Gateway traces on the Signaling Server

Activate Gateway traces on the Signaling Server.

#### Table 69: SIP Gateway trace

| Prompt | Response        | Description |
|--------|-----------------|-------------|
|        | SIPCallTrace on |             |
|        | SIPTraceLevel 1 |             |

```
=~=~=~=~= PUTTY log 2008.01.23 22:45:59
   24/01/2008 03:41:16 LOG0006 SIPNPM: ->Content-Type:
24/01/2008 03:41:16 LOG0006 SIPNPM: ->Content-Type:
application/sdp;charset=utf-8
24/01/2008 03:41:16 LOG0006 SIPNPM: ->
24/01/2008 03:41:16 LOG0006 SIPNPM: ->v=0
24/01/2008 03:41:16 LOG0006 SIPNPM: ->v=0
24/01/2008 03:41:16 LOG0006 SIPNPM: ->c=N IP4 47.11.56.52
24/01/2008 03:41:16 LOG0006 SIPNPM: ->c=N IP4 47.11.56.52
24/01/2008 03:41:16 LOG0006 SIPNPM: ->c=N IP4 47.11.56.52
24/01/2008 03:41:16 LOG0006 SIPNPM: ->t=0 0
24/01/2008 03:41:16 LOG0006 SIPNPM: ->t=0 0
24/01/2008 03:41:16 LOG0006 SIPNPM: ->c=IN IP4 47.11.56.52
24/01/2008 03:41:16 LOG0006 SIPNPM: ->t=0 0
24/01/2008 03:41:16 LOG0006 SIPNPM: ->t=0 0
24/01/2008 03:41:16 LOG0006 SIPNPM: ->c=IN IP4 47.11.56.52
24/01/2008 03:41:16 LOG0006 SIPNPM: ->a=rtcp:60095
24/01/2008 03:41:16 LOG0006 SIPNPM: ->a=rtpmap:97 RED/8000
24/01/2008 03:41:16 LOG0006 SIPNPM: ->a=rtpmap:101 telephone-event/8000
24/01/2008 03:41:16 LOG0006 SIPNPM: ->a=rtpmap:101 telephone-event/8000
24/01/2008 03:41:16 LOG0006 SIPNPM: ->a=rtpmap:0 PCMU/8000
24/01/2008 03:41:16 LOG0006 SIPNPM: ->a=rtpmap:0 PCMU/8000
24/01/2008 03:41:16 LOG0006 SIPNPM: ->a=rtpmap:0 PCMU/8000
24/01/2008 03:41:16 LOG0006 SIPNPM: ->a=rtpmap:0 PCMU/8000
24/01/2008 03:41:16 LOG0006 SIPNPM: ->a=rtpmap:0 PCMU/8000
24/01/2008 03:41:16 LOG0006 SIPNPM: ->a=rtpmap:8 PCMA/8000
24/01/2008 03:41:16 LOG0006 SIPNPM: ->a=rtpmap:20
24/01/2008 03:41:16 LOG0006 SIPNPM: ->a=rtpmap:20
24/01/2008 03:41:16 LOG0006 SIPNPM: ->a=rtpmap:20
24/01/2008 03:41:16 LOG0006 SIPNPM: ->a=rtpmap:20
24/01/2008 03:41:16 LOG0006 SIPNPM: ->a=rtpmap:20
24/01/2008 03:41:16 LOG0006 SIPNPM: ->a=rtpmap:20
24/01/2008 03:41:16 LOG0006 SIPNPM: ->a=rtpmap:20
24/01/2008 03:41:16 LOG0006 SIPNPM: ->a=rtpmap:20
24/01/2008 03:41:16 LOG0006 SIPNPM: ->a=rtpmap:20
24/01/2008 03:41:16 LOG0006 SIPNPM: ->a=rtpmap:20
24/01/2008 03:41:16 LOG0006 SIPNPM: ->a=rtpmap:20
24/01/2008 03:41:16 LOG0006 SIPNPM: ->a=rtpmap:20
24/01/2008 03:41:16 LOG0006 SIPNPM: ->a=rtpmap:20
24/01/2008 03:41:16 LOG0006 SIPNPM: ->a=rtpmap:20
24/01/2008 03:41:16 LOG0006 SIPNPM: ->a=rtpmap:20
24/01/2008
  application/sdp;charset=utf-8
 24/01/2008 05:41:16 LOG0006 SIPNPM: ->From: <5P:214,phone=
med.ocs2007a.corp.nortel.com;user=phone>;tag=c0d6342d
24/01/2008 03:41:16 LOG0006 SIPNPM: ->>c;epid=93883CDE01
24/01/2008 03:41:16 LOG0006 SIPNPM: ->To: <sip:3050;phone=
context=cdp.udp@47.11.56.54;user=phone>
24/01/2008 03:41:16 LOG0006 SIPNPM: ->Call-ID: 178c6ba6-817e-4415-8619
restbeepedpob
    -555b6699d90b
 24/01/2008 03:41:16 LOG0006 SIPNPM: ->CSeq: 260 INVITE
24/01/2008 03:41:16 LOG0006 SIPNPM: ->Via: SIP/2.0/TCP
  47.11.56.25:5060; branch=z9hG4bK6374d2a8716e971b8129ba3b.6
 24/01/2008 03:41:16 LOG0006 SIPNPM: ->Via: SIP/2.0/TCP
47.11.56.54:1904;received=47.11.56.54;branch=z9hG4bKD4DB5B54.5F8572DF;b
   ranched=TRUE
 24/01/2008 03:41:16 LOG0006 SIPNPM: ->via: SIP/2.0/TCP
47.11.56.52:2778;branch=z9hG4bK7f583134;ms-received-port=2778;ms-
   received-cid=2FD00
 24/01/2008 03:41:16 LOG0006 SIPNPM: ->Supported: 100rel,x-nortel-
sipvc,replaces,timer
24/01/2008 03:41:16 LOG0006 SIPNPM: ->User-Agent: Nortel CS1000 SIP GW
  release_5.0 version_sse-5.00.31
24/01/2008 03:41:16 LOG0006 SIPNPM: ->Contact:
   <sip:3050@ocs2007a.corp.nortel.com;user=phone;x-nt-net-feature=x-nt-</pre>
  home>
   24/01/2008 03:41:16 LOG0006 SIPNPM: ->Allow:
   INVITE, ACK, BYE, REGISTER, REFER, NOTIFY, CANCEL, PRACK, OPTIONS, INFO, SUBSCRIB
E,UPDATE
24/01/2008 03:41:16 LOG0006 SIPNPM: ->Content-Lenath: 0
```

Figure 135: Example of screen output for SIP Gateway trace

### MCM logs

MCM generates a daily log file with no maximum size restrictions and no cleanup procedures are implemented. The contents of the existing log file remain in all cases.

SNMP is not supported on the MCM application. Alarms are logged to an MCM log file in addition to the Windows 2003 Event Viewer.

MCM logging has the following levels:

- None: No messages or alarms are logged to the file. (Alarms are still logged to Windows Event Viewer).
- SIP: SIP messages (filtered by distinct DN) are logged further to alarms. Only one DN can be specified at the same time in MCM.

- Debug: Debug information is logged to the MCM log file.
- SIP and Debug

To clear a log, click Clear Log. The backup file is stored as MCMlog.bak. See <u>Figure 136: MCM</u> <u>logs</u> on page 288 for an example of the Logs window.

| 🖉 Logs                    |                               | ×    |
|---------------------------|-------------------------------|------|
| Settings<br>Log Size (Mb) | 16                            |      |
| Log Level                 | None                          |      |
| DN Filter                 | SIP<br>Debug<br>SIP and Debug |      |
| Clear Log                 | Ok Cancel                     | Help |

Figure 136: MCM logs

### **OCS** logs

Use the following procedures to activate an OCS log.

#### Activating OCS logs

- 1. Right-click the OCS pool and select Logging Tool and then choose New Debug Session.
- In the OCS 2007 Logging Tool window, specify the Components to trace, Severity level, and other log file options. See example <u>Figure 137: OCS debugging tool</u> on page 289.
- 3. Click the Start Logging button.
- 4. To view the log file, click the Analyze Log Files button. The log file is stored as a .txt file in c:\WINDOWS\Tracing folder.

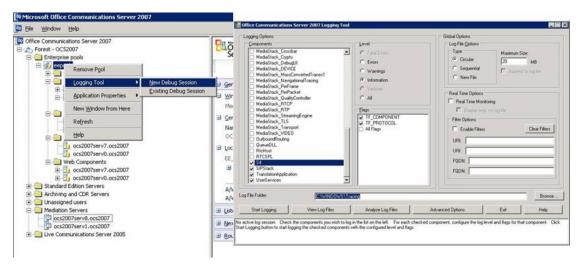

Figure 137: OCS debugging tool

### **Enabling OC logs**

The following procedures describe how to enable logs for OC client. The tracing log folder is stored in the user Documents and Settings sub folder with the .uccplog extension.

- 1. From the OC client, select the Options menu.
- 2. Choose the General tab.
- 3. Select the Turn on logging in Communicator and the Turn on Windows Event Logging for Communicator check boxes. See <u>Figure 138: Turn on Logging and</u> <u>Windows Event Logging</u> on page 290.
- 4. Click OK.

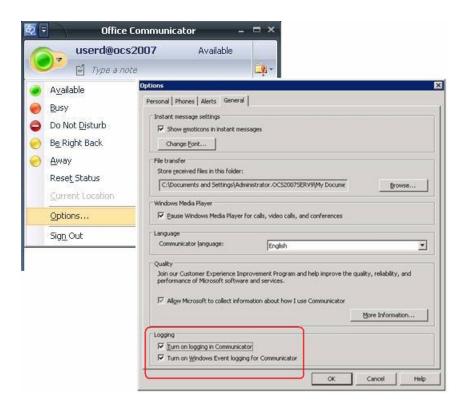

Figure 138: Turn on Logging and Windows Event Logging

### OC client start-up debugging

To determine if there is a PBX connection, a handset icon will be present in the upper right of the OC client window. The example in Figure 139: No PBX connection for OC client on page 290 shows an OC client window where the handset icon is not present. For more information about troubleshooting an OC client registration, see <u>OC client not registered</u> on page 280.

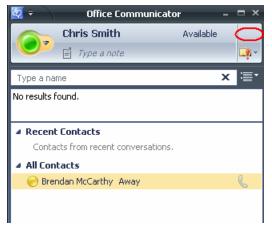

Figure 139: No PBX connection for OC client

# **Case checklists**

Use the following checklists prior to opening a case to ensure that all relevant information is collected:

### Table 70: Signaling Server information

|                                                                                              | Check |
|----------------------------------------------------------------------------------------------|-------|
| The patches list installed on the Signaling Server: At the prompt type: mdp issp             |       |
| The configuration on the Signaling Server:                                                   |       |
| • cd /u/config                                                                               |       |
| • copy config.ini                                                                            |       |
| Have you ssh to the Signaling Server and logged on to Nortel account?<br>At the prompt type: |       |
| SIPCTIShow tSSG                                                                              |       |

### Table 71: Call Server information

|                                                                                                   | Check |
|---------------------------------------------------------------------------------------------------|-------|
| Provide the patches list installed on the Call Server                                             |       |
| • LD 22                                                                                           |       |
| • issp                                                                                            |       |
| Capture the print out for the user DN in LD 11                                                    |       |
| Capture the print out for the TN configured for this DN (do both for all TNs, including the TLSV) |       |
| Capture the DSC configuration for the TLSV (configured for the Hot P 1)                           |       |
| In LD 48, perform the command stat elan                                                           |       |
| Provide the print out for the SIP Route and all related RLI/DMI                                   |       |

### Table 72: NRS configuration information

|                                                              | Check |
|--------------------------------------------------------------|-------|
| NRS configuration                                            |       |
| Print capture of the Signaling Server endpoint configuration |       |
| Print capture of the MCM endpoint configuration              |       |

|                                 |                            | Check |
|---------------------------------|----------------------------|-------|
| Print capture of the Routing En | tries for the MCM endpoint |       |

### Table 73: MCM configuration information

|                       | Check |
|-----------------------|-------|
| Send the MCM.ini file |       |

### Table 74: OCS configuration information

|                                                                                        | Check |
|----------------------------------------------------------------------------------------|-------|
| The FQDN name of the Proxy server and the IP address                                   |       |
| The FQDN name of the Pool and the IP name                                              |       |
| The VIP of the Load Balancer                                                           |       |
| On the Proxy Server capture Routing and for each route, Edit it and capture the screen |       |
| On the Pool, capture Routing for each route, Edit it and get a screen capture          |       |
| On the Proxy Server, get a screen capture of Host Authorization                        |       |
| On the Pool, get a screen capture of Host Authorization                                |       |
| Front End server Properties, General tab, Mutual TLS/TLS row, Edit                     |       |
| Front End server Properties, Security tab                                              |       |
| OCS Proxy Properties, General tab, Mutual TLS/TLS row, Edit                            |       |
| OCS Proxy Properties, Security tab                                                     |       |

### Table 75: Active Directory configuration information

|                                                                                  | Check |
|----------------------------------------------------------------------------------|-------|
| Print Capture of the OCS user for the General Tab                                |       |
| Print Capture of the OCS user for the Office Communications Server               |       |
| Print Capture of the OCS user for the Office Communication,<br>Advanced Settings |       |

### Table 76: Tracing information

|                                                                                                    | Check |
|----------------------------------------------------------------------------------------------------|-------|
| An example AML trace on the Call Server (if it is a problem regarding the RCC feature not able to control the telephone |       |

|                                                                                                    | Check |
|----------------------------------------------------------------------------------------------------|-------|
| An example Signaling Server trace: SIPCallTrace (For problem related to SIP Gateway)                                                                                                    |       |
| An example Incoming and Outgoing SIP registration messages: SIPGwRegTrace                                                                                                    |       |
| An example Signaling Server trace: SIPCTITrace (For problem related to SIP CTI)                                                                                                    |       |
| An example MCM.log with the log level = SIP + Debug for the failed call scenario (to reset the trace: put the trace level to none, delete the MCM.log file and put back the level to Debug) |       |

Troubleshooting

# **Appendix A: Call Flow and protocol details**

This section contains information about call flows.

# **Navigation**

Overview on page 295

Message sequence on page 296

Call flow on page 297

## **Overview**

The Converged Office feature provides interworking between Nortel and Microsoft products. It addresses the market need of our customers who want to use Microsoft client software for their multimedia needs while continuing to use the Business Grade Telephony of the Nortel IP PBX.

The software component introduced to implement this functionality is the TR/87 Front End application that resides on the Signaling Server.

The same TR/87 FE that supports the Office Communicator client also serves as a core component of the SIP Contact Center architecture.

From the perspective of the TR/87 FE, all client types are transparent, whether Office Communicator, a TR/87 session initiated by the Contact Center Manager server (CCMS), or some other SIP UA.

Within the scope of Communication Server 1000 TR/87 supported services and events noted in this document, all operations performed on the telephone are directly reflected in the client and vice versa. Similarly, all phone restrictions applicable to a physical TN also apply to the soft client that is issuing commands on behalf of a controlled DN.

# Message sequence

TR/87(4) is an ECMA Technical Report that describes the use of SIP as a transport of service requests and events defined by the ECMA-269(5) specification as XML bodies within SIP messages. The ECMA-323(6) specification defines the XML format of ECMA-269 services and events.

The Front End (FE) application conforms to the minimum subset of the TR/87 specification defined for Office Communications Server 2007 interworking and those components necessary to support the next generation SIP Contact Center requirements.

Figure 140: Message sequence diagram - CSTA Session Establishment and Monitor Start on page 296 shows the expected message flow for establishing and monitoring a CSTA session as defined by TR/87.

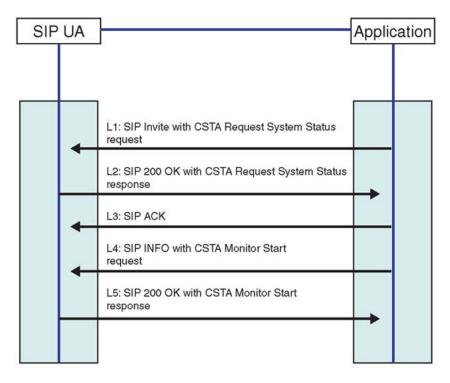

Figure 140: Message sequence diagram - CSTA Session Establishment and Monitor Start

Figure 141: SIP INFO message with ECMA-323 content on page 297 is an example of a SIP INFO message with ECMA-323 content.

```
INFO fe1 cs1000@lcs2005s.corp.nortel.com
Via: SIP/2.0/TCP 157.56.66.156:16714
Max-Forwards: 70
From:<sip:alice@microsoft.com>;tag=Od9280080ada4a1ea504f7d78d434336;epid=5fc88
00964
To:<sip:fe1 cs1000@lcs2005s.corp.nortel.com>;tag=3f181801fc9d4fabb27ef7d8
9bd28f9f
Call-ID: fdbcb6a6184a4e92a5f001865f84a2c6@157.56.66.156
CSeq: 2 INFO
Contact: <sip:alice@microsoft.com:16714
Contact:<sip:alice@microsoft.com:9609;maddr=47.130.16.136;transport=tcp>;proxy
=replace
User-Agent: RTC/1.2
Content-Type: application/csta+xml
Content-Disposition: signal; handling=required
Content-Length: 189
<?xml version="1.0" encoding="UTF-8"?>
<MakeCall
xmlns="http://www.ecma-international.org/standards/ecma-323/csta/ed3.">
<callingDevice>tel:+14257777777</callingDevice>
<calledDirectoryNumber>tel:65000;phone
context=microsoft.com</calledDirectoryNumber>
</MakeCall>
```

Figure 141: SIP INFO message with ECMA-323 content

# **Call flow**

This section illustrates the call flow sequence for the Telephony Gateway and Services and Remote Call Control with Mediation Server present.

### **Telephony Gateway and Services call flow**

This section explores dual forking call flows in different scenarios when Mediation Server is present.

This scenario as illustrated in Figure 142: Inbound call to OC client with SPS, OC client answers on page 298 depicts a configuration of a UDP dialing plan on the Communication Server 1000 and the presence of an SPS component on the network. A Communication Server 1000 user dials 5555 which is the phone belonging to user Bob in the demo.com domain. Bob accepts the call from his OC client.

### Note:

This scenario would also apply if the inbound call originated from the PSTN.

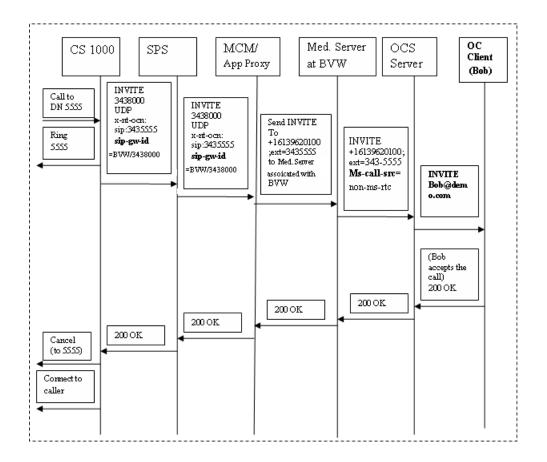

### Figure 142: Inbound call to OC client with SPS, OC client answers

Incoming calls to OC 2007 can originate directly from a phone behind the Communication Server 1000 where the request URI represents the destination.

Incoming calls can also come from a TLSV, where the Request URI is a service DN used to route the call to OCS 2007, and the actual destination is determined by a special header (x-nt-ocn) that contains the destination DN. MCM checks for the x-nt-ocn and routes the call accordingly.

Telephony Services (TLSV) configuration provides additional Office Communicator features such as forwarding to voice mail, and so on. Configuration of TLSV is performed through station administration tools.

This scenario as illustrated in Figure 143: Inbound call to OC client with SRS, phone answers on page 299 depicts the presence of an SRS component on the network (instead of SPS).

For example, A Communication Server 1000 user dials 5555 which is the phone belonging to user Bob in the demo.com domain. Bob accepts the call from his phone (instead of the OC client).

### Important:

This scenario would also apply if the inbound call originated from the PSTN.

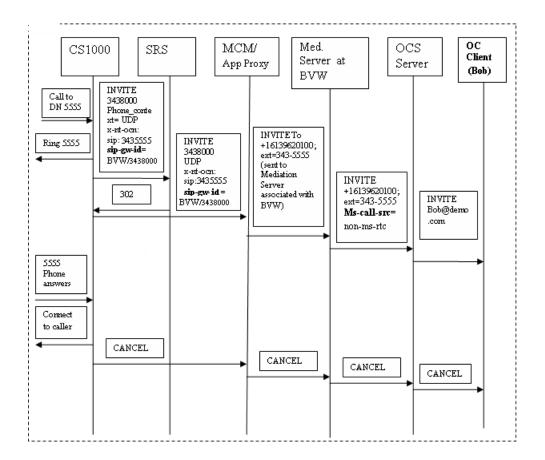

### Figure 143: Inbound call to OC client with SRS, phone answers

The next scenario as illustrated in Figure 144: Direct inbound call to OC client, OC client answers on page 300 depicts a limited deployment configuration where the MCM is pointing directly to the Communication Server 1000. The deployment of SPS or SRS are not present. A Communication Server 1000 user dials 5555 which is the phone belonging to user Bob in the demo.com domain. Bob accepts the call from his OC client.

### Important:

This scenario would also apply if the inbound call originated from the PSTN.

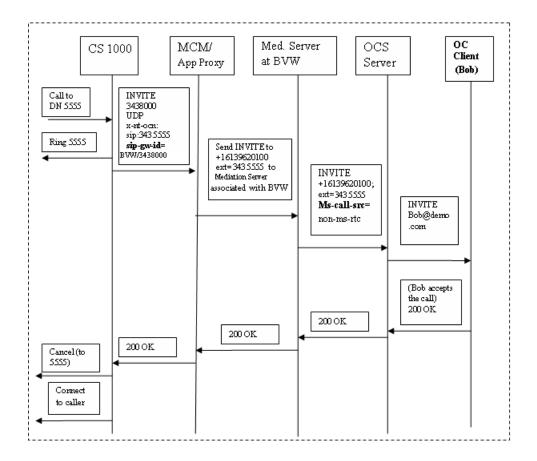

### Figure 144: Direct inbound call to OC client, OC client answers

This scenario as illustrated in Figure 145: Outbound call from OC client to another client, phone answers on page 301 depicts the prevention of dual forking in a configuration where both users are registered to the same Communication Server 1000 with the presence of SPS. Joe calls Bob from his OC client. Bob accepts the call from his phone.

### Important:

In this call flow scenario, homing operation is performed on the Communication Server 1000 to validate the caller's (Joe) permissions before proceeding with the call.

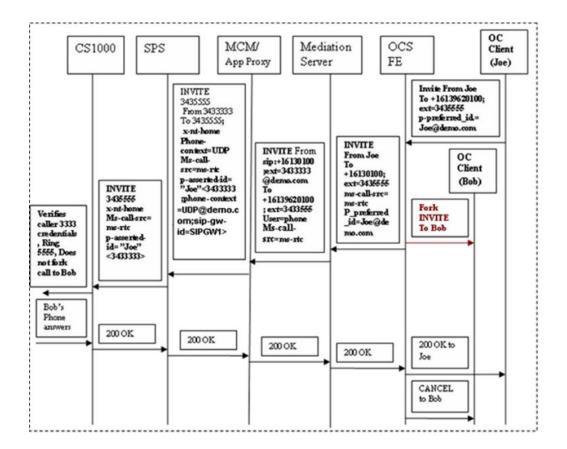

### Figure 145: Outbound call from OC client to another client, phone answers

This scenario as illustrated in <u>Figure 146: Outbound call from OC client to another OC client</u>. <u>OC client answers</u> on page 302 depicts a configuration with a CDP dialing plan and the presence of the SRS component on the network. Joe calls Bob from his OC client. Bob accepts the call from his OC client.

### Important:

For the CDP dialing plan to work, the entire network must be configured with CDP. Therefore, it can only be deployed on small networks.

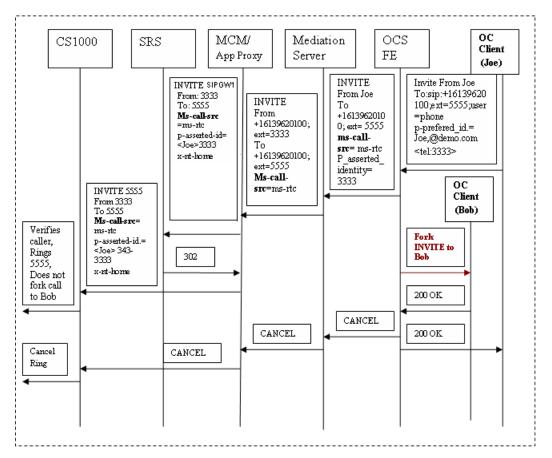

Figure 146: Outbound call from OC client to another OC client, OC client answers

### Call Forward by OC client

This scenario depicts a situation where the Communication Server 1000 phone dials the phone number of an OC client Bob and is forwarded to another client Joe. Bob's twin phone number is x5555 and Joe's number is X3333.

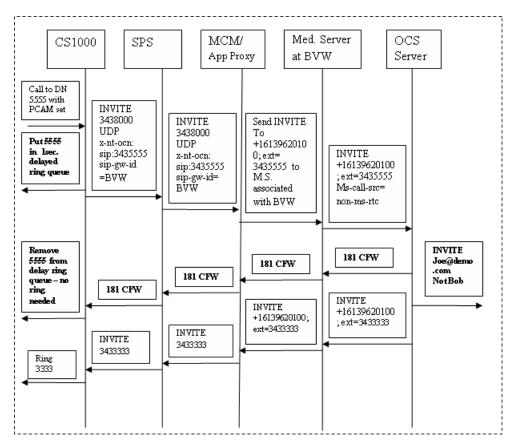

Figure 147: Call Forward call flow by OC client

### Outgoing OC client SIP Gateway call to on-net private number using IP WAN

The following figure depicts the outgoing OC client SIP Gateway call to on-net private number using IP WAN.

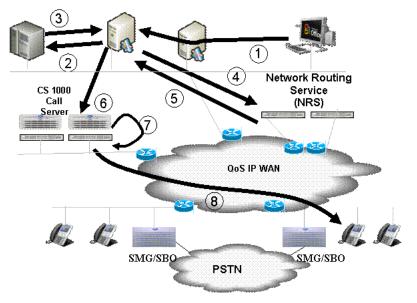

Figure 148: Outgoing OC client SIP Gateway call to on-net private number using IP WAN

Within an outgoing OC client SIP Gateway call to on-net private number using IP WAN scenario, the following occurs:

- 1. The OC client user dials a private number.
- 2. The Multimedia Convergence Manager (MCM) queries the Active Directory for the phone number of the OC client user.
- 3. The Active Directory responds with the matching number.
- 4. The MCM sends the caller number to the Network Routing Service (NRS).
- 5. The NRS responds with the matching Communication Server 1000 associated with the caller.
- 6. The call is sent to Communication Server 1000 used by the caller.
- The zone prefix is inserted, based on numbering zone configuration, for all dialed digits from the OC SIP Gateway and Services. Introduction of the zone prefix (PREF) avoids the necessity for the pretranslation table configuration.
- 8. The Call Server determines the availability of adequate bandwidth and alerts the appropriate stations. The Calling Line Identification (CLID) is changed from a 7 digit to 3-5 digit local DN and Name Display for intrazone calls. For interzone calls, the CLID is 7-digits.

## Outgoing SIP CTI OC client call to on-net private number using IP WAN

The following figure depicts the SIP CTI client call to on-net private number using IP WAN.

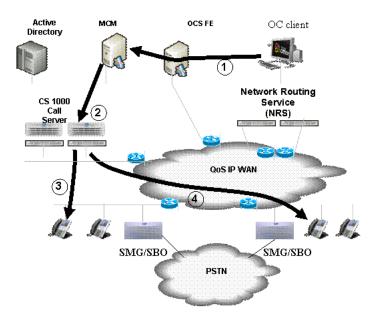

### Figure 149: Outgoing SIP CTI OC client call to on-net private number using IP WAN

Within an outgoing OC client SIP Gateway call to on-net private number using IP WAN scenario, the following occurs:

- 1. The OC client user dials a private number.
- 2. The SIP CTI message is sent to the CS 1000.
- 3. The zone prefix (PREF) is introduced to avoid need for pretranslation table configuration. Zone prefix is inserted based on numbering zone configuration for all dialed digits from the OC using Remote Call Control of CS 1000 phones. Call Server takes controlled phone off-hook and initiates call.
- 4. Call Server determines that adequate bandwidth is available and alerts appropriate stations. CLID is changed from 7-digits to 3-5 digits local DN and Name Display for intrazone calls. For interzone calls CLID is 7-digits.

### Outgoing SIP CTI call from IP phone to on-net private number using IP WAN

The following figure depicts the outgoing SIP CTI call from IP phone to on-net private number using IP WAN.

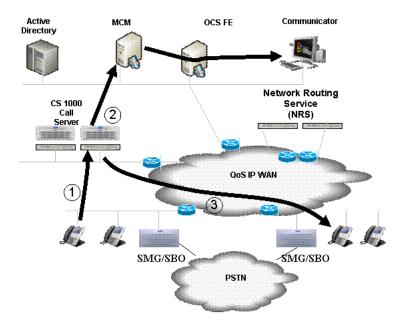

### Figure 150: Outgoing SIP CTI call from IP phone to on-net private number using IP WAN

Within an outgoing SIP CTI call from IP phone to on-net private number using IP WAN scenario, the following occurs:

- 1. The IP phone user dials a private number.
- 2. Zone prefix (PREF) is introduced to avoid the need for a pretranslation table configuration. Zone prefix is inserted base don the numbering zone configuration for all dialed digits.
- 3. Call Server determines that adequate bandwidth is available and alerts the appropriate stations. CLID is changed from 7-digits to 3-5 digits local DN and Name Display for intrazone calls, based upon length of zone prefix (PREF). For interzone calls CLID is 7-digits.

## **Remote Call Control Call Flow**

Figure 151: Remote Call Control Session Establishment through SRS on page 307 illustrates the Remote Call Control Session Establishment through SRS.

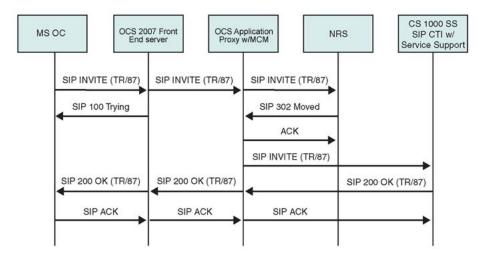

Figure 151: Remote Call Control Session Establishment through SRS

# **Supported features**

### Table 77: SIP CTI supported features

| Feature                     | Supported by CS 1000<br>TR/87 FE | Supported by Office<br>Communicator 2007 |
|-----------------------------|----------------------------------|------------------------------------------|
| Call Control Events         |                                  |                                          |
| 17.2.3 - Conference         | X                                | Х                                        |
| 17.2.4 - Connection Cleared | X                                | X                                        |
| 17.2.5 - Delivered          | X                                | X                                        |
| 17.2.7 - Diverted           | X                                | X                                        |
| 17.2.8 - Established        | X                                | X                                        |
| 17.2.9 - Failed             | X                                | X                                        |
| 17.2.10 - Held              | X                                | X                                        |
| 17.2.14 - Originated        | X                                | X                                        |
| 17.2.16 - Retrieved         | X                                | X                                        |
| 17.2.18 - Transferred       | X                                | X                                        |
| Call Associated Services    |                                  |                                          |
| 18.1.4 - Generate Digits    | X                                | X                                        |

| Feature                             | Supported by CS 1000<br>TR/87 FE | Supported by Office<br>Communicator 2007 |
|-------------------------------------|----------------------------------|------------------------------------------|
| Call Associated Events              |                                  |                                          |
| 18.2.5 - Service Completion Failure | Х                                | Х                                        |
| Logical Device Features             |                                  |                                          |
| 22.1.9 - Get Do Not Disturb         | Х                                |                                          |
| 22.1.10 - Get Forwarding            | Х                                | Х                                        |
| 22.1.17 - Set Do Not Disturb        |                                  |                                          |
| 22.1.18 - Set Forwarding            | Х                                | X                                        |
| Logical Device Feature Event        |                                  |                                          |
| 22.2.12 - Do Not Disturb            | Х                                |                                          |
| 22.2.13 - Forwarding                | Х                                | Х                                        |
| Capability Exchange Services        |                                  |                                          |
| 13.1.1 - Get CSTA Features          | Х                                | Х                                        |
| System Services                     |                                  |                                          |
| 14.2.1 - Request System Status      | Х                                | Х                                        |
| Monitoring Services                 |                                  |                                          |
| 15.1.2 - Monitor Start              | Х                                | Х                                        |
| 15.1.3 - Monitor Stop               | Х                                | Х                                        |
| Call Control Services               |                                  |                                          |
| 17.1.2 - Alternate Call             |                                  | Х                                        |
| 17.1.3 - Answer Call                | Х                                | Х                                        |
| 17.1.8 - Clear Connection           | Х                                | Х                                        |
| 17.1.9 - Conference Call            | Х                                |                                          |
| 17.1.10 - Consultation Call         | Х                                | Х                                        |
| 17.1.11 - Deflect Call              | Х                                | Х                                        |
| 17.1.15 - Hold Call                 | Х                                | Х                                        |
| 17.1.18 - Make Call                 | Х                                | Х                                        |
| 17.1.21 - Reconnect Call            |                                  | Х                                        |
| 17.1.22 - Retrieve Call             | Х                                | X                                        |
| 17.1.25 - Single Step Transfer Call | Х                                | Х                                        |

| Feature                 | Supported by CS 1000<br>TR/87 FE | Supported by Office<br>Communicator 2007 |
|-------------------------|----------------------------------|------------------------------------------|
| 17.1.26 - Transfer Call | Х                                | Х                                        |

Call Flow and protocol details

# **Appendix B: Configuration Examples**

As described in the Planning and Engineering chapter, small, medium, and large networks require different editions of Office Communications Server (OCS) 2007. This appendix contains configuration examples for both Standard Edition and Enterprise Editions of OCS 2007.

# **Navigation**

Standard Edition on page 311 Enterprise Edition on page 334 Checking the configuration of Host Authorization on page 342 Checking that Routing is correctly configured on page 343 Checking that DNS is correctly configured on page 345 Checking Active Directory configuration on page 346 Checking the installation and configuration of MCM on page 347 Checking the Signaling Server configuration on page 350 Checking the configuration of NRS on page 351

# **Standard Edition**

This section provides information about how to configure and troubleshoot the Converged Office solution running the Standard Edition OCS 2007. This sample configuration is for a small network deployment.

### Setting up the lab

Use the following procedures to ensure the lab is set up correctly.

- 1. Confirm that the CS 1000 server is version 7.0.
- 2. Confirm that the Signaling Server is version 7.0 with the required patches as identified in the Product Bulletin.

- 3. Confirm that you have the OCS 2007 Standard Edition server.
- 4. Confirm that you have MCM 4.x.

Figure 152: Overview of lab setup on page 312 illustrates how to set up a lab for Converged Office.

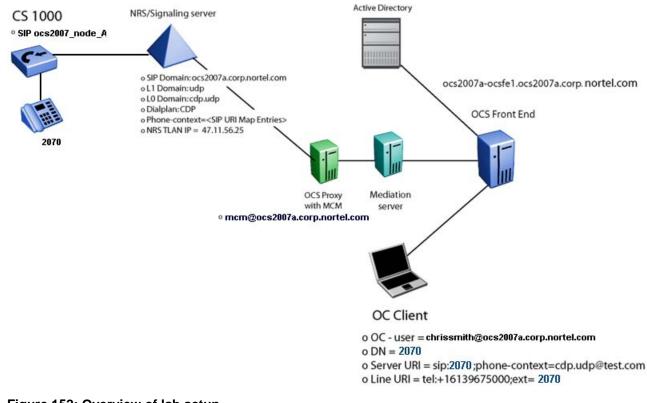

Figure 152: Overview of lab setup

# **Collecting required data**

Collect the required data listed in the following three tables before you begin to configure the Converged Office solution. The information entered here can be used to verify configuration settings later on.

### Table 78: Microsoft Active Directory

| Required information | Record your information | For example                                 |
|----------------------|-------------------------|---------------------------------------------|
| User SIP URI         |                         | chrissmith@ocs2007a.corp.nortel.com         |
| Server URI           |                         | sip:2070;phone-<br>context=cdp.udp@test.com |
| Line URI             |                         | tel:+16139675000;ext=2070                   |

### Table 79: Network Routing Service (NRS)

| Required information                                   | Record your information | For example                                     |
|--------------------------------------------------------|-------------------------|-------------------------------------------------|
| IPv4 or IPv6 -address<br>Primary SPS                   |                         | 47.11.56.25/2005:ca00:240::5                    |
| IPv4 or IPv6 -address<br>Secondary SPS                 |                         | 2000:ca00:240::16                               |
| Node IP-address                                        |                         | 47.11.56.24                                     |
| MCM endpoint name                                      |                         | mcm@ocs2007a.corp.nortel.com                    |
| Communication Server 1000<br>SIP gateway endpoint name |                         | ocs2007_node_A@ocs2007a.cor<br>p.nortel.com     |
| Routing Entry for UEXT                                 |                         | CDP: 888-MCM CDP: 20 and 21<br>> OCS2007_node A |
| Service domain                                         |                         | ocs2007a.corp.nortel.com                        |
| Level 1 domain                                         |                         | udp                                             |
| Level 0 domain                                         |                         | cdp.udp                                         |

### Table 80: Element Manager for Signaling Server

| Required information                                   | Record your information | For example                                 |
|--------------------------------------------------------|-------------------------|---------------------------------------------|
| Communication Server 1000<br>SIP gateway endpoint name |                         | ocs2007_node_A@ocs2007a.corp<br>.nortel.com |
| SIP Domain name                                        |                         | ocs2007a.corp.nortel.com                    |
| SIP URI map, Private/UDP domain name                   |                         | udp                                         |
| SIP URI map, Private/CDP domain name                   |                         | cdp.udp                                     |
| SIP CTI Service, Service<br>enabled                    |                         | Yes                                         |
| SIP CTI Service, Customer<br>Number                    |                         | 0                                           |
| SIP CTI Service,<br>International Calls As<br>National |                         | Yes                                         |
| SIP CTI Service, National<br>Prefix                    |                         | 0                                           |
| SIP CTI Service,<br>International Prefix               |                         | 00                                          |

| SIP CTI Service, Dialing Plan                           | cdp                                         |
|---------------------------------------------------------|---------------------------------------------|
| SIP CTI Service, Calling<br>Device URI Format           | sip:2070;phone-<br>context=cdp.udp@test.com |
| SIP CTI Service, Country<br>Code                        | 33                                          |
| SIP CTI Service, National/<br>Number of digits to strip | 1                                           |

### Table 81: MCM

| Required Information | Record your information | For example                      |
|----------------------|-------------------------|----------------------------------|
| Registration ID      |                         | mcm@ocs2007a.corp.nortel<br>.com |
| Called Phone Context |                         | cdp.udp                          |

# Checking the Call Server configuration

Use the following procedure to check the configuration of the Call Server.

- 1. Check to make sure the version of the Communication Server 1000 Call Server is Release 7.0.
- 2. Check the Product Bulletin.
- 3. In LD 22, confirm that AST, TLSV, and SIP CTI TR87 licenses are available.

### Table 82: LD 22—check for licenses

| Prompt | Response | Description |
|--------|----------|-------------|
| REQ    | slt      |             |

### Screen output:

| ANALOGUE TELEPHONES    | 32767  |    | LEFT | 32767 | USED | 0  |
|------------------------|--------|----|------|-------|------|----|
| CLASS TELEPHONES       | 32767  |    | LEFT | 32767 | USED | 0  |
| DIGITAL TELEPHONES     | 32767  |    | LEFT | 32767 | USED | 0  |
| DECT USERS             | 32767  |    | LEFT | 32767 | USED | 0  |
| IP USERS               | 32767  |    | LEFT | 32756 | USED | 11 |
| BASIC IP USERS         | 32767  |    | LEFT | 32767 | USED | 0  |
| TEMPORARY IP USERS     | 32767  |    | LEFT | 32767 | USED | 0  |
| DECT VISITOR USER      | 10000  |    | LEFT | 10000 | USED | 0  |
| ACD AGENTS             | 32767  |    | LEFT | 32767 | USED | 0  |
| MOBILE EXTENSIONS      | 32767  |    | LEFT | 32767 | USED | 0  |
| TELEPHONY SERVICES     | 32767  |    | LEFT | 32761 | USED | 6  |
| CONVERGED MOBILE USERS | 32767  |    | LEFT | 32767 | USED | 0  |
| NORTEL SIP LINES       | 32767  |    | LEFT | 32767 | USED | 0  |
| THIRD PARTY SIP LINES  | 32767  |    | LEFT | 32767 | USED | 0  |
| PCA 32767 LEFT 32762   | 2 USED | 5  |      |       |      |    |
| AST 32767 LEFT 32756   | 5 USED | 11 |      |       |      |    |
|                        |        |    |      |       |      |    |

| ITG ISDN TRUNKS        | 32767 | LEFT | 32767 | USED   | 0     |              |
|------------------------|-------|------|-------|--------|-------|--------------|
| H.323 ACCESS PORTS     | 32767 | LEFT | 32767 | USED   | 0     |              |
| AST                    | 32767 | LEFT | 32761 | USED   | 6     |              |
| SIP CONVERGED DESKTOPS | 32767 | LEFT | 32767 | USED   | 0     |              |
| SIP CTI TR87           | 32767 | LEFT | 32760 | USED   | 7     |              |
| SIP ACCESS PORTS       | 32767 | LEFT | 32753 | USED   | 14    |              |
| RAN CON                | 32767 | LEFT | 32767 | USED   | 0     |              |
| MUS CON                | 32767 | LEFT | 32767 | USED   | 0     |              |
| TNS                    | 32767 | LEFT | 32639 | USED   | 128   |              |
| ACDN                   | 24000 | LEFT | 24000 | USED   | 0     |              |
| AML                    | 16    | LEFT | 14    | USED 2 | IDLE_ | _SET_DISPLAY |
| NORTEL                 |       |      |       |        |       |              |
| LTID                   | 32760 | LEFT | 32760 | USED   | 0     |              |
| RAN RTE                | 512   | LEFT | 512   | USED   | 0     |              |
| ATTENDANT CONSOLES     | 32767 | LEFT | 32767 | USED   | 0     |              |
| BRI DSL                | 10000 | LEFT | 10000 | USED   | 0     |              |
| MPH DSL                | 100   | LEFT | 100   | USED   | 0     |              |
| DATA PORTS             | 32767 | LEFT | 32767 | USED   | 0     |              |
| PHANTOM PORTS          | 32767 | LEFT | 32767 | USED   | 0     |              |
|                        | 52707 |      | 52,0, |        |       |              |
| TRADITIONAL TRUNKS     | 32767 | LEFT | 32767 | USED   | 0     |              |

4. Also in LD 22, confirm that the MS\_CONV and TLSV package is present (this package is required).

#### Table 83: LD 22–MS\_CONV and TLSV packages

| Prompt | Response | Description |
|--------|----------|-------------|
| REQ    | prt      |             |
| ТҮРЕ   | pkg 408  |             |
| ТҮРЕ   | pkg 413  |             |

#### Screen output:

MS\_CONV 408 TLSV 413

5. Ensure that the VSID and the ELAN ID are **greater than or equal to 32** and that the SECU parameter is configured to **YES** for ELAN and for VAS configuration.

#### Table 84: LD 22–Check VSID and ELAN ID configuration

| Prompt | Response | Description |
|--------|----------|-------------|
| REQ    | prt      |             |
| ТҮРЕ   | vas      |             |

### Screen output:

| ELAN | 032  |
|------|------|
| SECU | YES  |
| INTL | 0001 |
| MCNT | 9999 |

6. Immediate (IMM) is recommended for both fields, unless the trunk is intended for SIPDECT or Converged Office applications. In this case WNK/WNK is used.

In LD 20, confirm that STRI/STRO is WNK for SIP Trunk configuration.

### Important:

The screen output shown here may differ, depending on the setup used.

Table 85: LD 20–SIP Trunk configuration

| Prompt | Response        | Description |
|--------|-----------------|-------------|
| REQ    | prt             |             |
| ТҮРЕ   | tnb             |             |
| TN     | 156 0 0 0       |             |
| DATE   | <enter></enter> |             |
| PAGE   | <enter></enter> |             |
| DES    | <enter></enter> |             |

### Screen output:

```
DES SIP
TN 156 0 00 00 VIRTUAL
TYPE IPTI
CDEN 8D
CUST 0
XTRK VTRK
ZONE 000
TRK ANLG
NCOS 0
RTMB 62 1
CHID 1
TGAR 0
STRI/STRO WNK WNK
SUPN YES
AST NO
IAPG 0
CLS UNR DTN WTA LPR APN THFD XREP P10 NTC
TKID
AACR NO
DATE 5 DEC 2006
```

7. In LD 21, check that NCNA and NCRD are configured to **YES** and that SIGO is **ESN5** in the SIP Route Configuration. For example:

### Table 86: LD 21–SIP Route configuration

| Prompt | Response | Description |
|--------|----------|-------------|
| REQ    | prt      |             |
| TYPE   | rdb      |             |

| Prompt | Response | Description |
|--------|----------|-------------|
| CUST   | 0        |             |
| ROUT   | 62       |             |

#### Screen output:

TYPE RDB CUST 00 ROUT 62 DES SIP TKTP TIE NPID\_TBL\_NUM 0 ESN NO RPA NO CNVT NO SAT NO RCLS EXT VTRK YES ZONE 000 PCID SIP CRID YES NODE 81 DTRK NO ISDN YES MODE ISLD DCH 63 IFC SL1 PNI 00001 NCNA YES NCRD YES TRO YES FALT NO CTYP UKWN INAC YES ISAR NO DAPC NO PTYP ATT DEXT NO ANTK SIGO ESN5 MFC NO

8. For TN configuration in LD 20, confirm configuration of **AST, TR87A, TLSV, and CDMR Class of Service**. Confirm configuration of **MARP** for the telephone.

### Important:

The screen output shown here may differ depending on the setup used.

### Table 87: LD 20–TN configuration

| Prompt | Response | Description |
|--------|----------|-------------|
| REQ    | prt      |             |
| ТҮРЕ   | dnb      |             |

| Prompt | Response        | Description |
|--------|-----------------|-------------|
| CUST   | 0               |             |
| DN     | 2070            |             |
| DATE   | <enter></enter> |             |
| PAGE   | <enter></enter> |             |
| DES    | <enter></enter> |             |

### Screen output:

```
DN 2070
CPND
CPND_LANG ROMAN
XPLN 16
DISPLAY_FMT FIRST,LAST
TYPE SL1
TN 100 0 03 04 V KEY 00 MARP DES DLOCS2 3 DEC 2007
(2004P2)
TN 100 0 03 05 V KEY 00 DES OCS 16 APR 2008
(UEXT)
NACT
```

### Table 88: LD 20

| Prompt | Response        | Description |
|--------|-----------------|-------------|
| REQ    | prt             |             |
| TYPE   | tnb             |             |
| TN     | 152 0 0 14      |             |
| DATE   | <enter></enter> |             |
| PAGE   | <enter></enter> |             |
| DES    | <enter></enter> |             |

### Screen output:

| DES CDLCS              |
|------------------------|
| TN 152 0 00 14 VIRTUAL |
| TYPE 12004             |
| CDEN 8D                |
| CTYP XDLC              |
| CUST 0                 |
| ZONE 000               |
| FDN                    |
| tgar 0                 |
| LDN NO                 |
| NCOS 0                 |
| SGRP 0                 |
| RNPG 0                 |
| SCI 0                  |
| SSU                    |
| LNRS 16                |
| XLST 0                 |

```
SCPW 2070
SFLT NO
CAC_MFC 0
CLS CTD FBD WTA LPR MTD FND HTD TDD HFD CRPD
MWD LMPN RMMD SMWD AAD IMD XHD IRD NID OLD VCE DRG1
POD DSX VMD CMSD SLKD CCSA-CSI SWD LNA CNDA
CFTD SFD MRD DDV CNID CDCA MSID DAPA BFED RCBD
ICDD CDMD LLCN MCTD CLBD AUTU
GPUD DPUD DNDA CFXD ARHD FITD CLTD ASCD
CPFA CPTA HSPD ABDD CFHD FICD NAID BUZZ
UDI RCC HBTD AHA IPND DDGA NAMA MIND PRSD NRWD NRCD
NROD
DRDD EXRO
USRD ULAD CCBD RTDD RBDD RBHD PGND OCBD FLXD FTTC
DNDY DNO3 MCBN
FDSD NOVD VOLA VOUD CDMR ICRD MCDD T87A KEM2
CPND_LANG ENG
BFTN 152 0 01 00
HUNT
PLEV 02
CSDN
AST 00
IAPG 0
```

 Check LD 20 to confirm that UEXT with TLSV subtype is activated. If not, configure LD 15 to PCA ON This allows the incoming call to twin the UEXT and make the SIP Gateway call work. Use LD 11 to configure each user with UEXT.

### Table 89: LD 20–Confirm UEXT is activated

| Prompt | Response | Description |
|--------|----------|-------------|
| REQ    | prt      |             |
| ТҮРЕ   | FTR_DATA |             |
| CUST   | 0        |             |

### Screen output

PCA ON

# Table 90: LD 11–Confirm configuration of UEXT with TLSV subtype for SIP Gateway

| Prompt | Response        | Description |
|--------|-----------------|-------------|
| REQ    | prt             |             |
| ТҮРЕ   | UEXT            |             |
| TN     | 96 0 8 15       |             |
| UXTY   | TLSV            |             |
| DATE   | <enter></enter> |             |
| PAGE   | <enter></enter> |             |

| Prompt | Response        | Description |
|--------|-----------------|-------------|
| DES    | <enter></enter> |             |

The screen output shown here may differ depending on the setup used.

#### Screen output:

DES OCS 096 0 08 15 VIRTUAL TN TYPE UEXT CDEN 8D CTYP XDLC CUST 0 UXTY TLSV UXID NUID NHTN CFG\_ZONE 000 CUR\_ZONE 000 NCOS 0 ERL 0 ECL 0 FDN TGAR 1 LDN NO NCOS 0 SGRP 0 RNPG 0 SCI 0 SSU XLST SFLT NO CAC\_CIS 0 CAC\_MFC 0 CLS CTD FBD WTA LPR MTD FND HTD TDD HFD CRPD MWD LMPN RMMD SMWD AAD IMD XHD IRD NID OLD VCE DRG1 POD DSX VMD SLKD CCSD SWD LND CNDD CFTD SFD MRD DDV CNID CDCA MSID DAPA BFED RCBD ICDD CDMD LLCN MCTD CLBD AUTU GPUD DPUD DNDD CFXD ARHD CLTD ASCD CPFA CPTA ABDD CFHD FICD NAID DNAA BUZZUDI RCC HBTD AHA IPND DDGA NAMA MIND PRSD NRWD NRCD NROD UDI RCC HBTD AHA IPND DDGA NAMA MIND PRSD NRWD NRCD NROD DRDD EXROUSMD USRD ULAD CCBD RTDD RBDD RBHD PGND FLXD FTTC DNDY DNO3 MCB FDSD NOVD VOLA VOUD CDMR ICRD MCDD T87D MSNV FRA PKCH CPND\_LANG ENG HUNT PLEV 02 DANI NO AST IAPG 0 AACS NO AACS NO ITNA NO DGRP MLWU\_LANG 0 MLNG ENG DNDR 0 KEY 00 SCR 2070 0 CPND ANIE 0 01 HOT P 3 888 02 03

04

| 18<br>19<br>20<br>21<br>22<br>23<br>24<br>25 | TR<br>AC<br>CF<br>RC<br>PR<br>RN<br>PR<br>CH<br>CF | NG<br>NW<br>NA<br>NP<br>NG | 16 |    |      |
|----------------------------------------------|----------------------------------------------------|----------------------------|----|----|------|
|                                              | e                                                  | 16                         | A  | PR | 2008 |
|                                              |                                                    |                            |    |    |      |

### Table 91: LD 11 — Configure UEXT with subtype TLSV

| Prompt | Response | Description                                                                                                    |
|--------|----------|----------------------------------------------------------------------------------------------------|
| REQ    | CHG/NEW  | Change or create a new mobile universal extension.                                                                                        |
| TYPE   | UEXT     | Universal Extension–<br>This parameter indicates<br>this is a universal<br>extension unit.                                                |
| TN     | LSCU     | Universal Extension TN                                                                                                    |
| CUST   | 0-99     | Customer number                                                                                                    |
| UXTY   | TLSV     | UEXT subtype, this is<br>prompted only for<br>TYPE=UEXT. TLSV –<br>Telephony Services unit                                                |
|        |          | Note:<br>the UXTY cannot be<br>changed for a UEXT.<br>The unit must be<br>removed and<br>reconfigured. MOBX<br>units cannot be<br>copied. |

| Prompt       | Response          | Description                                                                                                    |
|--------------|-------------------|----------------------------------------------------------------------------------------------------|
| KEY 0 SCR    | <scr dn=""></scr> | Prime DN can be up to seven-digits                                                                                                    |
| KEY 01 HOT P | nn yyyzzz         | <nn> is the maximum<br/>number of digits for<br/>HOTP DN yyyzzz is the<br/>access code and phone<br/>number of OCS target<br/>DN. This can be up to 31-<br/>digits.</nn> |

Screen Output: .... TYPE UEXT CDEN 8D CTYP XDLC CUST 0 UXTY TLSV .... KEY 00 SCR 2070 0 01 HOT P 3 888

- 10. Confirm that AST is not configured.
- 11. Configure TR87D and CDMR Class Of Service.
- 12. Confirm that this UEXT is not configured as MARP.
- 13. Configure Hot P for SIP Gateway calls.
- 14. Configure CLS PCAM.
- 15. Confirm **DSC** configuration. Create a DSC to route the call to the SIP route using the RL1.

### Table 92: LD 87–Confirm DSC configuration

| Prompt | Response | Description |
|--------|----------|-------------|
| REQ    | prt      |             |
| CUST   | 0        |             |
| FEAT   | cdp      |             |
| TYPE   | dsc      |             |
| DSC    | 888      |             |

### Important:

The screen output shown here may differ depending on the setup used.

### Screen Output

FLEN 3 DSP LSC RRPA NO RLI 1 CCBA NO NPA NXX

### **Signaling Server checklist**

Use the following procedure to confirm the correct configuration of the Signaling Server.

#### Checking the configuration of the Signaling Server

- 1. Confirm that the Signaling Server is version 7.0. Refer to the Product Bulletin for any required patches for Converged Office.
- 2. Confirm that your installation meets the memory requirements.

The maximum number of SIP CTI/TR87 users on a single Signaling Server is 5000. The Standard Signaling Server memory is 1 gigabyte (minimum requirement) and is required in the following scenarios:

- a. if SIP CTI/TR87 is co-resident with PD/RL/CL application
- b. if SIP CTI/TR87 is co-resident with H.323/SIP GW serving more than 200 ports, or co-resident with Terminal Proxy Server serving more than 1000 IP users
- 3. Confirm the configuration of the Front End server and OCS Proxy server. Right-click My Computer and choose the Computer Name tab. For more information, see Figure 153: FQDN of the OCS 2007 Front End server on page 323.

| System Properties ? 🗙                                                                                                    |  |  |  |
|----------------------------------------------------------------------------------------------------|--|--|--|
| Advanced Automatic Updates Remote<br>General Computer Name Hardware                                                                         |  |  |  |
| Windows uses the following information to identify your computer<br>on the network.                                                         |  |  |  |
| Computer description:                                                                                                    |  |  |  |
| For example: "IIS Production Server" or<br>"Accounting Server".                                                                             |  |  |  |
| Full computer name: ocs2007a-ocsfe1.ocs2007a.corp.nortel.com                                                                                |  |  |  |
| Domain: ocs2007a.corp.nortel.com                                                                                                    |  |  |  |
| To rename this computer or join a domain, click Change.                                                                                     |  |  |  |
| Note: The identification of the computer cannot be changed because:<br>- The Certification Authority Service is installed on this computer. |  |  |  |
|                                                                                                    |  |  |  |
| OK Cancel Apply                                                                                                    |  |  |  |

#### Figure 153: FQDN of the OCS 2007 Front End server

4. In Element Manager, on the navigation pane, select IP Network, Nodes: Server, Media Cards. Click a node under the NodeID column. The window refreshes with the selected Node Details. In the IP Telephony Node Properties Applications section, click LAN, as shown in the following figure. Define the IP address of the server acting as DNS. For example, IP address is 47.11.56.114.

| CS 1000 ELEMENT MANAGER                                                                                                    | Help   Logout                   |
|----------------------------------------------------------------------------------------------------|---------------------------------|
| Managing:: 47.11.48.130 Username: admin<br>System » IP Network » I <u>P Telephony Nodes</u> » <u>Node Details</u> » LAN<br>Node ID: 2134 - LAN |                                 |
| DNS Server<br>Primary IP Address: 47.11.56.114<br>Alternate 1 IP Address: 0.0.0.0<br>Alternate 2 IP Address: 0.0.0.0                           | ×                               |
| * Required Value. Note: Changes made on this page will NOT be transmitted until the N                                                          | lode is also saved. Save Cancel |

Figure 154: DNS configuration on the Signaling Server

5. In the IP Telephony Node Properties Applications section, click Gateway (SIPGw). Ensure that the SIP Gateway settings match the settings, as shown in the following figure.

| CS 1000 ELEMENT MANAGER                                                                                                    | Help   Logout                                           |  |  |
|----------------------------------------------------------------------------------------------------|---------------------------------------------------------|--|--|
| Managing: 47.11.48.130 Username: admin                                                                                                    |                                                         |  |  |
| System » IP Network » IP Telephony Nodes » Node Details » Virtual Trunk Gateway Configuration Node ID: 2134 - Virtual Trunk Gateway Configuration Details |                                                         |  |  |
| General   SIP Gateway Settings                                                                                                    | SIP Gateway Services                                    |  |  |
| SIP Gateway Settings                                                                                                    |                                                         |  |  |
| TLS Security: Security Disabled                                                                                                    |                                                         |  |  |
| Port: 5061 (1 - 65535)                                                                                                    |                                                         |  |  |
| Number of Byte Re-negotiation: 0                                                                                                    |                                                         |  |  |
| Options: Client Authentication                                                                                                    |                                                         |  |  |
| Proxy Or Redirect Server:                                                                                                    |                                                         |  |  |
| Primary TLAN IP Address: 47.11.56.25                                                                                                    | Secondary TLAN IP<br>Address:                           |  |  |
| Port: 5060 (1 - 65535)                                                                                                    | Port: 5060 (1 - 65535)                                  |  |  |
| Transport protocol: TCP 💌                                                                                                    | Transport protocol: TCP 💌                               |  |  |
| Options: ⊠Support registration<br>□ Primary CDS Proxy                                                                                                    | Options: Support registration                           |  |  |
| CLID Presentation:                                                                                                    |                                                         |  |  |
| Country code (CCC):                                                                                                    |                                                         |  |  |
| Note: Channes made on this na                                                                                                    | ne will NOT he transmitted until the Node is also saved |  |  |

### Figure 155: SIP Gateway settings

6. Confirm that the SIP URI Map settings match the settings, as shown in the following figure.

| CS 1000 ELEMEN                                                                                            | IT MANAGER             |                                                              |                                                               | Help   Logo |
|----------------------------------------------------------------------------------------------------|------------------------|--------------------------------------------------------------|---------------------------------------------------------------|-------------|
| Managing: 47.11.48.130 Usernam                                                                            |                        |                                                              |                                                               |             |
| System » IP Network » IP<br>Node ID: 2134 - Virtual                                                       |                        | tails » Virtual Trunk Gateway Cor                            | nfiguration                                                   |             |
|                                                                                                    | way Settings           | -                                                            | Sateway Services                                              |             |
| SIP URI Map:                                                                                              | Domain Names<br>Jecial | UDP:<br>CDP:<br>Special number<br>Vacant number:<br>Unknown: | Private Domain Names<br> udp<br> cdp.udp<br>r: PrivateSpecial | 1           |
| SIP Gateway Services<br>SIP Converged Desktop: IP En<br>Service DN:                                       | nable CD service       | Used for r                                                   | making VTRK call from agent.                                  |             |
| Converged telephone ca<br>RAN route for Announce:<br>Wait time before RAN qu<br>Timeout for ringin indica | :<br>Jeue: 1           | (-1 - 3276<br>(5 - 60 se                                     | conds)                                                        |             |
| Timeout for CD server:                                                                                    | Note: Changes made on  | (1 - 30 set<br>this page will NOT be transmitter             |                                                               | Save Cancel |

### Figure 156: SIP URI Map

7. Confirm that the SIP CTI Services settings match the settings, as shown in the following figure.

| CS 1000 ELEMENT MANAG                                                                                                    | ER                                                                           | Help   Logout |
|----------------------------------------------------------------------------------------------------|------------------------------------------------------------------------------|---------------|
| Managing: 47.11.48.130 Username: admin<br>System » IP Network » I <u>P Telephony Nodes</u> » <u>N</u><br>Node ID: 2134 - Virtual Trunk Gateway     | lode Details » Virtual Trunk Gateway Configuration / Configuration Details   |               |
| General   SIP Gateway Settings                                                                                                    | SIP Gateway Services                                                         |               |
| SIP CTI Service:                                                                                                    |                                                                              | <b>_</b>      |
|                                                                                                    | Dial Plan Prefixes          National:                                        |               |
| CTI CLID Presentation<br>Dialing Plan: CDP<br>Calling Device URI format: phone-context= <sip< td=""><td>URI Map Entries&gt; 💌</td><td></td></sip<> | URI Map Entries> 💌                                                           |               |
| Home location code: Country code (CCC): Area code:                                                                                                 | NPA in North America                                                         |               |
| Number Translation: Strip: Prefix: CLID Display F                                                                                                  | format:                                                                      | •             |
| * Required Value. Note: Changes                                                                                                    | made on this page will NOT be transmitted until the Node is also saved. Save | Cancel        |

Figure 157: SIP CTI Services

### Checking the Network Routing Service (NRS) configuration

Use the following procedure to check the configuration of NRS.

1. In Network Routing Service Manager, on the navigation tree click Numbering Plans and then Endpoints. Check the Signaling Server and MCM Endpoints status, as shown in the following figure.

| NETWORK ROUTING SERVICE MANAGER                      |                                           |                                      |                          |  |  |
|------------------------------------------------------|-------------------------------------------|--------------------------------------|--------------------------|--|--|
|                                                      | 7.11.56.25<br>Iumbering Plans » Endpoints |                                      | ×                        |  |  |
| Search for Endpoints                                 |                                           |                                      | <u>Hide</u>              |  |  |
| Enter an endpoint ID (use * for all) and click S     | Search.You may narrow the searc           | h by specifying a particular domain. |                          |  |  |
| Endpoint ID:                                         |                                           |                                      |                          |  |  |
| Limit results to Domain: All service domain          | ns 🔽 / All L1 doma                        | ins 💉 / All L0 domain                | s , v                    |  |  |
|                                                      |                                           | Results per                          | page: 50 💌 Search        |  |  |
| Gateway Endpoints (0) User End                       | points (0)                                |                                      |                          |  |  |
| SIP phone context                                    |                                           |                                      | Refresh                  |  |  |
| □ ID                                                 | SIP Mode Call Signaling                   | IP Description # of Ro               | uting Entries Context    |  |  |
| MCM Dynamic SIP endpoint                             | 47.11.56.54                               | MCM on OCS Froxy 🖆                   | ocs2007a.corp<br>udp/cdp |  |  |
| MCM-ProxDynamic SIP endpoint                         | 47.11.236.39                              | <u>-</u>                             | ocs2007a.corp<br>udp/cdp |  |  |
| OCS2007 RAS H.323 endpoint /<br>Dynamic SIP endpoint | Not registered /<br>47.11.56.88           | <u>.</u>                             | ocs2007a.corp<br>udp/cdp |  |  |
| OCS2007 RAS H.323 endpoint /<br>Dynamic SIP endpoint | Not registered /<br>47.11.56.24           | OCS2007NODEA 2                       | ocs2007a.corp<br>udp/cdp |  |  |
| OCSProxvDvnamic SIP endpoint                         | Not reaistered                            | OCS2007 2                            | Ics2005s.corp.( 🖵        |  |  |

Figure 158: Signaling Server and MCM Endpoints status on NRS

Ensure that all the endpoints are registered (the endpoints must be listed as "Dynamic Sip" under the Supported Protocols column and have an IP address under the Call Signaling IP column in Figure 158: Signaling Server and MCM Endpoints status on NRS on page 326.

 In the Network Routing Service navigation tree, click Numbering Plans and Routes. Check the UEXT Routing Entry, as shown in the following figure (refer to the information you recorded in <u>Table 79: Network Routing Service (NRS)</u> on page 313 ).

| NETW                                                        | ORK ROUTING SERVI                                                                                                    | CE MANA                    | GER                   | <u>Help</u>   <u>Loqout</u>                            |  |
|-------------------------------------------------------------|----------------------------------------------------------------------------------------------------|----------------------------|-----------------------|--------------------------------------------------------|--|
|                                                             | Active database 47.11.56.29     Standby database Numbering                                                                                                    | 5<br><u>Plan </u> » Routes |                       |                                                        |  |
| Search fo                                                   | r Routing Entries                                                                                                    |                            |                       |                                                        |  |
| DN Prefix:                                                  | Enter a DnPrefix and Dn Type (use * for all) and click Search.You may narrow the search by specifying a particular domain. DN Prefix: * DN Type: All DN Types  Limit results to Domain: All service domains  , All L1 domains  , All L0 domains  , Endpoint Name: All gateway endpoints   Results per page: 100  Search |                            |                       |                                                        |  |
| Routing te                                                  |                                                                                                    |                            |                       | Refresh                                                |  |
|                                                             | r <u>efix</u> ▲ DN Type                                                                                                    | Route Cost                 | SIP URI Phone Context | Context                                                |  |
| 1 🗖 10                                                      | Private level 0 regional (CDP<br>steering code)                                                                                                    | 1                          | cdp1.udp1             | Ics2005s.corp.nortel.com / udp1 / 🛄 cdp1 / node3228    |  |
| 2 🗖 11                                                      | Private level 0 regional (CDP<br>steering code)                                                                                                    | 1                          | cdp1.udp1             | lcs2005s.corp.nortel.com / udp1 /<br>cdp1 / um_node134 |  |
| з 🗆 🕹                                                       | Private level 0 regional (CDP<br>steering code)                                                                                                    | 1                          | cdp1.udp1             | lcs2005s.corp.nortel.com / udp1 /<br>cdp1 / node1220   |  |
| ⊿ □ 20                                                      | Private level 0 regional (CDP                                                                                                    | 1                          | abu.abo               | ocs2007a.corp.nortel.com/udp/                          |  |
| 1 - 25 of 25 Routing Entry(ies) First  Previous  Next  Last |                                                                                                    |                            |                       |                                                        |  |

### Figure 159: Routing Entry

3. Check the OCS 2007 Standard Edition configuration.

In Host Authorization for an OCS 2007 Standard Edition, configure the IP Address of the OCS Proxy server. See Figure 160: Host Authorization on page 328.

| P Eile <u>W</u> indow <u>H</u> elp                                                                                                    |                                                                                                    |
|----------------------------------------------------------------------------------------------------|----------------------------------------------------------------------------------------------------|
| Office Communications Server 2007     Forest - ocs2007a.corp.nortel.com     Orscord/apool     Forest - ocs2007apool     Orscord/apool     Forest Ends     Orscord/apool     Orscord/apool | Front Ends Properties           General         Routing         Compression         Authentication           Federation         Host Authorization         Archiving         Voice           Specify authorized hosts such as gateways, application servers, special clients that need additional bandwidth and so forth         Complexity authorized hosts                                                                                                    |
| Ocs2007a-cosfe1.ocs2007a.corp.nortel.com     Ocs2007a-cosfe1.ocs2007a.corp.nortel.com     Ocs2007a-cosfe1.ocs2007a.corp.nortel.com     Ocs2007a-med2.ocs2007a.corp.nortel.com     Ocs2007a-med2.ocs2007a.corp.nortel.com     Ocs2007a-med2.ocs2007a.corp.nortel.com     Ocs2007a-med2.ocs2007a.corp.nortel.com     Ocs2007a-med2.ocs2007a.corp.nortel.com     Ocs2007a-med2.ocs2007a.corp.nortel.com                                                                                                    | Servers         Outbound Only         Throttle As Se         Treat As A           47.11.31.249         No         Yes         Yes           47.11.56.87         No         Yes         Yes           47.11.56.52         No         Yes         Yes           47.11.56.52         No         Yes         Yes           47.11.56.180         No         Yes         Yes           47.11.56.23         No         Yes         Yes           47.11.56.54         No         Yes         Yes           47.11.56.54         No         Yes         Yes           47.11.56.54         No         Yes         Yes           47.11.56.54         No         Yes         Yes           47.11.56.51         No         Yes         Yes           47.11.56.51         No         Yes         Yes           47.11.56.25         No         Yes         Yes |
|                                                                                                    | ▲ ▲ = ▲ ▲ = A = A =                                                                  |

#### Figure 160: Host Authorization

4. Check the OCS Proxy server configuration. See <u>Table 79: Network Routing Service</u> (NRS) on page 313, the OCS Proxy IP is 47.11.56.54, and the Node IP is 47.11.56.24.

### Checking the settings of Active Directory user configuration

Use the following procedure to check the Active Directory user configuration.

Check the user configuration by going to Active Directory, select the user and rightclick User Properties. Select the General tab. Complete the following actions:

a. Compare and match your user properties settings with those in Figure 161: General user properties on page 329. The telephone number in the Telephone Number field must be the same as the information recorded in Table 78: Microsoft Active Directory on page 312.

| ris Smith Properti     | es                                         |           | ?                         |
|------------------------|--------------------------------------------|-----------|---------------------------|
| Member Of              | Dial-in Énvir<br>Ferminal Services Profile | ronment   | Sessions<br>ommunications |
| General Address        | · · · ·                                    |           | Organization              |
| Chris Sr               | nith                                       |           |                           |
| <u>F</u> irst name:    | Chris                                      | Initials: |                           |
| Last name:             | Smith                                      |           |                           |
| Di <u>s</u> play name: | Chris Smith                                |           |                           |
| Description:           |                                            |           |                           |
| Offi <u>c</u> e:       |                                            |           |                           |
|                        | $\sim$                                     |           |                           |
| Ielephone number       | 2070                                       |           | <u>0</u> ther             |
| E- <u>m</u> ail:       |                                            |           |                           |
| <u>W</u> eb page:      |                                            |           | Othe <u>r</u>             |
|                        |                                            |           |                           |
| 10                     | Cancel                                     | Apply     | Help                      |

#### Figure 161: General user properties

 b. Click the Communications tab. Compare and match your settings in OCS 2007 Office Communications user properties with those in Figure 162: Communications properties on page 330. Ensure the SIP Sign-in name is the same as the information recorded in Table 78: Microsoft Active Directory on page 312).

| Chris Smith Properties                                                                                                    | ? X  |  |  |  |
|----------------------------------------------------------------------------------------------------|------|--|--|--|
| General       Address       Account       Profile       Telephones       Organiz         Member Of       Dial-in       Environment       Session         Remote control       Terminal Services Profile       COM+       Communications         Image: Communication server       Image: Communication server       Image: Communication server | ns ( |  |  |  |
| Sign-in name:                                                                                                    |      |  |  |  |
| sip:chrissmith @ ocs2007a.corp.nortel.com                                                                                                    | -    |  |  |  |
| Server or pool:                                                                                                    | _    |  |  |  |
| ocs2007a-ocsfe1.ocs2007a.corp.nortel.com                                                                                                    | -    |  |  |  |
| Meetings<br>Allow anonymous participants                                                                                                    |      |  |  |  |
| Policy: Default Policy                                                                                                    |      |  |  |  |
| <u>View</u><br>Note: Meeting settings cannot be changed unless the global setting allows per user configuration.                                                                                                    |      |  |  |  |
| Additional options: Configure                                                                                                    |      |  |  |  |
|                                                                                                    |      |  |  |  |
| OK Cancel Apply He                                                                                                    | lp   |  |  |  |

#### Figure 162: Communications properties

c. Click the Communications tab and click the Configure button. Compare and match your settings with those in Figure 163: User Options on page 331. The Server URI and the Line URI must be the same as the information recorded in Table 78: Microsoft Active Directory on page 312).

| er Options                              |                                                                                                  |
|-----------------------------------------|--------------------------------------------------------------------------------------------------|
| Telephony                               |                                                                                                  |
|                                         | option. These settings affect only those calls that are routed through<br>call control gateways. |
| C Enable <u>P</u> C-to-PC               | Communication only                                                                               |
| C Enable <u>R</u> emote                 | call control                                                                                     |
| • Enable Enterpris                      | e Voice                                                                                          |
| 🔲 Enable PB🛛                            | integration                                                                                      |
| Note: To enable<br>Server URI belo      | both remote call control and PBX integration, you must specify a<br>w.                           |
| Policy:                                 | Default Policy                                                                                   |
| <u>S</u> erver URI:                     | sip:2070;phone-context=cdp.udp@test.com                                                          |
| Line URI:                               | tel+16139675000;ext=2070                                                                         |
| Federation                              |                                                                                                  |
| Enable <u>f</u> ederatio                | n                                                                                                |
| 🔲 Ena <u>b</u> le remote u              | iser access                                                                                      |
| 🔲 Enable p <u>u</u> blic IM             | I connectivity                                                                                   |
| Archiving                               |                                                                                                  |
| Archive internal                        | I <u>M</u> conversations                                                                         |
| C Archive federate                      | d IM conversations                                                                               |
| Note: Archiving setti<br>configuration. | ings cannot be changed unless the global setting allows per user                                 |
| Enable enhanced                         | presence                                                                                         |
|                                         | ence cannot be changed once it has been set.                                                     |
|                                         |                                                                                                  |
|                                         | OK Cancel Help                                                                                   |

Figure 163: User Options

# Checking the MCM installation and configuration

Check that the MCM is properly installed and configured.

- 1. On the MCM, check that the user is a member of the RTC Server Applications and RTC Server Local Group.
- 2. For MCM Application, confirm that MCM running and for the Default OCS applications, confirm that IM URL Filter and Routing Application are running (see Figure 164: MCM Application on page 332.

If the MCM application is not running:

Confirm that MCM is configured with the MCM user groups RTC Server Local Group and RTC Server Applications.

- Confirm that the MCM user password is correct.
- Check the Event logs to find out why MCM is not running.

| 2 Eile <u>W</u> indow <u>H</u> elp                                                                                       |                                                 |          |           |         |
|----------------------------------------------------------------------------------------------------|-------------------------------------------------|----------|-----------|---------|
| Office Communications Server 2007                                                                                        | Contractions<br>Server 2007                     |          | 1         | 1       |
| e 👸 ocs2007apool                                                                                                    | Status                                          |          |           |         |
| Front Ends     Ocs2007a-ocsfe1.ocs2007a.corp.nortel.com                                                                  | Applications                                    |          |           |         |
| Ocs200/a-ocsre1.ocs200/a.corp.nortel.com     Ocs2007fe2.ocs2007a.corp.nortel.com     Ocs2007fe2.ocs2007a.corp.nortel.com | URI:                                            | Enabled: | Critical: | Running |
|                                                                                                    | http://www.microsoft.com/LCS/ClientVersionFilte | 1        | 1         | 1       |
| Applications                                                                                                    | http://www.microsoft.com/LCS/TranslationServic  | e 🗸      | 1         | 1       |
|                                                                                                    | http://www.microsoft.com/LC5/UserServices       | 1        | 1         | 1       |
| Web Conferencing                                                                                                    | http://www.microsoft.com/LCS/IIMFilter          | 1        | 1         | 1       |
| E A/V Conferencing                                                                                                    | http://www.microsoft.com/LCS/DefaultRouting     | 1        | 1         | 1       |
| i ocs2007fe2.ocs2007a.corp.nortel.com                                                                                    | http://www.microsoft.com/LCS/ExumRouting        | 1        | 1         | 1       |
| ⊕-                                                                                                    | http://www.microsoft.com/LCS/OutboundRouting    | 1        | 1         | 1       |
| Standard Edition Servers                                                                                                 | Intelligent IM Filter status                    |          |           |         |
| Archiving and CDR Servers                                                                                                |                                                 |          |           |         |
| 🕀 🦲 Unassigned users                                                                                                    |                                                 |          |           |         |
| Mediation Servers                                                                                                    |                                                 |          |           |         |
| 😟 📴 ocs2007a-med2.ocs2007a.corp.nortel.com                                                                               | 1                                               |          |           |         |

#### Figure 164: MCM Application

3. See <u>Figure 165: MCM Gateway Endpoint configuration</u> on page 333 and <u>Figure 166: MCM Configuration screen</u> on page 334 to check for proper MCM configuration on NRS.

| NØRTEL                                                                                                    | NETWORK ROUTING SERVICE MANAGER                                                                                                    |
|----------------------------------------------------------------------------------------------------|----------------------------------------------------------------------------------------------------|
| <ul> <li>System Wide Settings</li> </ul>                                                                                                    | Managing:          • Active database         • Standby database         • Standby database         • Mumbering Plan.» Endpoints.» Gateway Endpoint         • Edit Gateway Endpoint (ocs2007a.corp.nortel.com / udp / cdp )         • • • • • • • • • • • • • • • |
| <ul> <li>Numbering Plans         <ul> <li>Domains</li> <li>Endpoints</li> <li>Routes</li> <li>Network Post-Translation</li> </ul> </li> </ul> | End point name: MCM *<br>Description:                                                                                                    |
| - Collaborative Servers<br>≁ Tools                                                                                                    | Trust Node: 🔽<br>Tandem gateway endpoint name: Not configured 💽<br>Endpoint anthentication enabled: Authentication off 💽                                                                                                    |
|                                                                                                    | Authentication password:<br>E.164 country code:<br>E.164 area code:                                                                                                    |
|                                                                                                    | E.164 international dialing access code:<br>E.164 international dialing code length:<br>E.164 national dialing access code:                                                                                                    |
|                                                                                                    | E.164 national dialing code length: E.164 local (subscriber) dialing access code:                                                                                                    |
|                                                                                                    | * Required value                                                                                                    |

Figure 165: MCM Gateway Endpoint configuration

| Network Top                                                             | Jology                                                                                                    | Active Directory Configuration                                                                                                    |
|-------------------------------------------------------------------------|----------------------------------------------------------------------------------------------------|----------------------------------------------------------------------------------------------------|
| Call Server<br>C SRS<br>SPS<br>C Direct<br>Connect                      | CS 1000         Image: CS 1000           Primary IP         47 . 11 . 56 . 25           Secondary IP         0 . 0 . 0 . 0           Registration ID         MCM@ocs2007a.corp.nortel           Registration IP         47.11.56.54           Mode         Proxy All | C Local Cache Synchronize at 03:00  C Local Cache Synchronize Now C Local Cache then Query Server AD/LDAP SSL encryption Non Default AD/LDAP Server Server IP 0.0.0 Port |
|                                                                         | CS1000 SIP GW IP 0.0.0.0<br>Transport TCP Port 5060<br>Mediation Server Routing Table<br>Default codec G711 U-Law                                                                                                    | Network Dial Plan SIP-CTI<br>Authorization<br>Dial Plan CDP T<br>Access Code Enable RCC                                                                                  |
| Called Phor<br>Called Phor<br>Called Phor<br>Caller Phon<br>Caller Phon | ne Prefix Delete 0                                                                                                    | Outgoing CLID Number Parameters Prefix Delete Prefix Insert Outgoing CLID Name Parameters  ' ' ' ' ' ' ' ' ' ' ' ' ' ' ' ' ' '                                           |
| CCS Applica                                                             | ation parameters                                                                                                    | "LastName FirstName"     AD Display Name                                                                                                    |

Figure 166: MCM Configuration screen

# **Enterprise Edition**

This section describes the configuration of the OCS Enterprise Edition.

## Overview of general lab set-up

Figure 167: OCS Enterprise Edition General Overview on page 335, illustrates the lab configuration, which includes:

- Call Server version 7.0
- Signaling Server version 7.0
- MCM version 4.x
- 1 DNS/Active Directory Server

- Mediation Servers
- OCS FE Server with a Pool and a Microsoft Software Load Balancer
- 1 OCS Proxy server

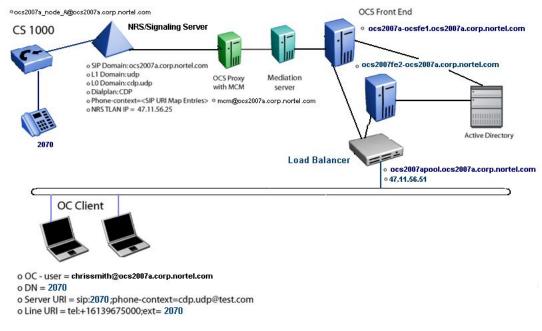

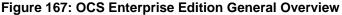

### **Collecting Data for Enterprise Edition**

Collect the required data listed in the following four tables before you begin to configure the Converged Office solution.

#### Important:

The FQDN field is case sensitive. Enter the exact FQDN.

#### Important:

The Certificate is complex and its correct configuration is not described in this section. Confirm that you have configured the Certificate correctly.

#### Table 93: Microsoft Active Directory

| Required information | Record your information | For example                                 |
|----------------------|-------------------------|---------------------------------------------|
| User SIP URI         |                         | chrissmith@ocs2007a.corp.nortel<br>.com     |
| Server URI           |                         | sip:2070;phone-<br>context=cdp.udp@test.com |

| Line URI         | tel:+16139675000;ext=2070 |
|------------------|---------------------------|
| Telephone number | 2070                      |

### Table 94: OCS

| Required information                         | Record your information | For example                                                 |
|----------------------------------------------|-------------------------|-------------------------------------------------------------|
| OCS 2007 Proxy server                        |                         | ocs2007a-<br>proxy.ocs2007a.corp.nortel.com<br>47.11.56.54  |
| Load Balancer Pool                           |                         | ocs2007apool 47.11.56.51                                    |
| OCS Enterprise Edition Front<br>End server 1 |                         | ocs2007a-<br>ocsfe1.ocs2007a.corp.nortel.com<br>47.11.56.51 |
| OCS Enterprise Edition Front<br>End server 2 |                         | ocs2007ocsfe2.ocs2007a.corp.nortel.c<br>om 47.11.56.52      |

### Table 95: NRS

| Required information                                   | Record your information | For example                                            |
|--------------------------------------------------------|-------------------------|--------------------------------------------------------|
| IP-address Primary SPS                                 |                         | 47.11.56.25 (standalone)                               |
| IP-address Secondary SPS                               |                         | Not used                                               |
| Node IP-address                                        |                         | 47.11.156.24                                           |
| OCS endpoint name                                      |                         | mcm@ocs2007a.corp.nortel.com                           |
| Communication Server 1000<br>SIP gateway endpoint name |                         | ocs2007_node_A                                         |
| Routing Entry for UEXT                                 |                         | LOC: CDP: 888 - MCM LOC: 20 and 21<br>- OCS2007_node_A |
| Service domain                                         |                         | ocs2007asps.ocs2007a.corp.nortel.co<br>m               |
| Level 1 domain                                         |                         | udp                                                    |
| Level 0 domain                                         |                         | cdp.udp                                                |

### Table 96: Element Manager

| Required information                                | Record your information | For example                                 |
|-----------------------------------------------------|-------------------------|---------------------------------------------|
| LAN configuration, FQDN<br>(OCS Proxy and OCS Pool) |                         | ocs2007a-<br>proxy.ocs2007a.corp.nortel.com |

| LAN configuration, IP<br>Address (OCS Proxy and<br>OCS Pool) | 47.11.56.54                                                 |
|--------------------------------------------------------------|-------------------------------------------------------------|
| Communication Server 1000<br>SIP gateway endpoint name       | ocs2007_node_A                                              |
| SIP Domain name                                              | ocs2007a.corp.nortel.com                                    |
| SIP Gateway Endpoint name                                    | ocs2007_node_A                                              |
| SIP URI map, Private/UDP domain name                         | udp                                                         |
| SIP URI map, Private/CDP domain name                         | cdp.udp                                                     |
| SIP CTI Service, Service<br>enabled                          | Yes                                                         |
| SIP CTI Service, Customer<br>Number                          | 0                                                           |
| SIP CTI Service,<br>International Calls As<br>National       | Yes                                                         |
| SIP CTI Service, National<br>Prefix                          | 0                                                           |
| SIP CTI Service,<br>International Prefix                     | 00                                                          |
| SIP CTI Service, Dialing Plan                                | CDP                                                         |
| SIP CTI Service, Calling<br>Device URI Format                | Phone-context= <sip entries)<="" map="" td="" uri=""></sip> |
| SIP CTI Service, Country<br>Code                             | 33                                                          |
| SIP CTI Service, National/<br>Number of digits to strip      | 1                                                           |

### **OCS Management Console**

The OCS Management Console, shown in <u>Figure 168: OCS Management Console</u> on page 339, provides an overview of OCS configuration:

- The OCS Enterprise Edition Pool: ocs2007apool
- The OCS Enterprise Edition FE server(s): ocs2007a-ocsfe1.ocs2007a.corp.nortel.com

The Enterprise edition can have multiple FE Servers.

• The OCS Enterprise Edition Proxy Server: ocs2007a-proxy-ocs2007a.corp.nortel.com

### Important:

The OCS GUI is always displayed in lower case. To determine the correct FQDN, right-click pool, and the correct FQDN displays under Display Name as depicted in Figure 169: Determining the exact FQDN of the pool on page 339.

| 📴 Eile Window Help                                                                                                    |                                                                                                    |                                                                                   |                                | - 8 ×                            |
|----------------------------------------------------------------------------------------------------|----------------------------------------------------------------------------------------------------|-----------------------------------------------------------------------------------|--------------------------------|----------------------------------|
| Office Communications Server 2007  Server 2007  Forest - ocs2007a.corp.nortel.com  Fig. Preprise pools                                                                                                    | Office Communication                                                                                                    |                                                                                   |                                |                                  |
| Interprese pools     Costant and a servers     Costant and a servers     Costant and a serv | Status         Dx           Technical Documentations            • Office Communications Serve            • Office Communications Serve            • Office Communications Serve            • Office Communications Serve            • Office Communications Serve            • Office Communications Serve            • Office Communications Serve            • Office Communications Serve            • Office Communications Serve | er 2007 Administration Guide<br>er 2007 SDK Documentation<br>er 2007 Resource Kit |                                | Availal<br>Remu<br>Remu<br>the f |
|                                                                                                    | Product support     TechNet                                                                                                    | Unified Communications blog     Public forum                                      | Downloads     Developer center |                                  |
|                                                                                                    |                                                                                                    | an. All rights reserved. Legal   Privacy State                                    |                                |                                  |
|                                                                                                    | 4                                                                                                    |                                                                                   |                                | <u>,</u>                         |
| Done                                                                                                    |                                                                                                    |                                                                                   | J                              |                                  |

Figure 168: OCS Management Console

| Microsoft Office Communications                      | Server 2007                          |            |                        |                   |          |
|------------------------------------------------------|--------------------------------------|------------|------------------------|-------------------|----------|
| 🔯 Eile <u>W</u> indow <u>H</u> elp                   |                                      |            |                        |                   |          |
| Forest - ocs2007a.corp.nortel.co                     | Office Commu<br>Server 2007          | unications |                        | 12/               |          |
| ccs2007apool                                         | Status                               | Voice      | Voice Task Flow        | Resources         |          |
| ⊡… 📄 Front Ends<br>⊡… 🔂 ocs2007a-ocsfe1              | 😑 General Settings                   |            |                        |                   |          |
| III Applications                                     | Forest:                              |            | Information not availa | able in this view |          |
|                                                      | Schema version:                      |            | Information not availa | able in this view |          |
| 🕀 🧰 Web Conferencing                                 | Prep state:                          |            | Information not availa | able in this view |          |
| ⊞… 🔁 A/V Conferencing<br>⊞… 🔁 Web Components         | ∃ Supported <u>D</u> omains          | 1          |                        |                   |          |
| E Standard Edition Servers                           |                                      |            |                        |                   |          |
| Archiving and CDR Servers     Image Unassigned users | Default Routing Dor                  | nain:      | ocs2007a.corp.nortel   | .com              |          |
| Hediation Servers                                    |                                      |            |                        |                   |          |
|                                                      | <u>■</u> <u>E</u> dge Servers Settin | gs         |                        |                   |          |
|                                                      | ∃ Eederation Settings                |            |                        |                   |          |
|                                                      | Archiving Settings                   |            |                        |                   |          |
|                                                      | ∃ <u>C</u> all Detail Record Se      | ettings    |                        |                   |          |
|                                                      | ∃ Pool View                          |            |                        |                   |          |
|                                                      | Pool Name:                           |            | Pool Type:             | IM                | Meeting  |
|                                                      | ocs2007apool                         |            | Enterprise             | ×                 | <b>v</b> |

Figure 169: Determining the exact FQDN of the pool

### Identifying the active OCS default applications

Use the following procedure to determine which default applications are running.

- 1. To determine the exact FQDN of Pool, confirm that the two default applications, IM URL Filter Application Setting and Routing Application Setting are running.
- 2. In OCS 2007, click Applications. See <u>Figure 170: Default applications</u> on page 340 for an example window.

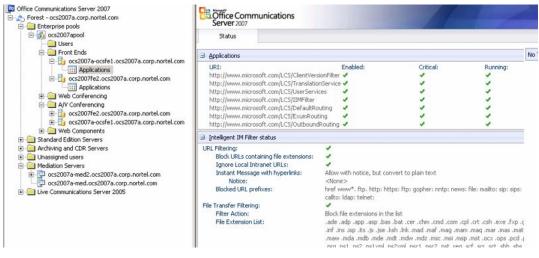

Figure 170: Default applications

### **Confirming the General tab settings**

Use the following procedure to confirm the correct settings in the General tab.

- 1. Right-click OCS 2007 Front End server and select Properties.
- 2. Choose the General tab and click the Edit button. Confirm you have the correct settings for the Front End server. For an example, see Figure 171: General settings on page 341.

| Office Communications Server 2007                         | Office Comn<br>Server 2007 | nunications                            |                               |           |
|-----------------------------------------------------------|----------------------------|----------------------------------------|-------------------------------|-----------|
| 🖻 👸 ocs2007apool                                          | Front End                  | Event Log                              | Performance                   | Resources |
| Users                                                     |                            |                                        |                               |           |
| Erront Ends                                               | 😑 General Settings         |                                        |                               |           |
| ccs2007a-ocsfe1.ocs2007a.corp.nort                        | Windows services           |                                        |                               |           |
|                                                           | Front End service          | :                                      | Running                       |           |
| cs2007a-ocsfe1.ocs2007a.corp.no                           | rtel.com Properties        | ×                                      | Running                       |           |
|                                                           |                            |                                        | Running                       |           |
| ieneral IM Conferencing Telephony<br>→ ☐ Standar          | Conferencing Certific      | ate                                    |                               |           |
| e — — Archivin<br>■ — — Unassig Office Communications Ser | rver, Front End            |                                        | Expiration Date:<br>7/27/2008 |           |
| E Mediatic                                                | Ec                         | dit Connection                         |                               | ×         |
| Connections                                               | el.com                     | − Listening Address Sett<br>IP Address | ings<br>All                   |           |
| Specify how this server handles inbo                      | ound connections:          | <u>P</u> ort                           |                               | 5060      |
| Address                                                   | Port Transport             | <u>T</u> ransport                      |                               | TCP       |
|                                                           | 5060 TCP<br>5061 MTLS      |                                        |                               |           |
|                                                           |                            |                                        | OK Can                        | cel Help  |
| Add                                                       | <u>E</u> dit <u>F</u>      | <u>Bemove</u>                          |                               |           |

Figure 171: General settings

# **Checking the configuration of Certificates**

Prior to the setup of Converged Office, configure certificates.

Use the following procedure to check your configuration settings of Certificates.

- 1. Right-click the OCS 2007 Front End server, select Properties.
- Choose the Certificate tab. The Certificate must be issued to the FDQN of the Pool, not to FQDN of the Front End server (see <u>Figure 172: Front End server</u> <u>Certificate</u> on page 342).
- 3. Click the Select Certificate button to confirm the settings of the Front End server Certificate.

| Microsoft Office Communications Server 2007                                                                                                    |                                                                                                    |
|----------------------------------------------------------------------------------------------------|----------------------------------------------------------------------------------------------------|
| 📴 Eile <u>W</u> indow <u>H</u> elp                                                                                                    |                                                                                                    |
| Office Communications Server 2007 Forest - ocs2007a.corp.nortel.com Enterprise pools Ocs2007apool Front Ends Front Ends Ocs2007a-ocsfe1.ocs2007a.corp.nortel.coi Ocs2007fe2.ocs2007a.corp.nortel.coi Web Conferencing Web Conferencing Web Components Standard Edition Servers Ocs2007a-med2.ocs2007a.corp.nortel.coi Mediation Servers Mediation Servers Unassigned users Mediation Servers Use2007a-med2.ocs2007a.corp.nortel.coi Uve Communications Server 2005 | Server 2007         Front End       Event Log       Performance       Resou         ocs2007a-ocsfe1.ocs2007a.corp.nortel.com Properties       X         General       IM Conferencing       Telephony Conferencing       Certificate         Specify the certificate       Server Certificate       X         Specify the certificate to be used for inbound and outbound connections on this server.       Issued to: ocs2007apool ocs2007a.corp.nortel.com         Issued to: ocs2007apool ocs2007a.corp.nortel.com       Issued to: ocs2007ACA       Yalid from 7/27/2007 9:52 AM to 7/27/2008 10:02 AM.       Select Certificate         Valid from 7/27/2007 9:52 AM to 7/27/2008 10:02 AM.       Select Certificate       Warning: This certificate is used by all Office Communications Server roles running on this computer with the exception of the Web Components Server. Changing the certificate will have no effect on existing connections.         OK       Cancel       Apply       Help |

Figure 172: Front End server Certificate

# Checking the configuration of Host Authorization

Use the following procedure to check your configuration settings of Host Authorization.

- 1. Right-click the OCS 2007 Front End server and select Properties.
- 2. Choose the Host Authorization tab.
- 3. Click Edit to confirm the settings of the Host Authorization for the Front End server (see Figure 173: Host Authorization for Front End server on page 343).

| Office Communications Server 2007    Forest - ocs2007a.corp.nortel.com   Foreprise pools   Communications  Communications  C | Front Ends Prop | erties    |                                                    | X                   |
|----------------------------------------------------------------------------------------------------|-----------------|-----------|----------------------------------------------------|---------------------|
| Applications     G-5 ocs2007fe2.ocs2007a.corp.nortel.com                                                                                                    | General         | Routing   | Compression                                        | Authentication      |
| Applications                                                                                                    | Federation      | Host Auth | orization Arcl                                     | hiving Voice        |
|                                                                                                    |                 |           | '<br>s gateways, applicati<br>dwidth and so forth. | on servers, special |
| Archiving and CDR Servers                                                                                                    | Servers         | Outb      | ound Only Throttle                                 | e As Se Treat As A  |
| E - Unassigned users                                                                                                    | 47.11.31.249    |           | Yes                                                | Yes                 |
| Mediation Servers                                                                                                    | 47.11.56.87     | No        | Yes                                                | Yes                 |
| ccs2007a-med2.ocs2007a.corp.nortel.com                                                                                                    | 47.11.56.52     | No        | Yes                                                | Yes                 |
| ocs2007a-med.ocs2007a.corp.nortel.com                                                                                                    | 47.11.56.180    |           | Yes                                                | Yes                 |
| Live Communications Server 2005                                                                                                    | 47.11.56.23     | No        | Yes                                                | Yes                 |
|                                                                                                    | 47.11.56.88     | No        | Yes                                                | Yes                 |
|                                                                                                    | 47.11.56.54     | No        | Yes                                                | Yes                 |
|                                                                                                    | 47.11.56.69     | No        | Yes                                                | Yes                 |
|                                                                                                    | 47.11.56.24     | No<br>No  | Yes<br>Yes                                         | Yes<br>Yes          |
|                                                                                                    | 47.11.56.25     | No        | Yes                                                | Yes                 |
|                                                                                                    | 47.11.30.23     |           | <u>d</u> d <u>E</u> dit                            |                     |
|                                                                                                    |                 | OK        | Cancel                                             | pply Help           |

Figure 173: Host Authorization for Front End server

# Checking that Routing is correctly configured

Use the following procedure to check that Routing is correctly configured.

1. Right-click Front Ends and select Properties. Compare the Routing settings of the Front End server Enterprise Pool with the Routing settings in <u>Figure 174: Routing</u> for Enterprise Pool on page 344.

| Office Communications Server 2007                      |                                                                                |
|--------------------------------------------------------|--------------------------------------------------------------------------------|
| E-S Forest - ocs2007a.corp.nortel.com                  |                                                                                |
| Enterprise pools                                       |                                                                                |
| e ccs2007apool                                         |                                                                                |
|                                                        |                                                                                |
|                                                        | Front Ends Properties                                                          |
| cs2007a-ocsfe1.ocs2007a.corp.nort                      | The chust reperies                                                             |
| Applications                                           | Federation Host Authorization Archiving Voice                                  |
| cs2007fe2.ocs2007a.corp.nortel.co                      | General Routing Compression Authentication                                     |
| Applications                                           |                                                                                |
|                                                        |                                                                                |
| A/V Conferencing                                       | Routing                                                                        |
| ⊡                                                      | Specify static routes for outbound connections.                                |
| Grandard Edition Servers     Archiving and CDR Servers |                                                                                |
|                                                        |                                                                                |
| Mediation Servers                                      | Matching URI Next Hop Port Transport                                           |
| cos2007a-med2.ocs2007a.corp.nortel.com                 | ☑ SIP:*@test.com 47.11.56 5060 TCP                                             |
| ccs2007a-med.ocs2007a.corp.nortel.com                  |                                                                                |
| Live Communications Server 2005                        |                                                                                |
|                                                        |                                                                                |
|                                                        |                                                                                |
|                                                        |                                                                                |
|                                                        |                                                                                |
|                                                        |                                                                                |
|                                                        |                                                                                |
|                                                        | A <u>d</u> d <u>E</u> dit <u>R</u> emove                                       |
|                                                        | Sufermines The best address much also be added to the Unit                     |
|                                                        | Warning: The host address must also be added to the Host<br>Authorization tab. |
|                                                        |                                                                                |
|                                                        |                                                                                |
|                                                        |                                                                                |
|                                                        | OK Cancel Apply Help                                                           |
|                                                        |                                                                                |
|                                                        |                                                                                |

### Figure 174: Routing for Enterprise Pool

- 2. Choose the Routing tab.
- Click the Edit button to confirm the Matching URI and Next hop settings. (see <u>Figure</u> <u>175: Edit Static Route</u> on page 344). Forward all requests with the specified Domain.

| Matching URI<br>Wildcard characters can be used in the domain names. |      |
|----------------------------------------------------------------------|------|
| Wildcard characters can be used in the domain names.                 |      |
|                                                                      |      |
| Domain: test.com                                                     | -    |
| Domain:                                                              | - 11 |
| Ehone URI                                                            |      |
| Next hop                                                             |      |
| O EDDN:                                                              |      |
| • IP address: 47 . 11 . 56 . 54                                      |      |
| Iransport:                                                           | -    |
| Port: 506                                                            | 0    |
| <u>Beplace host in request URI</u>                                   |      |
| OK Cancel Help                                                       |      |

Figure 175: Edit Static Route

### Checking that DNS is correctly configured

Use the following procedure to check the settings for DNS Configuration. Checking these settings assumes that the DNS service is enabled on the Windows 2003 server. The OCS servers are also using this DNS server.

- 1. On the DNS server, select \_tcp.
- 2. Select \_sipinternaltls.
- 3. Right-click and select Properties.
- 4. Click the Service Location (SRV) tab.
- Check that the sipinternal SRV records are configured properly. See example Figure <u>176: sipinternaltls SRV records</u> on page 345 for the settings for sipinternaltls SRV records.

| 🚊 Eile Action <u>V</u> iew <u>W</u> indow <u>H</u> elp                                                                                                    |                                                                                                    |
|----------------------------------------------------------------------------------------------------|----------------------------------------------------------------------------------------------------|
|                                                                                                    |                                                                                                    |
| DNS<br>OCS2007A-OCSFE1<br>Forward Lookup Zones<br>Gradient domains<br>Gradient domains<br>Grad | Type       Data         Service Location (SRV)       [0][100][3268] ocs2007a-ocsfe1.ocs2007a.corp.nortel.com.         service Location (SRV)       [0][100][38] ocs2007a-ocsfe1.ocs2007a.corp.nortel.com.         sipinternalts Properties       ? > o.nortel.com.         Service Location (SRV)       Security         Domain:       [0][cos2007a.corp.nortel.com         Service:       sipinternalts         Protocol:       [tcp         Prigrity:       0         Post gumber:       5061         Host offering this service:       ocs2007a.corp.nortel.com.         ocs2007apool.ocs2007a.corp.nortel.com. |

#### Figure 176: sipinternaltIs SRV records

- 6. On the DNS server, right-click ocs2007apool and select Properties.
- 7. Select the Host (A) tab and check the Host A record for the Pool (see Figure 177: Host (A) record for the Pool on page 346).

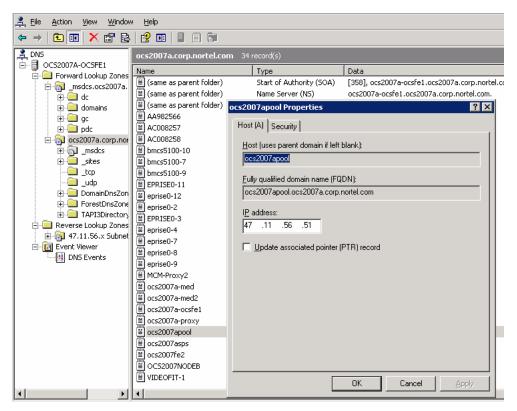

Figure 177: Host (A) record for the Pool

For more information about these configurations, see the Microsoft Office Communications Server 2007 Enterprise Edition Deployment Guide . Download Microsoft documentation from the Download Center at <u>http://www.microsoft.com/</u> <u>downloads/Search.aspx?displaylang=en</u>.

# **Checking Active Directory configuration**

- 1. On the Active Directory server, right-click Users and select the name of the user to configure in the right pane.
- 2. Right-click and select Properties.
- 3. Choose the Communications tab.
- 4. Click the Configure button.

See <u>Figure 178: User Advanced Settings</u> on page 347 to check the settings for Server URI and Line URI.

| ris Smith Properties                                                                                                    | User Options                           |                                                                                    |                         |                |
|----------------------------------------------------------------------------------------------------|----------------------------------------|------------------------------------------------------------------------------------|-------------------------|----------------|
| Member Of         Dial-in         Environment         Sessions           General         Address         Account         Profile         Telephones         Organization           Remote control         Terminal Services Profile         COM+         Communications | IP-PSTN or remote                      | option. These settings affect on<br>call control gateways.<br>C communication only | y those calls that are  | routed through |
|                                                                                                    |                                        |                                                                                    |                         |                |
| Sign-in name:                                                                                                    | C Enable <u>Remote</u>                 |                                                                                    |                         |                |
| sip:chrissmith @ ocs2007a.corp.nortel.com                                                                                                    | C Enable Enterpr                       |                                                                                    |                         |                |
| Server or pool                                                                                                    | Enable PB                              | S integration                                                                      |                         |                |
| ocs2007apool.ocs2007a.corp.nortel.com                                                                                                    | Note: To enabl<br>Server URI bel       | e both remote call control and PB                                                  | 🛙 integration, you mu   | ust specify a  |
| Meetings Allow enonymous participants                                                                                                    | Policy:                                | Default Policy                                                                     | ~                       | View           |
| Policy: Default Policy                                                                                                    |                                        |                                                                                    |                         |                |
| View                                                                                                    | Server URI:                            | sip:2070;phone-conte                                                               | xt=cdp.udp@test.o       | com            |
|                                                                                                    | Line URI:                              | tel+16139675000;ext=                                                               | =2070                   |                |
| Note: Meeting settings cannot be changed unless the global setting<br>allows per user configuration. Additional options: Cogfigure                                                                                                    | Federation<br>Enable <u>f</u> ederat   | user access                                                                        |                         |                |
|                                                                                                    | Archiving                              |                                                                                    |                         |                |
|                                                                                                    | Archive interna                        | I IM conversations                                                                 |                         |                |
|                                                                                                    | Archive federa                         | ed IM conversations                                                                |                         |                |
| OK Cancel Apply Help                                                                                                    | Note: Archiving se<br>configuration.   | ttings cannot be changed unless                                                    | the global setting allo | ows per user   |
|                                                                                                    | Enable enhanced<br>Note: Enhanced pres | sence cannot be changed once i                                                     |                         | 1              |
|                                                                                                    |                                        | OK                                                                                 | Cancel                  | Help           |

Figure 178: User Advanced Settings

#### Important:

For more information about the user configuration of Active Directory, see the Standard Edition section <u>Checking the settings of Active Directory user configuration</u> on page 328.

### Checking the installation and configuration of MCM

Use the following procedure to check that MCM is correctly installed and configured.

1. Assign the required Local group to the MCM user.

Prior to installation of MCM, an MCM user inside the Active Directory is created and the RTC Server Local Group and RTC Server Application local group is assigned to this user.

- 2. On the Proxy Server, right-click My Computer and choose Manage. This assigns the MCM user to the RTC Server Local Group and RTC Server Application.
- 3. Under Local Users and Groups, select Groups.
- Right-click RTC Server Local Group and select Properties. Confirm that the settings are correct. See <u>Figure 179: RTC Server Local Group</u> on page 348 for an example.

| RTC Local Administrators                                                                                                    | RTC Server Local Group Properties                                                                                                    | ? ×           |
|----------------------------------------------------------------------------------------------------|----------------------------------------------------------------------------------------------------|---------------|
| RTC Local Read-only Administrato<br>RTC Local User Administrators<br>RTC Server Applications<br>RTC Server Local Group<br>TelnetClients<br> | General<br>RTC Server Local Group<br>Description: granted appropriate local permissions throu<br>Members:                                                        | gh this group |
|                                                                                                    | CS2007\MCMService<br>0CS2007\MCMService_1<br>0CS2007\MCMService_2<br>0CS2007\MCMService_2<br>0CS2007\RTCHSUniversalServices<br>0CS2007\RTCProxyUniversalServices |               |
|                                                                                                    | Add Bemove                                                                                                    | <u>Á</u> pply |

### Figure 179: RTC Server Local Group

5. Right-click RTC Server Applications and select Properties. Confirm that the settings of the RTC Server Application group are correct (see Figure 180: RTC Server Application group on page 349).

| GRTC Local Administrators<br>RTC Local Read-only Administrato<br>RTC Local User Administrators | RTC Server Applications Properties                                                                                                    | ? × |
|------------------------------------------------------------------------------------------------|----------------------------------------------------------------------------------------------------|-----|
| RTC Server Applications     RTC Server Local Group     TelnetClients                           | BTC Server Applications           Description:         granted appropriate local permissions through this grout           Members:         Members: |     |
|                                                                                                | CS2007\MCMService<br>CS2007\MCMService_1<br>CCS2007\MCMService_2                                                                                    |     |
|                                                                                                | Add Remove                                                                                                    | y   |

Figure 180: RTC Server Application group

### Important:

- MCM may not run if the MCM user is not configured to belong to the required groups.
- MCM may not run if an incorrect password is entered during the MCM installation.
- 6. On the MCM server, choose the Tools menu and select Configuration. See the following figure for an example of a configuration window.

|                                                                         | pology                                                                                                    | Active Directory Configuration                                                                                                    |
|-------------------------------------------------------------------------|----------------------------------------------------------------------------------------------------|----------------------------------------------------------------------------------------------------|
| C SRS<br>SPS<br>Direct<br>Connect                                       | CS 1000         Image: CS 1000           Primary IP         47 . 11 . 56 . 25           Secondary IP         0 . 0 . 0 . 0           Registration ID         MCM@ocs2007a.corp.nortel.           Registration IP         47.11.56.54           Mode         Proxy All | C Local Cache Synchronize at 03:00  C Local Cache Synchronize Now C Local Cache then Query Server AD/LDAP SSL encryption Non Default AD/LDAP Server Server IP 0.0.0 0 Port                                                                                                    |
|                                                                         | CS1000 SIP GW IP 0.0.00<br>Transport TCP Port 5060<br>Mediation Server Routing Table<br>Default codec G711 U-Law T                                                                                                    | Network Dial Plan SIP-CTI<br>Authorization<br>Dial Plan CDP  CDP  CDP  CHAPTER CC<br>Access Code                                                                                                    |
| Called Phor<br>Called Phor<br>Called Phor<br>Caller Phon<br>Caller Phon |                                                                                                    | Outgoing CLID Number Parameters Prefix Delete Prefix Insert Uutgoing CLID Name Parameters UItgoing CLID Name Parameters UItgoing CLID Name LastName" UItgoing CLID Name FirstName" UItgoing CLID Name FirstName" UItgoing CLID Name FirstName" UItgoing CLID Name FirstName UItgoing CLID Name FirstName UItgoing CLID Name FirstName |

 Ensure that the correct Called Phone Context is entered. The Called Phone Context must correspond to what is configured for the user inside Active Directory and the SIP URI map (Private/CDP or UDP domain name) configured in Element Manager.

### Checking the Signaling Server configuration

Use the following procedure to check that the Signaling Server is correctly configured.

In Element Manager, on the navigation pane, select IP Network, Nodes: Server, Media Cards. Click a node under the NodeID column. The window refreshes with the selected Node Details. In the IP Telephony Node Properties Applications section, click Gateway (SIPGw). The Virtual Trunk Gateway Configuration Details page appears, check the settings of SIP URI.

| System                                                             | 34 - Virtual Trunk Gatew                                              | <u>Node Details</u> » Virtual Trunk Gateway Configuration     ay Configuration Details                                                                                                    |
|--------------------------------------------------------------------|-----------------------------------------------------------------------|----------------------------------------------------------------------------------------------------|
| SIP URI Mar<br>National:<br>Subscriber:<br>Special num<br>Unknown: | Public E.164 Domain Names                                             | Image: Stress Stress |
| Service DN:                                                        | Desktop: 🗹 Enable CD service                                          | Used for making VTRK call from agent.                                                                                                    |
| Wait time be                                                       | or Announce:<br>efore RAN queue:<br>ringing indication:<br>CD server: | (route number 0 - 511)           1         (-1 - 32767 msec)           10         (5 - 60 seconds)           5         (1 - 30 seconds)                                                                                                    |

Figure 181: SIP URI

# Checking the configuration of NRS

Use the following procedure to check that the NRS is correctly configured.

1. On the Network Routing Service Manager (NRSM) navigation pane, click Numbering Plans and then Endpoints. Select the endpoint name. Confirm that the settings are correct, as shown in the following figure.

| NØRTEL                                                                                                    | NETWORK ROUTING SERVIC                                                                                                    | E MANAGER                        |
|----------------------------------------------------------------------------------------------------|----------------------------------------------------------------------------------------------------|----------------------------------|
| «UCM Network Services<br>- System<br>- NRS Server                                                                                                    | C Stalluby database                                                                                                    | 1.» Endpoints.» Gateway Endpoint |
| – Database<br>– System Wide Settings                                                                                                    | Edit Gateway Endpoint ( ocs2007a.corp.ne                                                                                                    | ortel.com / udp / cdp )          |
| <ul> <li>System where settings</li> <li>Numbering Plans         <ul> <li>Domains</li> <li>Endpoints</li> <li>Routes</li> <li>Network Post-Translation</li> <li>Collaborative Servers</li> </ul> </li> <li>* Tools</li> </ul> | End point name:<br>Description:<br>Trust Node:<br>Tandem gateway endpoint name:<br>Endpoint anthentication enabled:<br>Authentication password:<br>E.164 country code:<br>E.164 area code:<br>E.164 international dialing access code: | MCM on OCS Proxy                 |
|                                                                                                    | E.164 international dialing code length:<br>E.164 national dialing access code:<br>E.164 national dialing code length:<br>E.164 national dialing code length:<br>E.164 local (subscriber) dialing access code:                         |                                  |
|                                                                                                    | * Required value                                                                                                    |                                  |

### Figure 182: MCM endpoints

2. On the Network Routing Service Manager (NRSM) navigation pane, click Numbering Plans and then Routes. The Search for Routing Entries page appears, confirm the settings are correct, as shown in the following figure.

| NETW           | ORK ROUTING S                                                                                           | ERVICE MAN                                           | AGER                             | <u>Help</u>   <u>Loq</u> ı                             |
|----------------|----------------------------------------------------------------------------------------------------|------------------------------------------------------|----------------------------------|--------------------------------------------------------|
| Managing:      |                                                                                                    | <b>47.11.56.25</b><br><u>Numbering Plan</u> » Routes |                                  |                                                        |
| Search fo      | r Routing Entries                                                                                       |                                                      |                                  |                                                        |
| DN Prefix:     | refix and Dn Type (use * for all)<br>DN 1<br>s to Domain: All service doma<br>Endpoint Name: All gatewo | ins 💽 / All L1 do                                    | arrow the search by specifying a | _                                                      |
| Deuting        |                                                                                                    |                                                      | Б                                | Results per page: 100 💌 Search                         |
| Routing t      |                                                                                                    | Jules (0)                                            |                                  | Refresh                                                |
|                | refix▲ DN Type                                                                                          | Route Cost                                           | SIP URI Phone Context            | Context                                                |
| 1 🗖 10         | Private level 0 regional steering code)                                                                 | (CDP 1                                               | cdp1.udp1                        | Ics2005s.corp.nortel.com / udp1 / L<br>cdp1 / node3228 |
| 2 🗖 11         | Private level 0 regional<br>steering code)                                                              | (CDP 1                                               | cdp1.udp1                        | lcs2005s.corp.nortel.com / udp1 /<br>cdp1 / um_node134 |
| з 🗖 🕹          | Private level 0 regional<br>steering code)                                                              | (CDP 1                                               | cdp1.udp1                        | lcs2005s.corp.nortel.com / udp1 /<br>cdp1 / node1220   |
| ⊿ □ 20         | Private level 0 regional                                                                                | (CDP 1                                               | abu.abc                          | ocs2007a.corp.nortel.com / udp /                       |
| 1 - 25 of 25 R | outing Entry(ies)                                                                                       |                                                      |                                  | First Previous Next Las                                |

Figure 183: Routing Entries for Endpoints

# **Normalizing Phone Numbers**

When normalizing phone numbers, the Telephone Number field can be different from what is configured in the OCS user configuration for the Line URI field. However, a corresponding normalization rule should be defined in the

Company\_Phone\_Number\_Normalization\_Rules.txt file to convert the Telephone Number to the Line URI format.

For example: ## ## CDP 4 digits ## (\d\d\d\) +16139675000;ext=\$1

If the Telephone Number is normalized to the Line URI format, you can use the "Click to Call" feature to show the caller's user name when the Address Book Service is available.

**Configuration Examples** 

# **Appendix C: Abbreviations**

- ACD Automatic Call Distribution
- AD Active Directory
- **AML** Application Module Link
- ATS Activity Tracking System
- AUX Auxiliary
- B2BUA Back 2 Back User Agent
- BCC Basic Client Configuration
- **BRSC** Basic Rate Signaling Concentrator
- CAST Customer Assurance and Serviceability Test
- CCMS Contact Center Manager Server
- **CCR** Customer Controlled Routing
- **CDP** Coordinated Dialing Plan
- CDR Call Detail Recording
- **CNDP** Calling Number Dialing Plan
- **CRL** Certificate Revocation List
- **CS** Communication Server
- **CSTA** Computer Supported Telecommunications Applications
- DC Domain Controllers
- DIDN Direct Inward Dial Number
- DMI Desktop Management Interface
- DORG Display Call Originator Information
- **DRAM** Dynamic Random Access Memory
- DN Directory Number

#### Abbreviations

| DNIS  | Dialed Number Identification Services  |
|-------|----------------------------------------|
| EC    | Enterprise Configurator                |
| EMS   | Enterprise Multimedia Systems          |
| EPROM | Erasable Programmable Read-Only Memory |
| FS    | Feature Specification                  |
| FQDN  | Fully Qualified Domain Name            |
| GC    | Global Catalog                         |
| GNTS  | Global Network Technical Support       |
| HLCL  | Home Local number                      |
| HLOC  | Home Location Code                     |
| HNTN  | Home National number                   |
| IP    | Internet Protocol                      |
| IPSec | Secure Internet Protocol               |
| IVR   | Interactive Voice Response             |
| LDAP  | Lightweight Directory Access Protocol  |
| LSC   | Local Steering Code                    |
| MISP  | Multipurpose ISDN Signaling Processor  |
| МСМ   | Multimedia Convergence Manager         |
| MLS   | Meridian Link Services                 |
| ММС   | Microsoft Management Console           |
| MNM   | Meridian Network Management            |
| MSDL  | Multi-purpose Serial Data Link         |
| MWI   | Message Waiting Indicator              |
| NAS   | Nortel Application Switch              |
| NCR   | Number of Call Registers               |
| NPA   | Numbering Plan Area                    |
|       |                                        |

| NPI  | Numbering Plan Index                                                                                                    |
|------|----------------------------------------------------------------------------------------------------|
| NRS  | Network Routing Service                                                                                                    |
| NRSM | Network Routing Service Manager                                                                                                    |
| OC   | Office Communicator                                                                                                    |
| ocs  | Office Communications Server                                                                                                    |
| Р    | Pentium                                                                                                    |
| PEM  | Privacy Enhanced Mail                                                                                                    |
| PSTN | Public Switched Telephone Network                                                                                                    |
| PRD  | Product Requirements Document                                                                                                    |
| RCC  | Remote Call Control Provides full Microsoft Office integration of telephony to control business-<br>grade telephony phones from within Microsoft Office applications, as well as support for a standards-based CTI interface defined by the TR/87 protocol. |
| RDB  | Route Data Block                                                                                                    |
| RTP  | Real-Time Transport Protocol                                                                                                    |
| SA   | Subscriber Access                                                                                                    |
| OR   |                                                                                                    |
| SA   | StrongARM                                                                                                    |
| SDP  | Session Description Protocol                                                                                                    |
|      | Session Initiation Drotocol Computer Tolenbony Integration The SID CTI (TD/97) protocol is an                                                                                                    |

- SIP CTI Session Initiation Protocol Computer Telephony Integration The SIP CTI (TR/87) protocol is on the Communication Server 1000 Signaling Server. TR/87 is the specification that OC 2007 uses to implement phone integration throughout the suite of Microsoft Office applications.
- SPN **Special Number**

- SPS SIP Proxy Server
- SRS **SIP Redirect Service**
- sRTP Secure Real-Time Transport Protocol
- TLSV **Telephony Services**
- TΝ **Terminal Number**
- TON Type of Number

#### Abbreviations

- **UEXT** Universal Extension
- **URI** Uniform Resource Identifier
- **VIP** Virtual Internet Protocol
- VoIP Voice over Internet Protocol
- VTRK Virtual Trunk
- **XPEC** Expanded Peripheral Equipment Controller Pack
- **ZBD** Zone Based Dialing